Politechnika Warszawska Wydział Fizyki

# Moduł Informatyka dla fizyków cz. I

Produkt opracowany w ramach projektu "e-Fizyka- multimedialne środowisko nauczania fizyki dla szkół ponadgimnazjalnych" współfinansowanego ze środków Unii Europejskiej w ramach Priorytetu III Wysoka jakość systemu oświaty, Działania 3.3 Poprawa jakości kształcenia, Poddziałania 3.3.4 Modernizacja treści i metod kształcenia Programu Operacyjnego Kapitał Ludzki 2007-2013

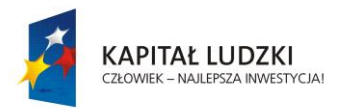

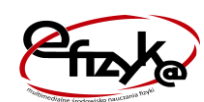

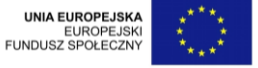

*Projekt współfinansowany ze środków Unii Europejskiej w ramach Europejskiego Funduszu Społecznego*

## Spis treści

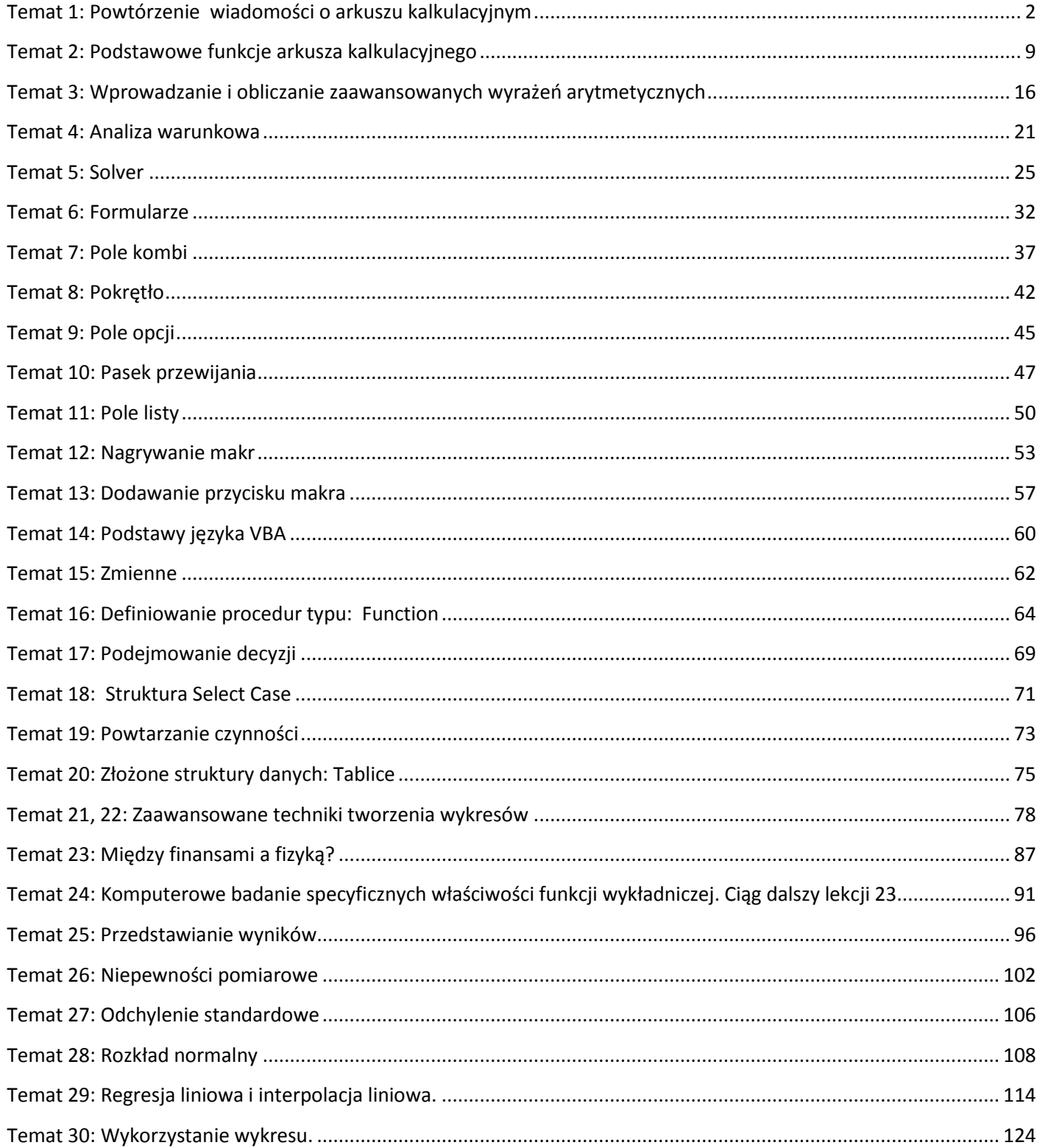

## <span id="page-2-0"></span>**Temat 1: Powtórzenie wiadomości o arkuszu kalkulacyjnym**

Powtórzenie i utrwalenie wiadomości z zakresu gimnazjum. Między innymi:

- budowa arkusza kalkulacyjnego
- formuły w arkuszu
- wartość a zawartość
- adresowanie bloków
- kiedy dwukropek, kiedy średnik
- adresowanie komórek (tabliczka mnożenia jednym wzorem)
- formatowanie komórek, formatowanie warunkowe

Arkusz powstał na zapotrzebowanie fizyków i matematyków. Miał być narzędziem, które ułatwia żmudne obliczenia i zadanie to wypełnia świetnie. Oprócz prostych obliczeń jest przygotowanych wiele typowych funkcji, od prostych matematycznych (średnia, suma) do skomplikowanych finansowych (wyliczania odsetek kredytu) i statystycznych.

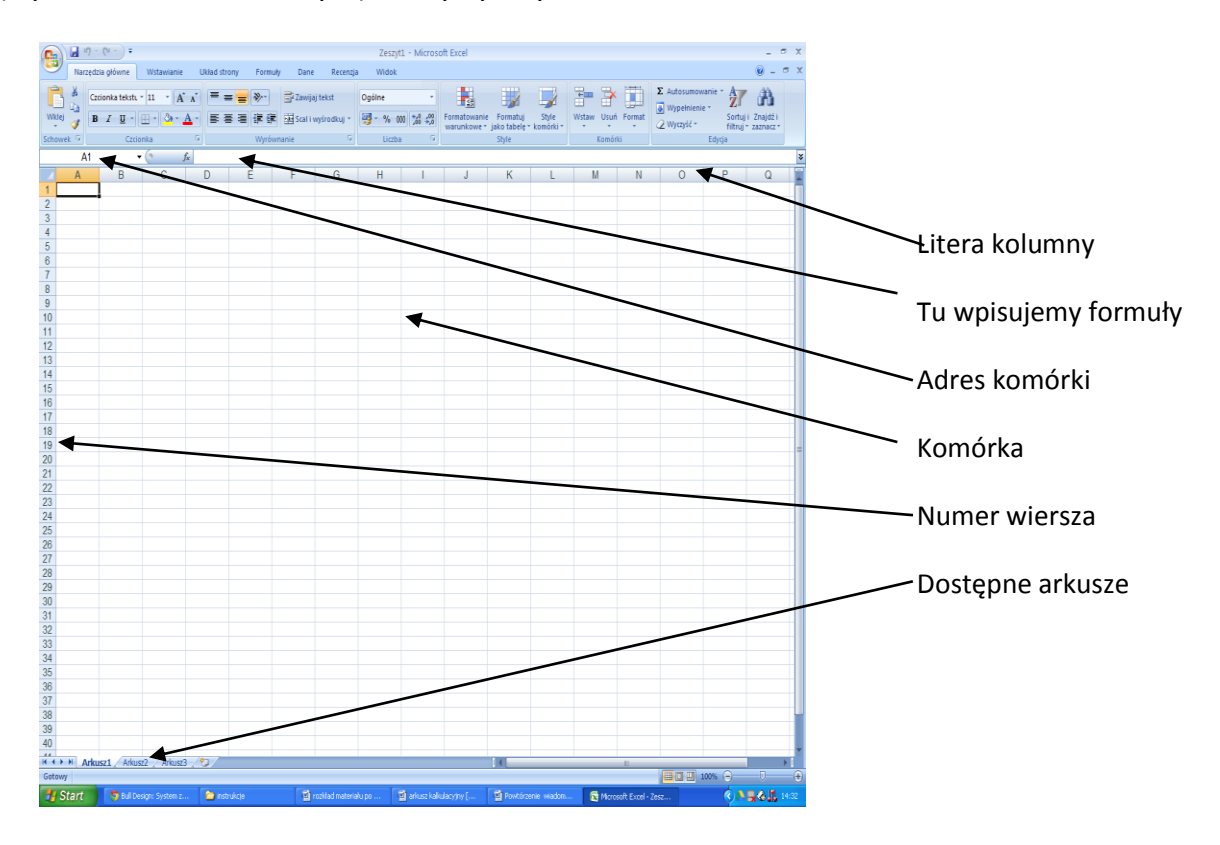

Uruchamiając arkusz kalkulacyjny mamy do dyspozycji skoroszyt, gdzie jest dostępnych wiele arkuszy. Arkusz składa się z komórek. Każda komórka ma swój adres. **Adres komórki** składa się z liter (lub dwóch liter A..Z, AA..AZ, BA..BZ,....,IA..IV) określających kolumny iz numeru wiersza (1..ponad 200000). Przykładowy adres A34, AC256.

**Formuły (wzory)** wpisujemy zawsze rozpoczynając od znaku równości np. =24\*(13-47).

**Daty** wpisujemy w formacie **rok-miesiąc-dzień** np. 2014-03-08 albo **dzień.miesiąc.rok** np. 08.03.2014. Inne elementy wpisujemy jak w dowolnym edytorze, należy zapamiętać, że w osobne komórki wpisujemy liczby, w osobne daty i w osobne tekst. Nie można łączyć różnych elementów.

W każdą komórkę możemy wpisać liczbę, datę czas, wzór. Jednak zawartość komórki różni się od tego co widzimy, czyli od wartości. Jak w tabelce poniżej.

W arkuszu w komórce C3 jest wpisana liczba 234,234567 a jej skopiowana zawartość do komórki D3 wyświetla 234,2 (komórka D3 zaokrągla wynik).

W komórce C5 wpisany jest tekst formuły (napis), natomiast w komórce D5 wpisana jest formuła i widzimy jej wartość. Czyli zawartością komórki D5 jest formuła a wartością -816.

W komórce D6 jest za mało miejsca na datę i stąd krzyżyki.

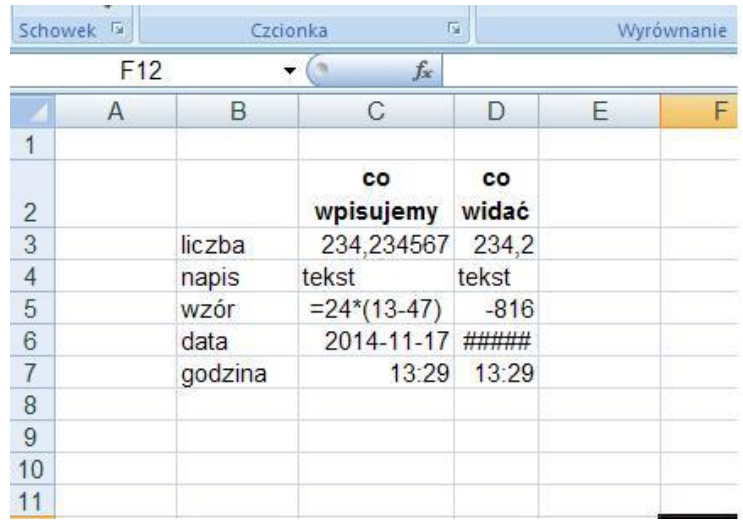

Zdarza się, że potrzebujemy wyliczyć jakąś funkcję z kilku komórek położonych obok siebie (poziomo lub pionowo). Taki obszar możemy nazwać **blokiem**. Możemy wyliczać wartość np. sumy z kolumn lub wierszy lub z obszaru prostokątnego. Jak na rysunku poniżej.

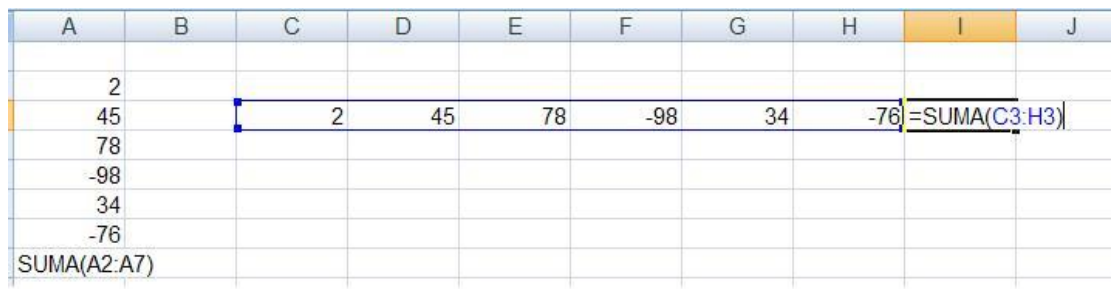

Obliczanie sumy z nieregularnego obszaru:

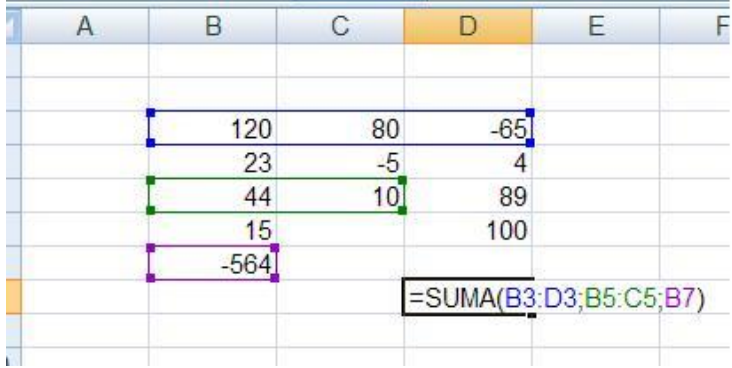

Suma z obszaru prostokątnego:

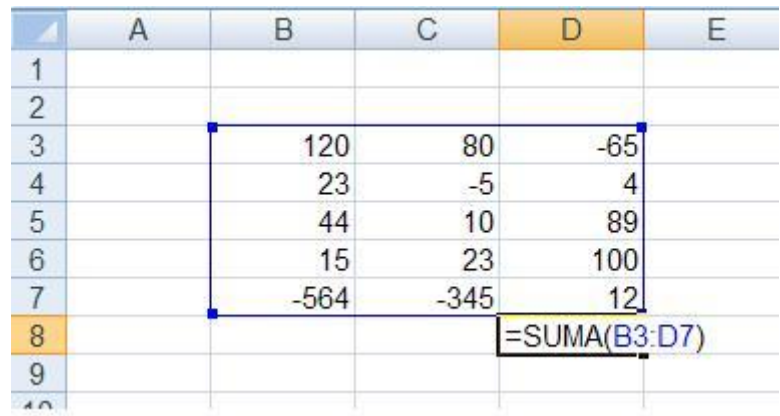

Piszemy wzór zaczynając od znaku =, potem nazwę funkcji i w nawiasach argumenty. Gdy obliczamy sumę (lub stosujemy inną funkcję) wartości komórek występujących obok siebie adres bloku jest **A2:A7** lub **C3:H3**. Znak **dwukropka :** określa ciągłość komórek, czyli **od…do… .**

Natomiast gdy obliczamy np. sumę z nieregularnych obszarów, to obszary ciągłe lub pojedyncze komórki oddzielamy między sobą znakiem **średnika ;.** Nasza suma ma trzy argumenty **B3:D3 ; B5:C5 ; B7.**

Gdy obliczamy wartości z obszaru prostokątnego podajemy przeciwległe wierzchołki prostokąta u nas **B3:D7**.

Formuły możemy kopiować z jednej komórki do drugiej. Jednak przy kopiowaniu zmieniają się adresy komórek zawarte w formule. Jeśli chcę aby adresy komórek się nie zmieniały się po skopiowaniu formuły, muszę użyć adresu bezwzględnego. **Adres bezwzględny** jest to adres komórki ze znakiem \$ przed literą oznaczająca kolumnę i liczbą oznaczająca numer wiersza.

Adres bezwzględny komórki A7 to \$A\$7. Jeśli chcę, aby po skopiowaniu zmieniła się tylko litera oznaczająca kolumnę lub tylko numer wiersza stawiam znak \$ tylko przed numerem wiersza (A\$7) lub tylko przed literą oznaczającą kolumnę (\$A7). Poniżej przykład zastosowania adresowania bezwzględnego.

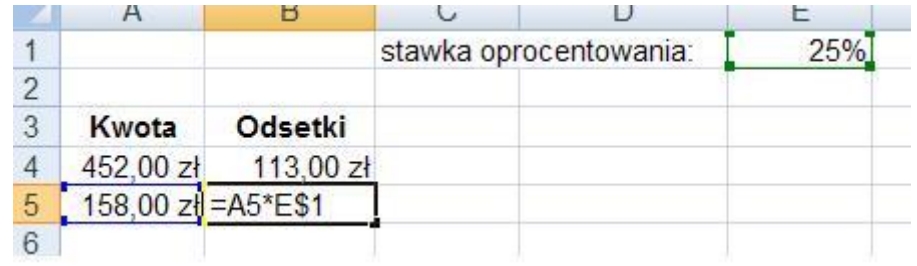

Komórki możemy formatować jak w edytorze tekstu – zmieniać krój, wielkość i kolor czcionki. Komórka może być obramowana liniami ciągłymi, przerywanymi i podwójnymi. Może być również zacieniowana. Po zaznaczeniu komórki lub obszaru do formatowania wybieramy ze wstążki arkusza krój, kolor, rodzaj obramowania.

Jeżeli jednak chcemy Abu kolorystyka była uzależniona od wartości komórki musimy wykorzystać **formatowanie warunkowe**, gdzie wybieramy ze wstążki **Narzędzia główne -> Formatowanie warunkowe** dla zaznaczonego obszaru i wybieramy odpowiadającą nam regułę. W naszym przypadku **Regułę wyróżniania** komórek a następnie odpowiadający nam warunek i dalej kolorystykę.

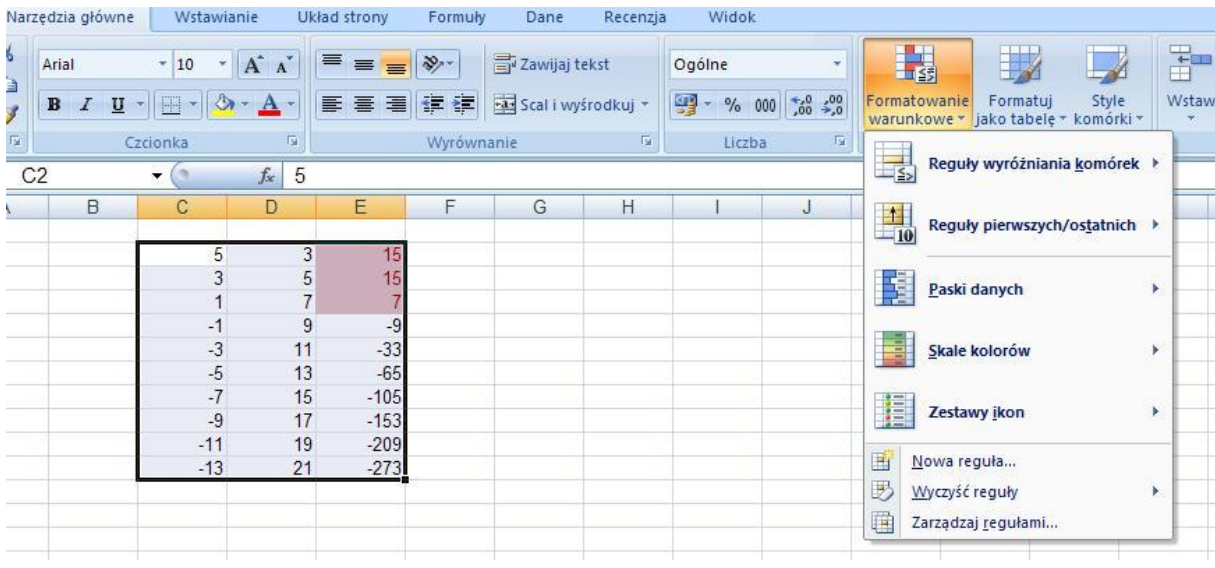

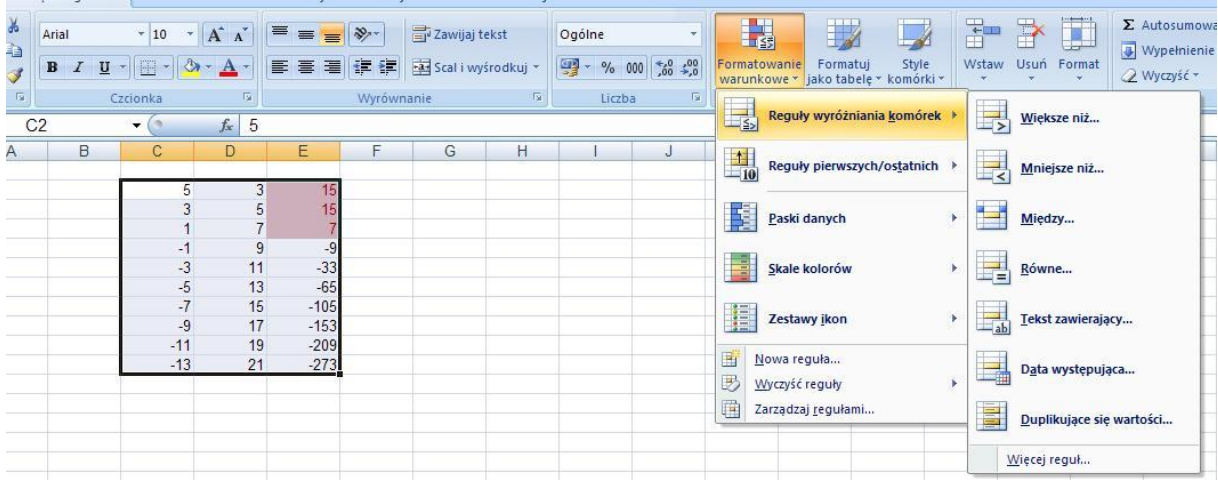

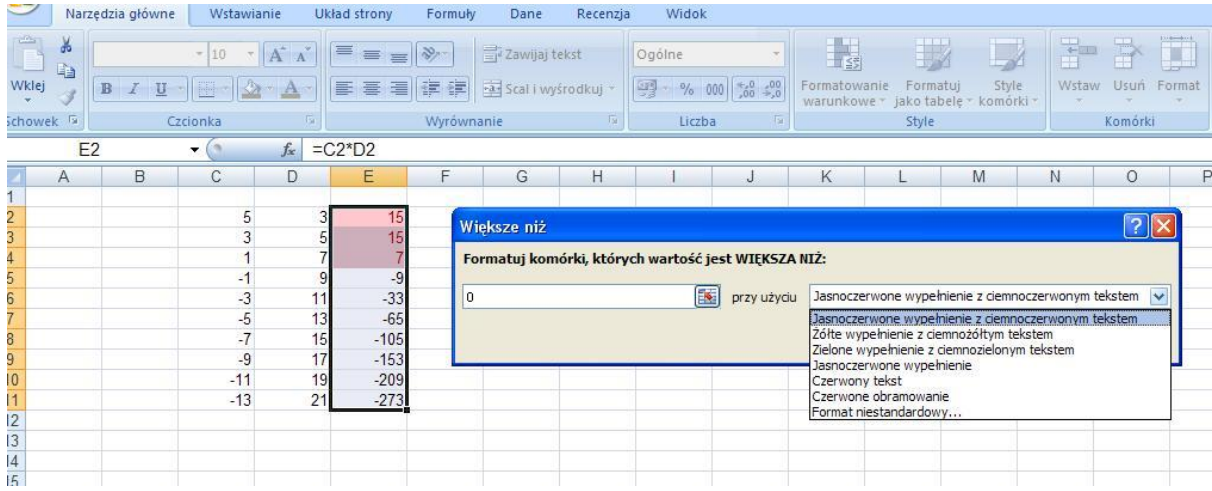

#### **Ćwiczenia**

1. Zaprojektuj arkusz kalkulacyjny, który obliczy zysk firmy organizującej wyjazd do Słowacji wg. danych z tabeli.

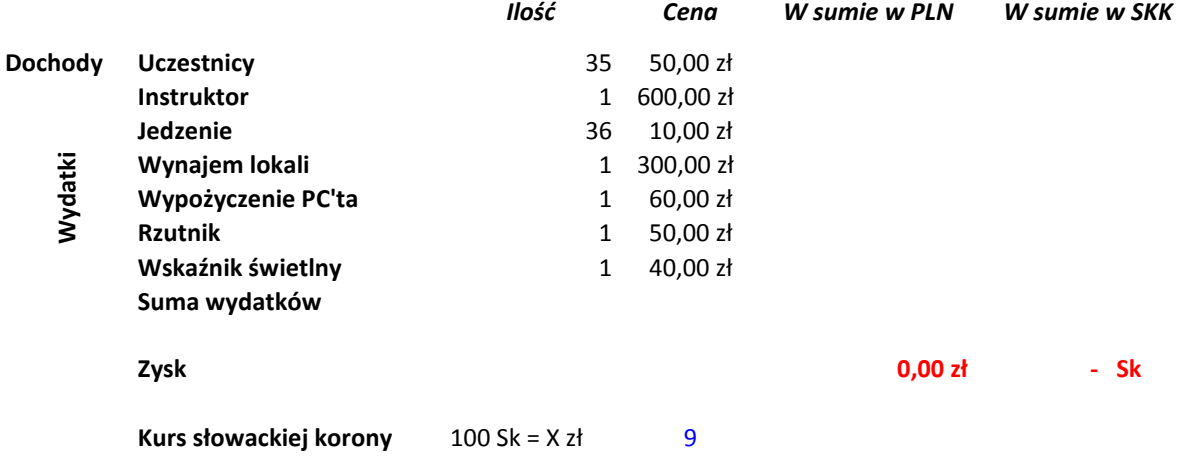

- 2. Korzystając z odpowiednio wprowadzonej formuły, zaprojektuj arkusz kalkulacyjny prezentujący tabliczkę mnożenia.
- 3. Zaprojektuj arkusz kalkulacyjny za pomocą, którego obliczysz ile żyjesz dni, godzin, minut i sekund.

Skopiuj do arkusza dane z tabeli zadania 1 i uzupełnij wskazane komórki wpisując odpowiednie formuły. Stosuj adresowanie bezwzględne.

W komórkę F3 wpisujemy formułę =D3\*F3 a w G3 formułę =F3\*100/E\$14 (wartość wymiany za 100 Ks), następnie skopiuj te dwie komórki w obszar F4:G9.

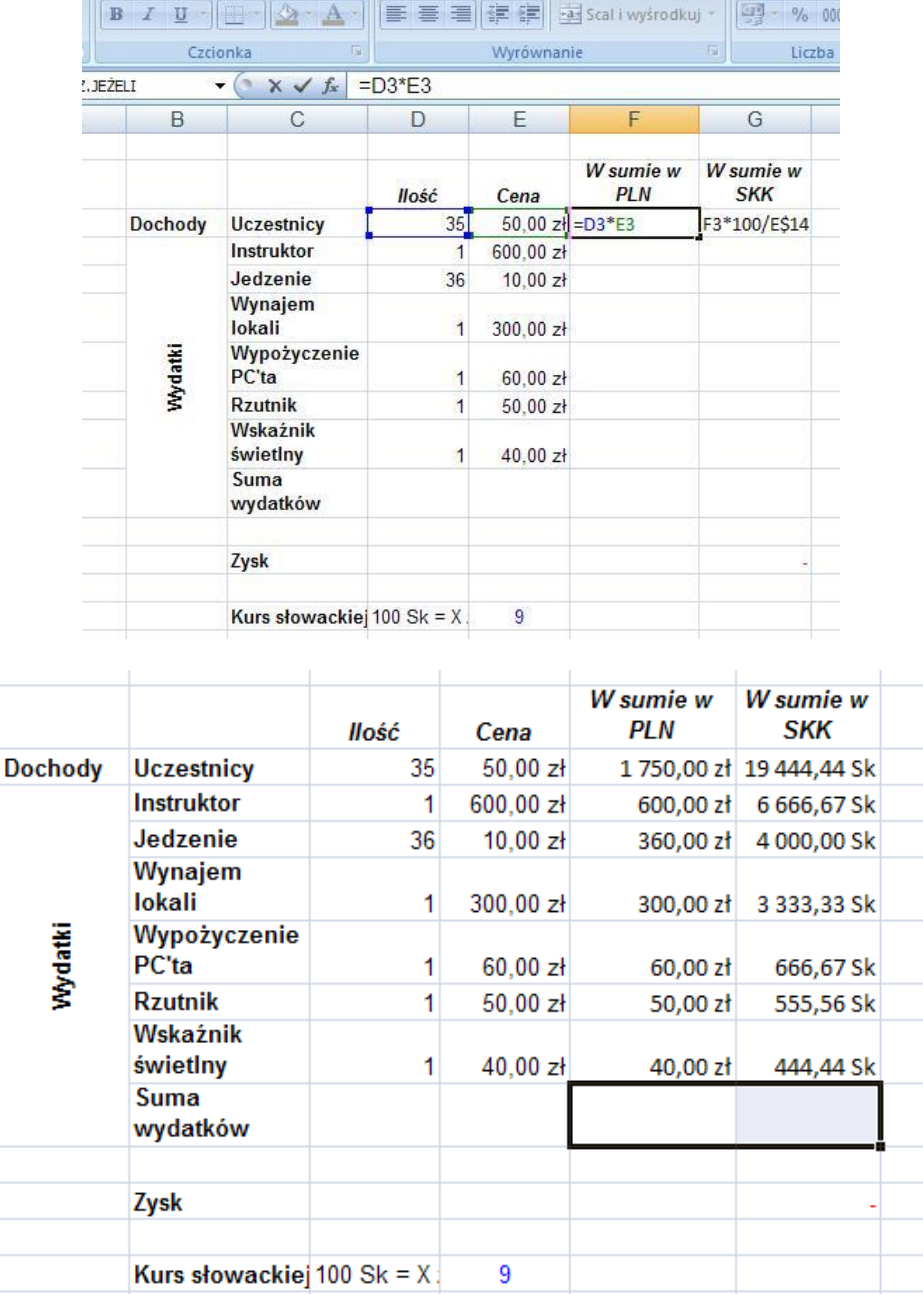

Oblicz sumy wydatków (stosując funkcję suma dla odpowiedniego obszar) w obu walutach komórki F10 i G10, sformatuj komórki z wartością sumy jako walutowe w odpowiedniej walucie, wybierając ze wstążki zakładkę liczba a dalej jak na rysunku poniżej. Następnie oblicz zysk w złotówkach i koronach

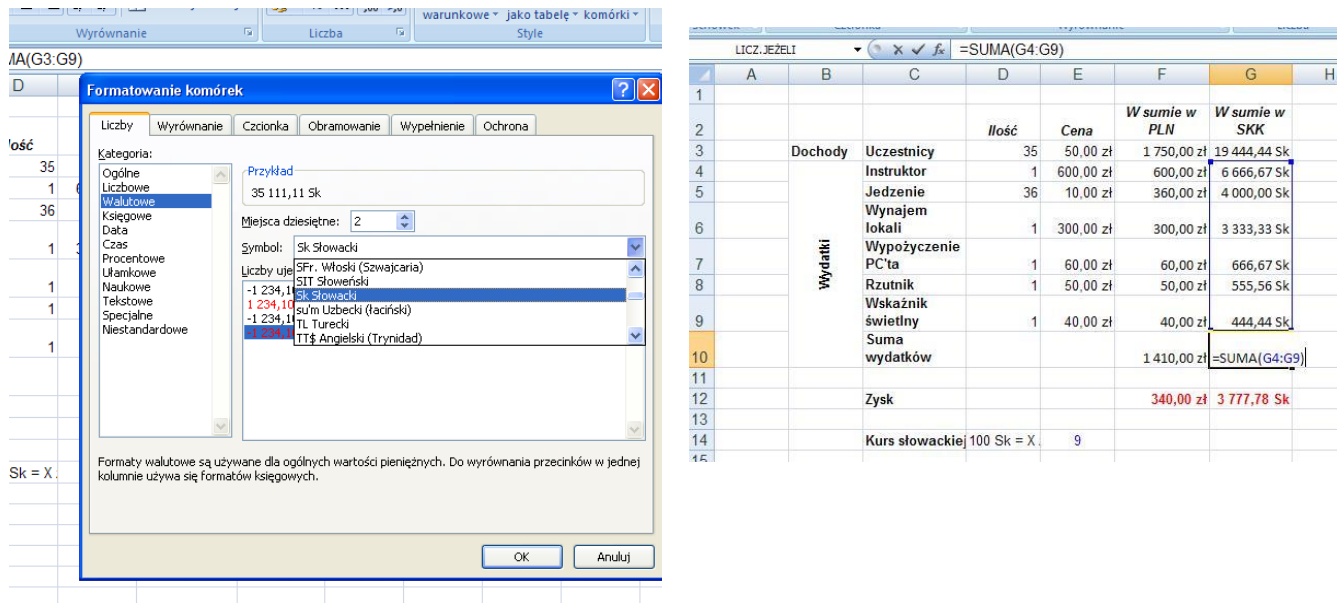

W arkuszu kalkulacyjnym wpisz w wierszu i kolumnie liczby z fragmentu tabliczki mnożenia**.** A następnie wypełnij obszar wynikami mnożenia stosując tylko jeden wzór w komórce początkowej np. B3, stosując adresowanie bezwzględne.

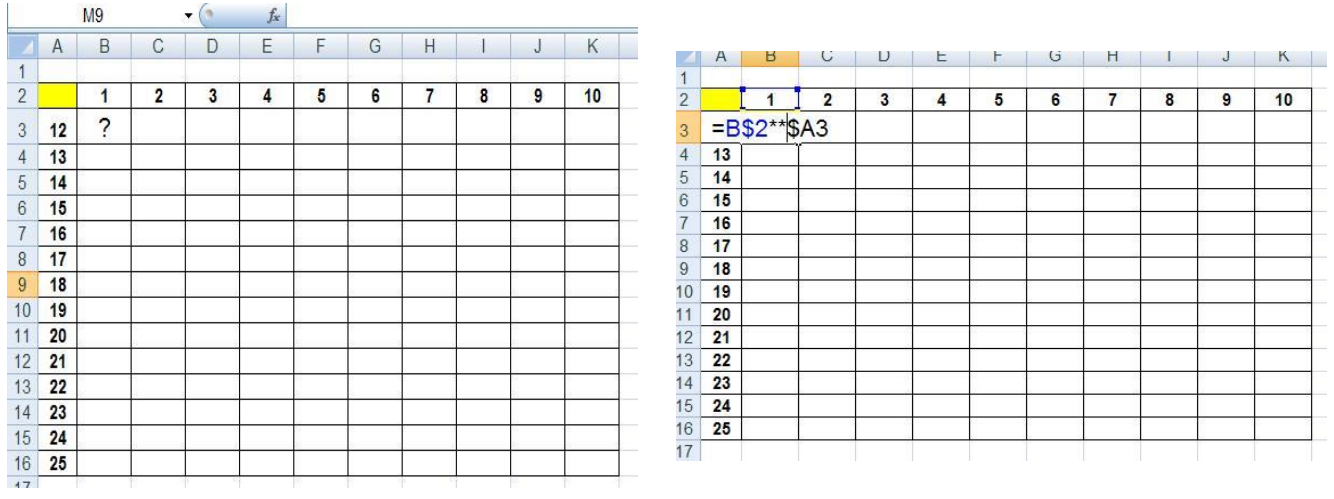

#### **Zadanie 3**

Przygotuj arkusz kalkulacyjny do wprowadzenia danych: data urodzenia, data dzisiejsza, ile dni żyję, ile godzin, minut, sekund.

Każda data w arkuszu kalkulacyjnym ma przyporządkowaną liczbę naliczaną od 1.01.1900 r. Jeżeli sformatujemy komórki jako daty to możemy wykonywać na nich operacje arytmetyczne ale wynik ile dni w naszym przypadku musimy sformatować jako liczbę.

Aby arkusz był aktywny każdego dnia i naliczał dni na bieżąco wykorzystamy funkcję daty Dziś(). Wybieramy wstaw Funkcję i z okna dialogowego wybieramy kategorię Daty i czasu, wyszukujemy Dziś() i OK

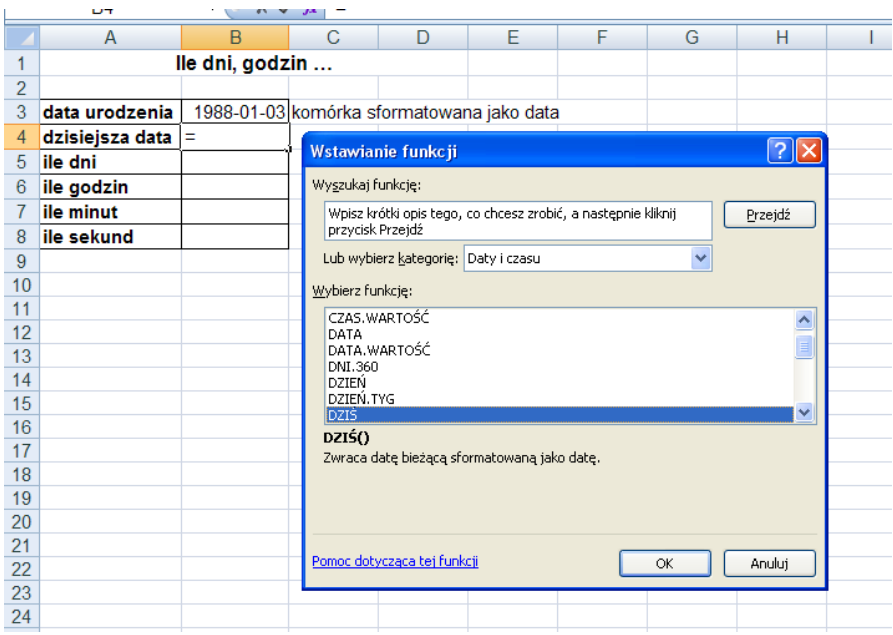

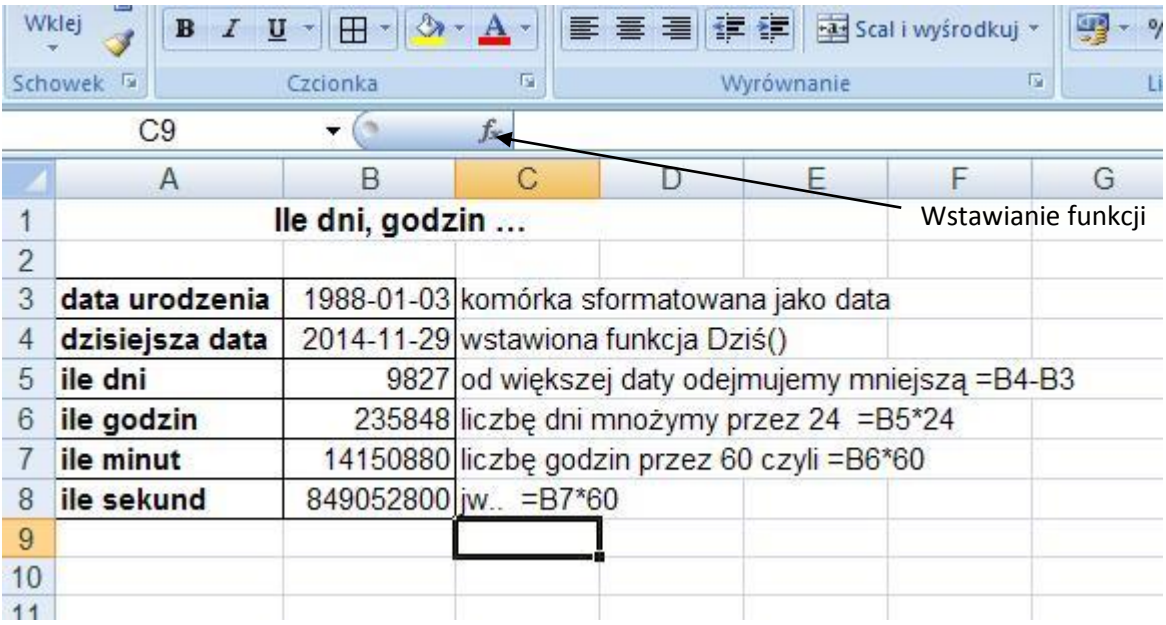

## <span id="page-9-0"></span>**Temat 2: Podstawowe funkcje arkusza kalkulacyjnego**

Lekcja prezentuje podstawowe funkcje stosowane w arkuszu kalkulacyjnym.

### **PRZYKŁADY FORMUŁ ZAOKR**

=ZAOKR(liczba;liczbacyfr) Zaokrągla liczbę do określonej liczby cyfr.

Liczba jest liczbą albo wyrażeniem do zaokrąglenia, liczba cyfr określa liczbę cyfr, do których ma być zaokrąglona liczba.

Jeżeli liczba cyfr jest większa od zera, to wyliczona wartość wyrażenia jest zaokrąglona do wybranej liczby cyfr po przecinku.

Jeżeli liczba cyfr jest mniejsza od zera, to wyliczona wartość wyrażenia jest zaokrąglona do wybranej liczby cyfr przed przecinkiem.

#### **Przykład 1.**

=ZAOKR(3,2345;3) jest równe 3,235 =ZAOKR(3,2345;2) jest równe 3,23 =ZAOKR(3,2345;0) jest równe 3 =ZAOKR(3,2345;-1) jest równe 0 =ZAOKR(13,2345;0) jest równe 13 =ZAOKR(13,2345;-1) jest równe 10 =ZAOKR(13,2345;0) jest równe 14 =ZAOKR(13,2345;-1) jest równe 10

#### **ILE.LICZB**

=ILE.LICZB(obszar) Sprawdza w ilu komórkach z obszaru są wpisane liczby i oddaje nam liczbę tych komórek.

#### **SUMA**

=SUMA(obszar) oblicza sumę wartości komórek z obszaru.

#### **ŚREDNIA**

=ŚREDNIA(obszar) oblicza średnią wartości komórek z obszaru.

#### **ILOCZYN**

=ILOCZYN(obszar) oblicza iloczyn wartości komórek z obszaru. Inaczej mówiąc, mnoży wszystkie komórki z podanego obszaru.

#### **LICZ.JEŻELI**

=LICZ.JEŻELI(obszar;warunek) zlicza komórki z obszaru spełniające warunek.

**Przykład 2.** =LICZ.JEŻELI(A5:A10;">=0") podaje liczbę komórek z bloku A5:A10 o wartościach dodatnich lub równych zero.

#### **SUMA.JEŻELI**

=SUMA.JEŻELI(obszar1;warunek;obszar2) sprawdza komórki z obszaru1 spełniające warunek i w tym samym wierszu (kolumnie) sumuje komórkę z obszaru2. Obszar1 i obszar2 powinny wskazywać wiersze (albo kolumny) o tej samej liczbie komórek.

#### **Przykład 3.**

=SUMA.JEŻELI(B6:B8;"Nowak";C6:C8) sprawdza w kolumnie nazwisk, wyszukuje nazwisko Nowaki sumuje zaliczki wzięte przez pana Nowaka.

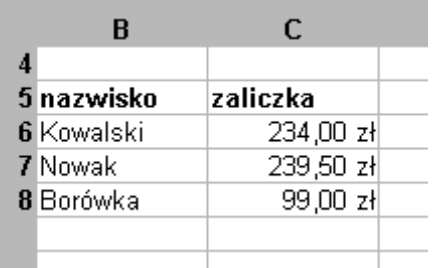

=SUMA.JEŻELI(obszar1;warunek) sprawdza komórki z obszaru1 czy spełniają warunek i sumuje wartości komórek spełniających warunek.

#### **Przykład 4.**

=SUMA.JEŻELI(B6:B8;">200") oblicza sumę zaliczek z komórek B6:B8 większych od 200.

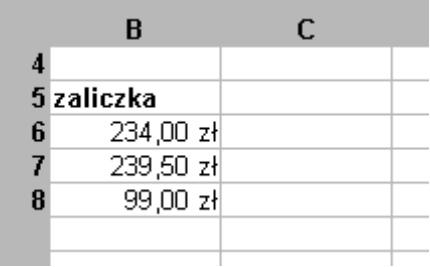

**WYSZUKAJ.POZIOMO** =WYSZUKAJ.POZIOMO(kryterium;macierz;indeks;posortowane)

wyszukuje w macierzy w wierszu indeks elementu kryterium i zwraca znaleziony element. Argument posortowane określa czy macierz zawiera elementy posortowane (przyjmuje wartość 0-nie i 1-tak).

#### **Przykład 5.**

Chcemy wpisywać cenę towaru w walucie obcej, następnie nazwę waluty, a arkusz powinien przeliczać cenę na złote według tabeli powyżej.

W komórce D8 znajduje się formuła =WYSZUKAJ.POZIOMO(C8;B4:D5;2;0)\*B8 Wzór znajdzie w tabeli B4:D5 w drugim wierszu wartość waluty DM (marki niemieckiej) i wymnoży tę wartość przez cenę w markach, obliczając w ten sposób wartość towaru w złotych.

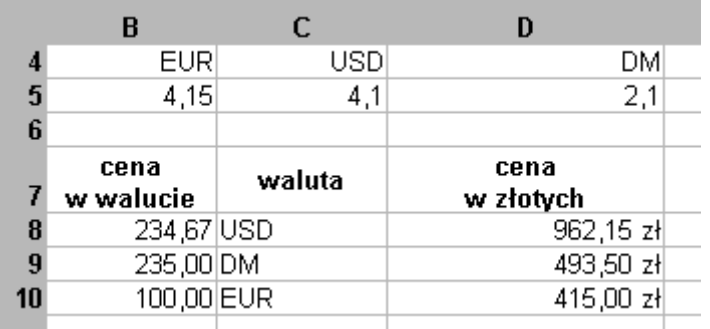

Po zabezpieczeniu wzoru i zaokrągleniu otrzymamy formułę:

=ZAOKR(WYSZUKAJ.POZIOMO(C8;\$B\$4:\$D\$5;2;0)\*B8;2) ,

która reaguje na zmianę symbolu waluty i daje się poprawnie kopiować.

#### **WYSZUKAJ.PIONOWO** =WYSZUKAJ.PIONOWO(kryterium;macierz;indeks;posortowane)

wyszukuje w macierzy w kolumnie indeks elementu kryterium i zwraca znaleziony element. Argument posortowane określa czy macierz zawiera elementy posortowane (przyjmuje wartość 0-nie i 1-tak). **Przykład 6.**

Uczniowie mają do zrobienia trzy zadania. Obliczane są maksymalna i minimalna liczby punktów dla każdej osoby z każdego zadania oraz suma punktów za wszystkie zadania. Następnie arkusz na podstawie kryteriów wystawia ocenę.

#### W komórce G7 znajduje się formuła =WYSZUKAJ.PIONOWO(F7;D\$16:E\$19;2;1)

Arkusz bierze z komórki F7 sumę punktów, następnie znajduje liczbę równą albo mniejszą w pierwszej kolumnie tabeli kryteriów D16:E18 i z drugiej kolumny (z tego samego wiersza) wyświetla odpowiednią ocenę.

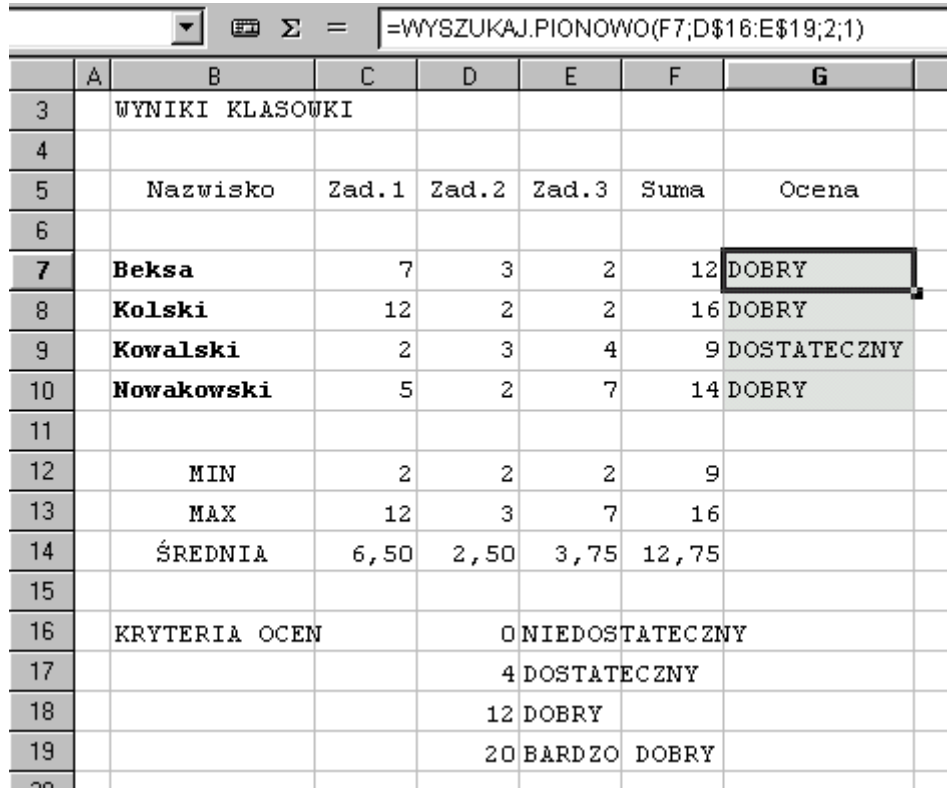

Parametry funkcji oznaczają:

- **F7** stąd arkusz bierze sumę punktów do sprawdzenia
- **D\$16:E\$19** tabela z kryteriami
- **2** z tej kolumny bierze napis
- **1** włączone przybliżone szukanie

A w kolejnych komórkach pozostałe wzory: **C12:** =MIN(C7:C10) **C13:** =MAX(C7:C10) **C14:** =ŚREDNIA(C7:C10) **C7:** =SUMA(C7:E7)

#### **MEDIANA**

=MEDIANA(liczba1;liczba2;……) zwraca medianę, czyli liczbę w środku uporządkowanego zbioru.

#### **MODALNA**

=WYST.NAJCZĘŚCIEJ(liczba1;liczba2;…) zwraca najczęściej występującą lub powtarzającą się wartość w tablicy albo zakresie danych.

#### **RANDBETWEEN**

=RANDBETWEEN(góra;dół) zwraca liczbę losową z przedziału podanych liczb.

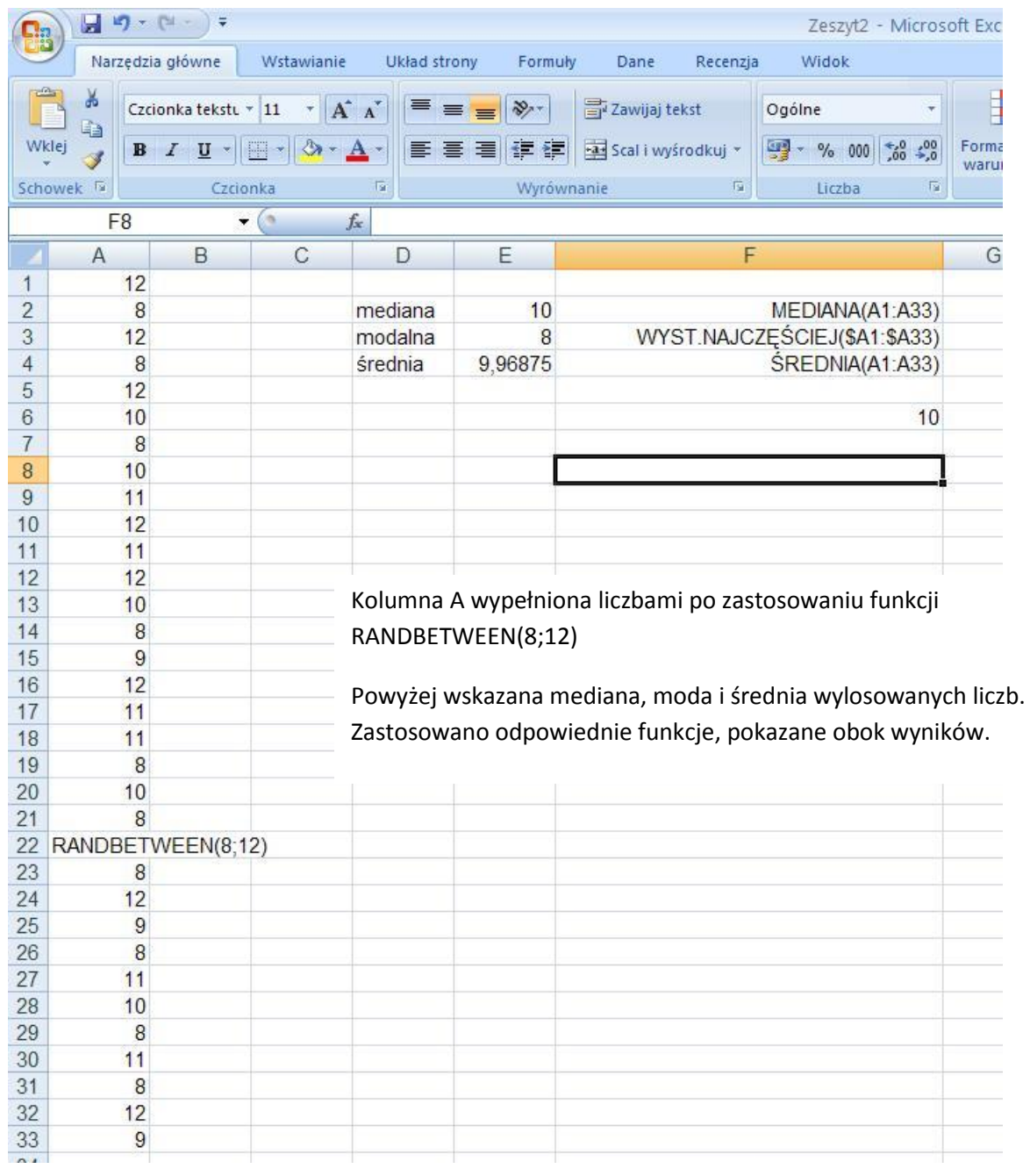

Funkcje mediana, średnia, wyst.najczęściej wprowadzimy wybierająć wstaw funkcję a następnie z okienka dialogowego wybierzemy kategorię Statystyczne

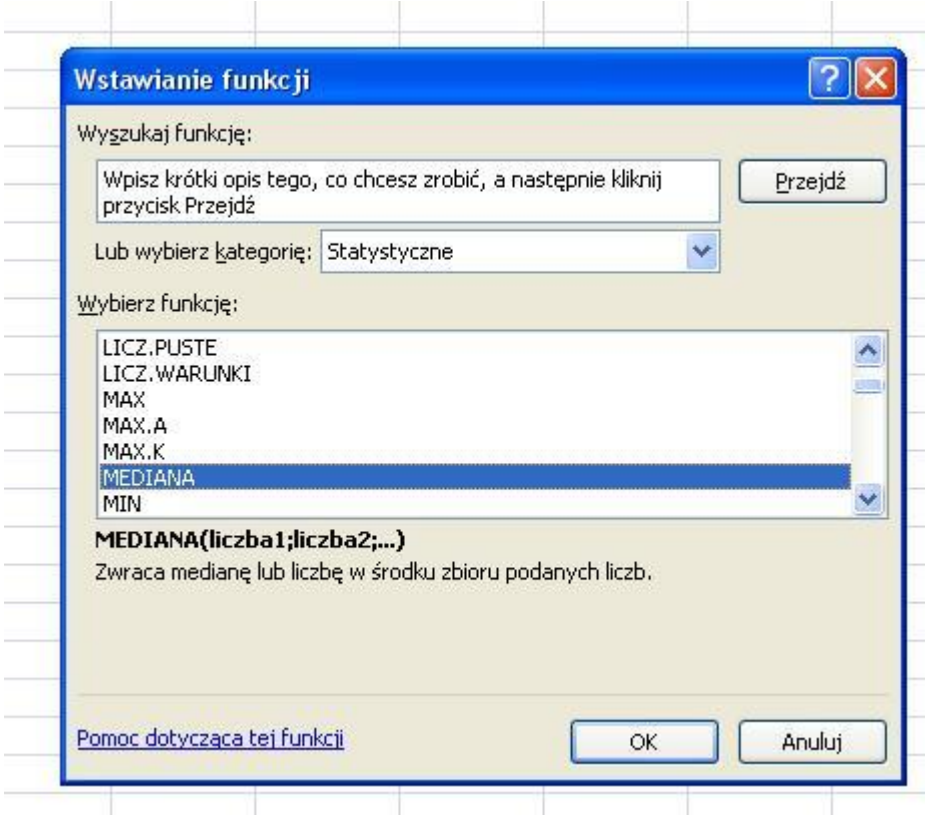

W kategorii Inżynierskie znajdziemy funkcje przeliczające liczby z różnych systemów liczenia. Z dziesiątkowego na dwójkowy DEC2BIN(liczba), z dziesiątkowego na szesnastkowy DEC2HEX(liczba) takżę w odwrotną stronę np. BIN2DEC(liczba) oraz z dwójkowego na szesnastkowy DEC2HEX(liczba).

Poniżej przykład przeliczeń.

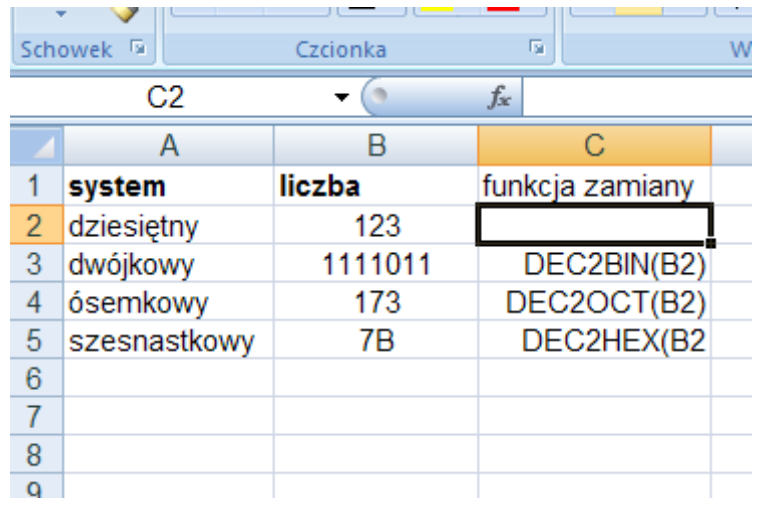

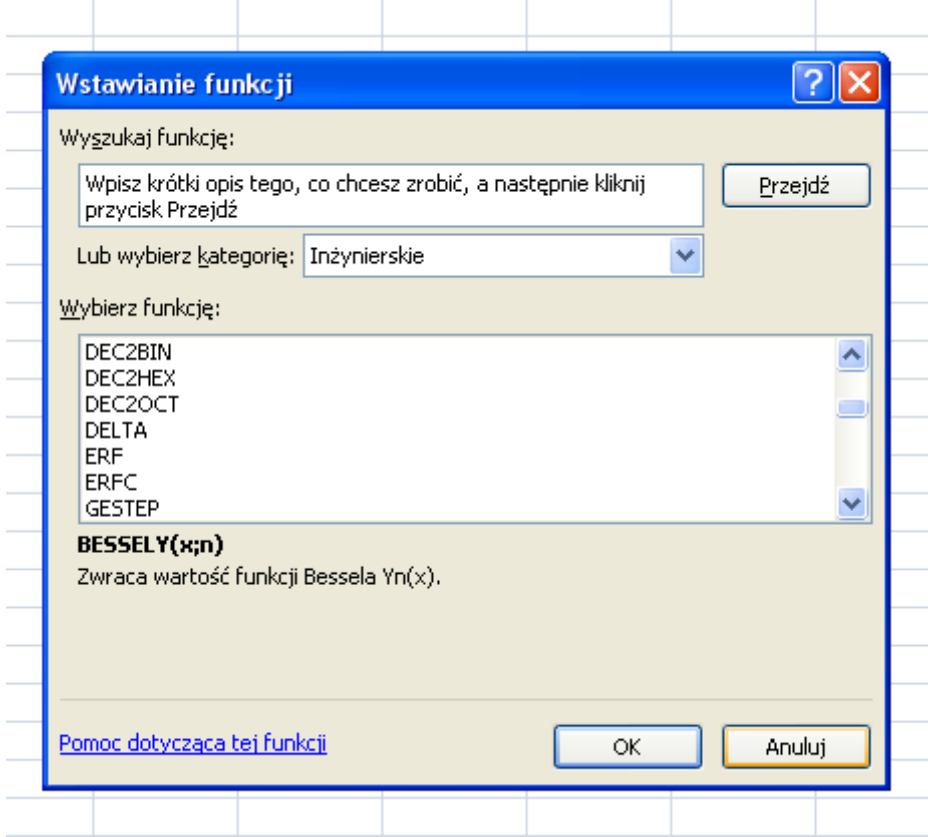

#### **Zadanie 1.**

Poniższa tabela przedstawia wyniki ankiety ewaluacyjnej przeprowadzonej wśród uczestników kursu. W arkuszu kalkulacyjnym oblicz **średnią ocen** za każdą umiejętność jaką wystawili wszyscy uczestnicy kursu.

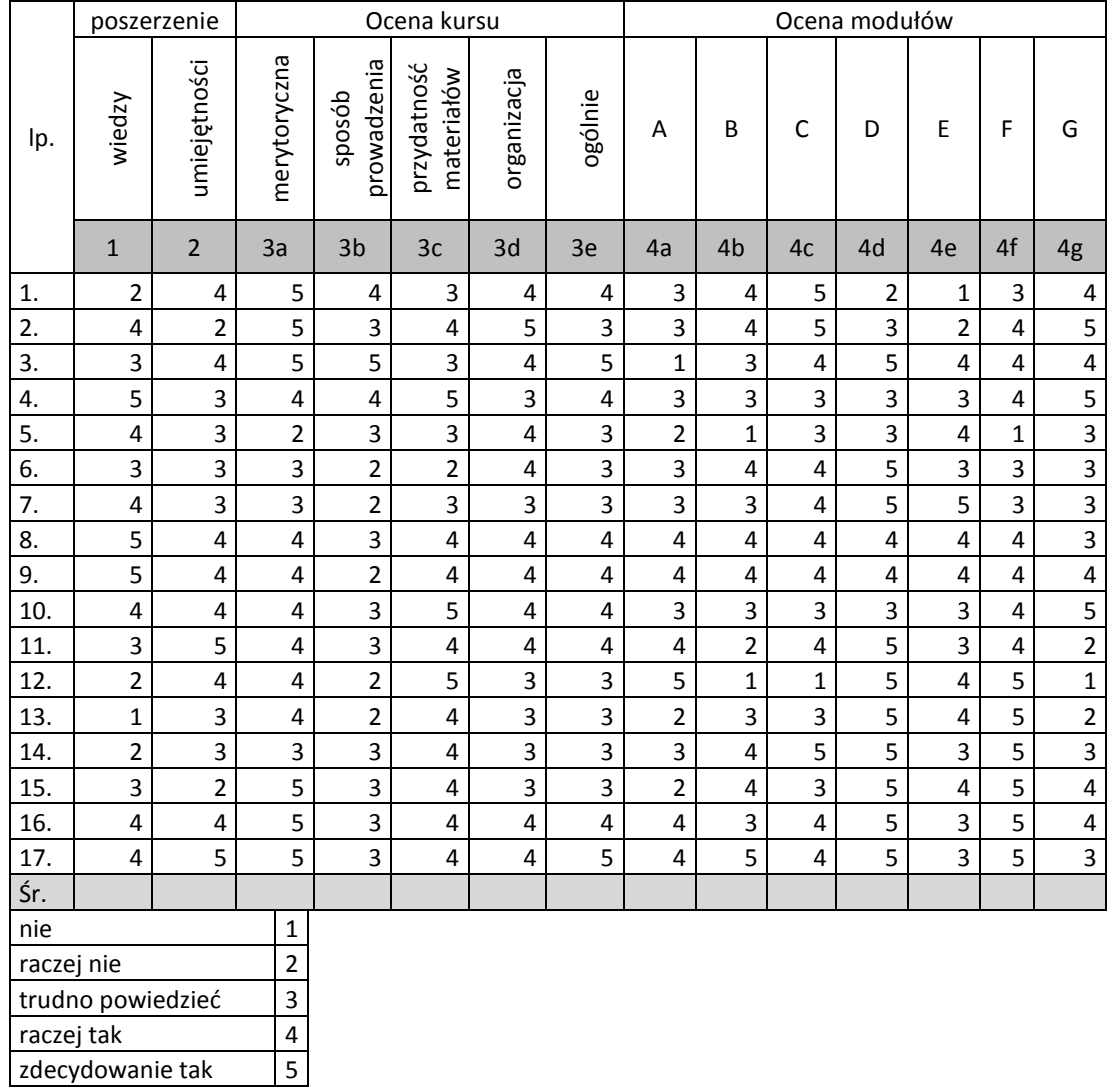

## Następnie wypełnij tabelę zbiorczą wykorzystując funkcję **licz.jeżeli**

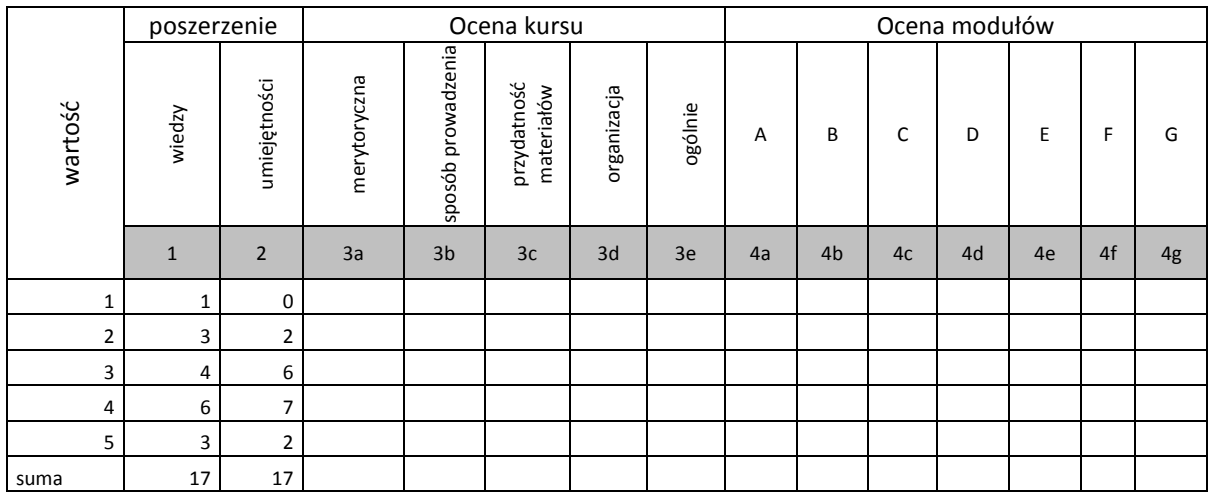

## <span id="page-16-0"></span>**Temat 3: Wprowadzanie i obliczanie zaawansowanych wyrażeń arytmetycznych**

Uczeń wykorzystuje arkusz kalkulacyjny do rozwiązywania zadań rachunkowych z programu nauczania matematyki lub fizyki

Wprowadzanie i obliczanie wyrażeń typu: pole trójkąta z wzoru Herona, wyliczone *y* z równania okręgu, równanie elipsy, prędkość w rzucie poziomym itp.  $y = \mp \sqrt{(9-x^2)}$ 

#### **Ćwiczenia**

- 1. Zbuduj arkusz kalkulacyjny do obliczania wyróżnika trójmianu kwadratowego  $\Delta = b^2 4ac$ .
- 2. Zbuduj w arkuszu kalkulator do obliczania pola trójkąta według wzoru Herona:  $S =$  $\sqrt{p(p - a)(p - b)(p - c)}$ , gdzie p to połowa obwodu trójkąta; *a, b, c* długości boków.
- 3. Oblicz wartość wyrażenia: (7−6,35):6,5+9,9  $(1,2:36+1,2:0,25-1\frac{5}{16}):\frac{169}{24}$ 24
- 4. Rozwiąż graficznie nierówność:  $x^2 + y^2 \leq 9$
- 5. Rozwiąż graficznie równanie xy=1

#### **Rozwiązania**

#### **Zadanie 1**

Wprowadź do komórek stałe tekstowe, liczby i formuły:

Wpisz do komórki A5 – a, B5 – b, C5 – c, E5 – wyróżnik.

Do komórek A6, B6, C6 wpisz liczby określające wartość współczynników a, b, c.

W komórce E6 wpisz formułę obliczającą wyróżnik: = B6^2-4\*A6\*C6.

Wpisywanie formuł zaczynamy od znaku =;

Symbol strzałki skierowanej do góry "^" jest znakiem operacji potęgowania.

Napis 6^2 oznacza: sześć do kwadratu. Stosujemy operatory arytmetyczne +, -, \*, /.

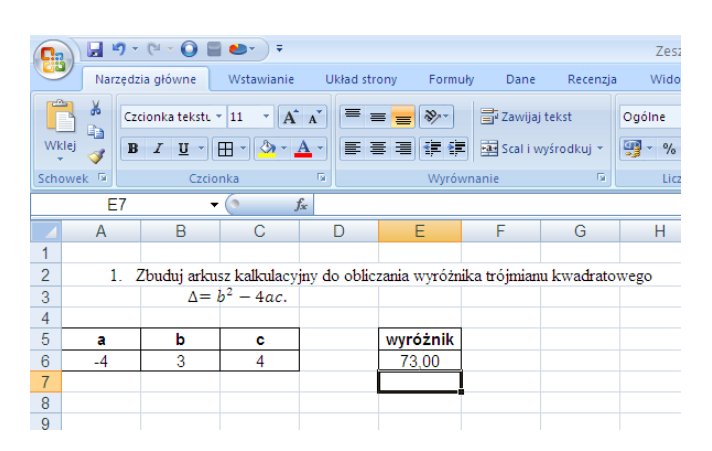

**Rysunek 1 Po wprowadzeniu formuł**

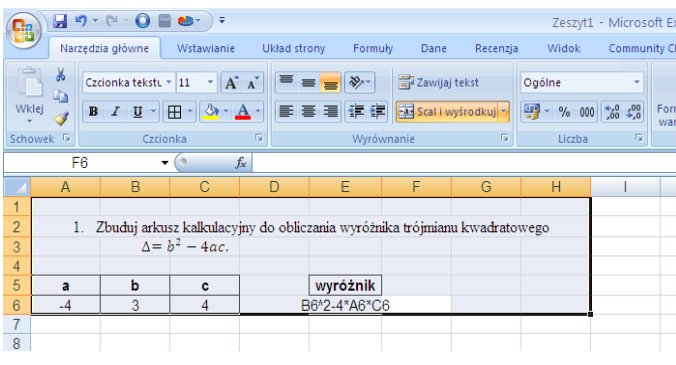

**Rysunek 2 Widok z formułą**

#### **Zadanie 2**

Wprowadź do komórek stałe tekstowe, liczby i formuły:

Wpisz do komórki A5 – a, B5 – b, C5 – c, D5 – p, E5 – S.

Do komórek A6, B6, C6 wpisz liczby określające długość boków trójkąta a, b, c.

W komórce D6 wpisz formułę obliczającą współczynnik *p: =*(A6+B6+C6)/2, w komórce E6 formułę obliczającą pole trójkąta ze wzoru: =PIERWIASTEK(D6\*(D6-A6)\*(D6-B6)\*(D6-C6)).

Obliczając wartość pierwiastka korzystamy z funkcji matematycznych. W zakładce **formuły ->wstaw funkcje ->matematyczne ->** wyszukujemy potrzebnej funkcji. W naszym przypadku PIERWIASTEK() ale jest wiele innych np. POTĘGA(), MODUŁ.LICZBY().

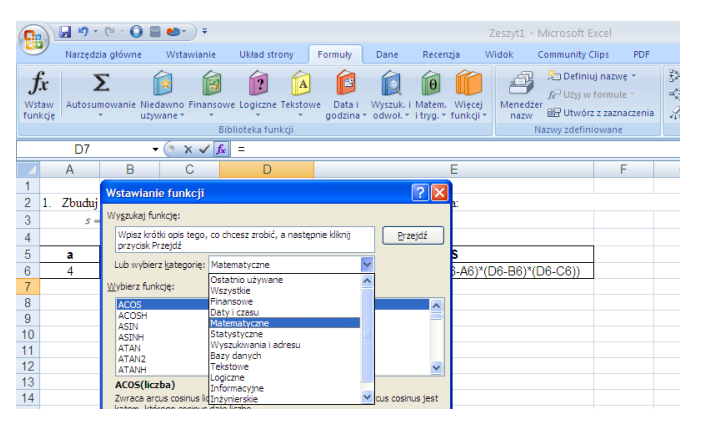

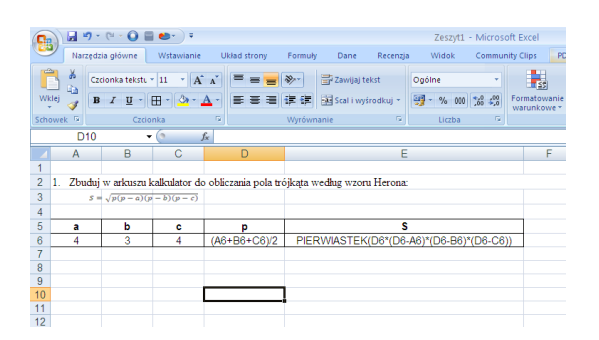

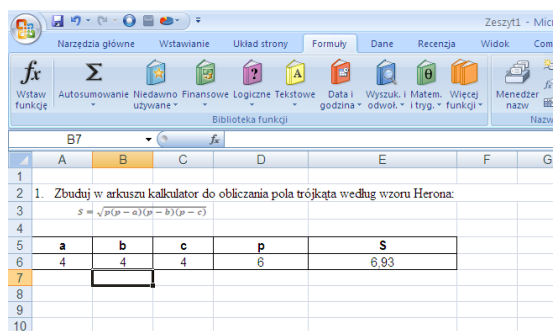

**Rysunek 3 Widok z formułami Rysunek 4 Widok po wprowadzeniu formuł**

W Excelu można liczyć skomplikowane wyrażenia arytmetyczne, zapisując je w postaci formuły arkusza. Jeżeli w ćwiczeniu są tylko działania na liczbach, to całe zadanie sprowadza się do przepisania w postaci obowiązującej w Excelu. Stosuje się tylko nawiasy okrągłe w celu określenia kolejności wykonywania działań. Jeżeli w wyrażeniu występuje funkcja to należy znaleźć jej nazwę w Excelu i zastosować.

W podanym wyrażeniu operacje (dodawania, odejmowania, mnożenia, dzielenia i potęgowania) wyrażamy odpowiednio + ,  $-$  ,  $*$  ,  $/$  ,  $\wedge$  .

Stwórz formułę zastępując ułamek przez nawiasy okrągłe, a typy działań przez operatory arytmetyczne Excela.

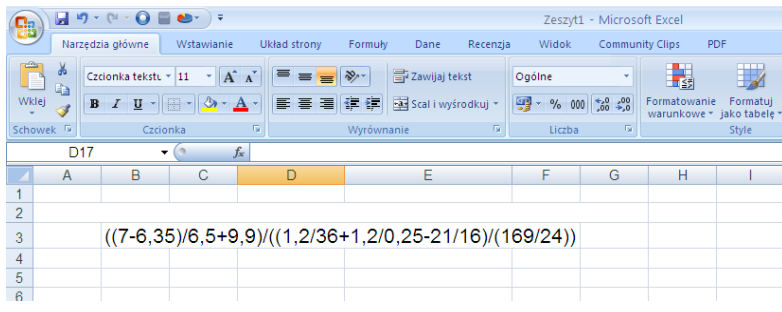

#### **Rysunek 5 Zapis wyrażenia**

W naszym wyrażeniu liczba mieszana 1 $\frac{5}{14}$  $\frac{5}{16}$  została wprowadzona jako ułamek  $\frac{21}{16}$ . W zapisie należy zwrócić uwagę na nawiasy oddzielające licznik od mianownika.

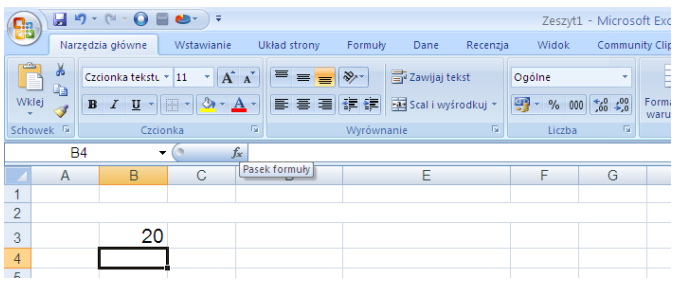

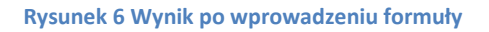

Ciekawszym sposobem jest nazwanie komórek arkusza, wprowadzenie wartości liczbowych a do wzoru wstawianie nazw komórek.

Rysunek poniżej pokazuje jak nazywamy komórki. Na interesującej nas komórce klikamy prawym przyciskiem myszy i wybieramy Nazwij zakres i dalej w komórce nazwa wpisujemy jak u nas a, b, d, e, f, g, h, i, j

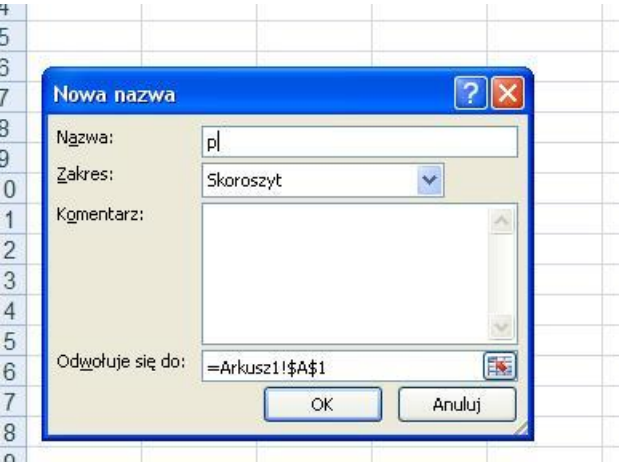

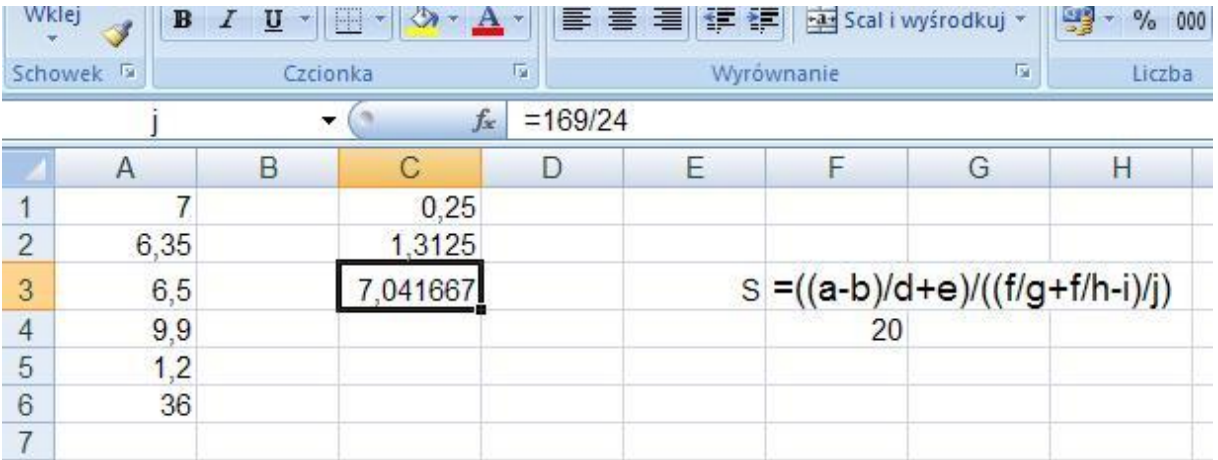

Powyżej widać, że do obliczeń wprowadzamy nazwy zdefiniowanych wcześniej komórek , odpowiednio A1 - 1, A2 - b, A3 - d, A4 - e, A5 - f, A6 - g, C1 - h, C2 - i, C3 – j. W ten sposób łatwiej możemy obliczyć skomplikowane wyrażenia arytmetyczne.

#### **Zadanie 4**

Rozwiązaniem ćwiczenia będzie wykres (i zakreślone na nim obszary). Należy określić przedział w jakim go wykonamy. Wskazana nierówność jest oparta na okręgu o promieniu 3 i środku w początku układu współrzędnych ( $x^2 + y^2 = 3^2$ ).

Przekształcimy te nierówność do postaci funkcii zmiennej x. Otrzymamy funkcie niejednoznaczna:  $v =$  $\pm \sqrt{(9-x^2)}$ .

Budując tabelkę z danymi do wykresu wykonamy obliczenia dla dwóch wzorów:

$$
y = \sqrt{(9 - x^2)}
$$

$$
y = -\sqrt{(9 - x^2)}
$$

W pierwszym przypadku wykresem będzie górna część okręgu, a drugim dolna.

Tworzymy tabelkę x i y. Do komórki C5 pisujemy wartość -3. Następnie wypełniamy serią danych przyjmując krok 0,3 do wartości 3. Do komórek C6 i C7 wpisujemy kolejno formuły: =PIERWIASTEK(4-A5^2) oraz –PIERWIASTEK(4-A5^2) i kopiujemy do obszaru D6:W7. W oparciu o przygotowana tabelkę wykonujemy wykres okręgu.

Wybieramy wykres XY punktowy, z wygładzonymi liniami, nie pokazujemy legendy i umieszczamy wykres w arkuszu. Ustalamy jednakowy kolor obu linii i dopasowujemy skalę X i Y, aby wykres przypominał swoim kształtem okrag.

Zaznaczamy obszar spełniający nierówność. Wykorzystując kształty zakreślamy odpowiedni obszar.

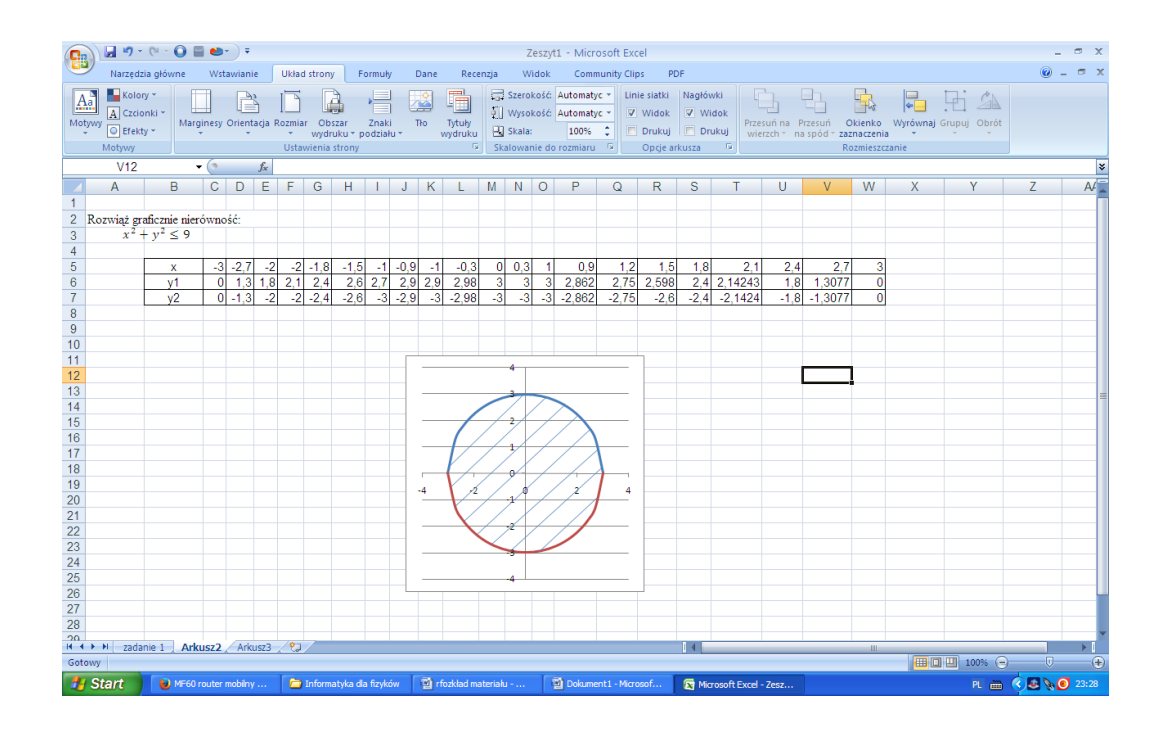

Rozwiązaniem będzie wykres krzywej y=1/x.

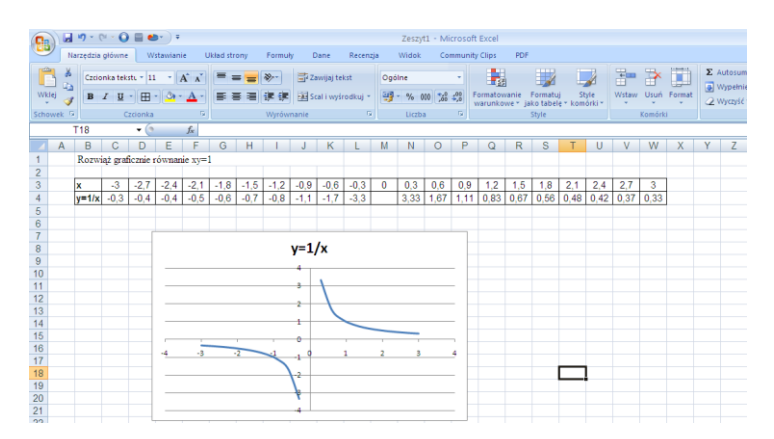

Budujemy tabelkę x i y np. w przedziale <-3; 3>. Do komórki C3 wpisujemy wartość -3 a następnie wypełniamy serią danych sąsiednie komórki (w wierszu) do wartości 3, przyjmując krok 0,3. Do komórki C4 wpisujemy formułę = 1/C3. Formułę kopiujemy do W4.

Usuwamy zawartość komórki M4. (Hiperbola dla x = 0 jest nieokreślona).

Wykonujemy jak w poprzednim przykładzie wykres XY punktowy.

Rozwiązaniem tego równania są współrzędne punktów znajdujących się na wykresie funkcji.

## <span id="page-21-0"></span>**Temat 4: Analiza warunkowa**

Dzięki narzędziom do analizy warunkowej programu Microsoft Excel można eksperymentować z kilkoma różnymi zestawami wartości w formułach, aby zbadać możliwe wyniki.

Analizy warunkowej można na przykład użyć do utworzenia dwóch budżetów z innym założeniem poziomu przychodów. Można też określić wynik, który powinna dać formuła, a następnie ustalić, jaki zestaw wartości da taki wynik. W programie Excel jest dostępnych kilka różnych narzędzi, które pozwalają wykonać analizę odpowiadającą potrzebom użytkownika.

Analiza warunkowa polega na zmienianiu wartości w komórkach, aby zobaczyć, jak te zmiany wpłyną na wynik formuł w arkuszu

## **Szukaj wyniku**

Funkcja Szukaj wyniku na podstawie wyniku określa możliwe wartości wejściowe, które dają ten wynik.

#### **Zadanie 1**

Dana jest funkcja **y=x<sup>2</sup>+3x+c**. Wyznacz c tak, aby wykres był styczny do osi **0X**.

Otwórz arkusz **Lekcja 4 szukaj wyniku 1** w pliku **zadania.xlsm** lub przygotuj tabelę w nowym arkuszu

Aby wykres funkcji był styczny do osi **0X**, wyróżnik funkcji musi być równy **0**.

## **∆=b<sup>2</sup> -4ac=0**

W komórce F5 wpisujemy formułę odpowiadającą wyróżnikowi **∆; =3^2-4\*1\*D5**

Adres komórki **D5** odpowiada poszukiwanemu parametrowi **c**.

Z menu **Dane/Narzędzia danych/Analiza warunkowa** wybieramy pozycję **Szukaj wyniku.**

W otwartym oknie dialogowym w polu **Nadaj komórce** wpisujemy adres **F5, Wartość 0,** w polu **Zmieniając komórkę** wpisujemy adres **D5.** 

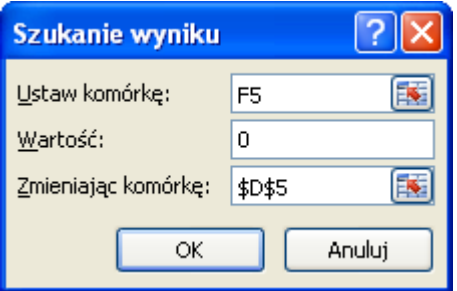

W oknie **Status szukania** wyniku pojawia się informacja:

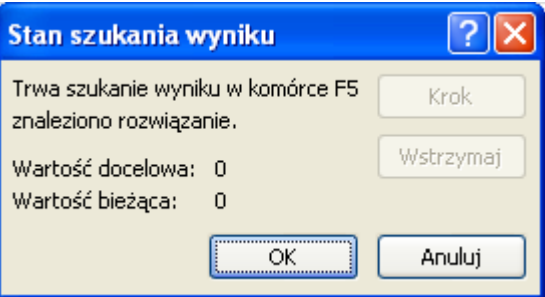

a w komórce **D5** poszukiwana wartość współczynnika **c=2,25**, która jest rozwiązaniem.

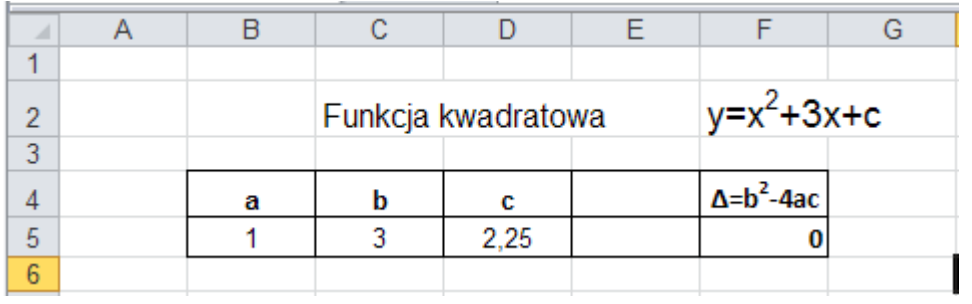

#### **Zadanie 2**

Udzielono kredytu na określony czas. Znana jest stopa procentowa. Należy wyznaczyć ratę jaką pożyczkobiorca powinien wpłacać , by po określonym czasie kredyt został spłacony

Jeśli wynik, który ma dać formuła, jest znany, ale nie ma pewności, jakie wartości wejściowe są wymagane, aby otrzymać ten wynik, można użyć funkcji Szukanie wyniku.

Otwórz arkusz **Lekcja 4 szukaj wyniku 2** w pliku **zadania.xlsm** lub przygotuj tabelę w nowym arkuszu

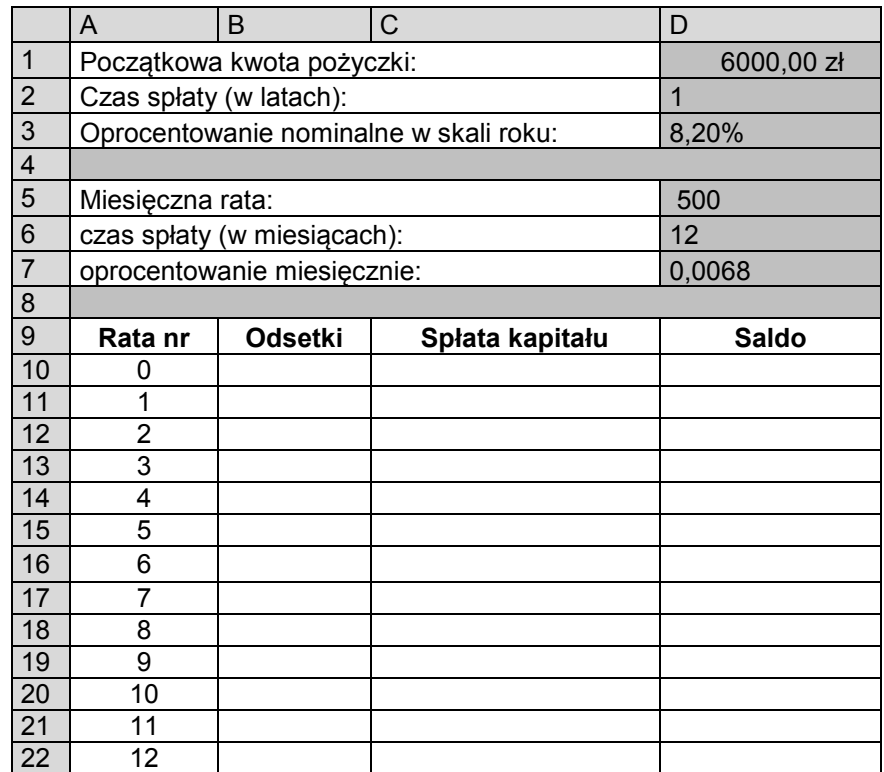

Zakładamy wysokość miesięcznej raty np. 500zł. Wypełniamy tabelę wpisując wzory wg objaśnień umieszczonych poniżej.

#### Objaśnienia

saldo początkowe = początkowa kwota pożyczki saldo bieżącego miesiąca = saldo poprzedniego miesiąca - spłata kapitału odsetki = oprocentowanie miesięczne \* saldo na koniec poprzedniego miesiąca spłata kapitału = miesięczna rata - odsetk

**Rata nr Odsetki Spłata kapitału Saldo** 0 | 6 000,00 zł

Otrzymane wyniki prezentuje tabela:

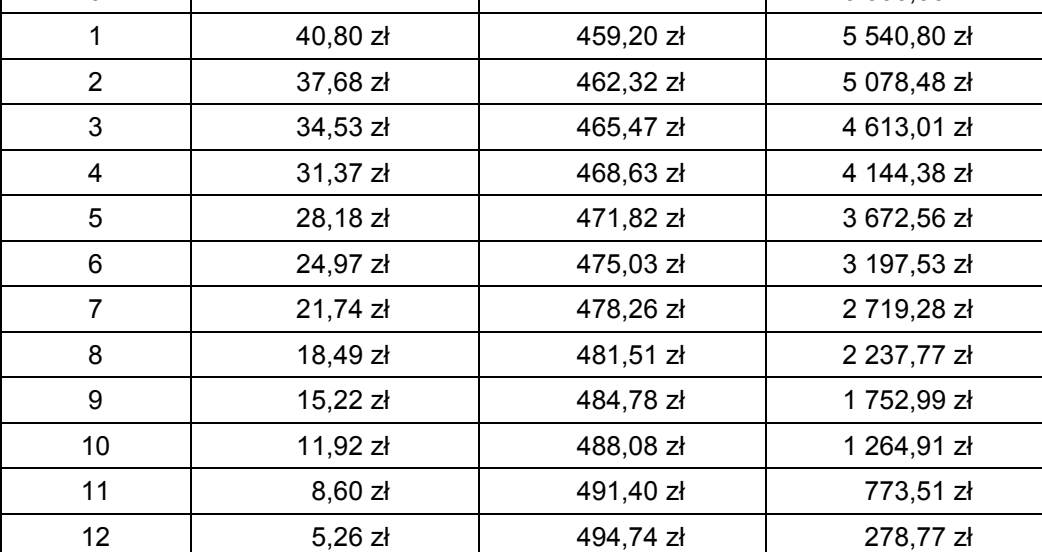

Niestety, przy racie 500zł po roku w czasie którego pożyczka miała być spłacona saldo nie jest zerowe. Wynosi 278,77zł. Za pomocą narzędzia Szukaj wyniku wyznaczymy ratę kredytu, która zapewni całkowitą spłatę.

Uruchamiamy narzędzie **Szukaj wyniku** z grupy **Dane/Narzędzia danych/Analiza warunkowa**

Uzupełniamy puste pola danymi.

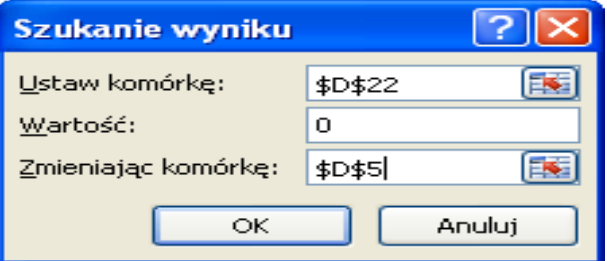

Po zatwierdzeniu ustawień w komórce D22 jest wartość 0, a w komórce zawierającą ratę znajduje się wartość wyznaczona prze narzędzie Szukaj wyniku.

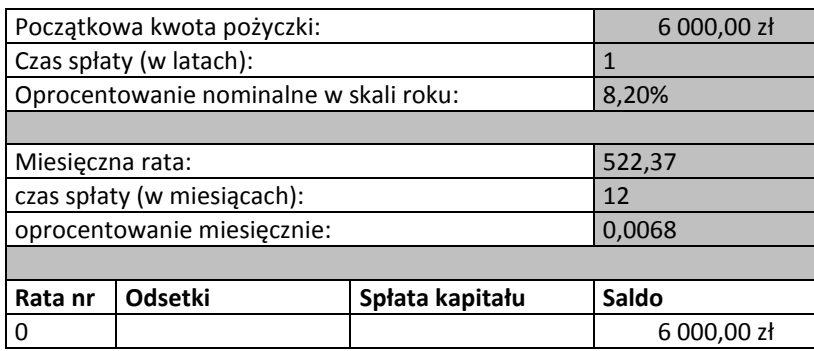

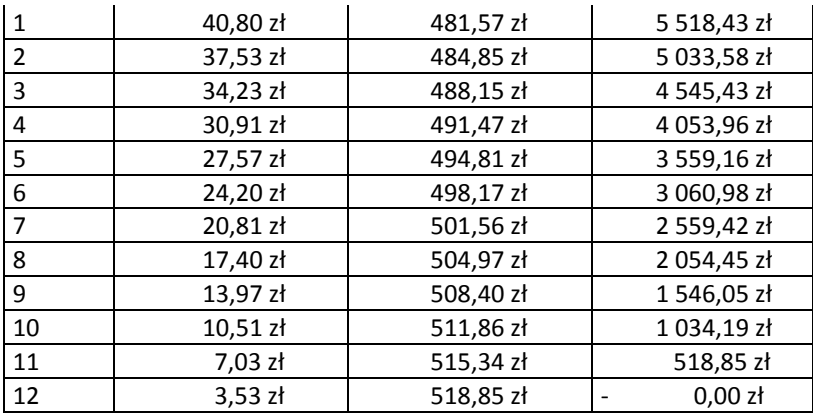

Dane są dwie proste:

**a: y=3x-9** 

oraz

**b:**  $y = \frac{1}{2}$  $\frac{1}{2}x - 4.$ 

Korzystając z narzędzia Szukaj wyniku wyznacz współrzędne punktów:

1) Przecięcia prostej **a** z osią **0X**,

2) Przecięcia prostej **b** z osią **0Y**,

3) Przecięcia prostej **a** z prostą **b**.

#### **Zadanie 4**

Pewne przedsiębiorstwo taksówkowe ma następującą zasadę obliczana i kosztów przejazdu:

- ustalana jest cena pierwszego km,

- za każdy następny km płacimy 60% tej ceny,

- kurs nocny kosztuje 80% więcej od dziennego. Długość trasy mierzymy z dokładnością do 500m, z tym że płacimy za każde rozpoczęcie 500m.Sporządź arkusz, który dla podanej ceny 1 km tworzy tabelę kosztów przejazdu w dzień i w nocy w zależności od długości trasy. Jeżeli pierwszy km kosztuje 2 zł, to jak daleko uda nam się dojechać taksówką mając 58 zł w dzień a jak daleko w nocy. Wykorzystaj narzędzie **Szukaj wyniku**.

## <span id="page-25-0"></span>**Temat 5: Solver**

Narzędziem do analizy warunkowej jest również dodatek **Solver**. Jest on podobny do funkcji **Szukaj wyniku**, ale może uwzględnić więcej zmiennych.

Aby mieć możliwość używania **Solvera** należy najpierw zainstalować ten dodatek Excela. **Plik/'Opcje /Dodatki'.** Narzędzie **Solver** znajduje się w grupie **Dane/Analiza**

#### **Zadanie 1**

#### **Inwestycje**

#### Otwórz arkusz **Lekcja 5 solver 1** w pliku **zadania.xlsm**

W poniższym przykładzie mamy do dyspozycji budżet w wysokości 100mln USD i trzy projekty, które możemy sfinansować.

Każdy projekt może zostać sfinansowany w dowolnym zakresie, ale niewłaściwie dobrana wielkość inwestycji może powodować straty firmy które mogą nawet znacznie przekroczyć samą inwestycję. Najbardziej prawdopodobny zysk lub strata jaką każdy z tych projektów przyniesie znajduje się w linii 7.

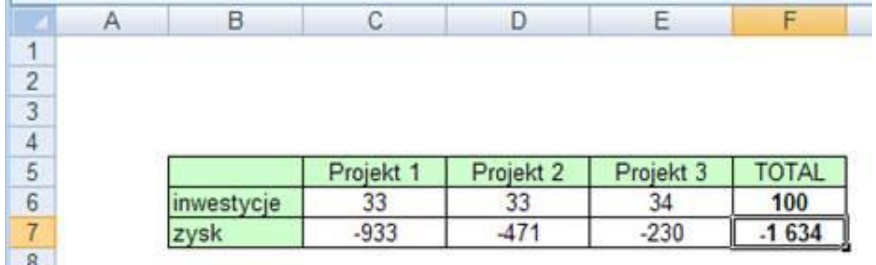

Po uruchomieniu narzędzia Solver wyświetlone zostanie okno 'Solver - Parametry' pokazane na poniższym rysunku.

Komórka celu to suma zysku z wszystkich projektów (F7) i co jest oczywiste chcemy ją maksymalizować.

Komórki zmienne to wysokości inwestycji jakie możemy ponieść, czyli komórki od C6 do E6.

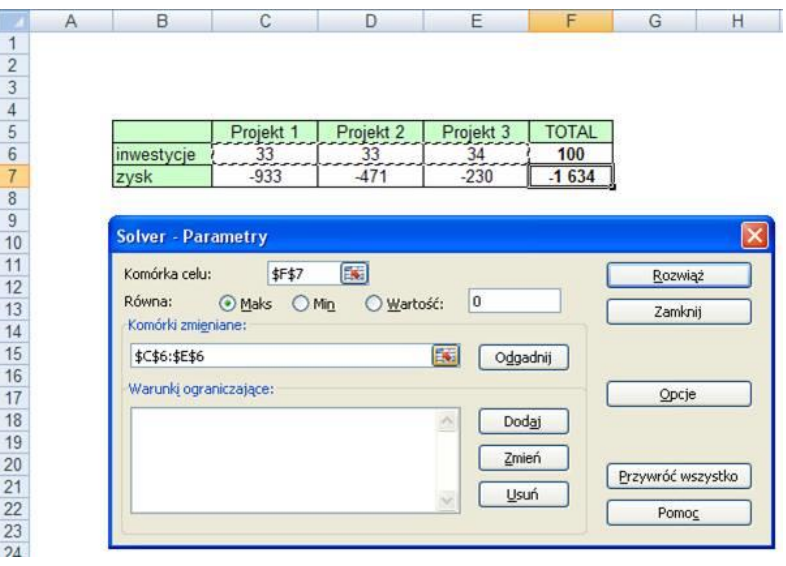

Warunki ograniczające: żadna z inwestycji nie może być ujemna i budżet jaki mamy do wydania (F6) jest mniejszy bądź równy 100.

Warunki dodajemy poprzez kliknięcie przycisku dodaj i wprowadzeniu każdego warunku osobno w oknie przedstawionym poniżej, po wprowadzeniu każdego z warunków klikamy przycisk 'Dodaj'.

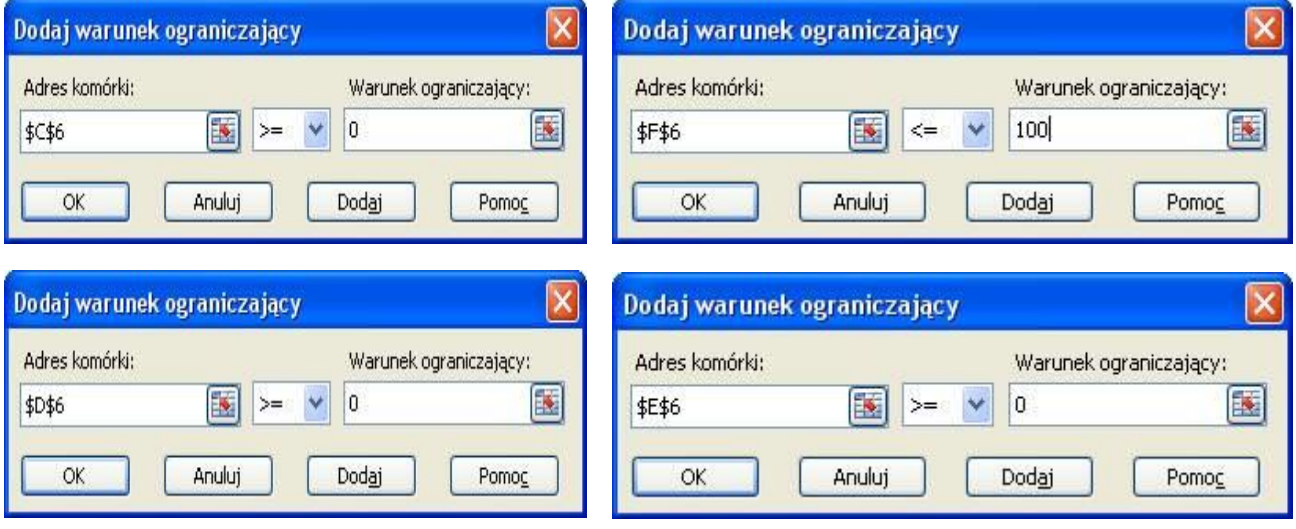

Po wprowadzeniu wszystkich danych klikamy polecenie 'Rozwiąż'.

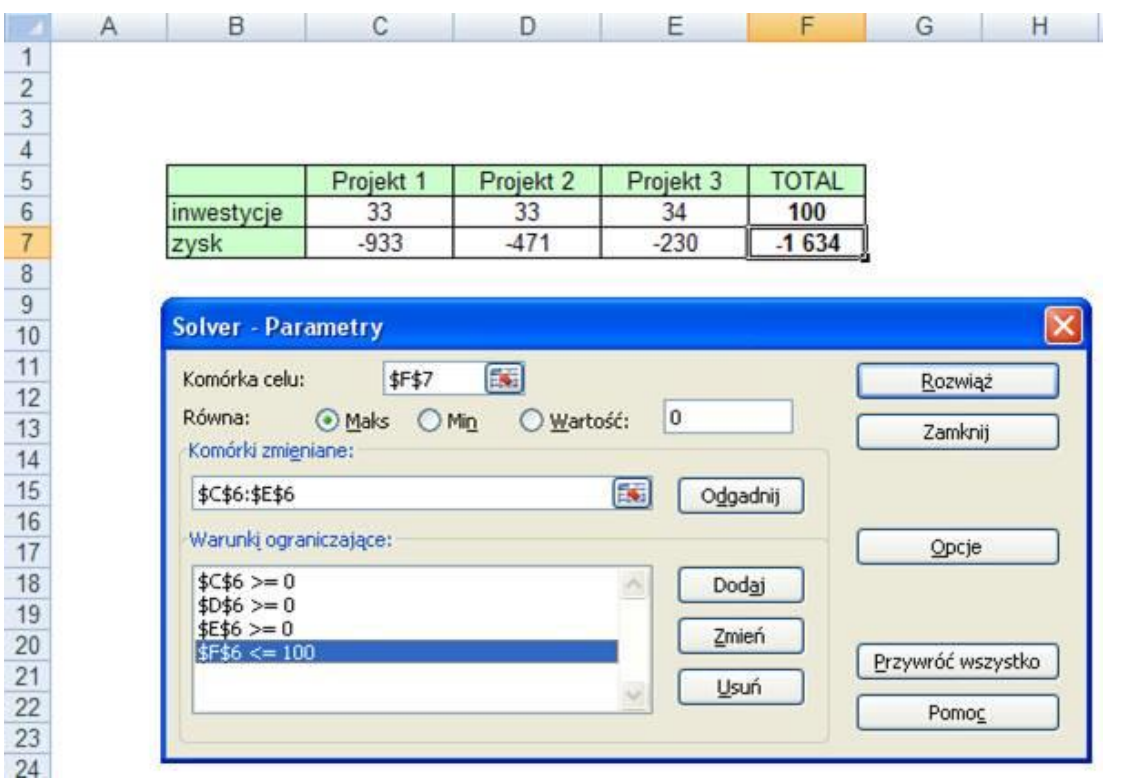

Zostaje wyświetlone okno '**Solver – Wyniki'**, które pozwala nam wybrać czy chcemy zachować rozwiązanie czy też powrócić do oryginalnych cyfr.

#### **Zadanie 2**

Wyznaczanie maksimów, minimów i miejsc zerowych funkcji

Otwórz arkusz **Lekcja 5 solver 21** w pliku **zadania.xlsm** lub przygotuj tabelę w nowym arkuszu

Dana jest funkcja:

$$
f(x) = \frac{x^3 + x^2 - 5}{x^4 - x^2 + 1}
$$

Znajdź wszystkie minima, maksima i miejsca zerowe tej funkcji znajdujące się w przedziale od -3 do 4.

Aby określić przedziały w których znajdują się rozwiązania przygotujmy tabelę wartości funkcji dla x zmieniającego się np. co 0,1 i wykres funkcji

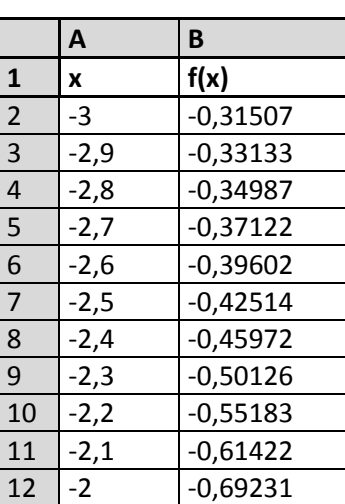

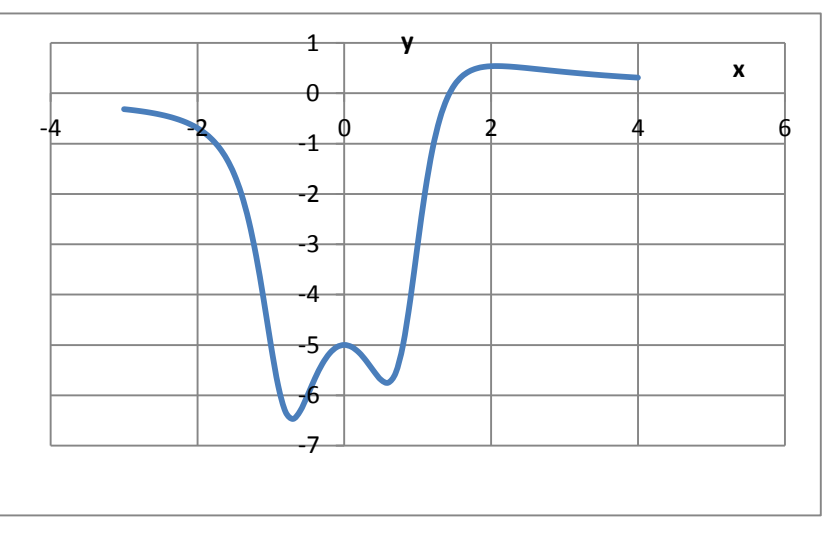

Minimum jest w przedziałach (-1; 0) oraz ( 0;1)

Maksimum jest w przedziałach (-0,5;0,5) (1;3)

Miejsce zerowe w przedziale (1;2)

Aby znaleźć minimum funkcji w przedziale od -1 do 0 przygotujmy tabelę:

Minimum funkcji w przedziale od -1 do 0

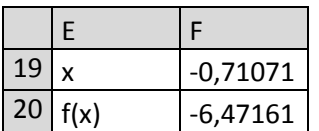

Komórkę **F18** pozostawiamy pustą. Tu znajdzie się wynik podany przez narzędzie **Solver**. W komórkę **F20** wpiszmy formułę **=(F19^3+F19^2-5)/(F19^4-F19^2+1).** Z karty **Dane** z grupy **Analiza** uruchamiamy **Solver** ustawiamy parametry. Ograniczenia wprowadzamy przyciskiem **Dodaj**

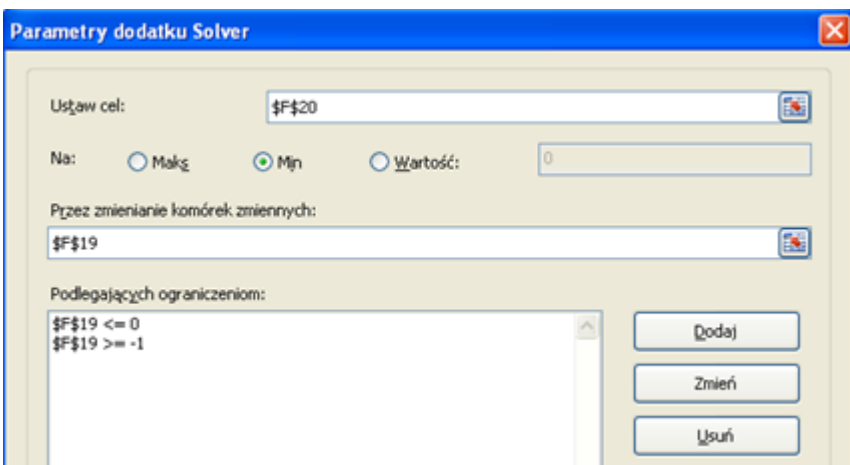

Po wprowadzeniu wszystkich potrzebnych parametrów wciskamy przycisk **Rozwiąż**. Proces znajdowania kolejnego minimum oraz dwóch maksimów wygląda podobnie.

Procedura znajdowania miejsc zerowych jest podobna. Należy przygotować komórki z wartością argumentu **x** oraz komórki z wartością funkcji **F(x).**

Miejsce zerowe w przedziale od 1 do 2

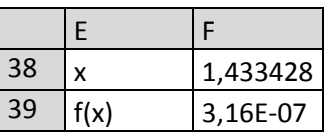

Pozostawiamy komórkę **F38** pustą, tu znajdzie się rozwiązanie zadania.

Do komórki **F39** wprowadzamy formułę **=(F38^3+F38^2-5)/(F38^4-F38^2+1)**

W oknie **Solver** wprowadzamy ustawienia:

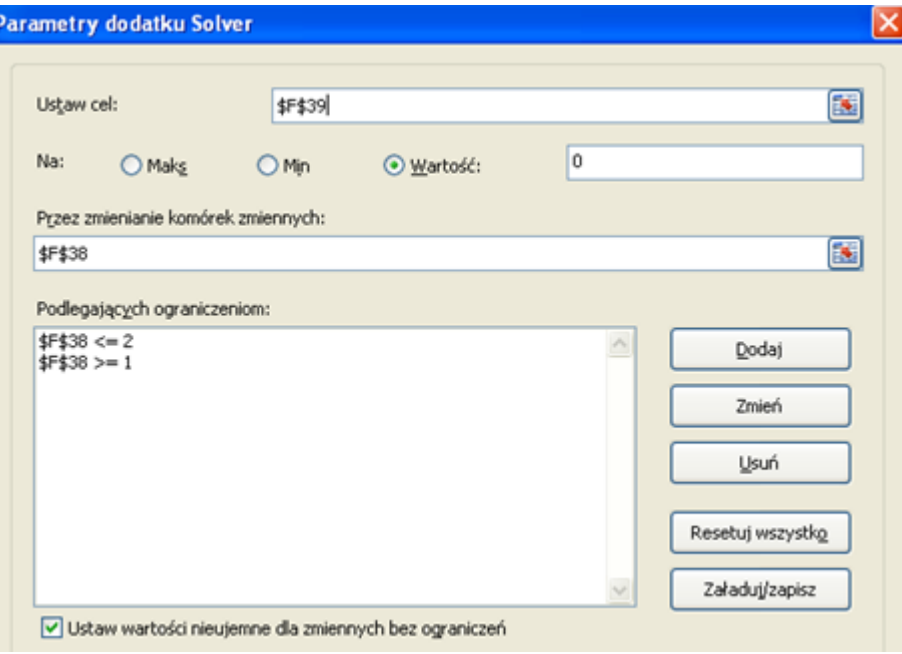

Wyznaczanie najmniejszej sumy kwadratów

Otwórz arkusz **Lekcja 4 szukaj wyniku 1** w pliku **zadania.xlsm** lub przygotuj tabelę w nowym arkuszu

1. W tabeli znajdują się doświadczalne dane x i y

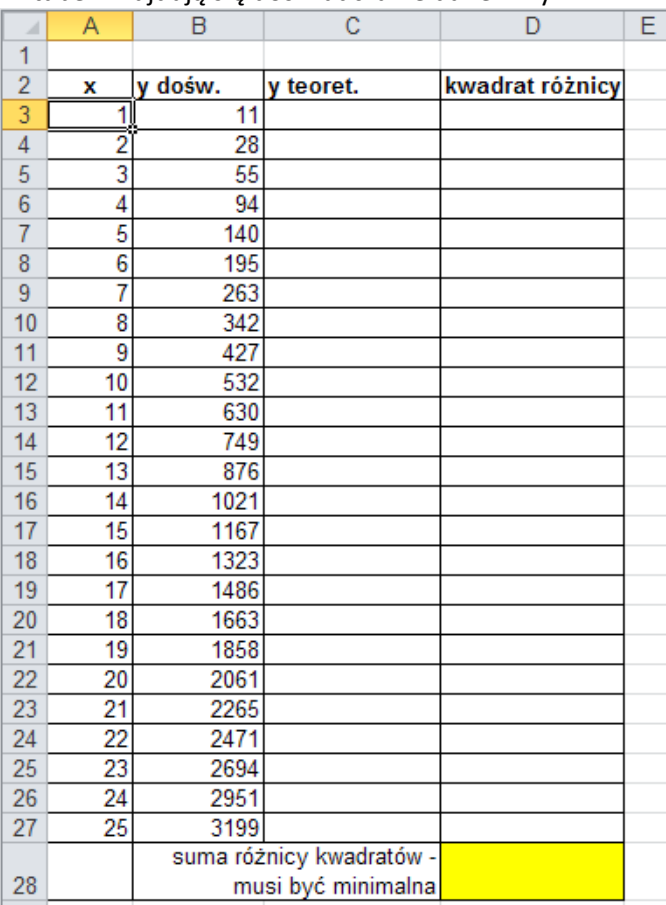

- 2. Przewidujemy że dane te będą tworzyć zgodnie z funkcją y=ax^2+bx+c
- 3. Trzeba wyznaczyć wartości współczynników a, b i c.

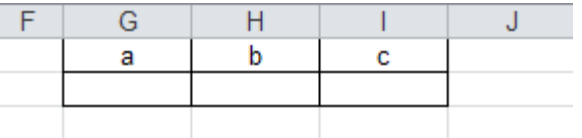

- 4. Komórkom g2, i2 nadano odpowiednio nazwy a,b, cc
- 5. Do tych komórek zostały wstawione wartości początkowe : np.. Same jedynki
- 6. Definiujemy y teoretyczne jako =a\*A3^2+b\*A3+cc.
- 7. Sporządzamy wykres
- 8. Definiujemy kwadrat różnicy (y dośw. y teoret) jako =(B3-C3)^2
- 9. W komórkę d28 wprowadzamy =SUMA(D3:D27)
- 10. Nasze zadanie polega na dobraniu takich wartości w komórkach g2, h2 i i2 aby wartość w komórce d28 była jak najmniejsza.

Zastosujemy solver

- Wskaźnik ustawiamy na komórce celu D28 i wywołujemy solvera.
	- Ustawiamy parametry solvera.
		- o Ustaw cel D28,
		- o na: Min,
		- o zmieniając komórki g2:i2.
- Następnie klikamy rozwiąż

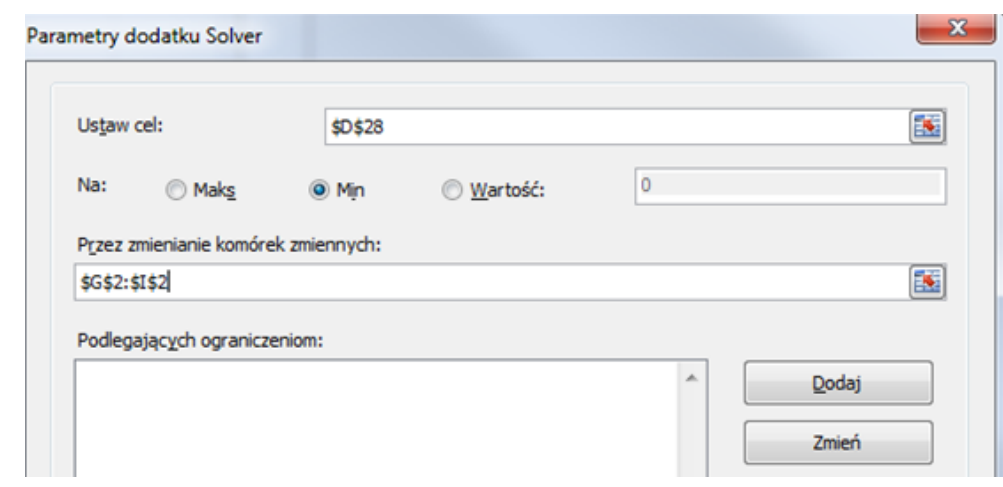

#### Współczynniki a, b i c zostały uaktualnione.

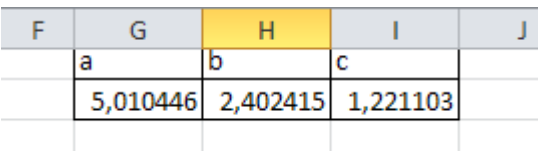

#### Wyniki w tabeli i na wykresie również.

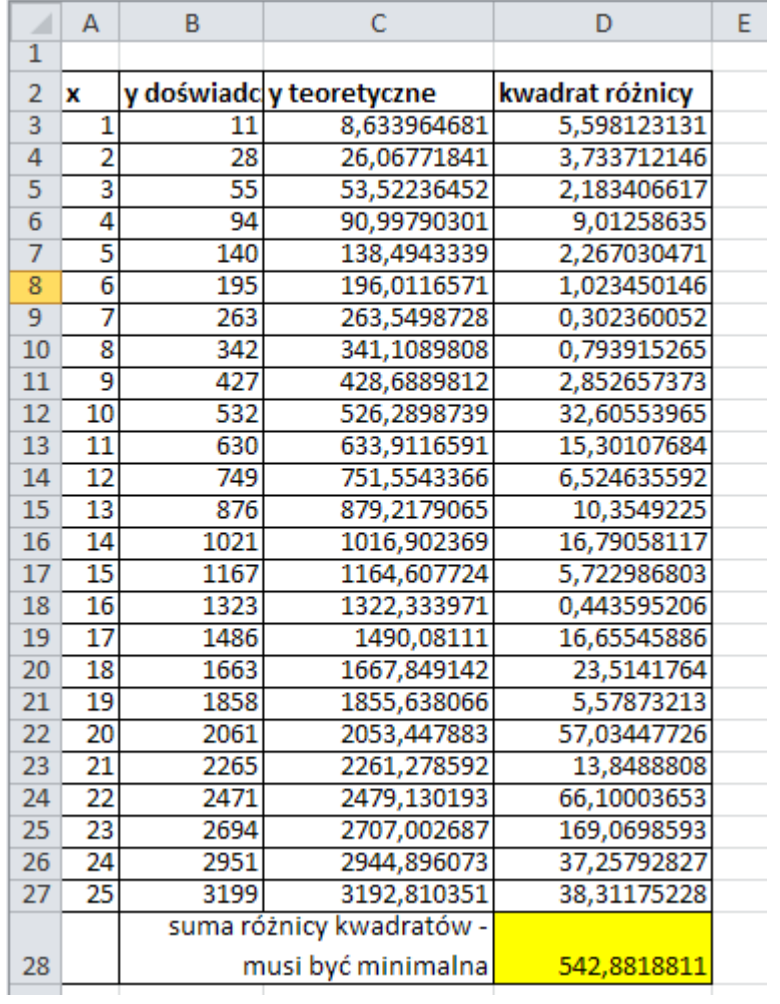

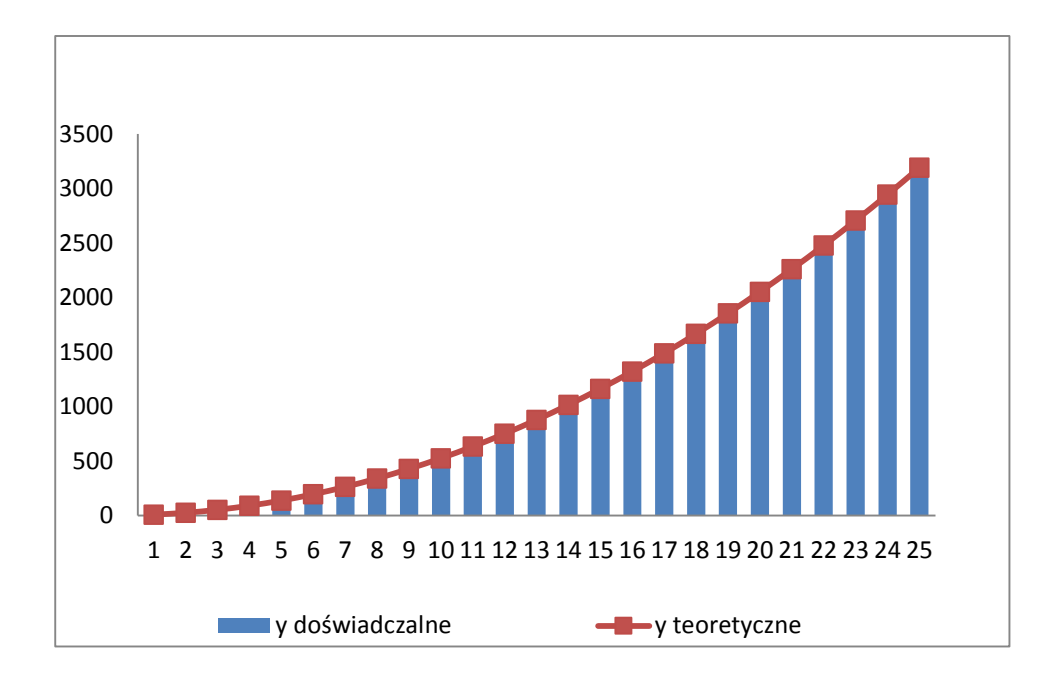

Korzystając z narzędzia **Solver** wyznacz współczynniki **b i c** trójmianu kwadratowego **y=x<sup>2</sup>+bx=c** wiedząc, że jego miejscami zerowymi są liczby **2 i -3**

#### **Zadanie 5**

Korzystając z narzędzia **Solver** układy równań:

}<br>}  $x + 2y = 9$  $y - 3z = -5$  $5z - x = 14$ 

## <span id="page-32-0"></span>**Temat 6: Formularze**

Polecenia umożliwiające wstawianie formantów formularza znajdują się na karcie **Deweloper**, aby ją pokazać należy kliknąć przycisk '**Microsoft Office'** i wybrać '**Opcje programu Excel'**.

Po kliknięciu polecenia **Wstaw**, wyświetlone zostanie okno zawierające 2 grupy formantów.

Formanty formularza są łatwiejsze w użyciu, natomiast formanty ActiveX dają więcej możliwości i są używane przez osoby programujące w VBA.

Obie grupy zawierają formanty wyglądające tak samo np. 'Przycisk opcji', dlatego też należy zwrócić uwagę na to czy na pewno używamy formantów z pierwszej grupy – Formantów formularza.

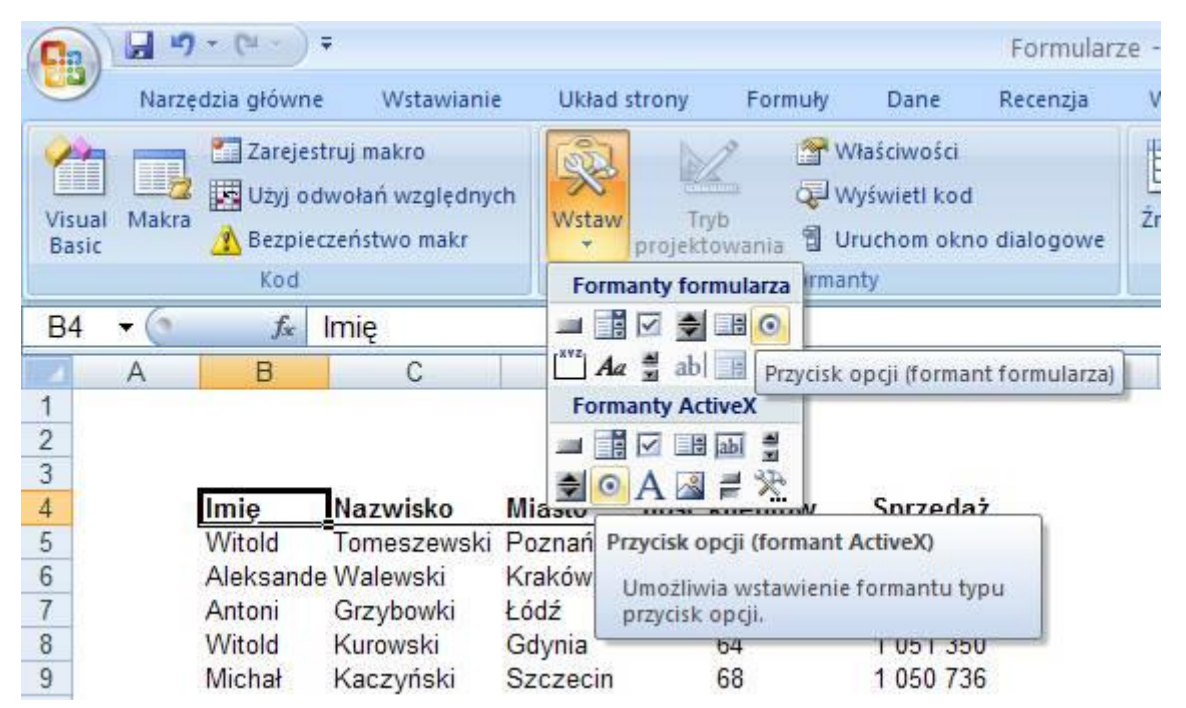

## **Pole wyboru**

### **Zadanie 1.**

Zebrano kwartalne informacje o wysokości zysku w czterech oddziałach pewnej firmy. Przygotuj wykres przedstawiający kształtowanie się zysków w wybranych oddziałach firmy. Oddziały firmy mają być określone za pomocą pól wyboru.

Otwórz arkusz **Lekcja 6 pole wyboru 1** w pliku **zadania.xlsm** lub przygotuj tabelę w nowym arkuszu:

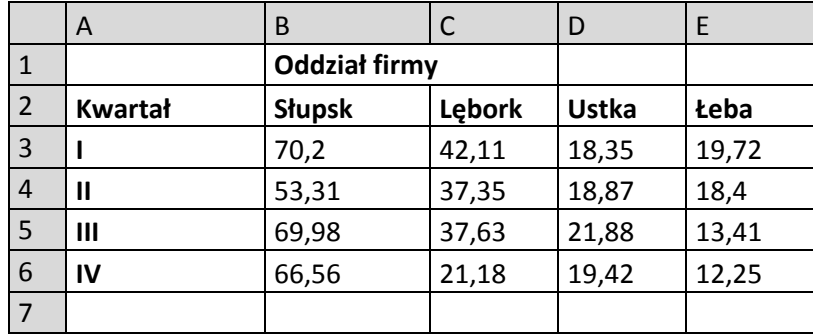

Z karty **Deweloper/Wstaw/Formanty formularza** wybierz i wstaw w dowolne, puste miejsce arkusza cztery pola wyboru. Klikając w środku formantu zmień etykiety odpowiednio na: Słupsk, Lębork, Ustka i Łeba.

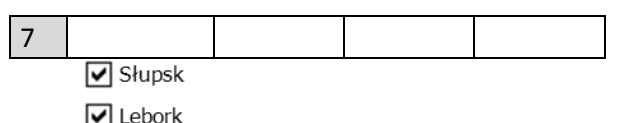

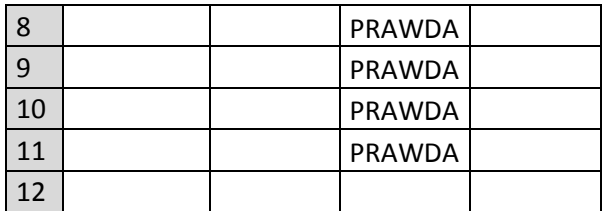

Z menu kontekstowego wybierz **Formatuj formant/Formant** i ustaw odpowiednio parametry:

Łącze komórki odpowiednio C8 lub C9 lub C10 lub C11. W komórkach tych będzie przechowywana informacja (prawda lub fałsz) czy dane pole zostało wybrane.

Można ukryć wartości logiczne znajdujące się w komórkach C8:C11, nadając im specjalny format.

Wybierz **Formatuj komórki/Liczby** kategoria **Niestandardowe**. Do pola **Typ** wpisz ;;;.

Przed wstawieniem wykresu należy jeszcze przygotować dane, które mają być na nim prezentowane.

Utwórzmy więc pomocniczą tabelę w np. P1:T5. Do komórek P2:P5 przekopiuj dane z komórek A2:A5.

Do komórek Q1, R1, S1, T1 wpisz odpowiednie formuły:

=JEŻELI(C8=PRAWDA();B2;"")

=JEŻELI(C9=PRAWDA();C2;"")

=JEŻELI(C10=PRAWDA();D2;"")

=JEŻELI(C11=PRAWDA();E2;"")

Do komórek Q1:T1 będą przekazywane nazwy miejscowości, które zostały wybrane za pomocą pól wyboru.

Do komórek Q2:T2 wpisz odpowiednie formuły:

=JEŻELI(C\$8=PRAWDA();B3;"")

=JEŻELI(\$C\$9=PRAWDA();C3;"")

=JEŻELI(\$C\$10=PRAWDA();D3;"")

=JEŻELI(\$C\$11=PRAWDA();E3;"")

Rozciągnij je w kolumnach. Do komórek Q2:T5 będą przekazywane dane o wysokości zysku zrealizowanego w oddziałach firmy, które zostały wybrane.

Możemy wykonać wykres zaznaczając zakres komórek P1:T5

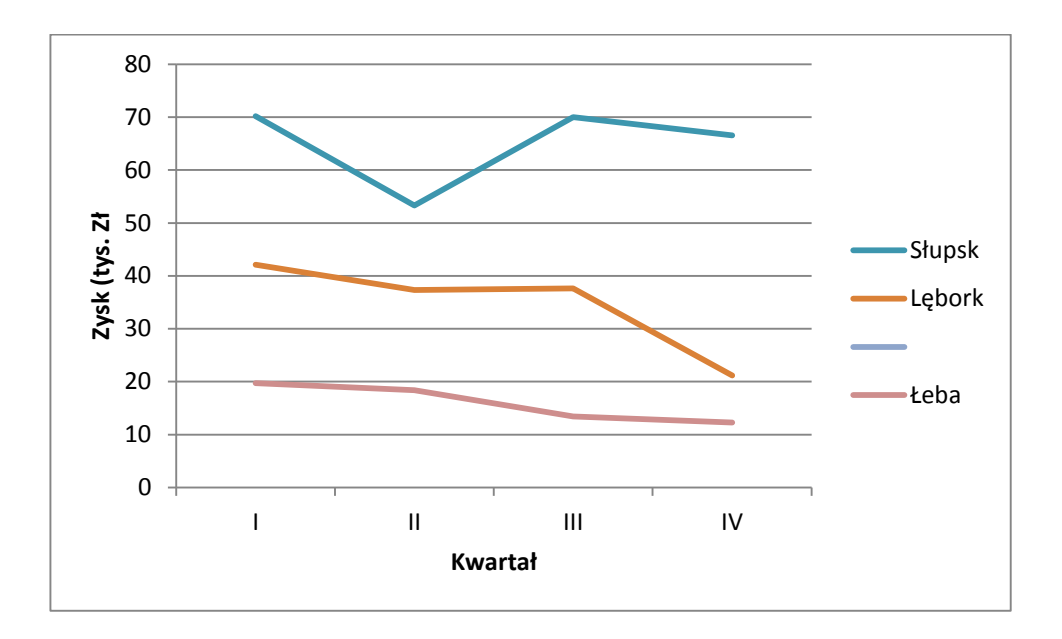

Tak wygląda wykres gdy pole wyboru Ustka zostało niezaznaczone.

#### **Zadanie 2.**

Chcielibyśmy aby dla poniższej listy przedstawicieli handlowych łatwo można było zmieniać walutę sprzedaży z PLN na USD, bez konieczności powiększania tabeli.

Otwórz arkusz **Lekcja 6 pole wyboru 2** w pliku **zadania.xlsm**

Posłużymy się w tym celu 'Polem wyboru'.

Klikamy '**Wstaw'** i '**Pole wyboru'**

Klikamy lewy klawisz myszy i przytrzymując go przeciągamy myszką w prawo i w dół.

Po puszczeniu lewego klawisza myszy Pole wyboru' zostanie utworzone.

Wprowadzamy tekst 'Wartości przeliczone na USD' w miejsce tekstu 'Pole wyboru …'.

Jeśli okaże się to konieczne zmieniamy wielkość lub położenie pola klikając i przeciągając za jego obwódkę lub jeden z oznaczonych punktów na jej brzegach.

Klikamy prawym klawiszem w dowolnym miejscu pola wyboru i wybieramy polecenie 'Formatuj formant…'. Na karcie '**Formant**' w okienku '**Łącze komórki'** wybieramy komórkę w której ma być pokazywany efekt tego co zostało wybrane w naszym polu wyboru.

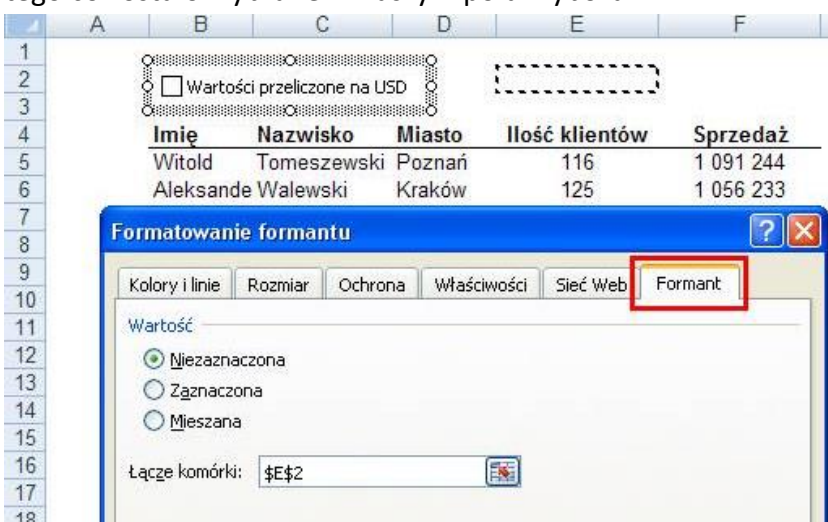

Jeżeli pole jest niezaznaczone w komórce E2 znajduje się 'FAŁSZ'.

W komórce F2 wprowadzamy funkcję JEŻELI która w zależności od tego czy w komórce E2 jest PRAWDA czy FAŁSZ przyjmie wartość 2,8535 (kurs USD) lub 1.

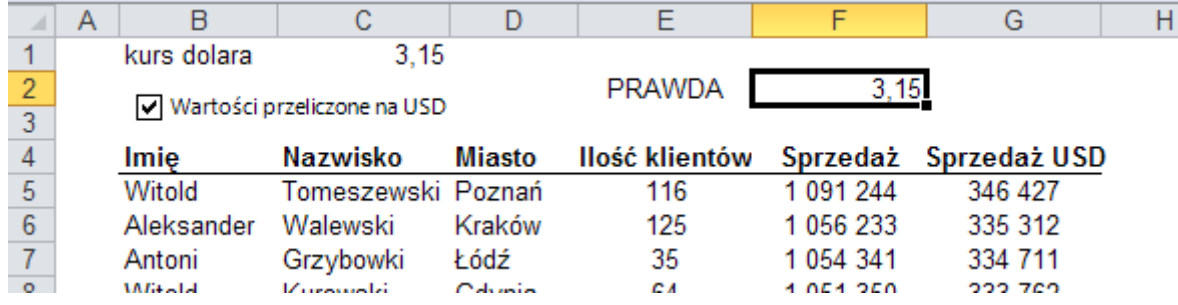

W komórce G4 ponownie korzystając z funkcji JEŻELI dodajemy nagłówek kolumny który w zależności od komórki E2 przyjmuje wartości: "Sprzedaż USD" lub Sprzedaż PLN".

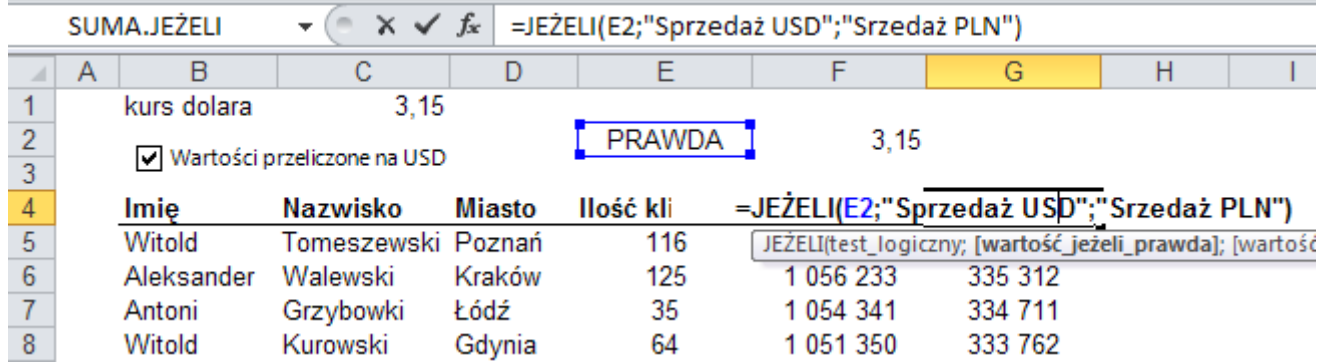

W komórce G5 wprowadzamy formułę dzielącą Sprzedaż z kolumny F przez komórkę F2. Formułę tą kopiujemy do poniższych komórek.

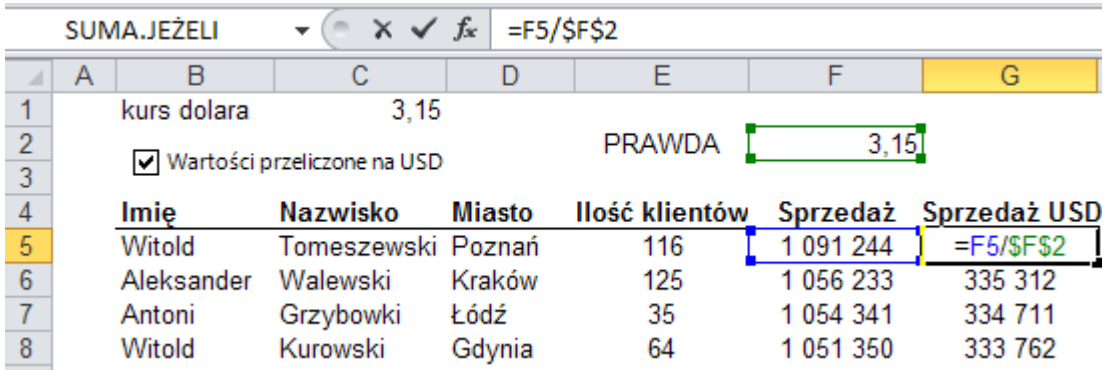

Po ukryciu kolumny F i zamianie koluru czcionki w komórce E2 na biały tabela wygląda tak jak na poniższym rysunku.

Po zmianie ustawienia pola wyboru w kolumnie G pokazuje się odpowiedni nagłówek a pod nim wartości w USD lub PLN zgodnie z wybraną opcją.
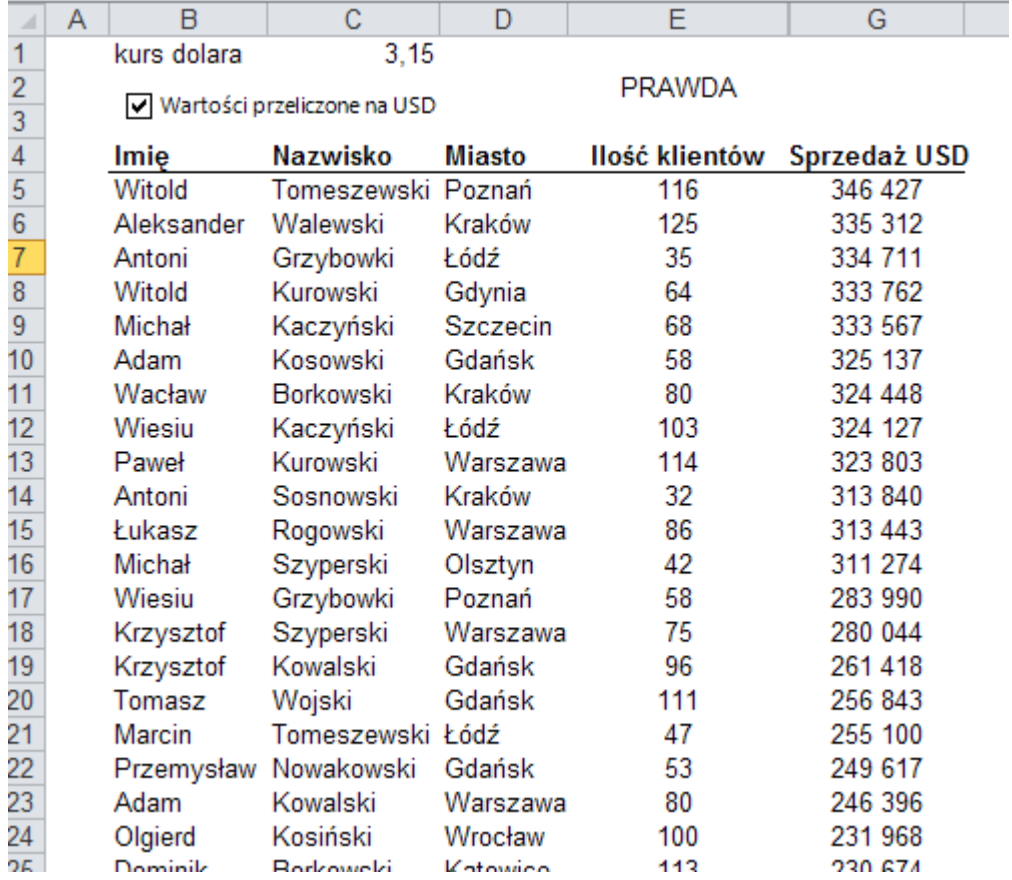

# **Temat 7: Pole kombi**

## **Zadanie 1.**

Pewna firma zebrała dane o miesięcznej sprzedaży czterech swoich produktów. Przygotuj wykres przedstawiający informacje o wielkości sprzedaży tych produktów w wybranym przez użytkownika miesiącu. Miesiąc, dla którego prezentowane są dane na wykresie ustalany jest za pomocą pola kombi.

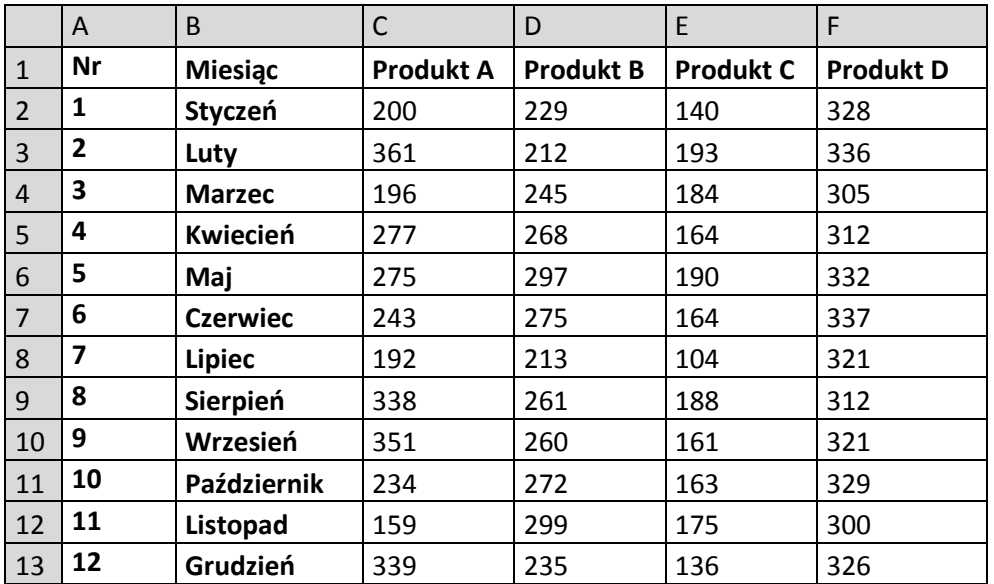

Otwórz arkusz **Lekcja 7 pole kombi 1** w pliku **zadania.xlsm** lub przygotuj tabelę w nowym arkuszu

Pod tabelą z karty Deweloper/Wstaw umieść pole kombi. Przejdź do Formatuj Formant/Formant.

Jako zakres wejściowy zaznacz zakres B2:B13 zawierający nazwę miesięcy.

W polu łącze komórki zaznacz komórkę B16 w której będzie przechowywana wartość liczbowa zwracana przez pole kombi. Liczba ta będzie wskazywała na numer aktualnie wybranej pozycji na liście z miesiącami.

Do pola rzutu wpisz 12, dzięki czemu na liście z miesiącami będą widoczne wszystkie miesiące.

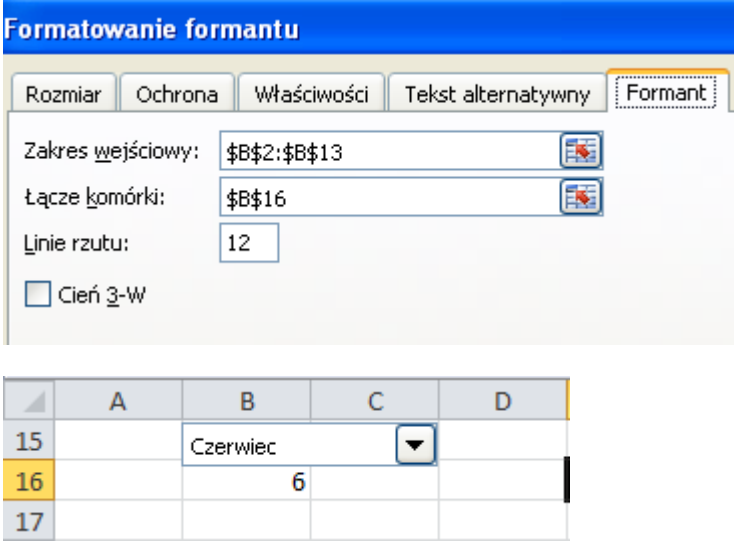

Do komórki B18 wstaw funkcję Wyszukaj.pionowo(B16;A2:F13;2)

Do komórki C18 wstaw funkcję Wyszukaj.pionowo(B16;A2:F13;3)

Do komórki D18 wstaw funkcję Wyszukaj.pionowo(B16;A2:F13;4)

### Do komórki E18 wstaw funkcję Wyszukaj.pionowo(B16;A2:F13;5)

## Do komórki BF18 wstaw funkcję Wyszukaj.pionowo(B16;A2:F13;6)

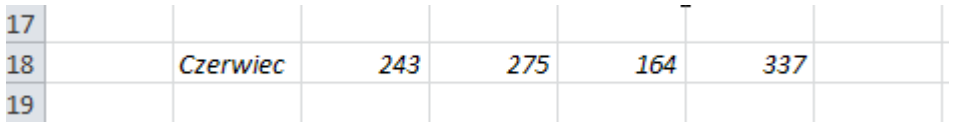

Wstawianie wykresu

Z karty Wstawianie/Wykresy wybierz kategorię wykresu Kolumnowy grupowany.

Na karcie Projektowanie/Zaznacz dane wybierz Dodaj by przejść do edycji serii

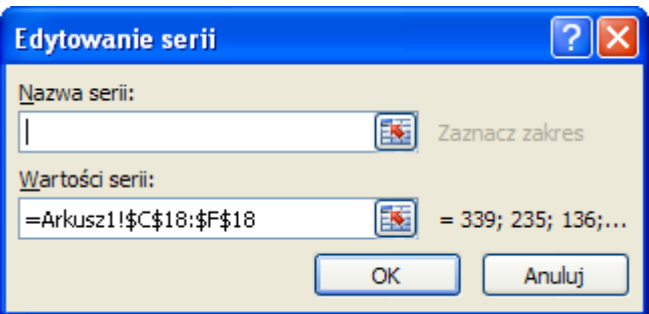

W polu Etykiety osi poziomej

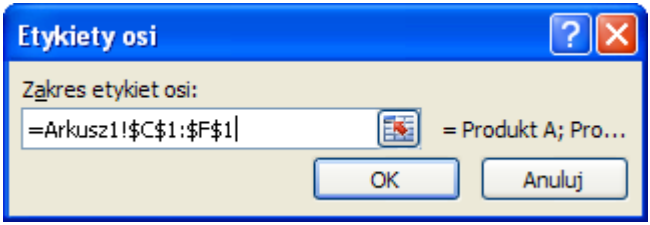

Wstaw Tytuł. Jako treść wpisz =B18. Dzięki temu wartość komórki B18 będzie przekazywana do pola tytułu czyli wybrany z pola kombi miesiąc.

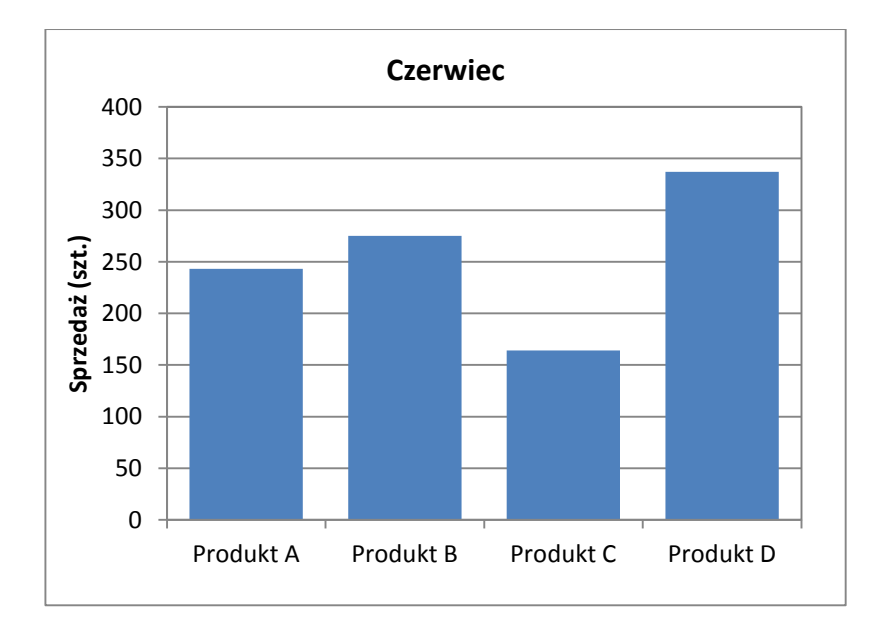

## **Zadanie 2.**

## Otwórz arkusz **Lekcja 7 pole kombi 2** w pliku **zadania.xlsm** lub przygotuj tabelę w nowym arkuszu

Naszym celem w tym przykładzie będzie wstawienie pola kombi do komórki C3, dzięki temu polu chcielibyśmy wybierać kraj, dla którego dane będą wyświetlane w poniższych komórkach. Dane dla wszystkich krajów znajdują się w tabeli poniżej.

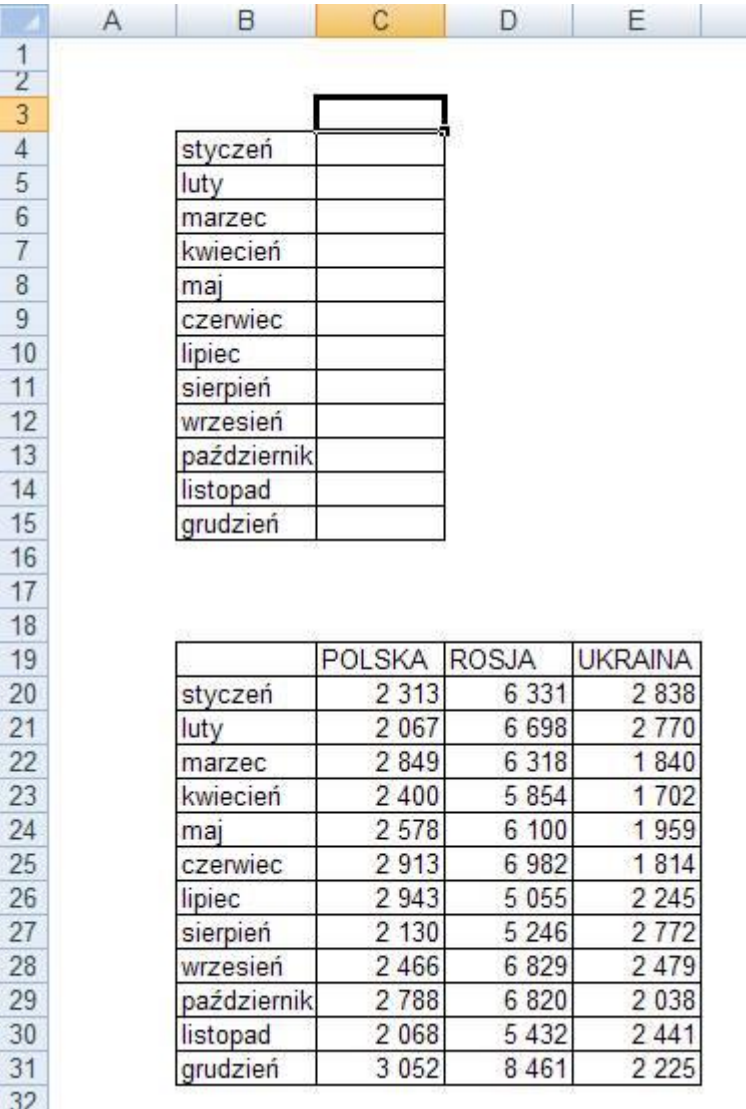

Wstawiamy pole kombi klikając wskazaną poniżej ikonę i przeciągając myszką z wciśniętym lewym klawiszem w miejscu gdzie ma znaleźć się pole kombi, aby określić wielkość pola.

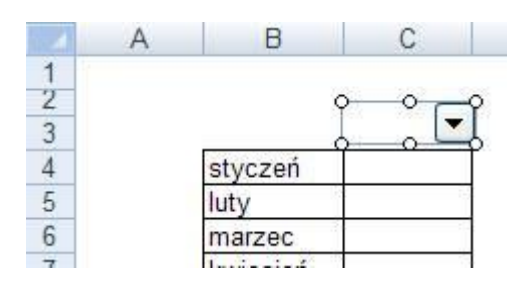

Wyświetlone zostanie okno 'Formatowanie obiektu'. Wybieramy kartę 'Format' i wprowadzamy:

- 'Zakres wejściowy', – czyli to, co ma się wyświetlać w menu wyboru, w tym przypadku nazwy krajów w komórkach G19:G21, wyświetlane elementy muszą być ustawione w pionie.

- 'Łącze komórki' – komórka w arkuszu, w której ma się wyświetlić informacja, która z opcji została wybrana przez użytkownika, wybieramy D3, ale mogłaby to być także inna komórka.

- 'Linie rzutu' – ile pozycji menu ma się maksymalnie wyświetlać na raz, sugeruję pozostawić wartość 8. Klikamy OK.

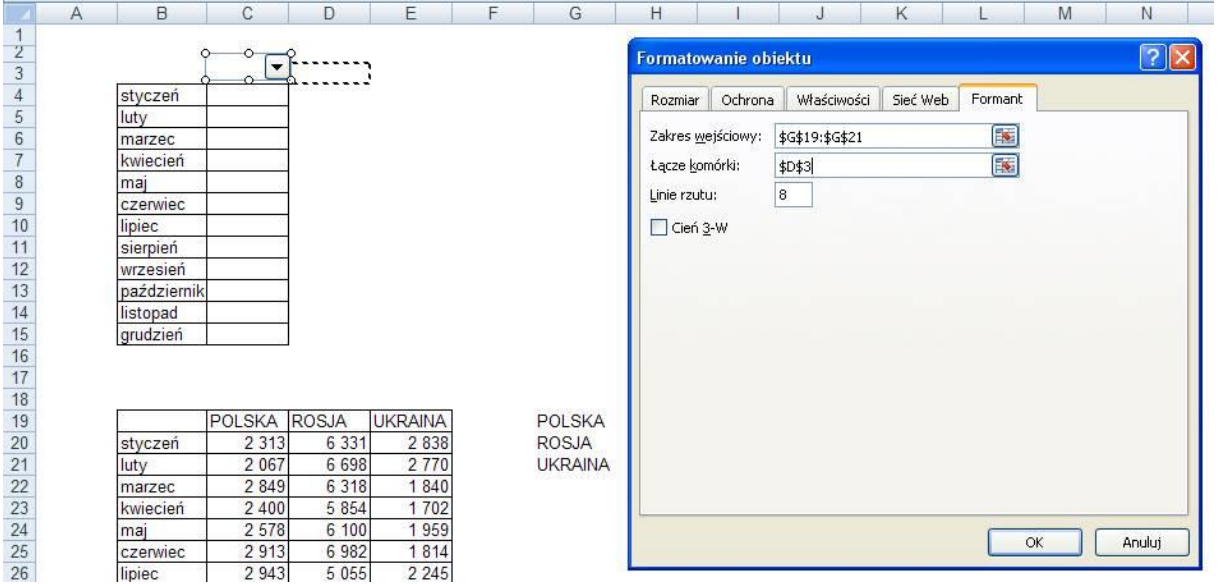

Wprowadzamy teraz w komórce C4 funkcję WYSZUKAJ.PIONOWO.

W polu 'Nr\_indeksu\_kolumny' wprowadzamy link do komórki '\$D\$3+1', jeżeli została wybrana Polska to w komórce C4 pojawi się cyfra 1, dane dla Polski znajdują się w 2 z kolumn tabeli z danymi, więc musimy dodać jeszcze 1. Adresowanie absolutne (\$) jest konieczne aby można było skopiować przygotowaną formułę do poniższych komórek.

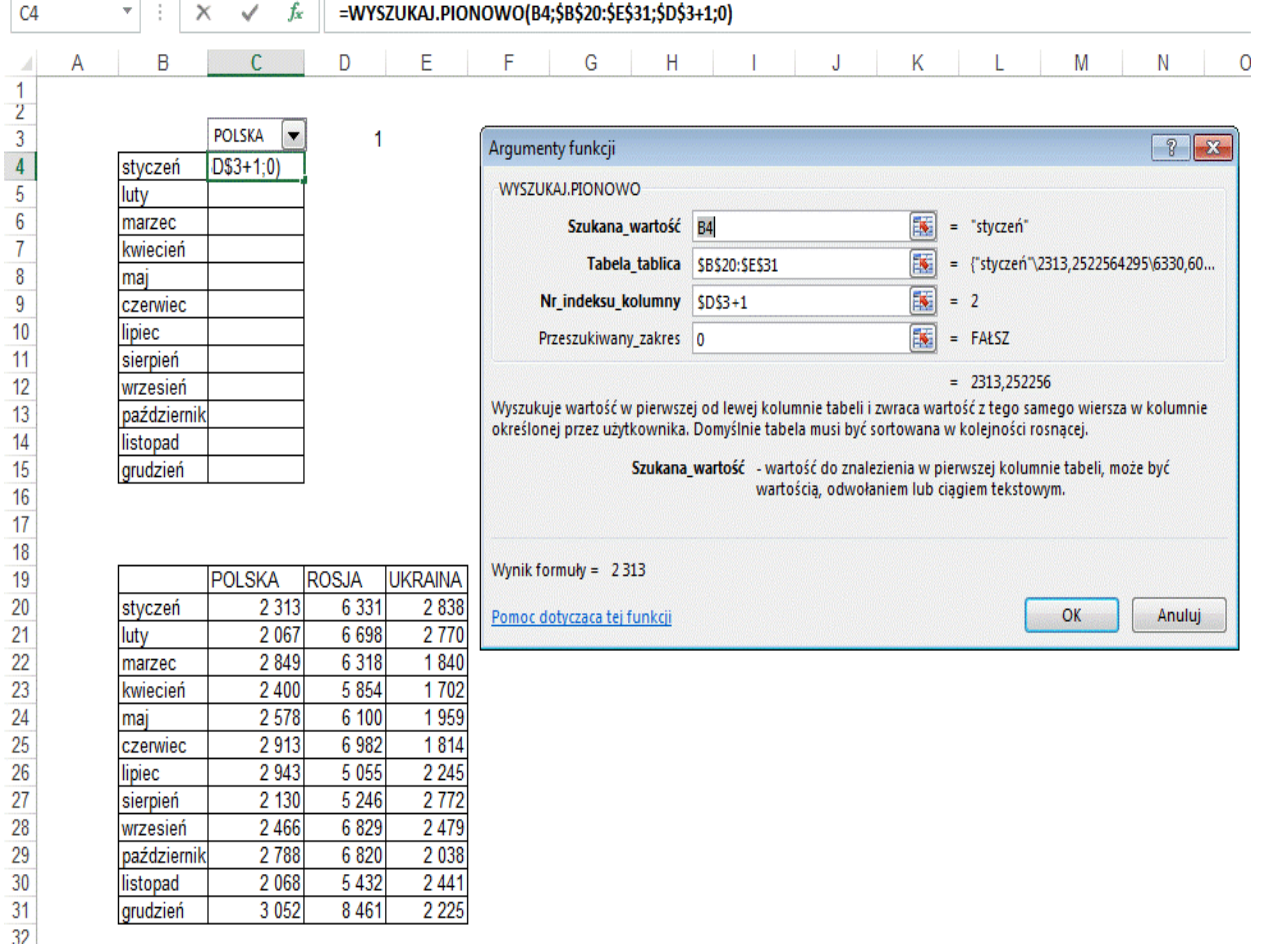

Kopiujemy formułę z komórki C4 do wszystkich miesięcy.

Pozostało już tylko ukryć 'techniczne' wiersze i komórki, czyli wiersze z tabelą danych, listą krajów i łączem pola kombi.

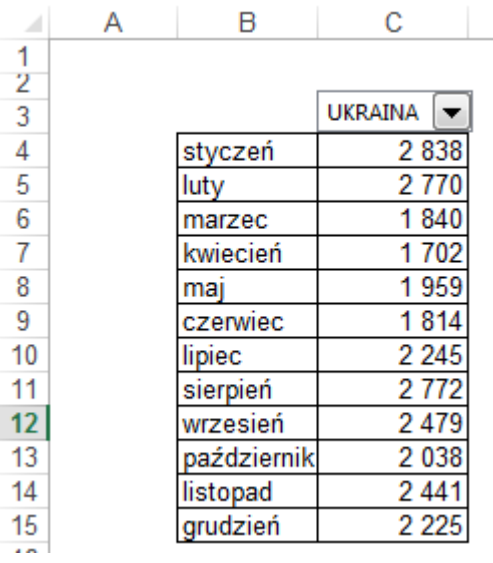

# **Temat 8: Pokrętło**

## **Zadanie 1**

## Otwórz arkusz **Lekcja 8 pokrętło** w pliku **zadania.xlsm**

Na podstawie tabeli z danymi chcielibyśmy utworzyć listę przedstawicieli, którzy obsługują największą ilość klientów, przy czym warunek graniczny będący ilością klientów będzie zmienny.

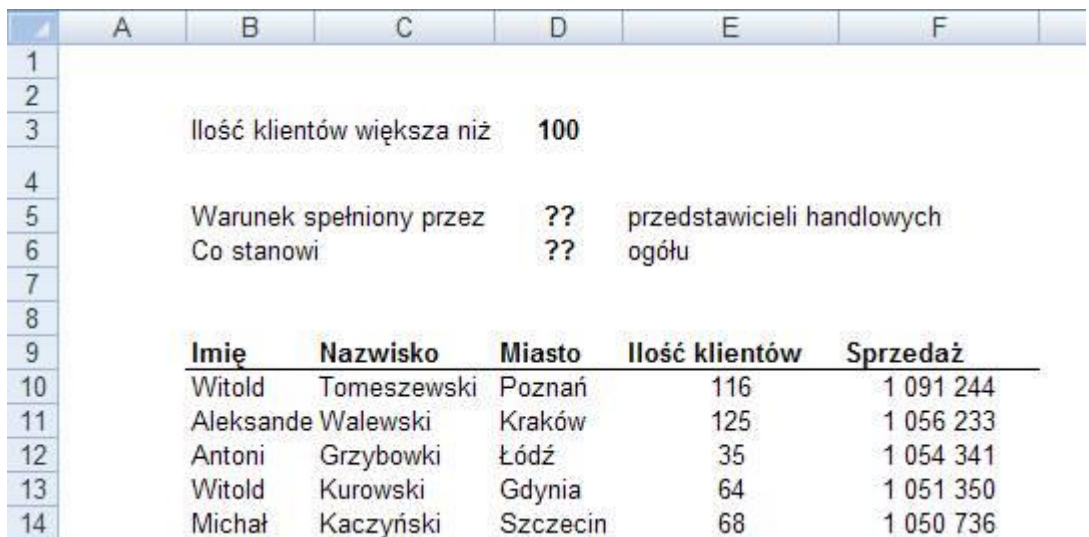

W tym celu posłużymy się pokrętłem.

Dodajemy je do arkusza i formatujemy.

Na karcie 'Formant' okna 'Formatowanie formantu' wprowadzamy wartość minimalną, maksymalną i Łącze komórki - \$D\$3.

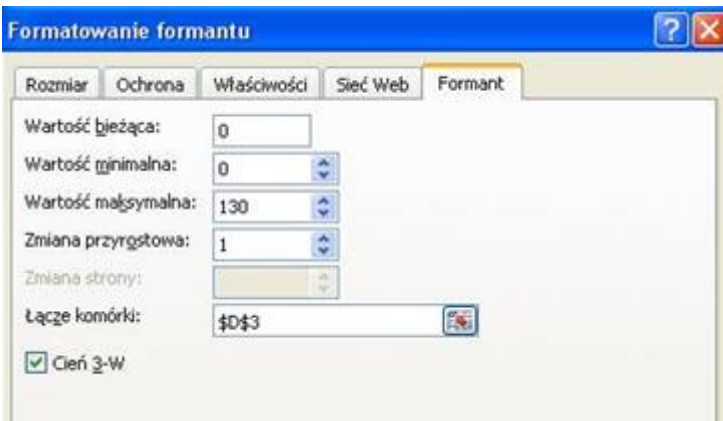

Od tego momentu wartość komórki D3 będzie się zmieniać po kliknięciu na jedną ze strzałek pokrętła.

W kolumnie G dodajemy nagłówek "klienci-warunek" a pod nim formułę, która od ilości klientów wymaganej w warunku będzie odejmować ilość klientów obsługiwanych przez danego przedstawiciela.

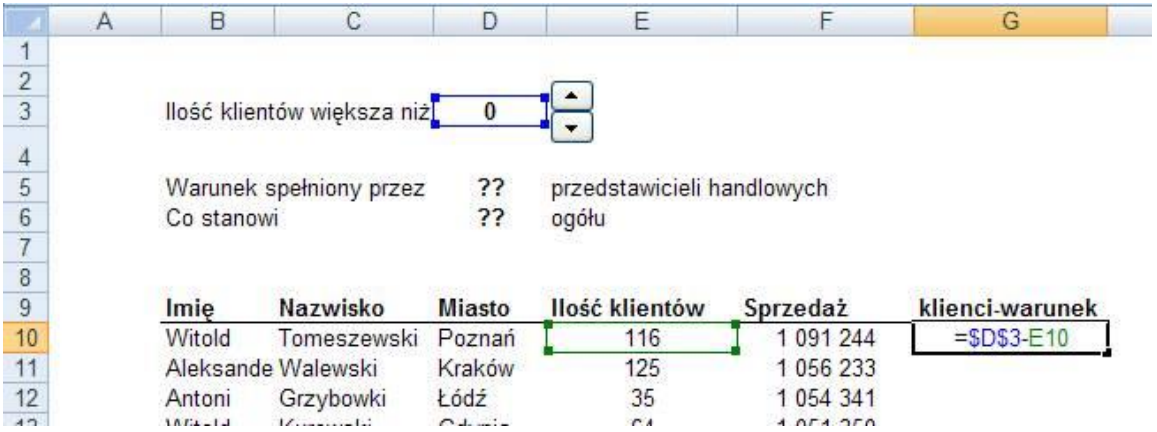

Formułę tą kopiujemy do całej kolumny. Włączamy Filtr.

Rejestrujemy nowe marko o nazwie np.pokretlo',które zakłada filtr na liczby w kolumnie klienci-warunek

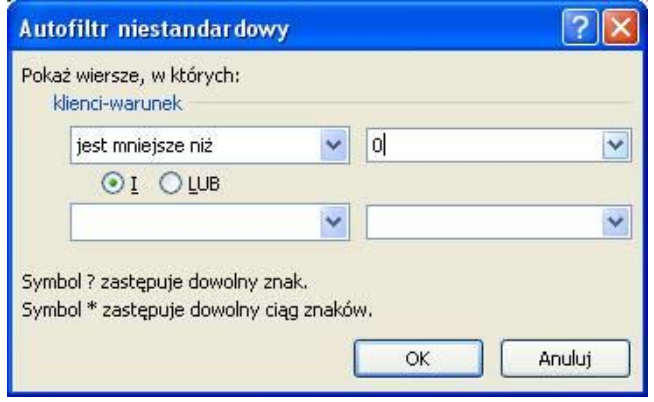

Klikamy pokrętło prawym klawiszem i wybieramy polecenie 'Przypisz makro…'którym wiążemy nagrane makro z pokrętłem

Od momentu przypisania makra, będzie się ono uruchamiać przy każdym kliknięciu pokrętła.

Jeżeli przytrzymamy wciśnięty lewy klawisz myszy na jednej ze strzałek pokrętła, liczby będą zmieniały się szybciej, ale makro zostanie uruchomione dopiero gdy go puścimy.

Nagranie i uruchamiania makra jest konieczne ponieważ Filtr nie 'odświeża' się automatycznie po zmianie danych na liście.

Kod nagranego makra (po usunięciu opisów i pustych linii) powinien wyglądać tak jak poniżej.

Sub pokretlo()

ActiveSheet.Range("\$G\$9:\$G\$39").AutoFilter Field:=1, Criteria1:="<0", Operator:=xlAnd

End Sub

To ilu przedstawicieli spełnia warunek obliczymy za pomocą funkcji SUMY.POŚREDNIE. Dla numeru funkcji 103 będzie ona zliczać ilość danych w nieukrytych wierszach.

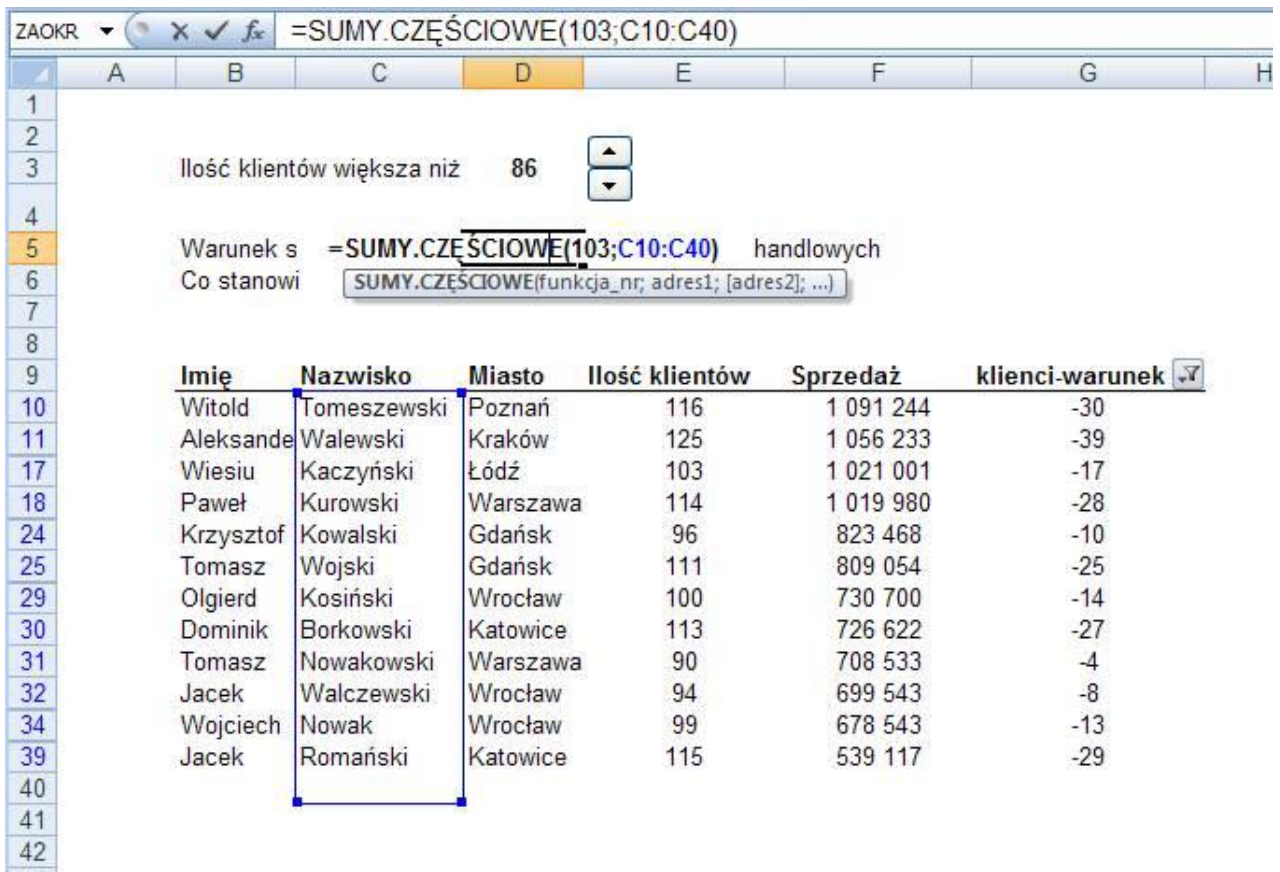

Procent przedstawicieli którzy spełniają warunek ilości klientów to formuła dzieląca daną z komórki D5 przez całkowitą ilość przedstawicieli.

Po ukryciu kolumny G arkusz powinien wyglądać tak jak na poniższym rysunku.

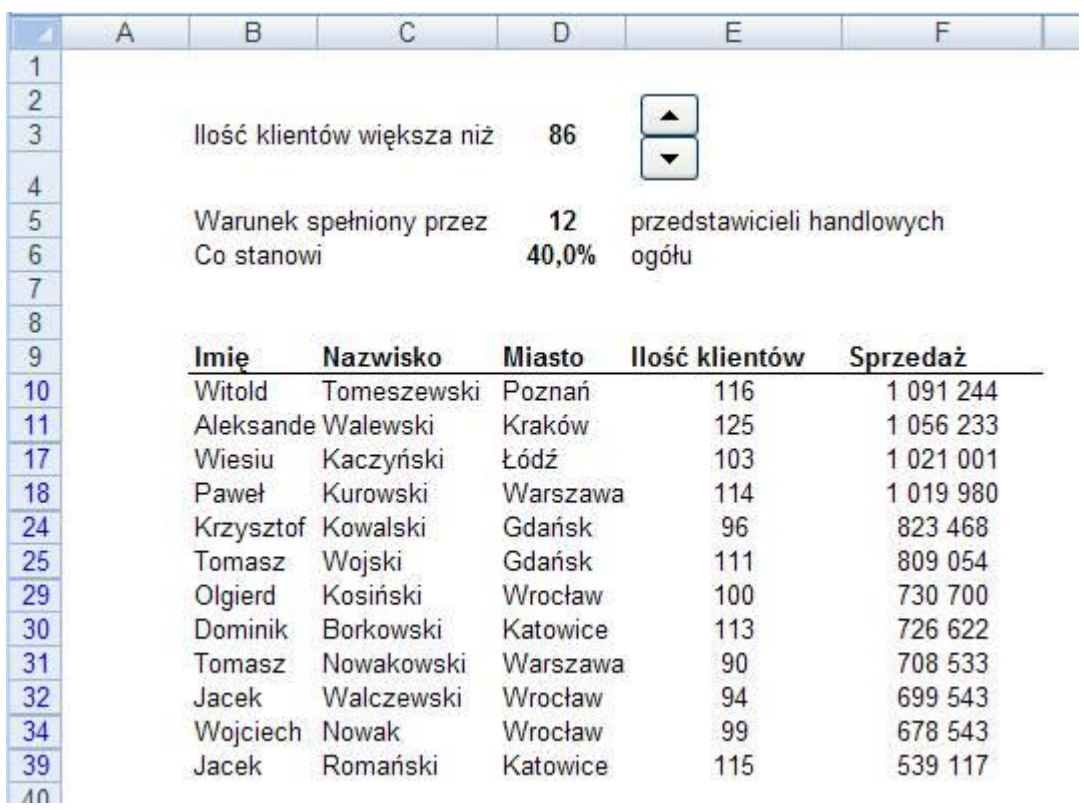

# **Temat 9: Pole opcji Zadanie1**

W arkuszu znajdują się informacje o wysokości miesięcznych wydatków (w tys.zł) poniesionych przez pewne miasto na promocję, oczyszczanie miasta, ekologię i oświetlenie. Przygotuj wykres kształtowania się wydatków na wybierany za pomocą pola opcji cel na przestrzeni całego roku.

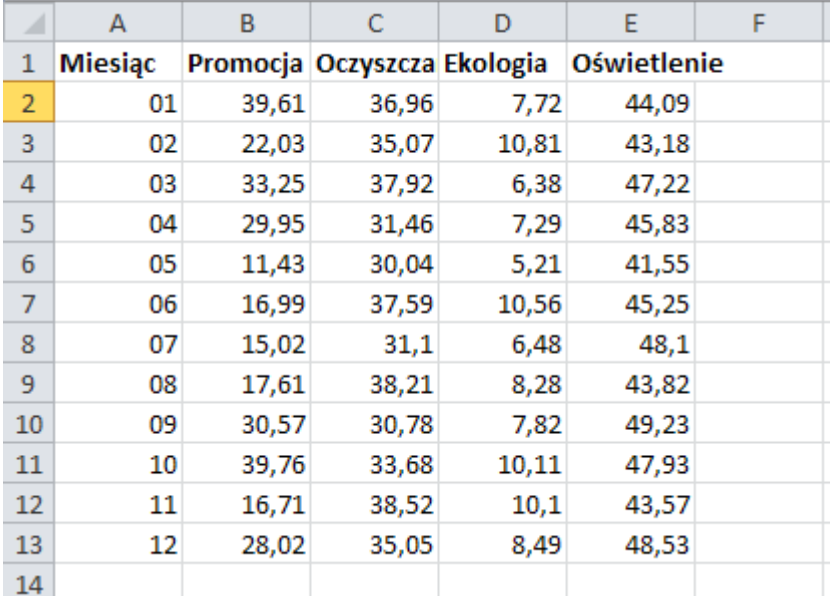

Otwórz arkusz **Lekcja 9 pole opcji** w pliku **zadania.xlsm** lub przygotuj tabelę w nowym arkuszu

Z karty Deweloper/Wstaw wybierz Przycisk opcji i umieść go w dowolnym miejscu arkusza. Kliknij środek formantu, tak by przeszedł do trybu edycji etykiety tekstowej. Zmień etykietę na Promocja.

Wstaw jeszcze trzy przyciski opcji

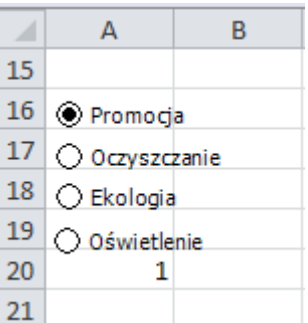

### Sformatuj formanty

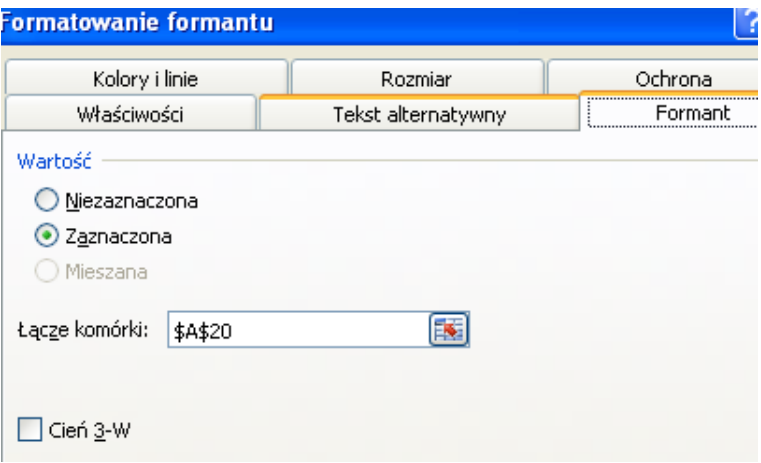

W komórce A20 ustawionej jako Łącze komórki przechowywana jest informacja o aktualnie dokonanym wyborze.

Na podstawie tej wartości wybrane zostaną dane do przedstawienia na wykresie. Dane te umieszczone są w pomocniczym zakresie komórek.

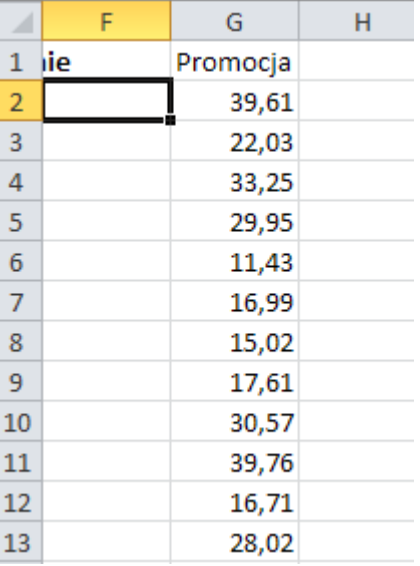

Do komórki G1 wstaw funkcję =Wybierz(\$A\$20;B1;C1;D1;E1). Przeciągnij ją w dół aż do komórki G13.

Wstaw wykres typu Liniowy ze znacznikami. Na karcie Projektowanie uzupełnij serię danych przyciskiem Dodaj

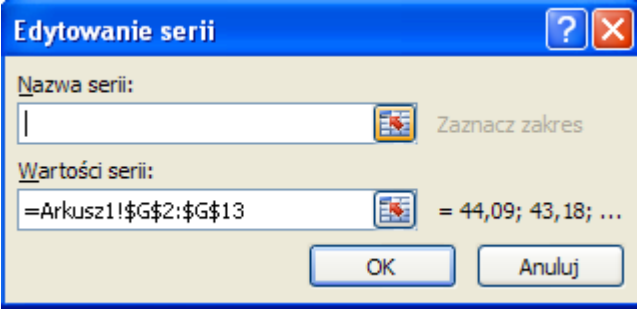

#### Uzupełnij dane w etykietach osi

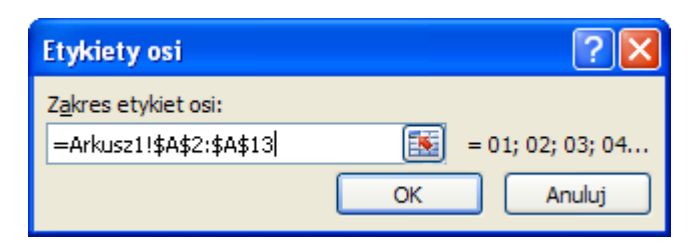

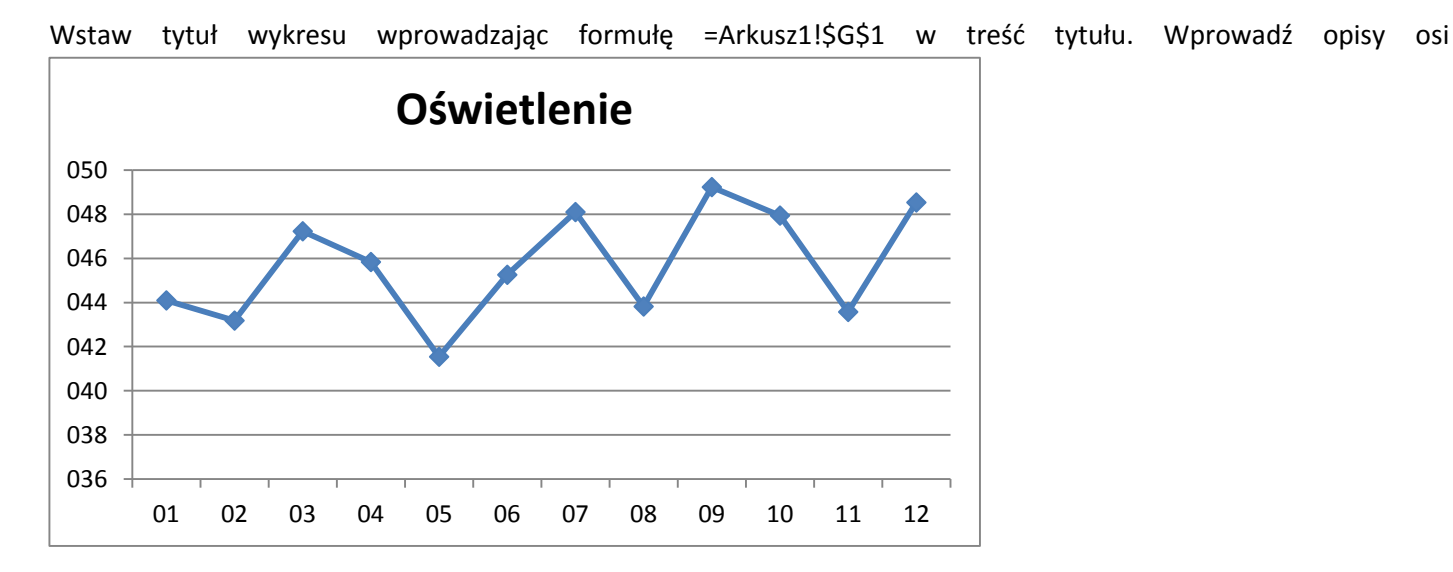

# **Temat 10: Pasek przewijania Zadanie 1**

Przygotuj wykres funkcji *f(x)=ax<sup>2</sup>+bx+c dla argumentów od -10 do 10 zmieniających się co 0,05. Wartości parametrów a,b,c mają być ustalone za pomocą pasków przewijania. Parametry zmieniają się w zakresach:*

- *a od -4 do 5 co 0,25*
- *b od -10 do 10 co 0,05*
- *c od -300 do 300 co 10*

Zakresy osi pionowej od -600 do 600.

### Otwórz arkusz **Lekcja 10 pasek przewijania** w pliku **zadania.xlsm** lub przygotuj tabelę w nowym arkuszu

Z karty Dweloper/wstaw wstawiamy trzy paski przewijania za pomocą których będzie można zmieniać wartości parametrów funkcji f()

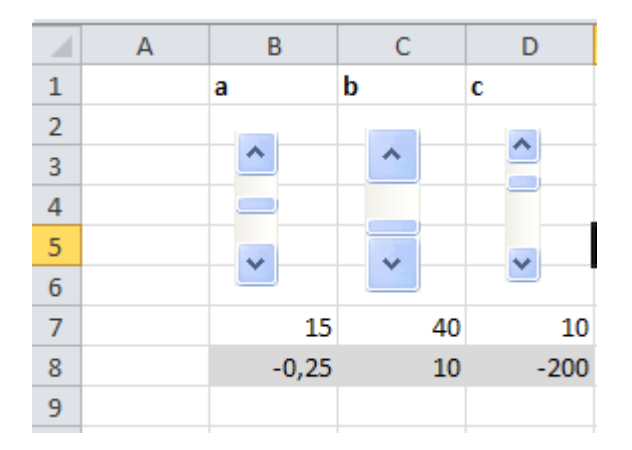

W poleceniu Formatuj formant/Formant ustaw wartości dla pierwszego paska ustawiającego parametr a:

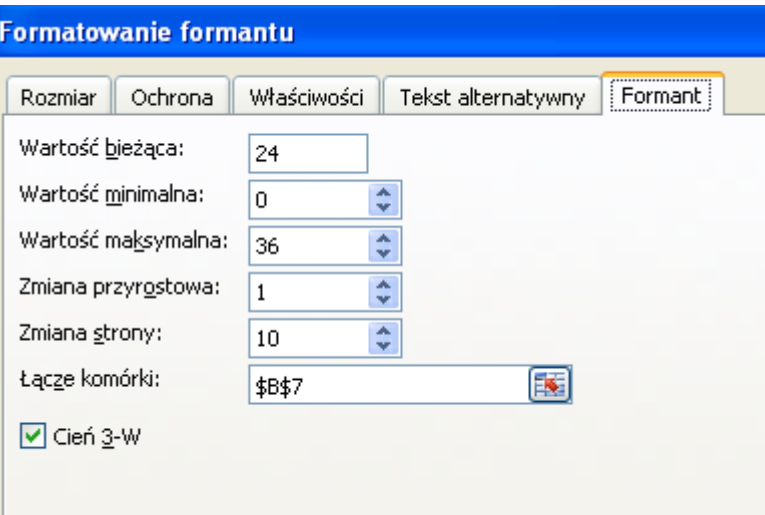

Ponieważ parametr a ma przyjmować wartości od -4 do 5 z krokiem0,25, wartość maksymalna jest obliczona ze wzoru: (5-(-4))/0,25=36. W komórce B7 jest przechowywana wartość liczbowa zwracana przez pasek przewijania po każdorazowej zmianie położenia suwaka. Do komórki B8 wpisz formułę

=0,25\*B7+(-4) obliczającą wartość parametru a.

W podobny sposób ustaw wartości dla pozostałych pasków.

#### Dla parametru b

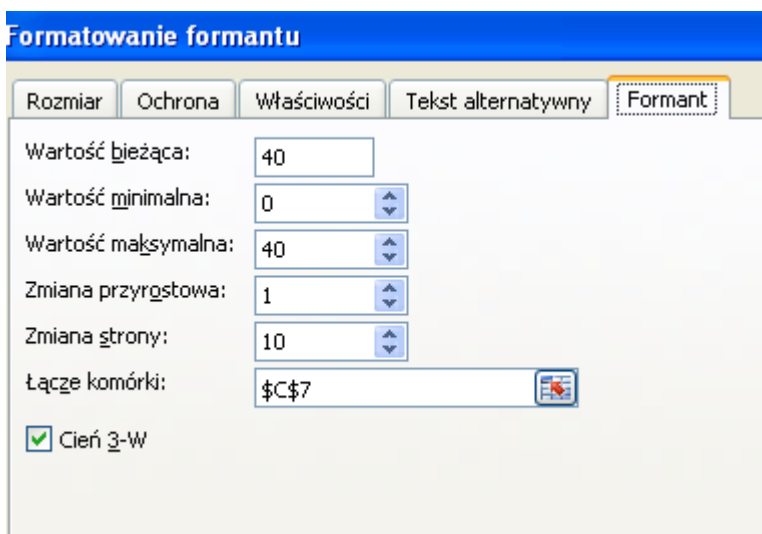

W komórce C8 wpisz formułę =0,5\*C7+(-10)

Dla parametru c

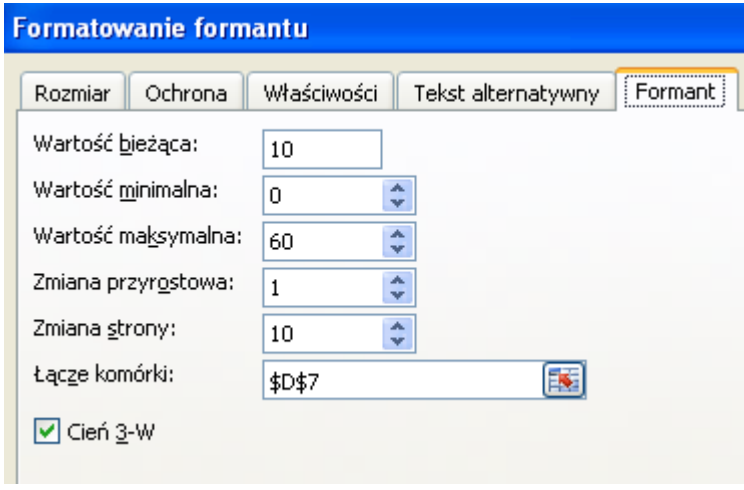

W komórce D8 wpisz formułę =10\*D7+(-300)

W arkuszu przygotuj tabelę wartości funkcji

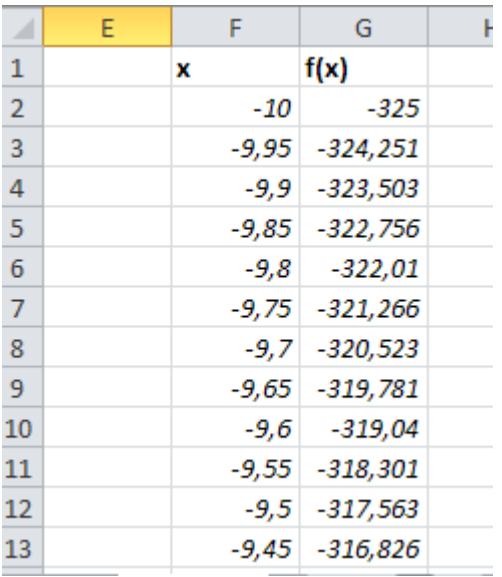

Wstaw wykres typu Punktowy z wygładzanymi liniami. W opcjach osi pionowej ustaw Minimum -600 i Maksimum 600.

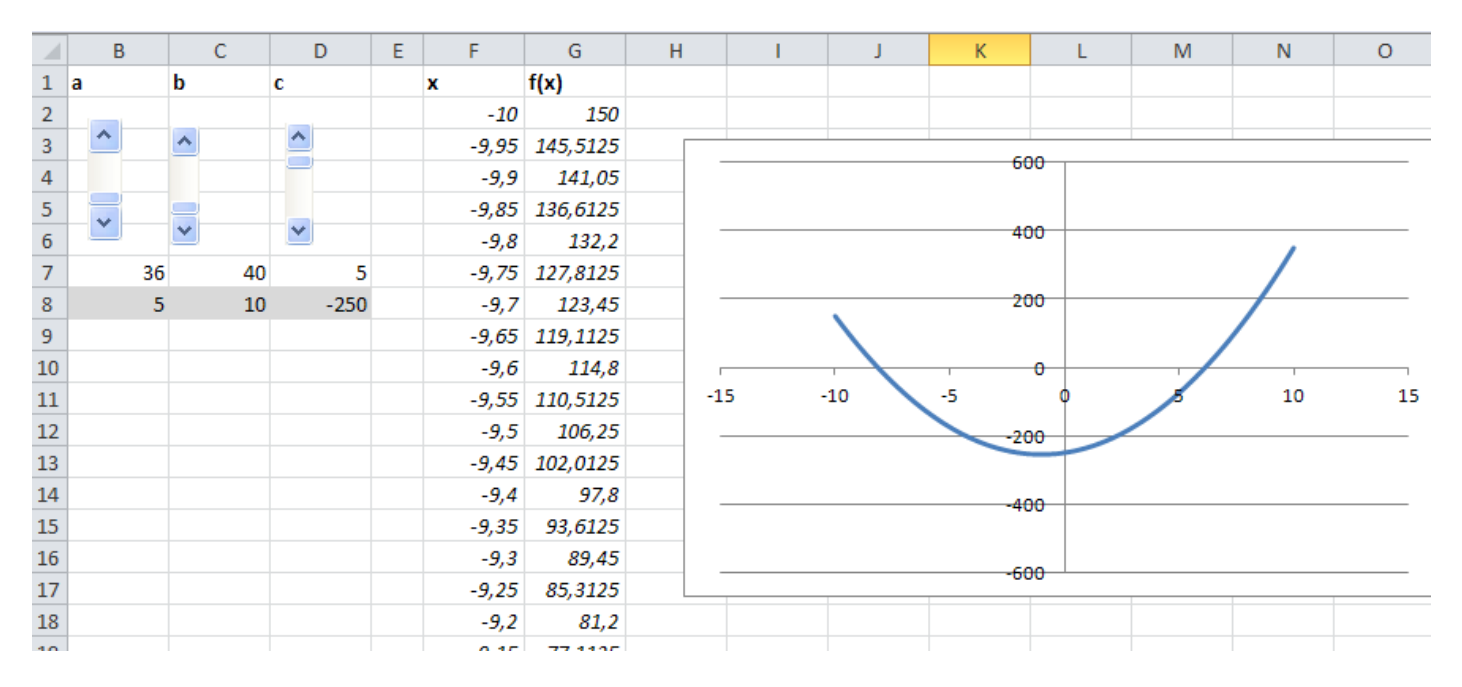

Fragment arkusza zawierający rozwiązanie zadania.

# **Temat 11: Pole listy Zadanie 1**

W arkuszu znajduje się tabela odległości pomiędzy przystankami, na których zatrzymuje się bus pewnej firmy przewozowej. Bus ten zatrzymuje się na ośmiu przystankach. W arkuszu znajdują się również informacje o cenie biletu za przejazd odcinka o określonej odległości. Przygotuj dwa pola listy służące do określania przystanków, pomiędzy którymi odbywa się podróż. Dla trasy określonej za pomocą pół listy wyznacz jej długość oraz należną opłatę za jej przebycie.

## Otwórz arkusz **Lekcja 11 pole listy** w pliku **zadania.xlsm** lub przygotuj tabelę w nowym arkuszu

## a) Przygotuj arkusz z danymi

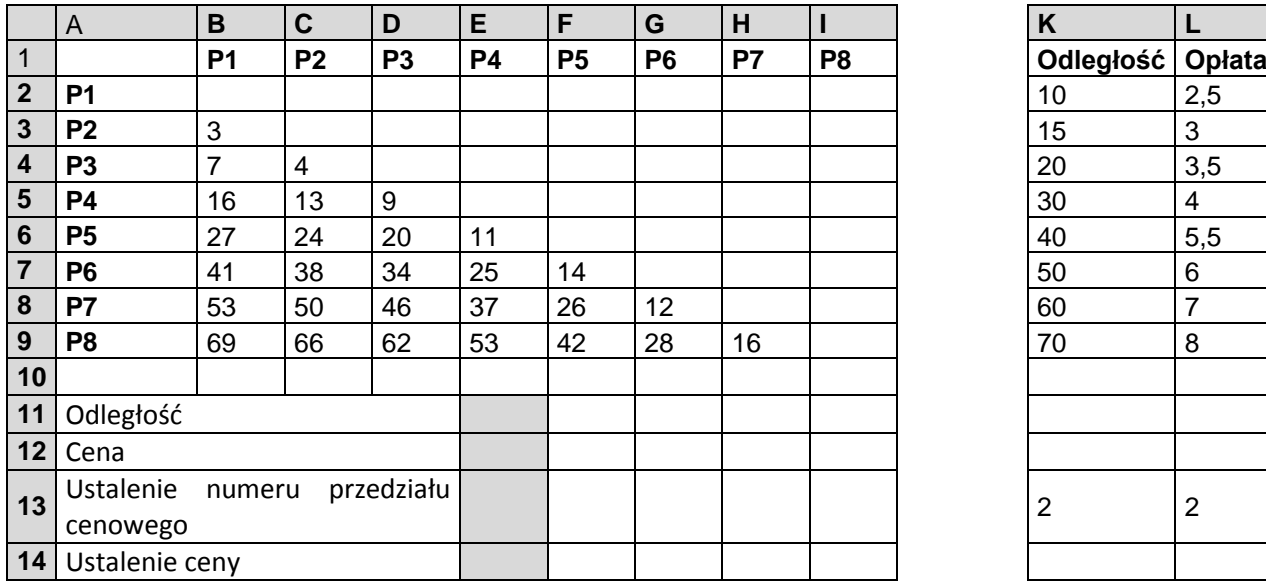

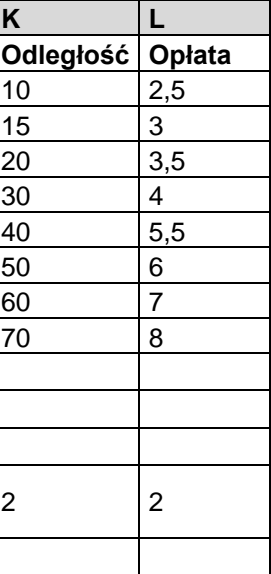

### b) Wstaw pole listy

Przejdź do kart *Deweloper* i z polecenia *Wstaw* wybierz *Pole listy*. Umieść je w dowolnej komórce arkusza. Kliknij pole listy prawym klawiszem myszy i z menu kontekstowego wybierz polecenie *Formatuj forman*t.

Na karcie Formant:

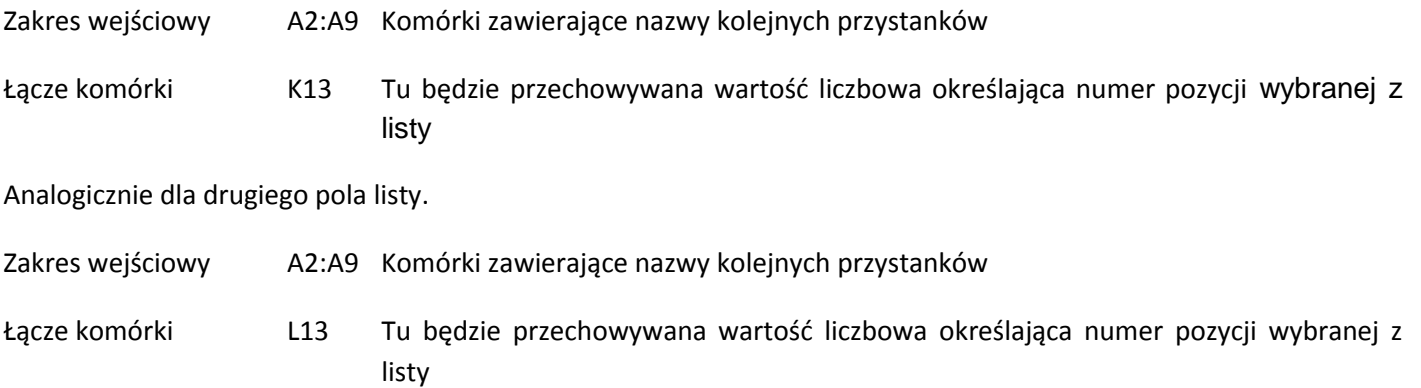

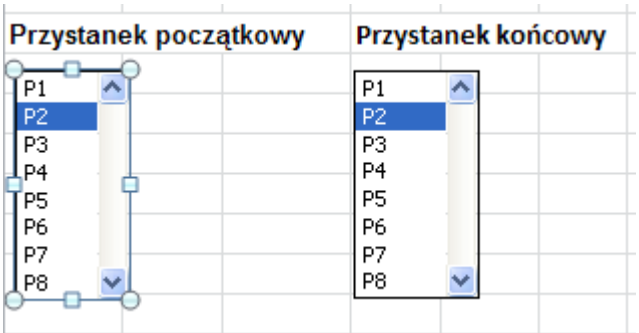

Przed określeniem odległości dzielącej dwa przystanki należy uzupełnić górną część tabeli. Wykorzystamy do tego celu funkcję *Transponuj()* i pusty obszar arkusza np. B30:I47.

Zaznacz zakres pustych komórek np. B30:I37 (8 wierszy i 8 kolumn co odpowiada 8 przystankom). Wstaw funkcję Transponuj(). Jako argument tablica podaj zakres komórek B2:I9 i zatwierdź ją kombinacją klawiszy Ctrl+Shift+Enter, gdyż jest to funkcja tablicowa.

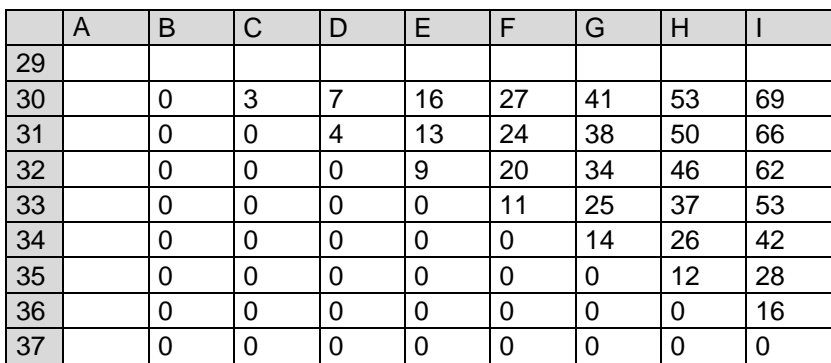

Aby otrzymać tablicę wypełnioną zarówno powyżej, jak i poniżej przekątnej do komórki B40 wpisz formułę =B2+B30 i przeciągnij ją na pozostałych siedem kolumn i wierszy. Zaznacz tabelę i skopiuj jej wartości do B2:B9

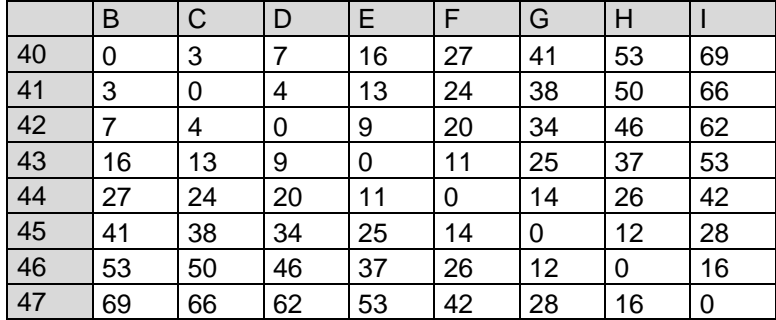

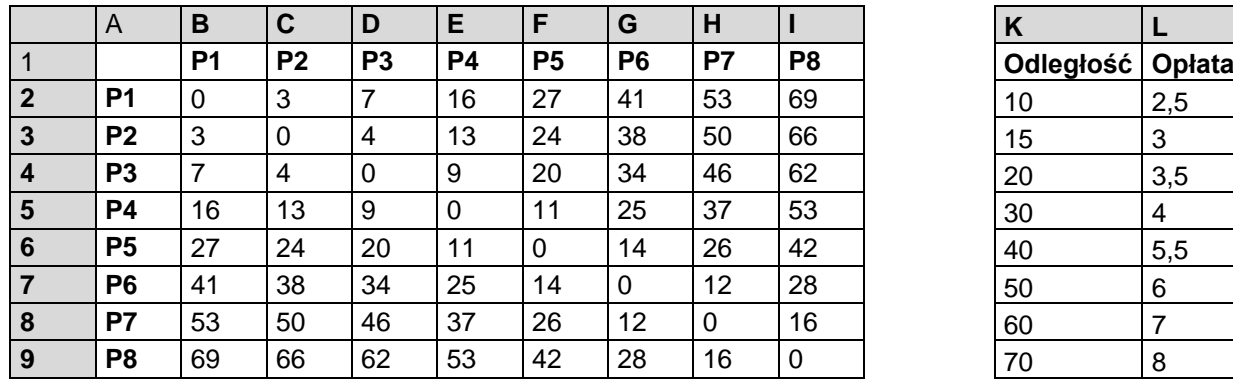

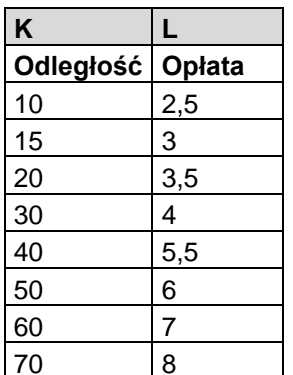

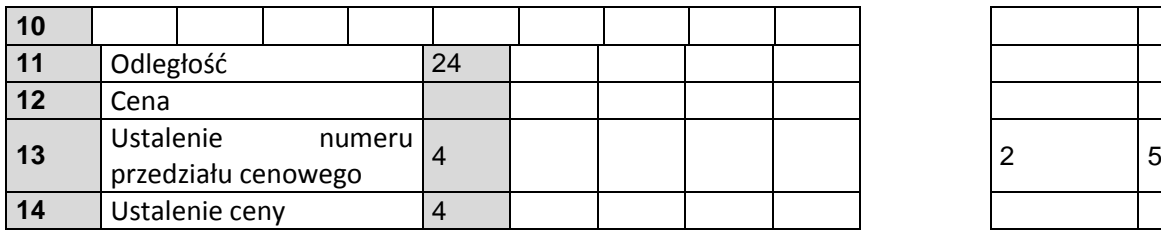

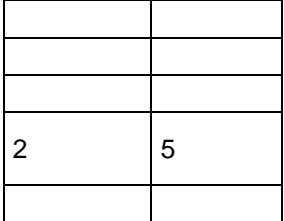

Na bazie tak przygotowanej tabeli można wyznaczyć odległość pomiędzy dwoma przystankami.

c) Wyznaczanie odległości

Do komórki E11 wstaw funkcję Indeks (B2:I9;K13;L13)

Jako argument tablica wskaż zakres B2:I9, a jako argument nr\_wiersza K13, nr\_kolumny l13. Funkcja ta zwraca wartość z tablicy B2:I9 znajdującą się na przecięciu wiersza o numerze podanym w komórce K13 i kolumny podanej w komórce L13.

d) Wyznaczanie ceny:

Ustalenie numeru przedział cenowego

Do komórki E13 wpisz funkcję =Licz.jeżeli(K2:K9;","&E11+1)

e) Ustalenie ceny

Do komórkiE14 wpisz funkcję =jeżeli(E13<>0;Indeks(L2:l9;E13);0)

# **Temat 12: Nagrywanie makr**

## **Zadanie 1.**

Otwórz arkusz **Lekcja 12 makro 1** w pliku **zadania.xlsm** lub przygotuj tabelę w nowym arkuszu

Formatowanie komórek : Ustawienie 2 miejsc dziesiętnych oraz wstawienie separatora co trzy cyfry

1. Jako aktywną komórkę ustawiamy jedną z komórek zawierających liczby wymagające sformatowania.

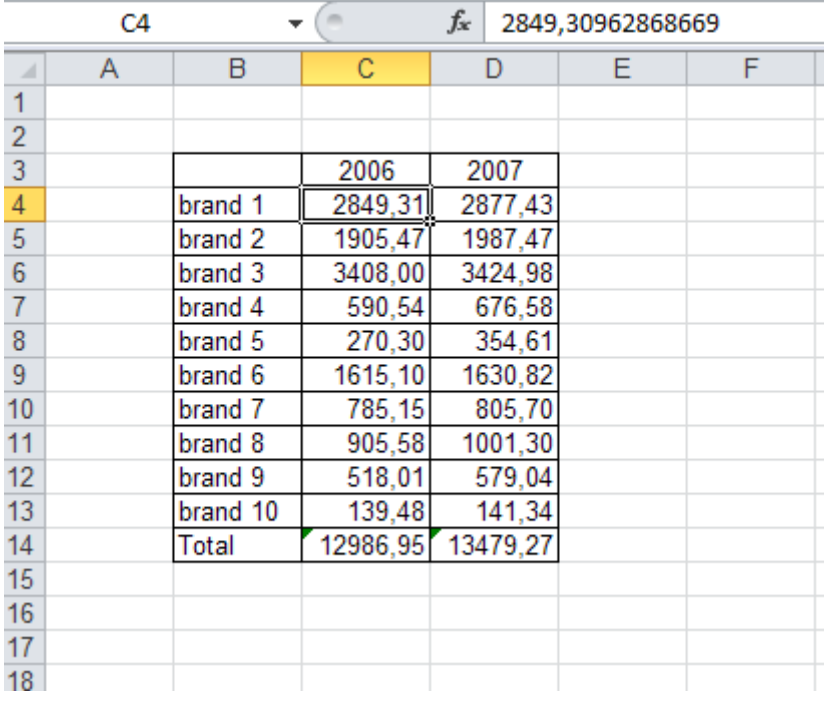

2. Z karty 'Deweloper' wybieramy polecenie 'Zarejestruj makro'. Wyświetlone zostanie okno 'Rejestrowanie makra'.

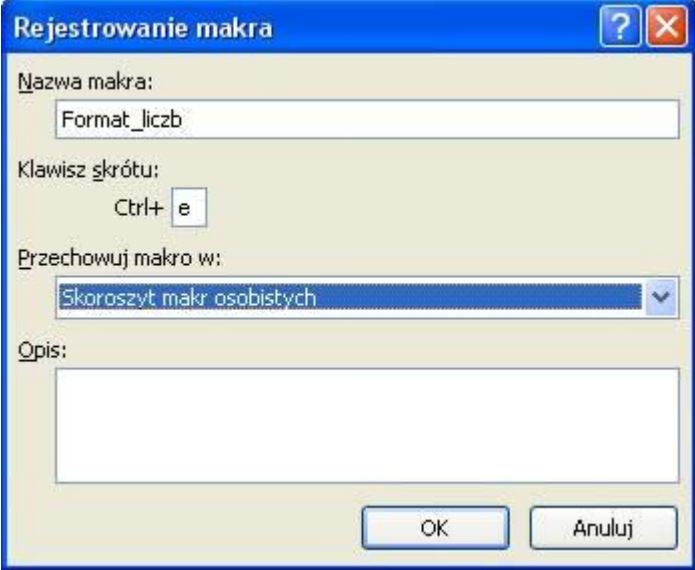

3. Wprowadzamy nazwę makra np.: 'Format\_liczb' (w nazwie nie może być znaku spacji ani znaków specjalnych czyli ? ' / etc.). Wprowadzamy klawisz skrótu np. 'e' oraz wybieramy opcję przechowywania makra w np. ''Skoroszyt makr osobistych'. Wciskamy 'OK'

[W](http://pszyperski.republika.pl/Excel%202007/Cwiczenia.xls) dolnym lewym rogu ekranu zostanie wyświetlona ikona umożliwiająca zatrzymanie rejestrowania makra, tak długo jak jest ona wyświetlana wiemy, że makro jest nagrywane.

4. Formatujemy liczbę w komórce - bez miejsc dziesiętnych, z użyciem separatora 1000 (formatujemy komórkę, dokładnie tak samo jak zrobilibyśmy to, gdyby nie trwało nagrywanie makr).

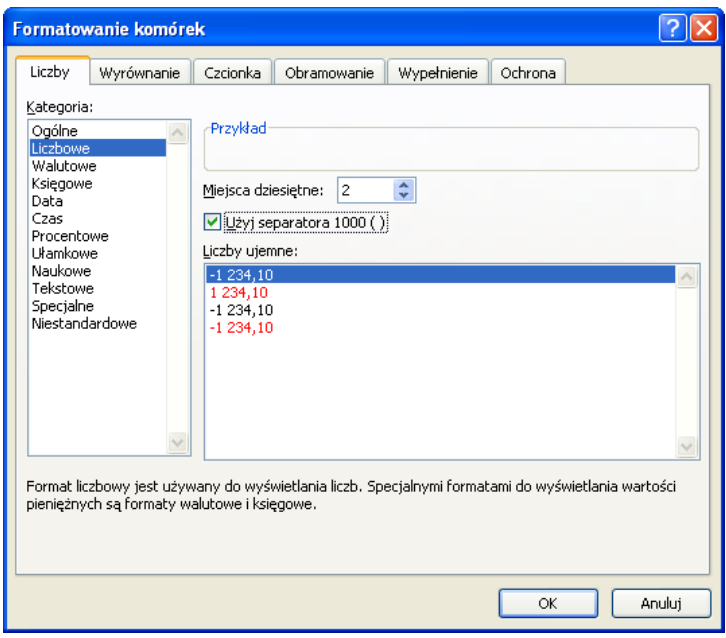

Nie klikamy nic innego i nie zaznaczamy żadnych komórek, nie klikamy także na komórce formatowanej, przed ani po formatowaniu, ponieważ wszystko co zrobimy zostanie nagrane.

5. Bezpośrednio po kliknięciu 'OK.' w oknie 'Formatowanie komórek', zatrzymujemy rejestrowanie klikając ikonę w dolnym lewym rogu lub na karcie 'Deweloper'.

Klawisz skrótu 'Ctrl+e' wprowadziliśmy w oknie Rejestruj makro. Klawisz skrótu jest opcjonalny i nie musi być wybierany dla każdego naszego makra.

Makro zadziała prawidłowo nie tylko dla pojedynczej komórki, ale także dla dowolnego obszaru komórek.

Dostęp do ekranu pozwalającego nam na przeglądanie i zmienianie kodu VBA uzyskamy poprzez kombinację klawiszy: **lewy Alt+F11.**

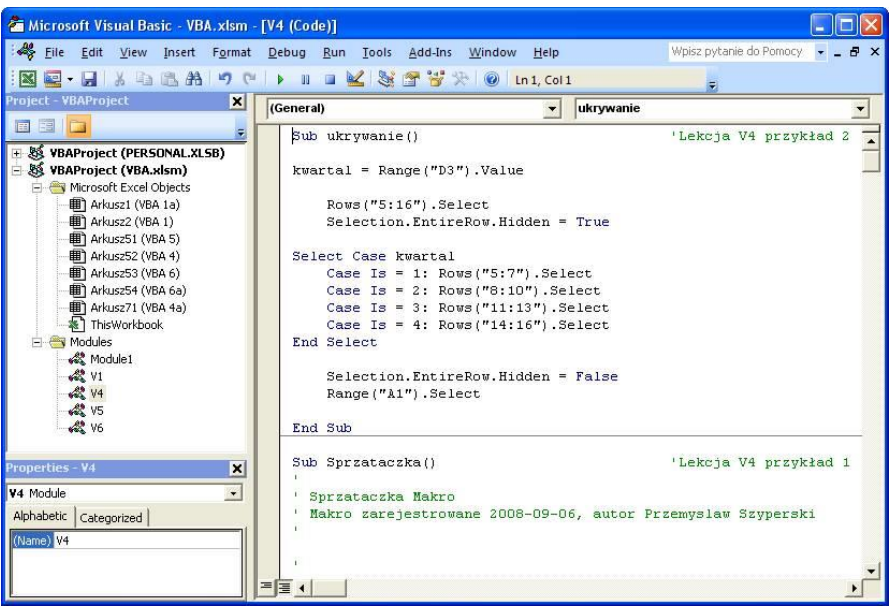

Aktualnie otwarte w Excelu pliki, arkusze znajdujące się w nich, oraz inne obiekty otwieramy poprzez; **Menu : View → Project Explorer,** 

okno z kodem makr: **Menu: 'View' → ' Code'**,

okno z własnościami obiektów (Properties) należy wybrać z **Menu: 'View' → ' Properties Window'**.

Makra są z reguły przechowywane w Modułach. Gdy nagrywane jest makro, nowy moduł dodawany jest automatycznie do pliku, w którym chcemy przechowywać makro. Moduł możemy także dodać ręcznie wybierając z Menu: Insert → Module.

### **Zadanie 2**

Otwórz arkusz **Lekcja 12 makro 2** w pliku **zadania.xlsm** lub przygotuj tabelę w nowym arkuszu

Dość często zachodzi konieczność zastąpienia formuł w arkuszu Excela wartościami, które aktualnie przyjmują. Dzięki takiemu zabiegowi Excel będzie pracował znacznie szybciej.

Zautomatyzować tę operację nagrywając makro, które będzie ją wykonywać.

Przeprowadzamy następujące czynności:

1. Zaznacz obszar, na którym chcesz zamienić formuły na wartości, np. wybierz komórkę C15, kliknij 'Zarejestruj makro'.

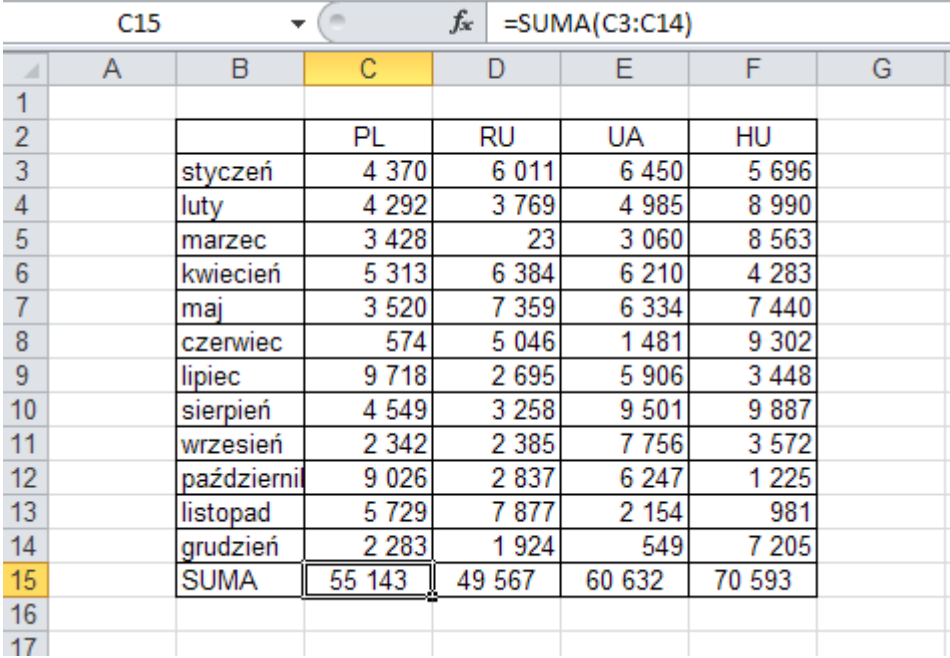

#### 2. Wprowadzamy nazwę makra i opcjonalnie klawisz skrótu.

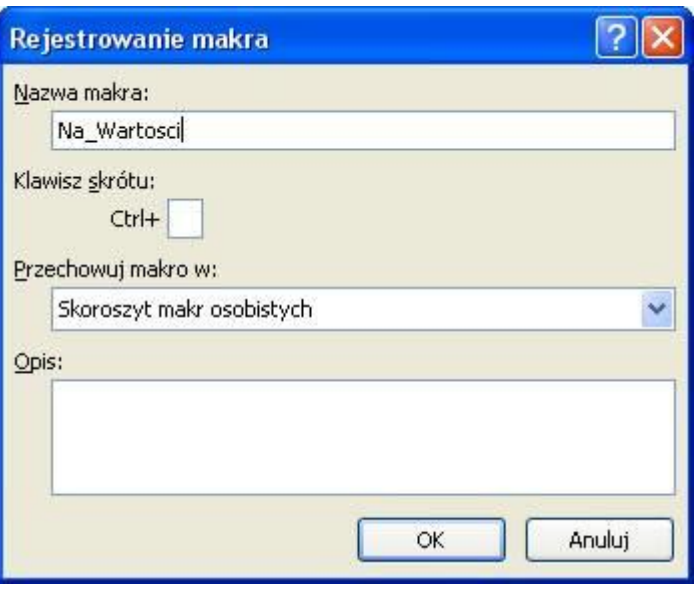

- 3. Kopiujemy wybraną wcześniej komórkę (np wciskając Ctrl+C)
- 4. Klikamy tą samą komórkę prawym klawiszem myszki i wybieramy opcję 'Wklej Specjalnie'
- 5. Zaznaczamy 'Wartości' i klikamy 'OK'

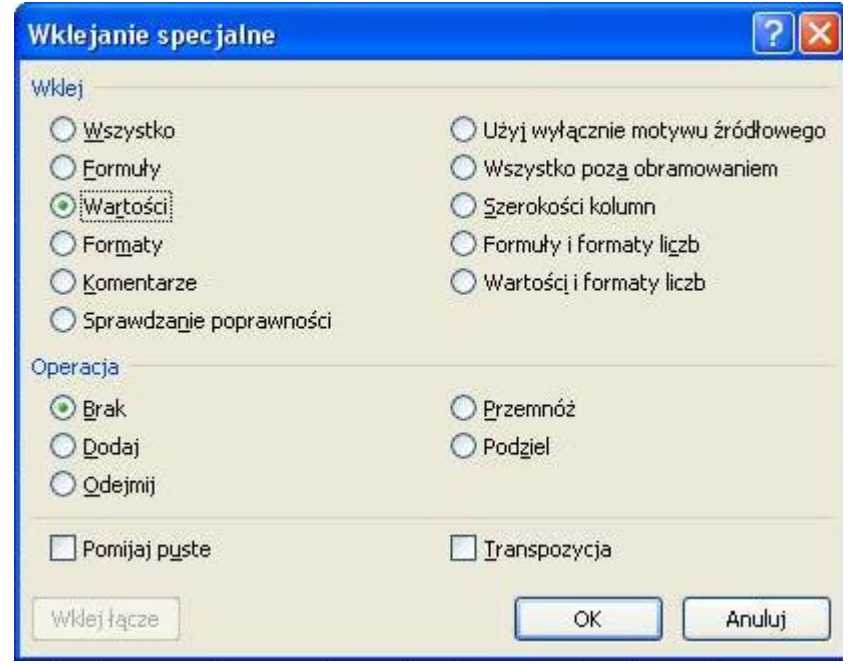

- 6. Wciskamy klawisz 'Esc' (aby zakończyć proces kopiowania)
- 7. Zatrzymujemy rejestrowanie makra.
- 8. Sprawdzamy działanie naszego makra na formule w komórce D15, a następnie na komórkach E15 i F15 na raz.

Ważne jest, aby podczas nagrywania makra nie zaznaczać komórek ani nie wybierać innych komórek, nawet wtedy gdybyśmy ostatecznie wrócili na to samo miejsce.

# **Temat 13: Dodawanie przycisku makra**

Do każdego makra utworzonego w skoroszycie można dodać przycisk do paska **Szybki dostęp** lub do wybranej wstążki. Jeżeli makro zostało zapisane w osobistym skoroszycie makr **personal.xlsb**, który jest ładowany wraz z uruchomieniem Excela, zdefiniowane przyciski również będą ładowane.

W celu zdefiniowania nowego przycisku na pasku **Szybki dostęp** wykonaj czynności:

1. Kliknij strzałkę rozwijającą podręczne menu z prawej strony paska **Szybki dostęp.** I wybierz **Więcej poleceń**

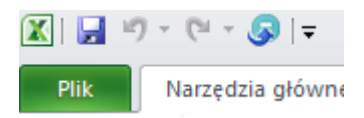

2. W oknie **Opcje programu Excel** rozwiń **Wybierz polecenia** i zaznacz **Makra**

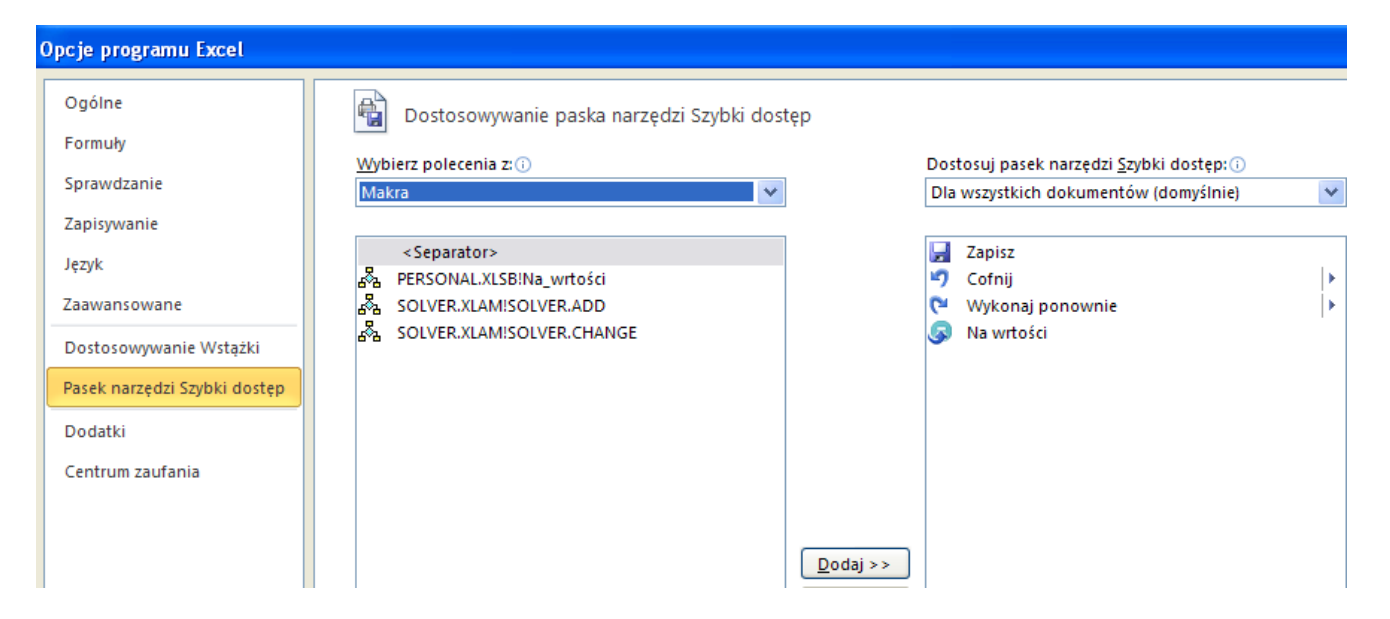

- 3. Wskaż ikonę makra Personal.xlsb!Na\_wartości i wybierz przycisk **Dodaj**
- 4. Zmień wygląd przycisku
	- a. Zaznacz makro i wybierz modyfikuj
- 5. Z okna Modyfikowanie przycisku wybierz odpowiednią ikonę

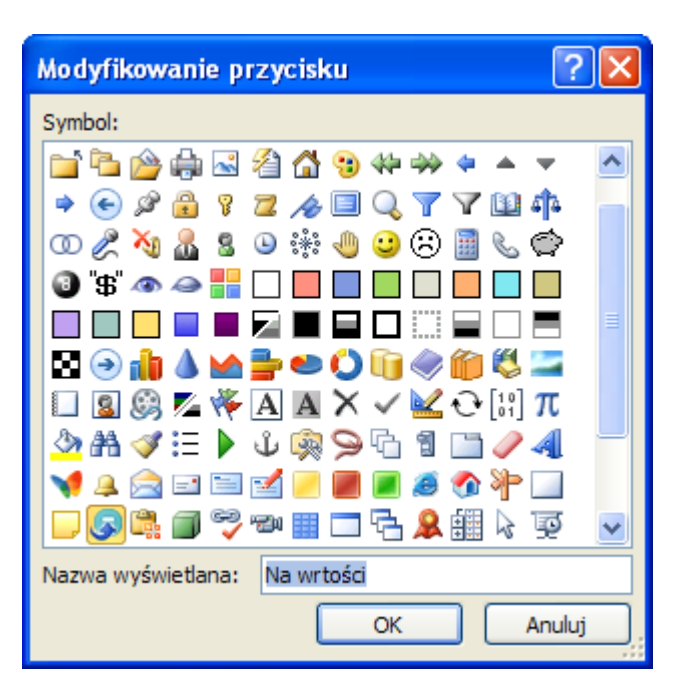

6. Zatwierdź zmiany i sprawdź działanie przycisku

W celu zdefiniowania nowego przycisku makra na **wstążce** wykonaj czynności:

1. Wybierz polecenia **Plik/Opcje** i w oknie **Opcje programu Excel** przejdź na zakładkę **Dostosowywanie Wstążki**

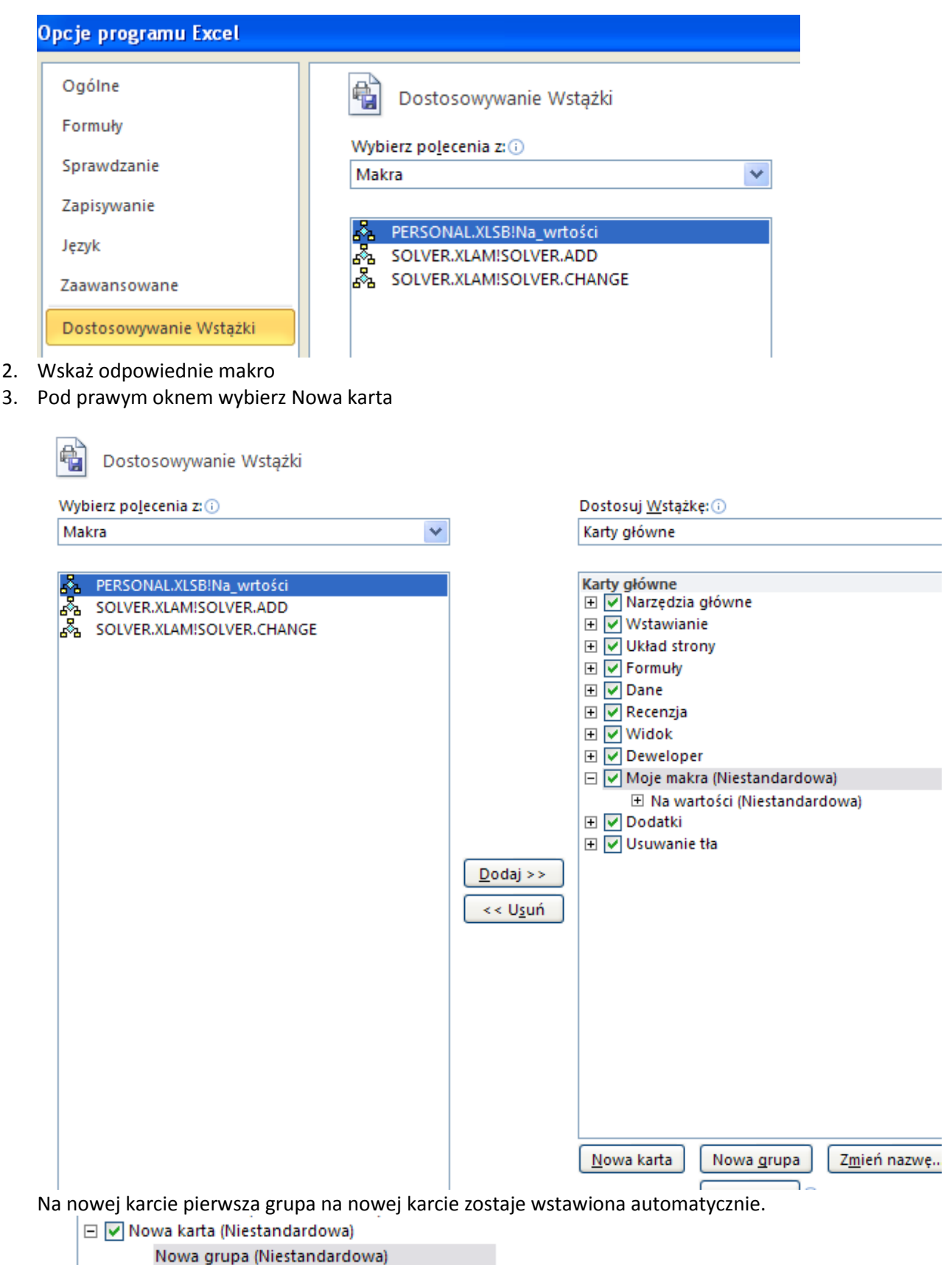

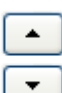

Przyciskami z prawej strony okna | ustaw ją w odpowiednim miejscu np. na końcu wstążki

- 4. Zaznacz nową kartę i kliknij Zmień nazwę i ikonę.
- 5. Zaznacz na nowej karcie utworzoną grupę, w lewym oknie zaznacz odpowiednie makro i kliknij przycisk Dodaj

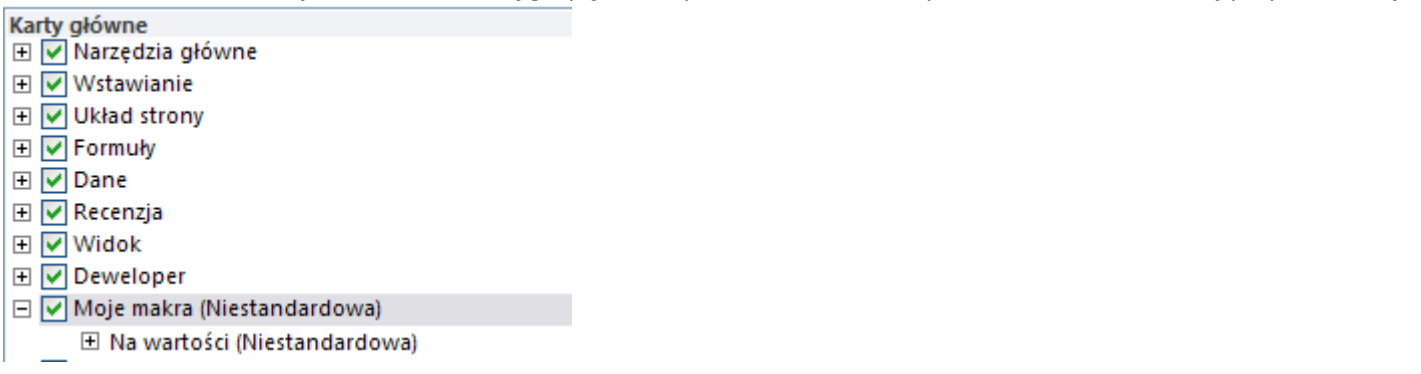

- 6. Zmień nazwę i ikonę makra
- 7. Zatwierdź wprowadzone zmiany. Do standardowych kart została dołączona zdefiniowana karta z przyciskiem makra

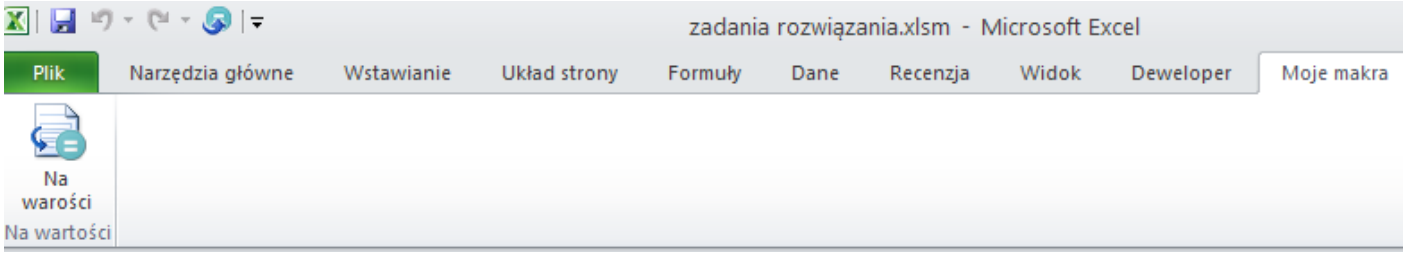

### **Zadanie 3**

Nagraj makro, które formatuje komórki arkusza :

- wypełnienie komórki kolorem,
- pogrubienie tekstu,
- ustawienie zawartości na środek

#### **Zadanie 4**

Utwórz makro tworzące wykres kołowy dla zaznaczonego obszaru danych.

# **Temat 14: Podstawy języka VBA**

W opanowaniu podstaw VBA pomoże wbudowany w programie Excel rejestrator procedur (makr).

Do pracy z formularzami i makrami konieczne jest udostępnienie karty poleceń Deweloper.

# **Nagrywanie procedury**

Przed rejestracją makra należy wybrać na pasku narzędzi: **Developer** przycisk: **użyj odwołań względnych,** jeśli makro ma wykonać czynności w dowolnie wybranej komórce. Przycisk ten powinien być wyłączony jeśli czynności mają być wykonane zawsze w tym samym obszarze arkusza.

[W](http://pszyperski.republika.pl/Excel%202007/Cwiczenia.xls) dolnym lewym rogu ekranu zostanie wyświetlona ikona umożliwiająca zatrzymanie rejestrowania makra, tak długo jak jest ona wyświetlana wiemy, że makro jest nagrywane.

## **Zadanie 1**.

Otwarcie nowego skoroszytu, wpisanie i sformatowanie bieżącej daty

1. Uruchom nagrywanie makra ( **Developer/Zarejestruj makro**)

*[W](http://pszyperski.republika.pl/Excel%202007/Cwiczenia.xls) dolnym lewym rogu ekranu zostanie wyświetlona ikona umożliwiająca zatrzymanie rejestrowania makra, tak długo jak jest ona wyświetlana wiemy, że makro jest nagrywane*.

- 2. Wpisz nazwę procedury (Nazwa: **WpiszDate**)
- 3. Wybierz klawisz skrótu (np. **d**)
- 4. Wybierz miejsce zapisu makra (np. **Ten skoroszyt**)
- 5. Wykonaj kolejne czynności
	- a. Otwórz nowy skoroszyt (**Plik/Nowy**)
	- b. Wybierz komórkę np. A2
	- c. Wpisz nagłówek Data
	- d. Sformatuj ją
	- e. Wybierz komórkę B2
	- f. Wpisz formułę: =teraz()
	- g. Sformatuj ją wybranym stylem daty
	- h. Zakończ czynności wybierając komórkę A1
- 6. Zatrzymaj makro (**Developer/Zatrzymaj rejestrowanie**)

Po zakończeniu rejestracji makra należy sprawdzić jego działanie wybierając kombinację klawiszy CTRL+d lub z karty Developer Makra.

# **Modyfikowanie procedury**

Z listy makr, które znajdują się po wybraniu **Developer/Makra** wybierz makro **WpiszDate:Edycja** . Excel otwiera specjalne okno o nazwie Microsoft Visual Basic. Zarejestrowane makro znajduje się w folderze **Moduły**  w arkuszu **Moduł1**

Kod procedury:

Sub wpiszdate() and the subset of the state of the state of the state of the state of the state of the state of the state of the state of the state of the state of the state of the state of the state of the state of the st ' wpiszdate Makro komentarz Workbooks.Add ' Dodaj skoroszyt Range("A2").Select ' Wybierz komórke "A2" ActiveCell.FormulaR1C1 = "Data" ' Formuła w aktywnej komórce

Range("A2").Select ' Wybierz komórkę "A2" With Selection.Font ' Wybór własności czcionki Name = "Algerian"  $Size = 11$ Strikethrough = False Superscript = False Subscript = False OutlineFont = False Shadow = False Underline = xlUnderlineStyleNone ThemeColor = xlThemeColorLight1 TintAndShade = 0 ThemeFont = xlThemeFontNone End With  $\blacksquare$  End With  $\blacksquare$ Range("B2").Select ' Wybierz komórke "B2" ActiveCell.FormulaR1C1 = "=NOW()" ' Formuła w komorce "=Now()" Range("B2").Select ' Wybranie komrki aktywnej "B2" Selection.NumberFormat = "[\$-F800]dddd, mmmm dd, yyyy" ' Formatowanie daty Range("A1").Select ' Wybor komórki aktywnej "A1" End Sub  $\blacksquare$  End Sub

Instrukcje procedury znajdują się pomiędzy wyrazami **Sub** i **End Sub.**

Wyraz **Sub** określa początek procedury. Po nim zawsze znajduje się nazwa procedury zdefiniowana w czasie nagrywania makra jako nazwa makra. Po nazwie następuje para pustych nawiasów. Wyrazy **End Sub** oznaczają koniec procedury. Po dotarciu do tego miejsca Visiual Basic oddaje użytkownikowi kontrolę nad Excelem.

# **Temat 15: Zmienne**

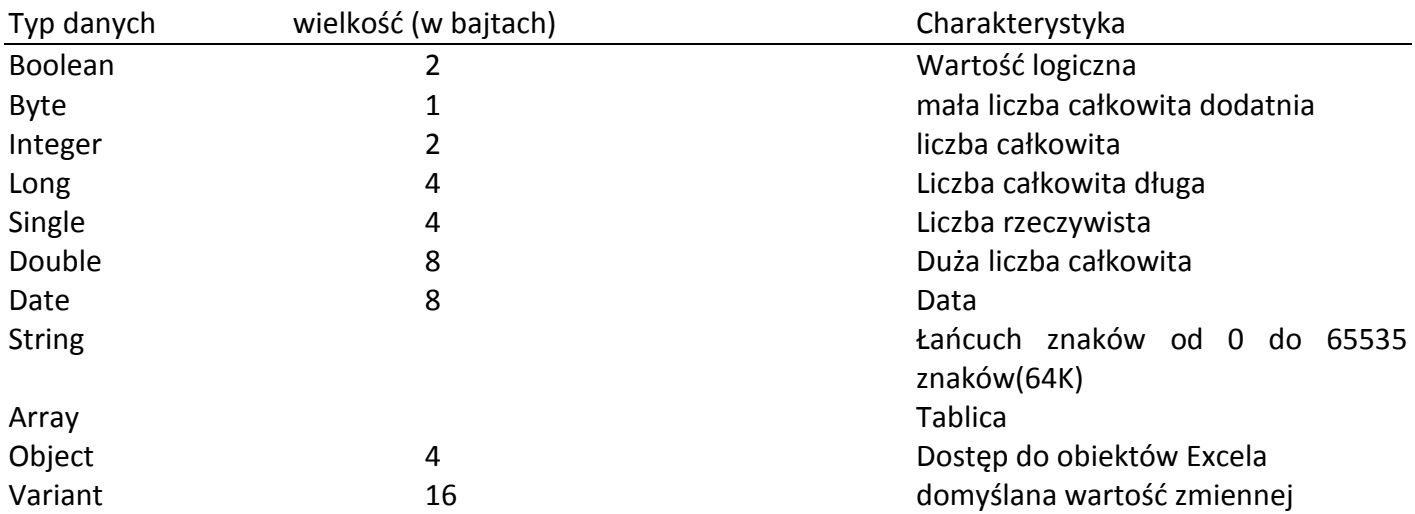

Nazwa zmiennej nie może zaczynać się od cyfry i nie może zawierać spacji i znaków przestankowych z wyjątkiem znaku podkreślenia,, "

W VBA nie ma konieczności deklarowania zmiennych przed ich użyciem. Typ danych będzie domyślny. Zalecane jest jednak deklarowanie zmiennych gdyż:

1. Przyśpiesza wykonanie procedur i oszczędza pamięć,

2. Zapobiega błędom, wynikającym z nieprawidłowego wpisania nazwy zmiennej.

Deklaracja zmiennej:

Dim nazwa As typ

## Przypisywanie wartości zmiennym

Otwórz arkusz **Lekcja 15 koszt kalkulatora** w pliku **zadania.xlm.** W arkuszu wybierz **Deweloper/Visual Basic.** Wstaw moduł poleceniem **Insert/Module.** Wpisz poniższy kod. W arkuszu **Deweloper/Makra**  wybierz **opcje** i wprowadź klawisz skrótu **k.** Uruchom procedurę kombinacją klawiszy **Ctrl+k**

```
Sub KosztKal()
```

```
Range("A1").FormulaR1C1 = "Kalkulacja kosztu kalkulatora"
cena = 35
podatek = 0.085
Range("A4").Select
ActiveCell. FormulaR1C1 = "Cena"Range("B4").FormulaR1C1 = cena
Range("A5").FormulaR1C1 = "Podatek"
Range("B5").FormulaR1C1 = podatek * cena
Range("A6").FormulaR1C1 = "Koszt"
Koszt = cena + (cena * podatek)
Range("B6").FormulaR1C1 = koszt
Range("B6").Select
Selection.NumberFormat = "0.00"
Koszt = Range("B6"). Value
Koniec = "Koszt zakupu wynosi "& "$" & koszt & "."
Range( <sub>n</sub>A8"). FormulaR1C1 = koniec
```
End Sub

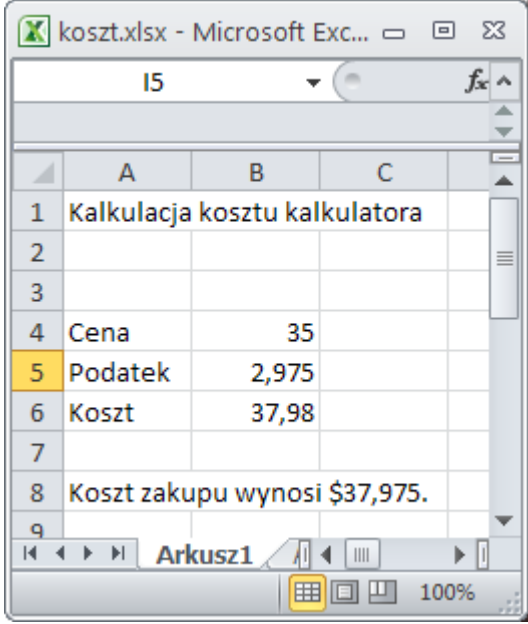

# **Temat 16: Definiowanie procedur typu: Function**

Procedury typu Sub wykonują określone zadania, które nie zwracają jawnie żadnych wartości. Procedury typu Function wykonują określone zadania, które zwracają pewne wartości. Nazywają się funkcjami

## **Zadanie 1**

W poniższym przykładzie użytkownik na podstawie przekazywanych mu danych musi wyliczyć datę ważności dla dużej liczby produktów.

Otwórz arkusz **Lekcja 16 Tworzenie funkcji** w pliku **zadania.xlsm** lub przygotuj tabelę w nowym arkuszu

Otrzymywane dane to data produkcji i okres ważności, który może wynosić 1M, 3M, 6M, 1R, 3L (M- miesiąc, R – rok, L –lata).

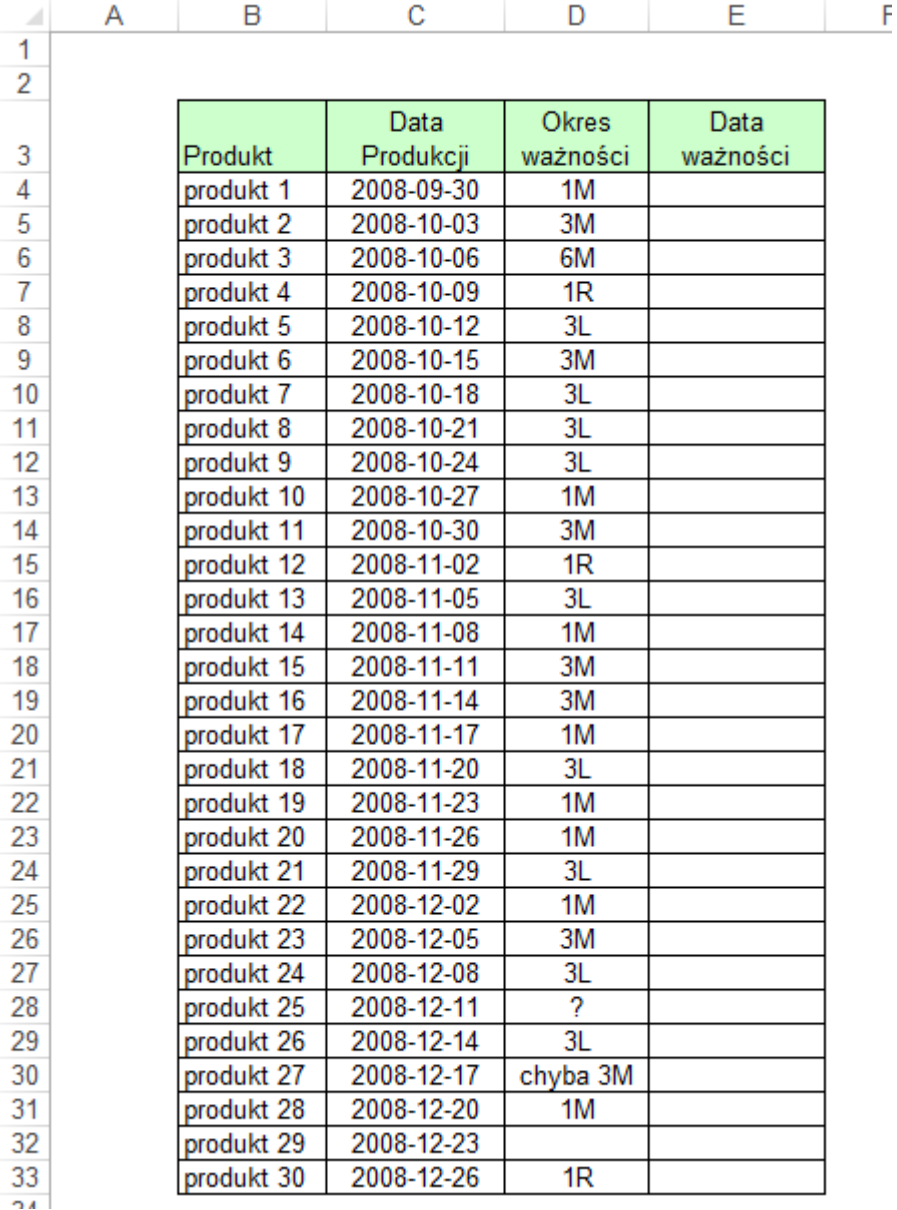

Mógłby w tym celu skorzystać z funkcji Jeżeli a dokładniej 5 zapętlonych takich funkcji aby obliczyć datę ważności. Jednak wprowadzanie za każdym razem tak skomplikowanej formuły jest czasochłonne. Dodatkowo w przypadku gdyby ilość okresów ważności znacząco wzrosła wyczerpałby się limit ilości funkcji wewnętrznych. Ponieważ operacje takie wykonywane są często wygodnie będzie utworzyć funkcję VBA obliczającą datę ważności.

Przechodzimy do edytora VBA (Alt+F11) i w jednym z modułów pliku Personal.xls wpisujemy następującą funkcję:

Function Data\_Waznosci(Data\_Produkcji, Okres\_waznosci)

Data\_Waznosci = "Nieznana"

Select Case Okres\_waznosci

Case Is = "1M": Data\_Waznosci = Data\_Produkcji + 30 Case Is = "3M": Data\_Waznosci = Data\_Produkcji + 90 Case Is = "6M": Data\_Waznosci = Data\_Produkcji + 180 Case Is = "1R": Data\_Waznosci = Data\_Produkcji + 365 Case Is = "3L": Data\_Waznosci = Data\_Produkcji + 1095 End Select

End Function

Funkcje zawsze zaczynają się określeniem 'Function' a kończą 'End Function'.

Po 'Function' następuje nazwa funkcji, która jednocześnie jest nazwą zmiennej wyjściowej. W nawiasie podawane są nazwy argumentów wejściowych.

W kolejnej linii przypisujemy argumentowi Data Wazności wartość "Nieznana", zabezpieczy to nas przed sytuacjami w których argument Okres Waznosci nie został podany lub jest podany błędnie, w takich przypadkach wynikiem działania funkcji będzie tekst "Nieznana".

Potem następuje konstrukcja 'Select Case', w której w zależności od argumentu Okres\_Waznosci, do Data produkcji dodawana jest odpowiednia ilość dni i przypisywane jest to do wyniku funkcji.

Tak utworzoną funkcję możemy znaleźć w kategorii funkcji 'Zdefiniowane przez użytkownika' w standardowym oknie 'Wstawianie funkcji'.

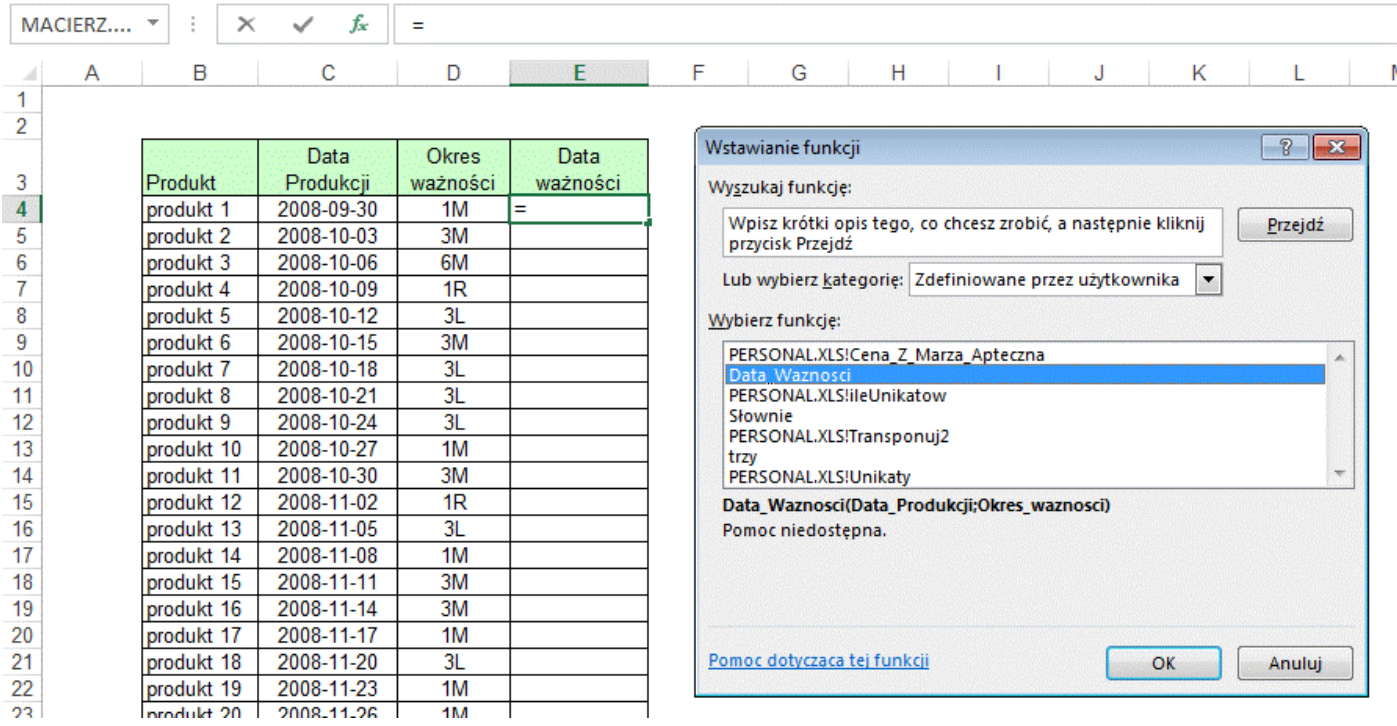

Po jej wybraniu i kliknięciu przycisku 'OK', wyświetli się ekran, na którym podajemy argumenty funkcji.

Na ekranie tym, w tym przypadku Excel nie formatuje właściwie dat, dlatego też podaje je jako liczby (39721, 39751).

Wynik formuły pokazywany jest we właściwym formacie w lewym dolnym rogu okna.

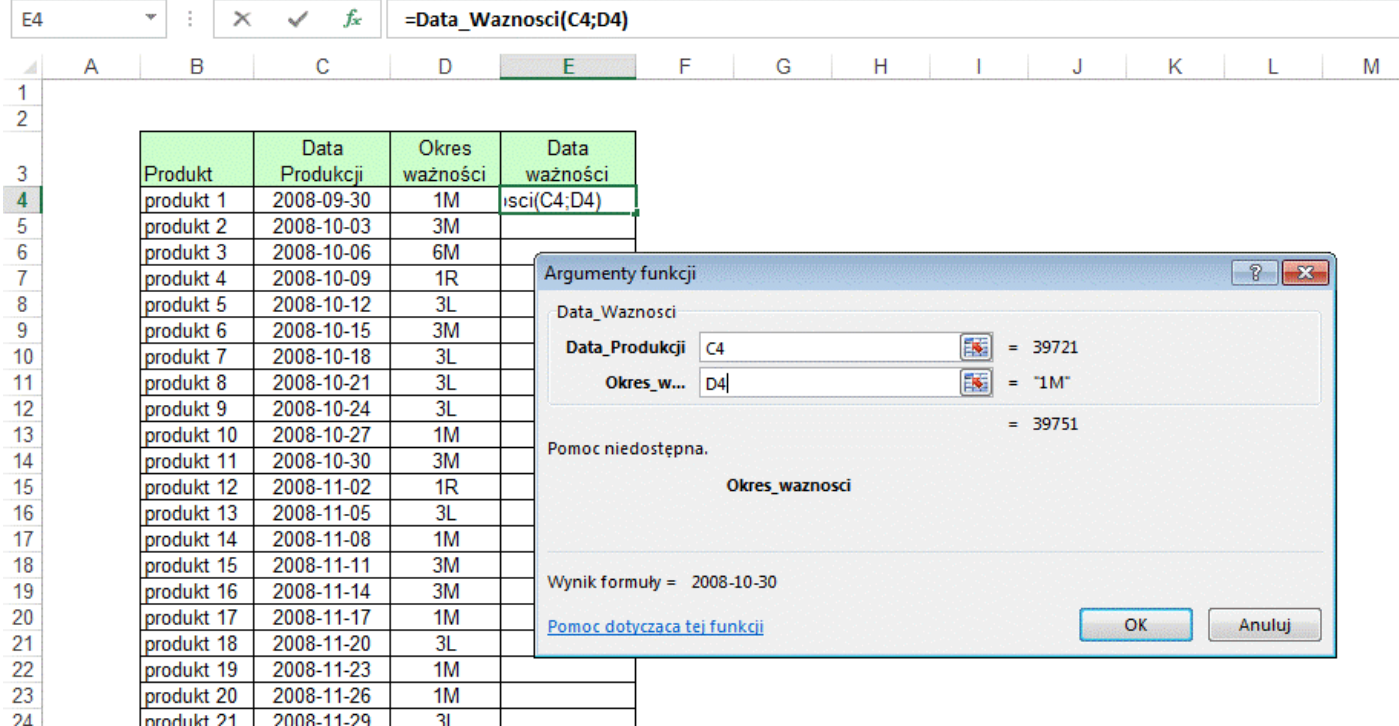

Funkcję możemy przegrać do pozostałych komórek w kolumnie 'Data ważności'

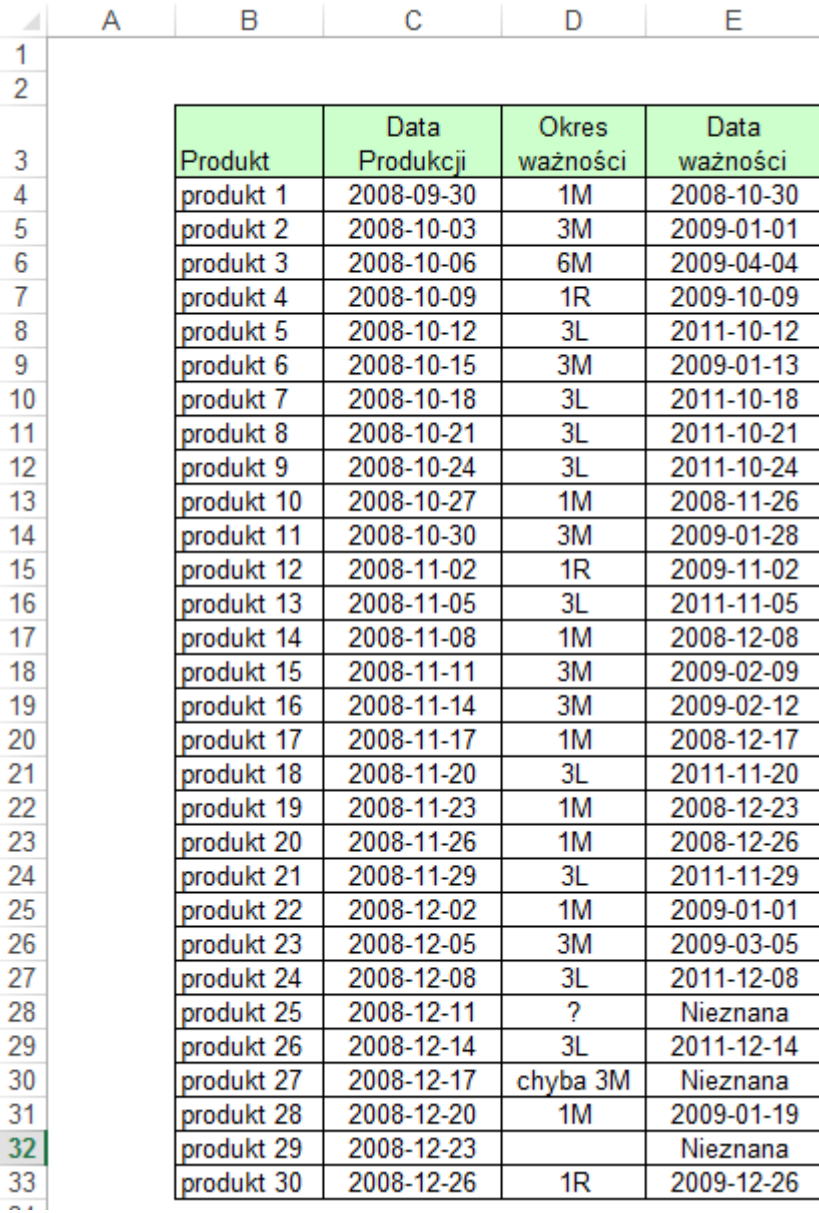

Poniższe procedury pozwalają na wprowadzenie ciągu znaków za pomocą wbudowanej funkcji **Input Box()** i wypisanie wyniku czyli liczby wprowadzonych znaków za pomocą funkcji **MsgBox()**. Do zmiennych **i** oraz **n** typu całkowitego są podstawione liczby znaków zwrócone przez funkcję **Len()**.

# **Zadanie 2**

Otwórz nowy skoroszyt, uruchom edytor **VBA (***Alt+F11***)** i wstaw moduł(*Insert/Module*). Wprowadź kod:

Sub LiczbaLiter() ' LiczbaLiter Makro Dim i As Integer Dim n As Integer i = Len(InputBox("Wpisz swoje imię:")) n = Len(InputBox("Wpisz swoje nazwisko:")) MsgBox WszystkoRazem(i, n) End Sub Function WszystkoRazem(i, n) WszystkoRazem = i + n End Function

# **Zadanie 3**

Otwórz nowy skoroszyt, uruchom edytor **VBA (***Alt+F11***)** i wstaw moduł(*Insert/Module*). Wprowadź kod:

Sub PodajTekst() Dim i As String Dim n As String Dim r As String i = InputBox("Wpisz swoje imię:") n = InputBox("Wpisz swoje nazwisko:") r = TekstRazem(i, n) MsgBox r End Sub

Function TekstRazem(i, n) TekstRazem = i + " " + n End Function

Procedury **PodajTekst ()** i **TekstRazem()** działają na zmiennych typu **String**. Zwracana jest też wartość typu **String**

# **Temat 17: Podejmowanie decyzji**

W programach często występuje konieczność podejmowania decyzji. Umożliwiają nam to instrukcje warunkowe. Wyrażenia warunkowe w nich występujące przyjmują wartości **True** lub **False**. Przy tworzeniu ich korzystamy z operatorów porównania (Tabela 1)oraz podstawowych operatorów logicznych (Tabela 2)

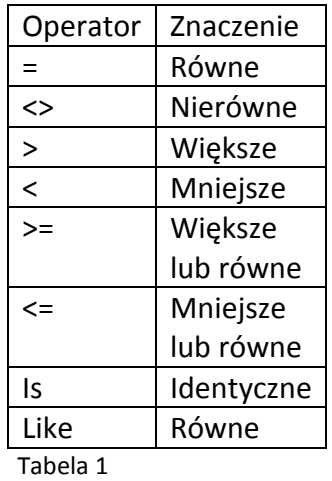

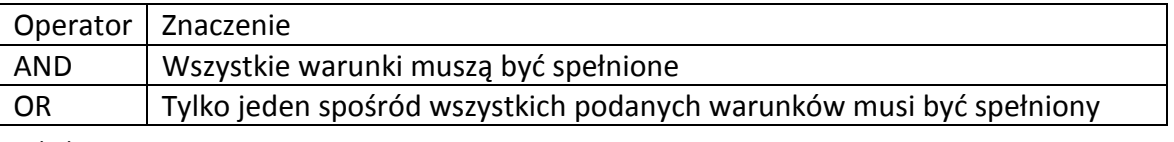

Tabela 2

# **Instrukcje warunkowe**

## **Struktura If..Then**

Umożliwia ona wykonanie jednej lub więcej instrukcji w zależności od podanego warunku.

Może być zapisana:

If *warunek* Then *instrukcja*

If *warunek* Then

[*instrukcje*]

## End If

Otwórz nowy skoroszyt, uruchom edytor **VBA (***Alt+F11***)** i wstaw moduł(*Insert/Module*). Wprowadź kod:

# **Zadanie 1**

Sub Zagadka()

Dim tyg

Tyg = InputBox(prompt:="Ile tygodni jest w roku?: '',title:="Zagadka'')

If tyg<>52 Then MsgBox ''Nie zgadłeś. Spróbuj jeszcze raz.''

If tyg=52 Then MsgBox ''Zgadłeś. Gratuluję.''

End Sub

If *warunek1* And *warunek2* Then *instrukcja*

If *warunek1 Or warunek2* Then *instrukcja*

# **Zadanie 2**

*Możemy dostać ulgę 10%, gdy kupimy przynajmniej 50 sztuk danego towaru po cenie 120 złotych od sztuki* Sub StruktIfAnd()

Dim cena

Dim sztuki

Dim rabat

Const kom1="Aby uzyskać rabat, musisz kupić jeszcze"

```
Const kom2="cena musi wynosić 120 zł.''
Sztuki= InputBox(prompt:="Wpisz liczbę zakupionych sztuk: '')
cena= InputBox(prompt:="Wpisz cenę jednej sztuki: '')
rabat=(cena*sztuki)*0.1
       If cena=120 And sztuki>=50 Then MsgBox "Rabat wynosi: '' _
              &rabat&" zł."
       If cena=120 And sztuki<50 Then MsgBox kom1 & 50-sztuki
              & " sztuk(i)."
       If cena<>120 And sztuki>=50 Then MsgBox kom2
End Sub
```
# **Struktura If..Then Else**

Ta postać instrukcji warunkowej pozwala na wykonanie instrukcji lub bloku instrukcji jeżeli warunek jest prawdziwy i wykonanie instrukcji lub bloku instrukcji jeżeli warunek jest nieprawdziwy.

**If** *warunek1* **Then** *instrukcja* **Else** *instrukcja2*

# **Zadanie 1**

Otwórz nowy skoroszyt, uruchom edytor **VBA (***Alt+F11***)** i wstaw moduł(*Insert/Module*). Wprowadź kod:

Sub TypDnia()

Dim wpis As String

Dim polecenie As String

Dim kom1 As String, kom2 As String

Dim mojadata As Date

polecenie="Wpisz dowolną datę w formacie mm/dd/yy:" \_

&Chr(13)&" (np. 08/22/95)"

kom1="Dzień powszedni"

kom2="Weekend"

wpis=InputBox(polecenie)

mojadata=WeekDay(Cdate(wpis))

If mojadata>=2 And mojadata<=6 Then MsgBox kom1

Else MsgBox kom2

End Sub

W powyższym przykładzie funkcja **Cdate** przekształca na datę łańcuch znaków zapisany w zmiennej *wpis.*  Funkcja **Weekday** przekształca podaną datę na liczbę całkowitą, która oznacza dzień tygodnia. (Niedziela – 1, Poniedziałek – 2,  $\dots \dots$ , Sobota – 6)

Gdy liczba instrukcji które należy wykonać jest większa niż jeden konstrukcja **If..Then Else** przyjmuje postać: **If** warunek **Then**

instrukcje gdy warunek prawdziwy

**Else**

instrukcje gdy warunek fałszywy

**End If**

# **Temat 18: Struktura Select Case**

Ta struktura umożliwia wykonanie jednego z wielu bloków instrukcji w zależności od wartości podanego wyrażenia.

## **Select Case** *wyrażenie*

**Case** *wartość1*

*Instrukcje, gdy wartość równa jest wyrażeniu*

**Case** *wartość2*

*Instrukcje, gdy wartość równa jest wyrażeniu*

**Case** *wartość3*

*Instrukcje, gdy wartość równa jest wyrażeniu*

. . . .

**Case Else**

*Instrukcje, gdy w żadnym przypadku nie jest wymieniona wartość wyrażenia* 

## **End Select**

Wyrażenie może być zmienną, której wynikiem jest liczba lub łańcuch znaków. Na podstawie wartości wyrażenia podejmowana jest decyzja, który przypadek (Case) należy wybrać.

## **Przykład 1**

Otwórz nowy skoroszyt, uruchom edytor **VBA (***Alt+F11***)** i wstaw moduł(*Insert/Module*). Wprowadź kod:

Sub okno komunikatu()

```
tekst = "Kliknij dowolny klawisz" & vbCrLf
tekst = tekst + "Aby zakończyć, kliknij PRZERWIJ"
wyświetl:
```
 $a = a + 1$ 

klik = MsgBox(tekst, vbAbortRetryIgnore, "Test klawiszy")

Select Case klik

Case vbRetry

```
MsgBox "Kliknięto przycisk PONÓW PRÓBĘ": GoTo wyświetl
```
Case vbIgnore

MsgBox "Kliknięto przycisk IGNORUJ": GoTo wyświetl

Case Else

MsgBox "Procedurę powtórzono " & a & " razy." \_

& vbCrLf & "Dziękuję za współpracę"

End Select

End Sub

W powyższym przykładzie użyliśmy funkcji **MsgBox(),** która oprócz wyświetlania okienka komunikatu zwraca wynik, który klawisz został wciśnięty. Ten wynik jest wykorzystany w konstrukcji **Case.** Pełna postać funkcji MsgBox(Prompt, Buttons, Title) Prompt – tekst w oknie komunikatu Buttons – jakie przyciski mają być umieszczone w oknie komunikatu Title – tytuł okienka
Poniżej zostało umieszczone okno komunikatu, które jest wynikiemdziałania funkcji: MsgBox(tekst, vbAbortRetryIgnore, "Test klawiszy")

Gdzie:

tekst = "Kliknij dowolny klawisz" & vbCrLf + "Aby zakończyć, kliknij PRZERWIJ"

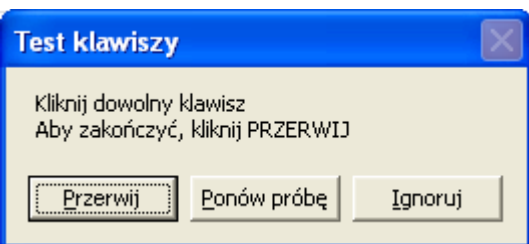

### Tabela wartości dla parametru Buttons

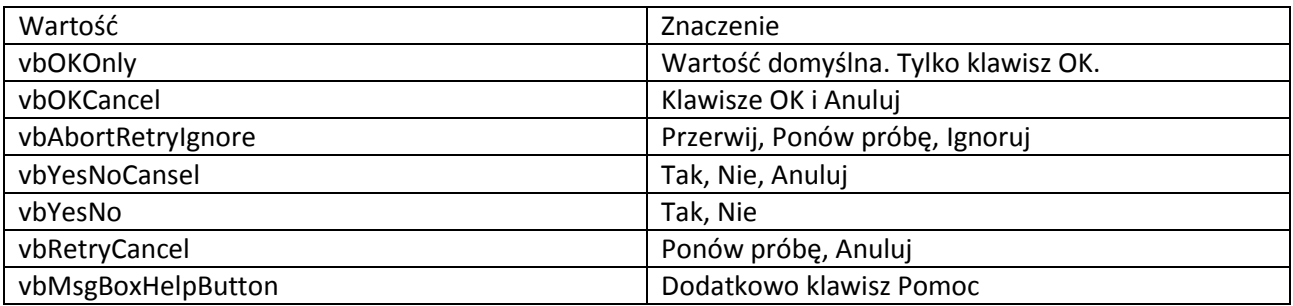

Tabela wartości jakie może zwrócić funkcja MsgBox()

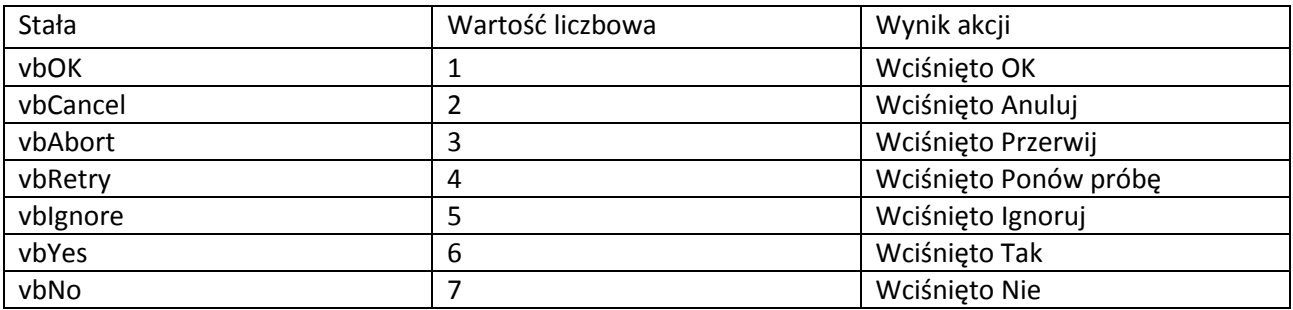

# **Temat 19: Powtarzanie czynności**

Programując niejednokrotnie trzeba wykonać daną czynność więcej niż jeden raz. Do wykonania tych powtarzających się czynności służą struktury zwane pętlami. Pętle wykonują ten sam kod instrukcji do momentu aż zostanie spełniony dany warunek. Visual Basic posiada sześć rodzajów pętli.

### **Pętla For …Next**

## **Zadanie 1**

Otwórz nowy skoroszyt, uruchom edytor **VBA (***Alt+F11***)** i wstaw moduł(*Insert/Module*). Wprowadź kod:

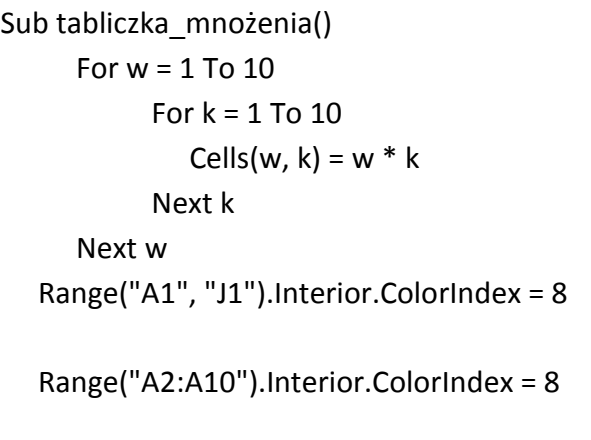

wypełnienie komórek pierwszego wiersza kolorem wypełnienie komórek pierwszej kolumny kolorem

### End Sub

Komórki arkusza zostały wypełnione wartościami tabliczki mnożenia w zakresie 1..10. Dodatkowo pierwszy wiersz i pierwsza kolumna została wypełniona kolorem

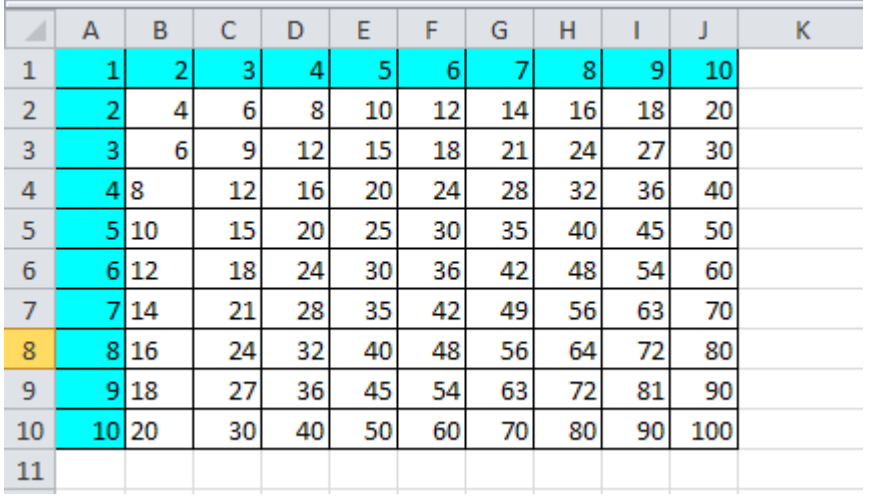

## **Zadanie 2**

Wygeneruj losowo dwadzieścia liczb z przedziału od 1 do 80. Liczby nie mogą się powtarzać. Zapisz je w komórkach aktywnego arkusza w pięciu wierszach i czterech kolumnach.

Otwórz nowy skoroszyt, uruchom edytor **VBA (***Alt+F11***)** i wstaw moduł(*Insert/Module*). Wprowadź kod:

Option Explicit 'wymuszenie deklaracji zmiennych Option Base 1 **Contract 1** Contract 2 and 2 and 2 and 2 and 2 and 2 and 2 and 2 and 2 and 2 and 2 and 2 and 2 and 2 and 2 and 2 and 2 and 2 and 2 and 2 and 2 and 2 and 2 and 2 and 2 and 2 and 2 and 2 and 2 and 2 and 2 and Sub generuj() Dim wylosowane (20) As Single  $\blacksquare$ Dim a, b, indeks, wiersz, kolumna As Single

```
Dim powtórzenie As Boolean
indexs = 1Randomize Iniciacja generatora liczb losowych
For kolumna = 1 To 4
  For wiersz = 1 To 5
     Do
       powtórzenie = False
       a = Int(Rnd * 80) + 1 'losowanie
         For b = 1 To indeks \blacksquareIf a = wylosowane(b)Then powtórzenie = True: Exit For 'wylosowana liczba
         Next b
     Loop While powtórzenie = True
     Cells(wiersz, kolumna) = a
     wylosowane(indeks) = a
     indeks = indeks + 1
  Next wiersz
Next kolumna
End Sub
```
W podwójnej pętli **For Next** została użyta konstrukcja **Do Loop While**

#### **Pętla Do Loop While**

*Pętla będzie powtarzana dopóki warunek będzie spełniony.*

#### *Do*

*Instrukcje* Loop While warunek

Inna postać pętli **Do** 

## **Pętla Do Loop Until**

*Pętla będzie powtarzana dopóki warunek będzie niespełniony.*

Do instrukcje Loop Until warunek

*W obu przypadkach warunek sprawdzany po wejściu do pętli*

# **Temat 20: Złożone struktury danych: Tablice**

Tablica jest specjalnym rodzajem zmiennej, która reprezentuje zbiór wartości mających ten sam typ danych np. String, Integer, Date itp. Najczęściej stosowane są tablice jedno i dwuwymiarowe.

Tablice jednowymiarowe potocznie są nazywane listami są po prostu ponumerowaną listą wartości.. Przykładem takiej tablicy może być lista dni tygodnia, miesięcy w roku itp.

Każdemu elementowi tablicy należy przypisać wartość, która musi się zgadzać z typem zmiennej.

## **Tablice jednowymiarowe**

Deklaracja tablicy

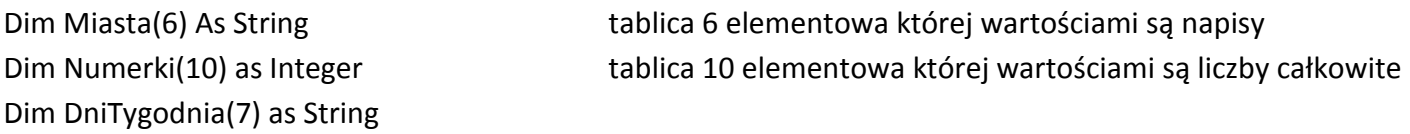

Wprowadzanie danych do tablicy:

### **Zadanie 1**

Otwórz nowy skoroszyt, uruchom edytor **VBA (***Alt+F11***)** i wstaw moduł(*Insert/Module*). Wprowadź kod:

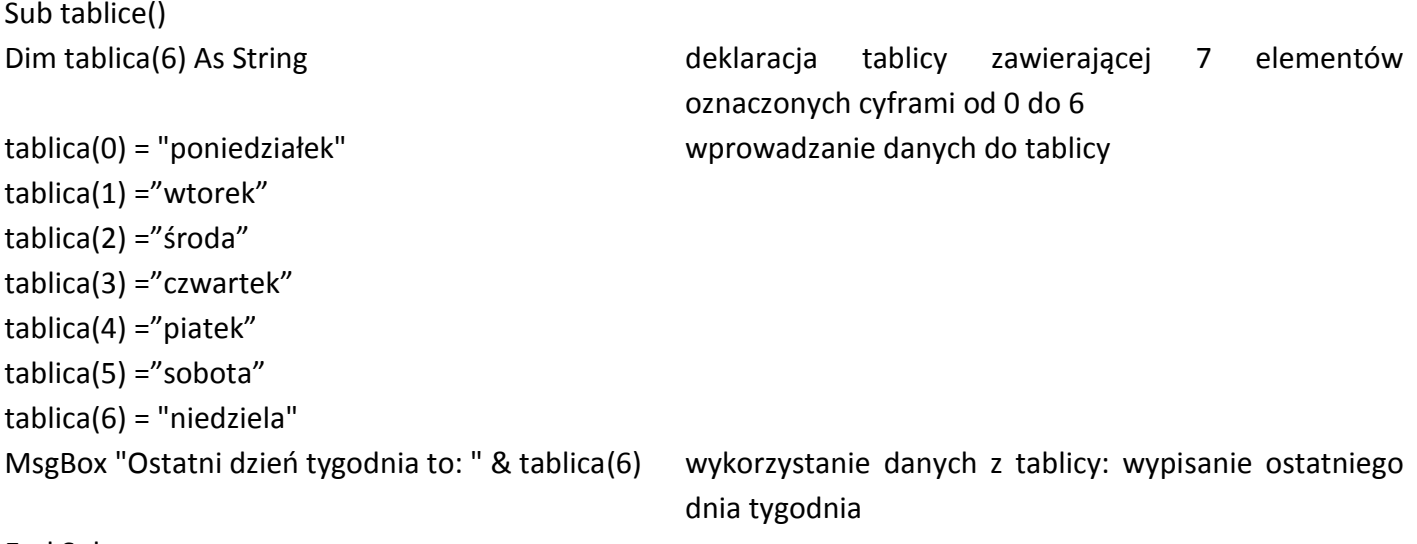

End Sub

## **Zadanie 2**

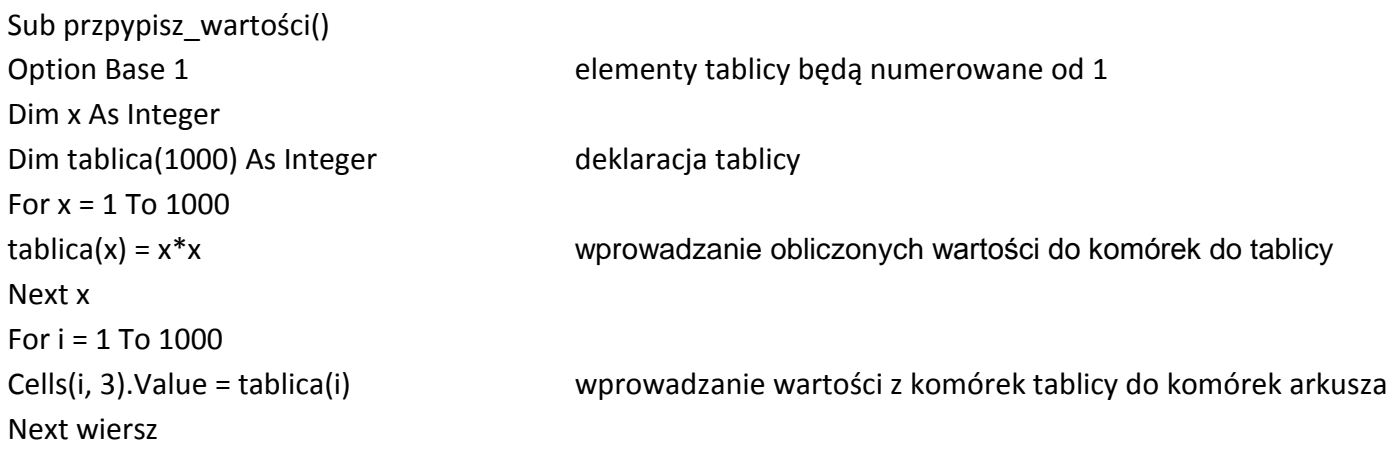

End Sub

### **Tablice wielowymiarowe**

Deklaracja tablicy

Dim Waluta(5,3) As String tablica dwuwymiarowa, która ma 6 wierszy i 3 kolumny Dim tablica(1 To 10, 1 To 100) As Integer tablica dwuwymiarowa, która ma 10 wierszy i 100 kolumn Dim tablica (10,5,2) as Integer tablica trójwymiarowa, która ma 10 wierszy i 5 kolumn w 2 płaszczyznach

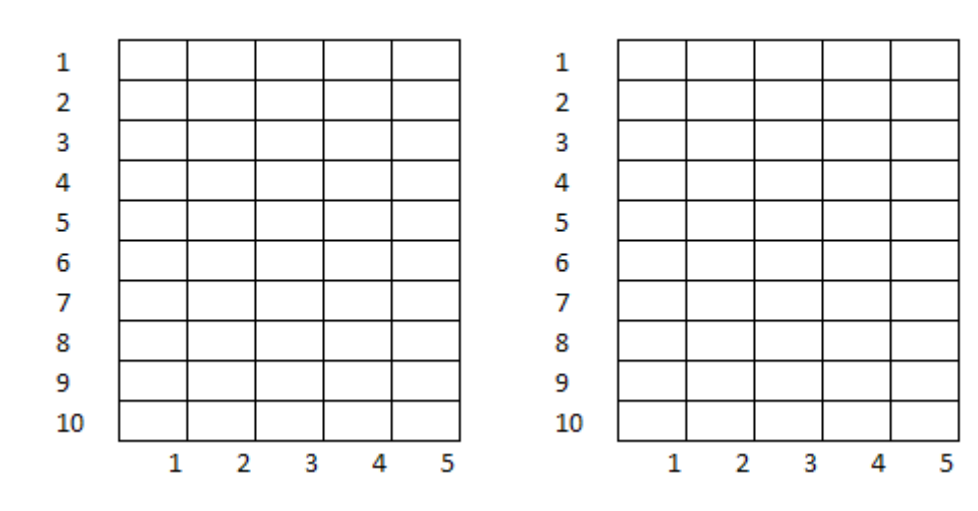

### **Zadanie 1**

Utwórz tablicę dwuwymiarową zawierającą dane dotyczące nazwy kraju, nazwy waluty i wartość dolarach.

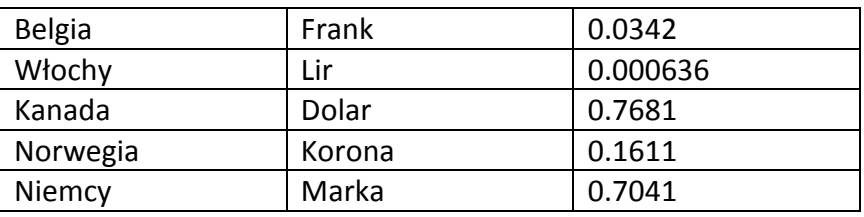

Otwórz nowy skoroszyt, uruchom edytor **VBA (***Alt+F11***)** i wstaw moduł(*Insert/Module*). Wprowadź kod: Sub Wymiana() Dim t As String

Dim r As String

Dim Waluta(5,3) As Variant

 $t = Chr(9)$  'kod tabulatora

r = Chr(13) ' kod klawisza Enter

Waluta $(1,1)$  = "Belgia"

Waluta $(1,2)$  ="Frank"

Waluta(1,3) ="0,0342"

Waluta $(2,1)$  = "Włochy"

Waluta $(2,2)$  ="Lir"

Waluta(2,3) ="0,000636"

Waluta $(3,1)$  = "Kanada" Waluta $(3,2)$  ="Dolar"

Waluta(3,3) ="0,7681"

```
Waluta(4,1) = "Norwegia"
Waluta(4,2) ="Korona"
Waluta(4,3) ="0.1611"
Waluta(5,1) = "Niemcy"
Waluta(5,2) = "Marka"
Waluta(5,3) ="0,7041"
MsgBox "Kraj"& t & t &"Waluta" & t & "w $ USA" & r & r_
        & Waluta(1,1) & t & t & Waluta(1,2) & t & t Waluta(1,3) , , "Wymiana"
End Sub
```
Procedurę można usprawnić wczytując dane to tablicy prze zastosowanie podwójnej pętli, której zmienne sterujące wskazują numery wierszy i kolumn i wykorzystując do wprowadzania danych funkcję InputBox() Sub Wymiana2() Dim t As String Dim r As String Dim Waluta(5,3) As Variant t = Chr(9)  $\qquad \qquad$  'kod tabulatora  $r = Chr(13)$ Const title="Wpisz dane" enter ' kod klawisza Enter Dim pp(3) As String pp(1)="Wpisz nazwę kraju:" pp(2)="Wpisz nazwę waluty:" pp(3)="Wpisz wartość waluty:" For i=1 To 5 For j=1 To 3 Waluta(i,j)=Application.InputBox(pp(j), title,"") Next j Next i

End Sub

Tablice dynamiczne

Jeśli liczba danych, które chcemy umieścić w tablicy jest nieznana możemy zastosować tablice dynamiczne, których rozmiar jest powiększany w treści procedury.

Deklaracja tablicy Dim Waluta() As String 'Nie podawana jest wielkość tablicy

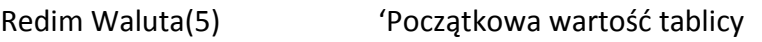

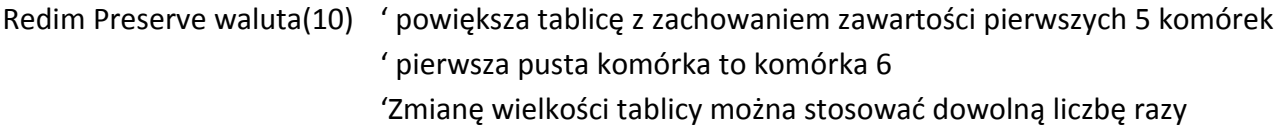

# **Temat 21, 22: Zaawansowane techniki tworzenia wykresów**

Program Excel umożliwia sporządzanie wykresów. Służą do porównywania wartości liczbowych (wykres Kolumnowy), do przedstawiania zależności funkcyjnych (wykres Punktowy) oraz do przedstawienia procentowego udziału w całości (wykres Kołowy) i inne.

Wykresy tworzy się za pomocą kreatora wykresów, uruchamia się go wybierając ze wstążki **Wstawianie - >Wykresy**, gdzie wybieramy odpowiadający nam typ wykresu.

Po wybraniu typu wykresu można nadać wykresowi tytuł, opisać osie oraz wybrać, które linie siatki mają znajdować się na wykresie. Można poddać obróbce zmieniając jednostkę na osi, czcionkę, kolorystykę, grubości linii.

Do obróbki wykresu wybieramy **Narzędzia wykresów** i dalej **projektowanie, układ, formatowanie.** 

 $\left(\frac{1}{2}\right)$  of  $\frac{1}{2}$ de  $\sqrt{1}$ ۵H ı. **Wykres**  $\overline{\circ}$  $L$   $M$  $\overline{N}$ **Carlo**<sup>4</sup> ٠,  $\frac{10}{11}$  11 12 13 14 15 16 17 18 19 20 21 22 23 l.  $\blacksquare$ 83  $\blacksquare$ 4 ms  $\blacksquare$ 

**Projektowanie** ustala kolorystykę, wygląd (układ wykresu), grubość linii.

**Układ** daje możliwość nadania tytułu, wprowadzenie legendy, wpisanie etykiety danych, wprowadzenie pola tekstowego, obrazu, kształtów (np. do komentarza danych)

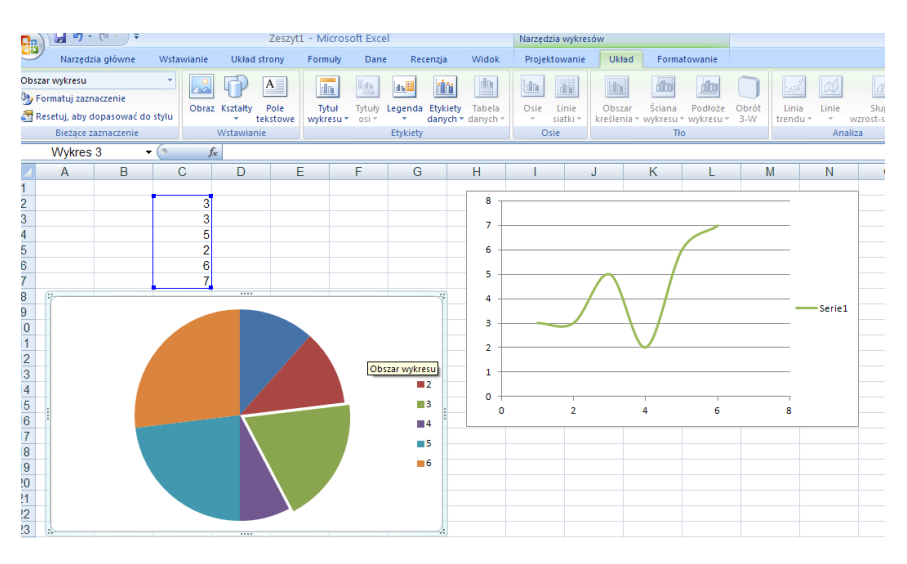

**Formatowanie** to style czcionki, kształtów, rozmieszczenie i rozmiar.

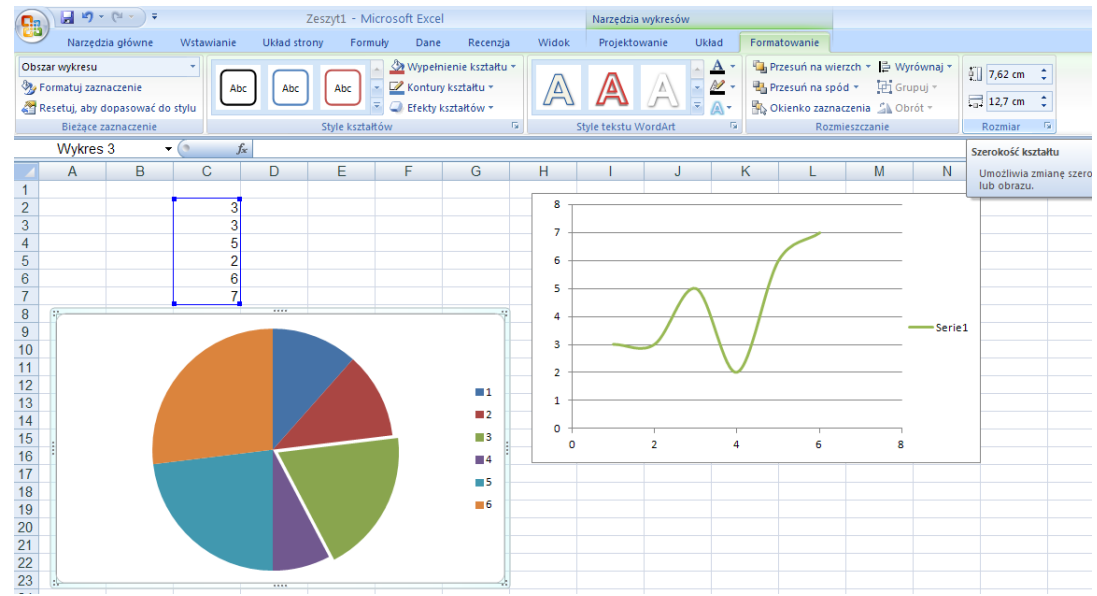

Wykresy, które powstają na podstawie danych z pomiarów obarczone są niepewnością pomiarową i nie układają się idealnie wzdłuż jednej linii, są rozmieszczone wokół linii, która najlepiej odpowiada rzeczywistej zależności między współrzędnymi tych punktów. Należy dopasować linię wykresu tak, aby przechodziła między punktami. Do tego możemy wykorzystać linię trendu. Aby dodać ją do wykresu, należy wybrać

**Narzędzia wykresu ->układ -> Linia trendu** -> odpowiednią linię trendu. Powstanie linia jak na rysunku poniżej.

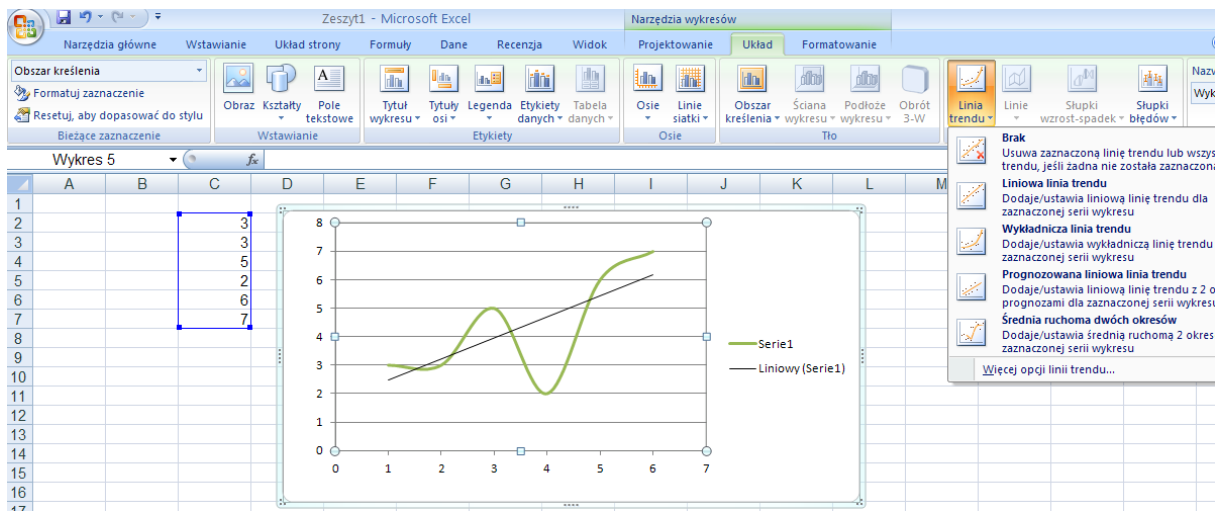

## **Ćwiczenia**

- 1. Za pomocą arkusza kalkulacyjnego wykonaj wykres zależności ciśnienia hydrostatycznego od głębokości dla okrętu podwodnego, który stopniowo zanurza się pod wodą osiągając głębokość 1000 m. Gęstość wody morskiej wynosi 1030 kg/m<sup>3</sup>. Odczytaj z wykresu, na jaką głębokość może zanurzyć się okręt, który wytrzymuje maksymalnie 3 MPa. Przyjmij wartość ciśnienie atmosferycznego równą 1000hPa.
- 2. W zbiornikach znajdują się ciecze o różnych gęstościach:
	- $\bullet$  Benzyna -700kg/m<sup>3</sup>
	- Nafta 800 kg/m<sup>3</sup>
	- $\bullet$  Oliwa 920 kg/m<sup>3</sup>
	- Gliceryna 1260 kg/m<sup>3</sup>

Za pomocą arkusza kalkulacyjnego dla każdej cieczy wykonaj wykres zależności ciśnienia hydrostatycznego od głębokości w zakresie od 0 do 1000 m, tak aby wszystkie wykresy były na jednym rysunku. Zauważ, że ciśnienie hydrostatyczne dla każdej cieczy jest inne na tej samej głębokości. Dlaczego? Co wynika z porównania wykresów dla różnych cieczy?

- 3. Sporządź wykres funkcji f(x,y)=cos(x/a)sin(y/b) w przedziale od <-π,π> dla różnych wartości parametrów a i b.
- 4. W pewnym gospodarstwie rolnym prowadzono obserwację zbioru pszenicy otrzymywanej z trzech pól w ciągu ostatnich dziesięciu lat. Każde z pól nawożone było innym rodzajem nawozu. Otrzymane wyniki przedstawiono w tabeli poniżej. Oblicz wartość średnią plonów z poszczególnych pól. Sformatuj tabelkę. Przedstaw graficznie wysokość zbiorów z poszczególnych pól. Na wykresie starannie opisz osie, wprowadź legendę, podaj tytuł.

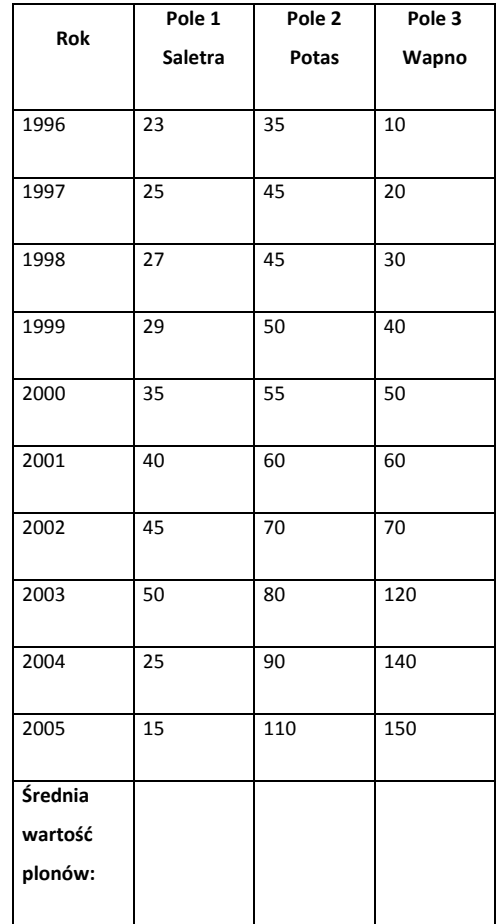

**5.** Na podstawie poniższych danych, utwórz tabelkę w arkuszu kalkulacyjnym i wykonaj wykres prezentujący powierzchnię i głębokość największych jezior ziemi. Nadaj mu nazwę JEZIORA. Zastanów się czy dla tego wykresu nie warto wprowadzić dwóch osi Y.

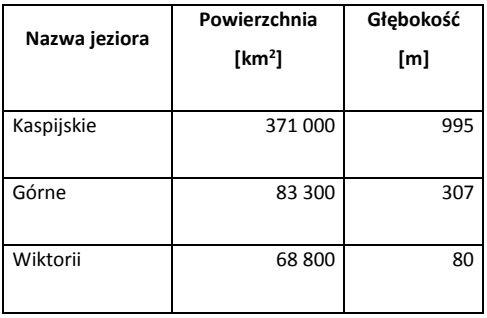

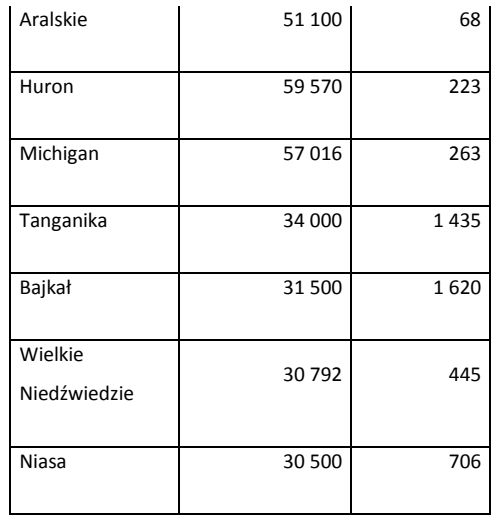

### **Rozwiązania**

### **Zadanie 1.**

Komórki I1, I2, I3 zarezerwowane są na wielkości stałe, do których wprowadzamy gęstość wody morskiej, przyspieszenie grawitacyjne oraz ciśnienie atmosferyczne. Komórki A1, B1, C1 wypełniamy danymi tekstowymi opisującymi zawartość poszczególnych kolumn. W kolumnie A znajduje wartość głębokości od 0 do 1000 m. Stojąc w komórce A2 z wartością 0, wypełniamy komórki od A2 do …, wybierając ze wstążki Narzędzia główne -> Wypełnianie ->Seria danych i uzupełniamy okienko dialogowe Serie.

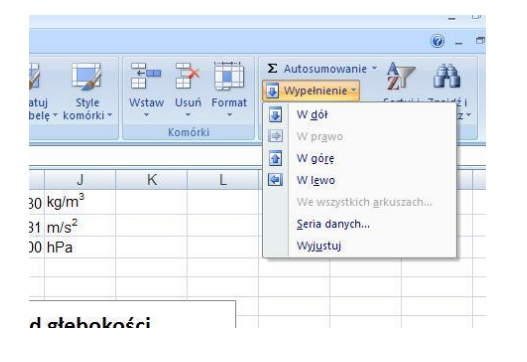

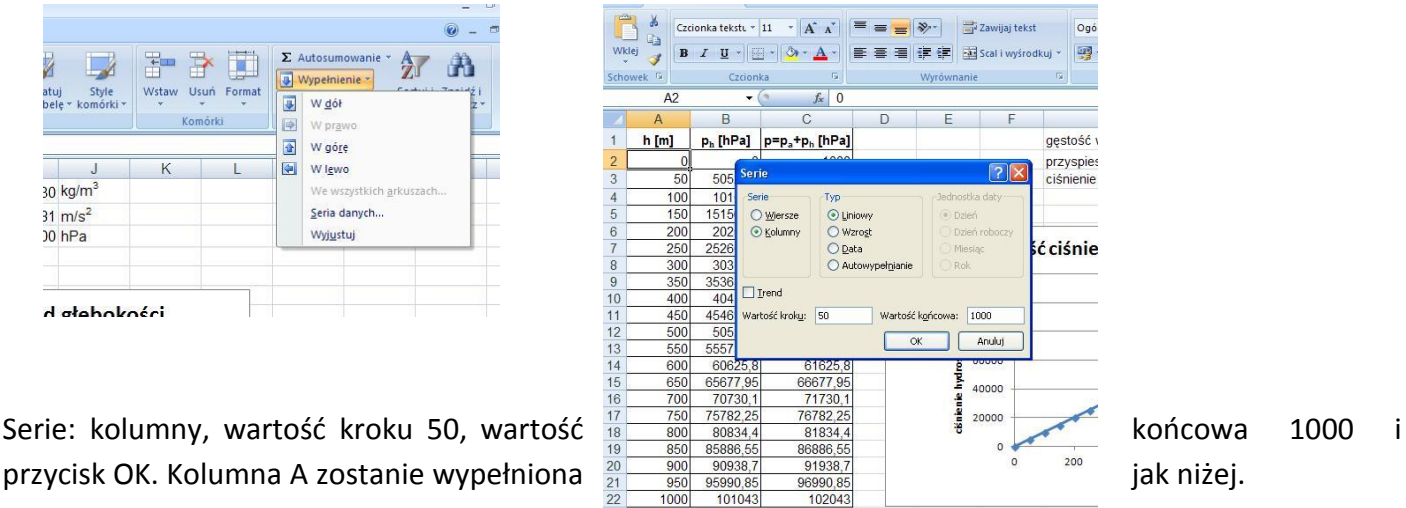

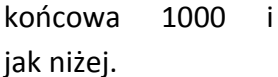

Kolumna B to wartości ciśnienia hydrostatycznego na różnych głębokościach. W komórce B2 wpisujemy formułę na obliczanie ciśnienia hydrostatycznego zgodną ze wzorem p= $p^*g^*h$ , czyli =I\$1\*I\$2\*A2/100 – wynik otrzymamy w hPa. Następnie wypełniamy pozostałe komórki kolumny B kopiując formułę z komórki B2.

Kolumna C to suma ciśnień działających na okręt. Do ciśnienia hydrostatycznego musimy dodać ciśnienie atmosferyczne, czyli do komórki C2 wpisujemy formułę = B2+I\$3 i kopiujemy jak w poprzedniej kolumnie. Otrzymujemy tabelę jak niżej.

Aby sporządzić wykresy uruchamiamy kreatora wykresów jak opisane w pierwszej części lekcji.

Sporządzając wykres zależności ciśnienia hydrostatycznego od głębokości zaznaczamy wartości danych w kolumnach A i B, ze wstążki wybieramy Wstawianie ->Wykresy ->Punktowy a następnie wybieramy sposób rysowania linii. Automatycznie wstawiony zostanie wykres. Zgodnie z poprzednimi opisami możemy go opisać, zmienić kolorystykę itp.

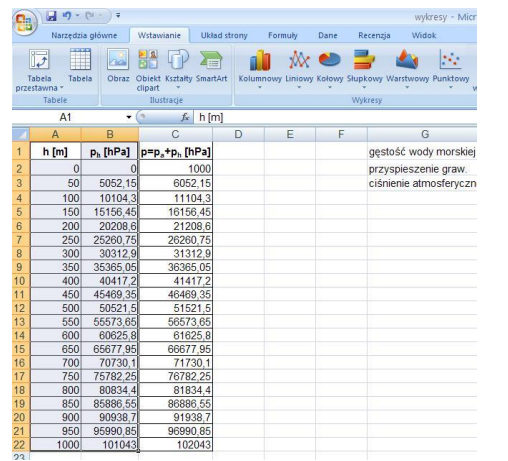

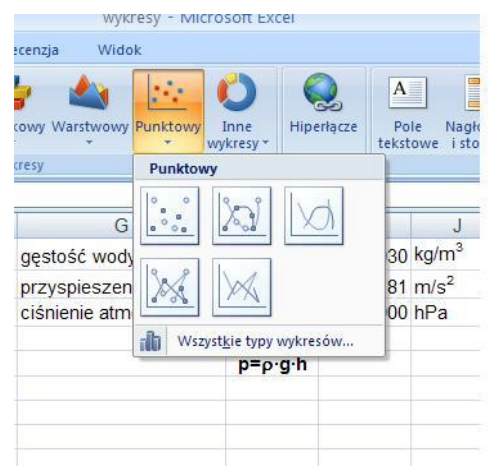

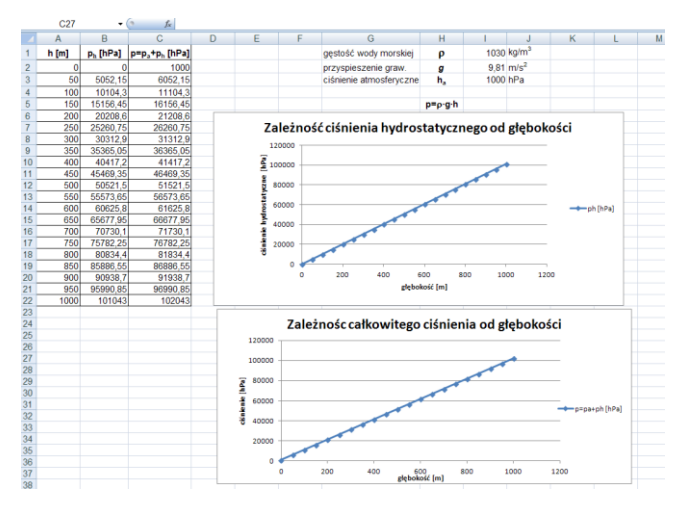

Chcąc wstawić wykres zależności całkowitego ciśnienia działającego na okręt od głębokości należy do wykresu zaznaczyć dane z kolumny A i C. Ponieważ te kolumny są rozdzielne należy zaznaczyć kolumnę A, wcisnąć klawisz Ctrl i zaznaczyć dane z kolumny C. Dalej należy postępować jak w przypadku poprzedniego wykresu.

Obok gotowe wykresy omawianych zależności.

### **Zadanie 2.**

W tym zadaniu zależność ciśnienia hydrostatycznego od głębokości wyznaczamy dokładnie tak samo jak w poprzednim zadaniu. W komórki wpisujemy wartości stałe dla poszczególnych cieczy, wypełniamy serią danych kolumnę A, oczywiście wcześniej robiąc opis danych w kolumnach. W komórce B3 wpisujemy formułę na obliczanie ciśnienia hydrostatycznego, z wykorzystaniem wprowadzonych do arkusza danych. Jeżeli zachowamy kolejność wpisywania rodzajów cieczy to wpisując formułę =H\$4\*\$I\$1\*\$A4/100, będziemy mogli ją skopiować do komórek C4, D4,E4 a następnie w kolumnach.

W celu lepszego porównania wykresów rysujemy je w jednym układzie współrzędnych. Zaznaczamy wszystkie dane w powstałej tabeli, wybieramy wstawianie wykresów i wykres liniowy. Możemy dopisać tytuł wykresu.

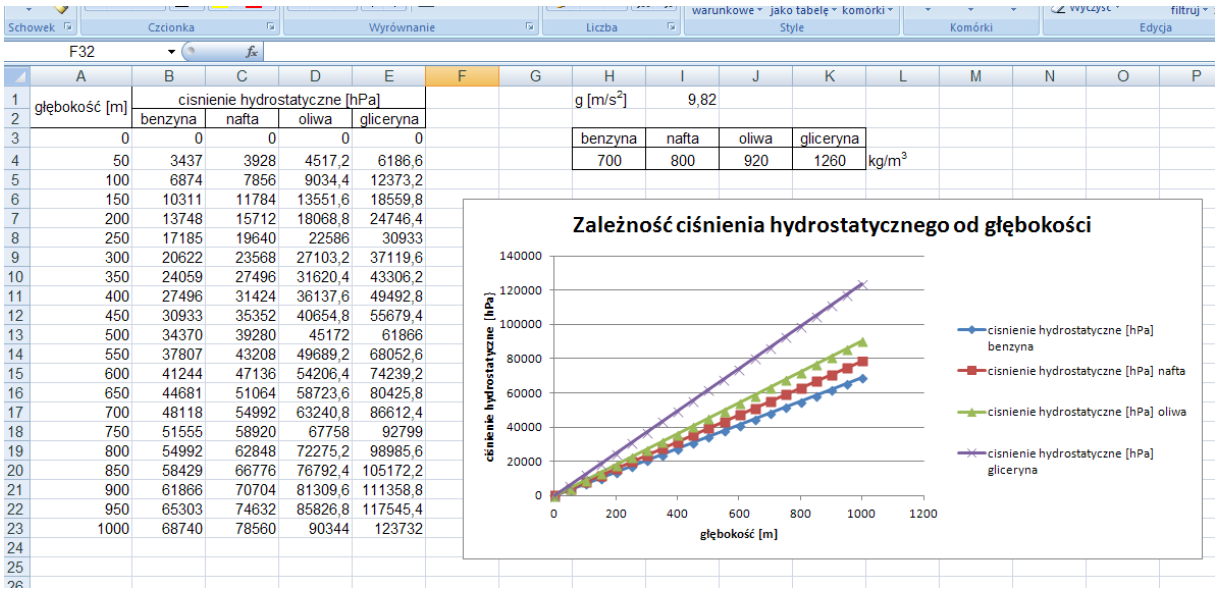

Co wynika z porównania wykresów dla różnych cieczy i jakie wynikają wnioski?

### **Zadanie 3**

Do wykonania wykresu potrzebna będzie tabela danych z wartościami funkcji w punkcie. Na każdej osi wybierzemy po kilka lub kilkanaście punktów, otrzymamy dwuwymiarową tablicę np. 14x14 czyli 196 elementów. Rozmieszczamy te punkty w przedziale od –π do π. Utworzymy arkusz, w którym przy każdej zmianie parametrów a i b automatycznie zmieni się wykres funkcji.

Przygotowujemy tabelę z danymi, w komórce A1 wpisujemy wzór funkcji jako tekst a w A2 przedział funkcji. Komórka E1 i F1 zawiera wartości parametrów a i b.

W komórki A4 i B3 wpisujemy początek przedziału -3,14, do komórek O3 i A17 wartość końca przedziału 3,14. Następnie korzystamy z polecenia wypełnij seryjnie danymi (z wartością początkową -2,69 i krokiem 0,45) uzupełniamy komórki A5 do A16 i C3 do N3.

W komórkę B4 wpisujemy formułę obliczającą wartość funkcji dla danych *x* i *y,* uzupełniając formułę znakami *\$ =COS(\$A4/\$E\$1)\*SIN(B\$3/\$F\$1).* Tak wpisana formuła daje możliwość kopiowania komórki B4 wzdłuż wierszy i kolumn naszej tabel (patrz Tabliczka mnożenia).

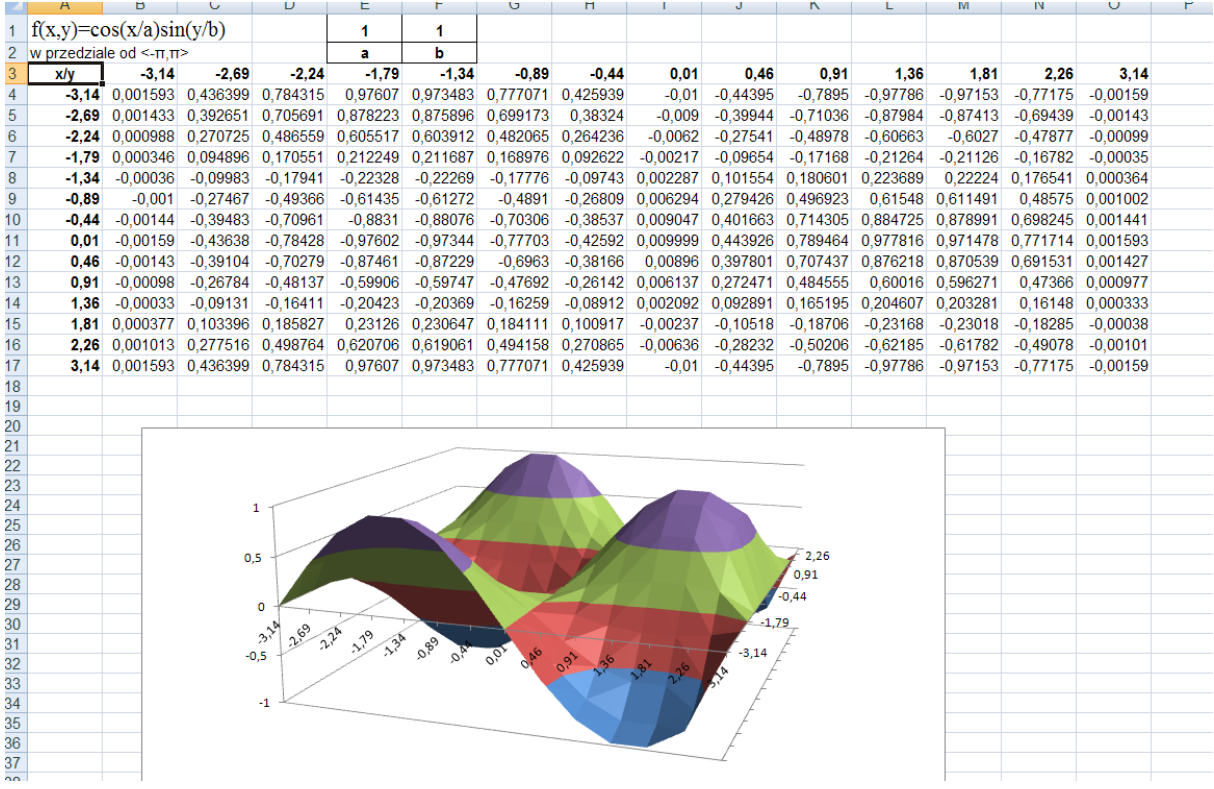

Wykonujemy wykres w oparciu o przygotowaną tabelę. Zaznaczamy całą tabelę i wybieramy ze wstążki Wstawianie -> Wykresy ->Powierzchniowy warstwowy.

### **Zadanie 4.**

Przekopiuj z edytora tekstu tabelę do arkusza kalkulacyjnego, zaznacz dane w tabeli a następnie wybierz z galerii wykresów wykres kolumnowy.

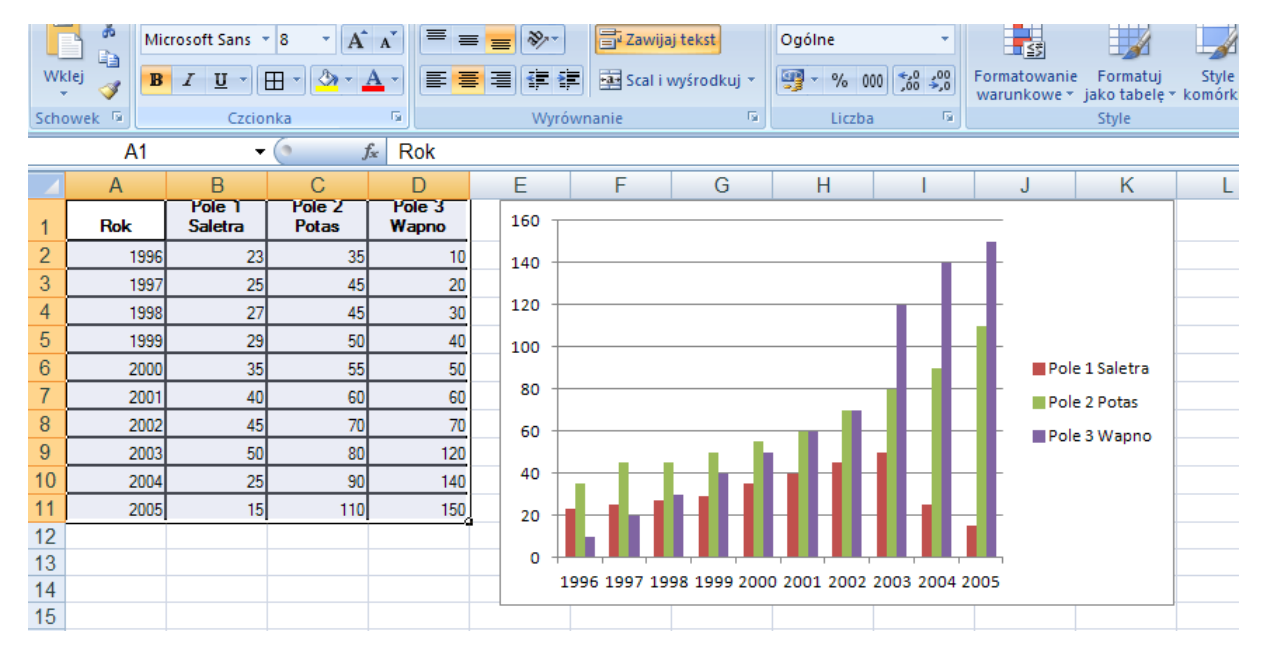

#### **Zadanie 5.**

Skopiuj tabelę z edytora tekstu do arkusza kalkulacyjnego, zaznacz dane tabeli i wybierz typ wykresu np. liniowy. Następnie zaznacz jedną z linii, kliknij prawym przyciskiem myszy i wybierz Formatuj serię danych.

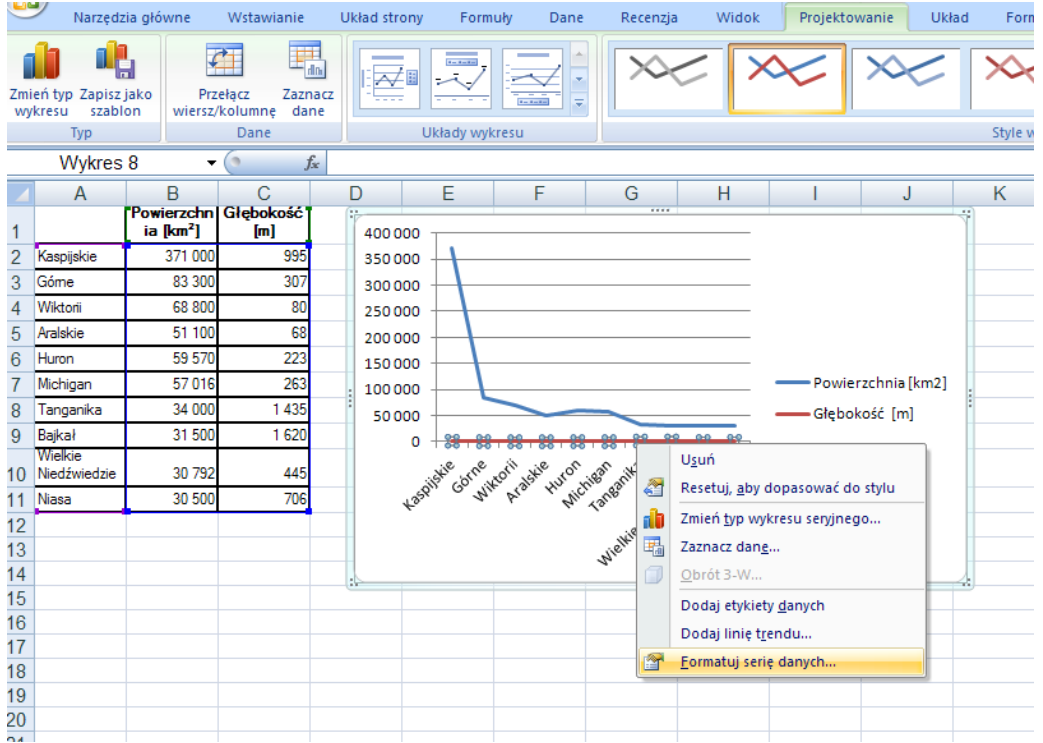

A następnie zaznacz -> kreśl serię na -> oś pomocnicza. Ponownie zaznacz jedną z linii i wybierz menu podręczne a z niego Zmień typ wykresu seryjnego i wybierz kolumnowy.

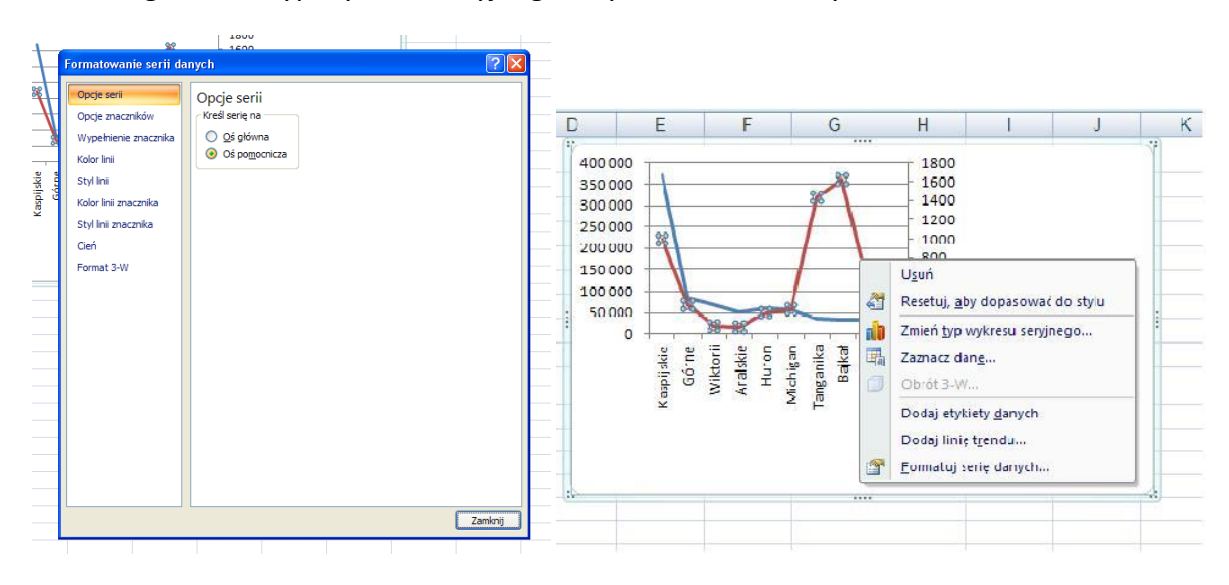

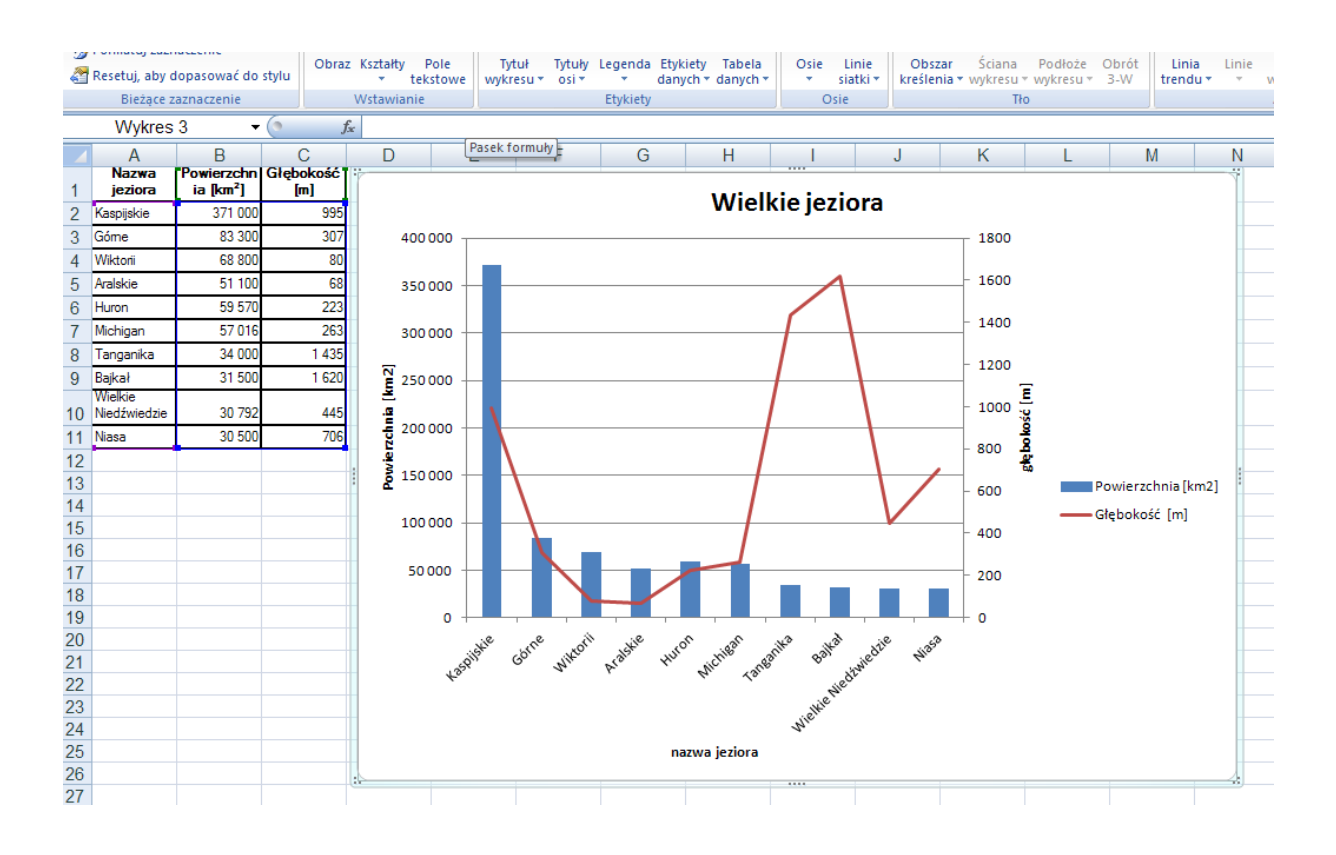

# **Temat 23: Między finansami a fizyką?**

#### **Z pracowni fizycznej (i nie tylko)**

1. Wspólną cechą procesów przebiegających jednostajnie jest zmiana określonej wielkości fizycznej o tę samą wartość w jednakowych odstępach czasu. Związane z tym jest istnienie wielkości fizycznej "pochodnej", stałej w czasie, opisującej tempo zmian owej zasadniczej wielkości. Zależność tej wielkości od czasu jest w takiej sytuacji opisywana funkcją liniową.

Przedstawmy to na najlepiej znanym przykładzie, jakim jest ruch jednostajny. Położenie x (wielkość fizyczna "zasadnicza") zmienia się w takim ruchu zawsze o tyle samo w jednakowych odstępach czasu. Wielkością "pochodną", związaną z położeniem, jest wtedy stała prędkość v. Zależność położenia od czasu jest funkcją liniową o postaci:

$$
x(t) = v \cdot t + x_0
$$
 ( $x_0$  oznacza tu początkowe położenie ciała)

To samo możemy zapisać, używając pojęcia zmiany położenia  $\Delta x$ :

$$
\Delta x = v \cdot \Delta t \qquad (1)
$$

2. W wielu procesach (nie tylko z zakresu zainteresowania fizyki, chemii czy biologii, lecz także nauk społecznych i ekonomicznych) zmiana określonej wielkości zależy od aktualnej wartości tej wielkości. Najprostszym przykładem takiej sytuacji jest proporcjonalna zależność od tej wielkości. Oznacza to, że istnieje stały współczynnik proporcjonalności  $\lambda$ , opisujący związek pomiędzy wartością wielkości a jej zmianą w czasie.

Przedstawimy taką sytuację na przykładzie zaczerpniętym ze świata finansów. Wyobraźmy sobie rodzeństwo, Zuzannę i Janusza, z których każde dostało na urodziny niemałą kwotę pieniędzy M<sub>0</sub>. Zuzia, zapobiegliwa, przekazała swoje pieniądze rodzicom w zamian za obietnicę cotygodniowego **dopłacania jej** sumy, będącej pewnym ułamkiem  $\lambda$  posiadanej już kwoty. Janusz, odwrotnie, postanowił wydawać swoje pieniądze zgodnie z zasadą, że co tydzień **wydaje** taki sam ułamek λ posiadanej jeszcze kwoty. Opis ten wskazuje, że majątek Zuzi M<sub>z</sub> będzie rósł w miarę upływu czasu, zaś majątek Janusza MJ będzie malał. Widać też, że oba te procesy nie są jednostajne, gdyż cotygodniowe zmiany  $\Delta M_z$  i  $\Delta M_j$  nie są stałe - zależą one od zmieniających się wartości M<sub>z</sub> i M<sub>J</sub>.

Wspólny opis matematyczny obu tych procesów wynika z definicji ułamka  $\lambda$ :

$$
\lambda = \frac{\Delta M}{M}, \quad \text{gdzie } \Delta t \text{ oznacza upływ kolejnego tygodnia.}
$$

Można to także zapisać jako "wzór na zmianę  $\Delta M''$ :

$$
\Delta M = \lambda \cdot M \cdot \Delta t \quad (2)
$$

Zwróćmy uwagę, że ułamek  $\lambda$  nie jest liczbą, lecz wielkością mianowaną: [ $\lambda$ ] = 1/tydzień. Ogólniej, jednostka  $\lambda$  to odwrotność jakiejś jednostki czasu; w naszym przykładzie  $\Delta t$  została wybrana jako jeden tydzień.

Czym więc różnią się sytuacje Zuzanny i Janusza w świetle wzoru (2)? Różnica sprowadza się do **znaku** współczynnika  $\lambda$ : w przypadku Zuzi  $\lambda > 0$ , zaś w przypadku jej brata  $\lambda < 0$ . Różnica ta jest na tyle istotna, że na ogół podajemy  $\lambda$  jako wielkość dodatnią, uzupełniając wzór (2) odpowiednim znakiem ("+" dla przypadków takich jak Zuzi, "-" dla sytuacji takich, jak u Janusza):

$$
\Delta M = \pm \lambda \cdot M \cdot \Delta t
$$
 (3)

Wzór (3) jest podstawą procedury do obliczania kolejnych wartości funkcji Mz czy MJ w kolejnych tygodniach.

3. Funkcja wykładnicza. W matematyce równanie (2 lub 3) może być zastosowane do zdefiniowania tzw. funkcji wykładniczej. Jeśli funkcja f(x) ma własność taką, że jednakowym zmianom Ax jej argumentu x, odpowiadają zmiany  $\Delta f$  wartości funkcji proporcjonalne do wartości f(x), to taka funkcja jest tym bardziej zbliżona do funkcji wykładniczej, im zmiany  $\Delta x$  są mniejsze:

jeśli dla dowolnego x i dowolnie małego  $\Delta x$ 

$$
\Delta f = \pm \lambda \cdot f(x) \cdot \Delta x \qquad \text{lub} \qquad f(x + \Delta x) - f(x) = \pm \lambda \cdot f(x) \cdot \Delta x
$$

to

$$
f(x) = F_0 \cdot e^{\pm \lambda \cdot x} \qquad (4).
$$

We wzorze tym F<sub>0</sub> oznacza wartość funkcji f dla x = 0 (wielkość ta jest zwana często wartością początkową funkcji), zaś niewymierna liczba e = 2,7182818459... jest "naturalną" podstawą tej funkcji wykładniczej. Znak przy stałym, dodatnim współczynniku λ określa, czy funkcja wykładnicza jest rosnąca (znak "+"), czy malejąca (znak "-"). W kalkulatorach i aplikacjach komputerowych funkcja wykładnicza (ang.: **exp**onential function) o podstawie e bywa oznaczana symbolem EXP(x).

W przedstawionej wyżej historyjce majątek Zuzi Mz rośnie wykładniczo (w pewnym przybliżeniu) w czasie (można użyć określenia "rośnie w postępie geometrycznym"), zaś majątek Janusza MJ maleje wykładniczo (także w przybliżeniu) w czasie (można też powiedzieć "podlega wykładniczemu zanikowi").

#### **Ćwiczenia w pracowni informatycznej**

#### **1. - Wykładniczy wzrost majątku Zuzi.**

- 1. Zaprojektuj arkusz kalkulacyjny w taki sposób, by uzyskać czterokolumnową tabelę obrazującą wzrost majątku Zuzi. Tabela winna zawierać kolumny:
	- "biegnącego" czasu (liczonego w tygodniach),
	- majątku Mz(t), obliczonego zgodnie z procedurą wynikającą ze wzoru (3)  $\Delta M = \pm \lambda \cdot M \cdot \Delta t$ ,
	- cotygodniowych zmian majątku  $\Delta M$  (jest to kolumna pomocnicza);
	- kolumnę majątku M(t) obliczonego zgodnie ze wzorem (4) f(x) =  $F_0 \cdot e^{\pm \lambda \cdot x}$ .
- 2. Zapewnij użytkownikowi możliwość wprowadzania własnych wartości trzech parametrów zagadnienia ( $\Delta t$ ,  $\lambda$ , M<sub>0</sub>); jako wartości domyślne przyjmij te, które podano w tekście.
- 3. Przedstaw wyniki obliczeń na wspólnym wykresie Mz i M w funkcji czasu.

#### **2. - Wykładniczy zanik majątku Janusza.**

4. Skopiuj arkusz z części 1., zapisz jako nowy arkusz i wprowadź w nim niezbędne modyfikacje, by przedstawiał on wykładniczy zanik majątku Janusza.

#### **Rozwiązania**

Tak jak w poprzednich zadaniach zaprojektuj arkusz kalkulacyjny, wpisując wartości stałe, nazwy komórek i nagłówki kolumn zgodnie z podaną treścią.

W tym przykładzie wprowadzimy nazwy komórek, odwołujemy się wtedy nie do komórki P48 ale np. komórki zysk – tak nazwanej komórki P48.

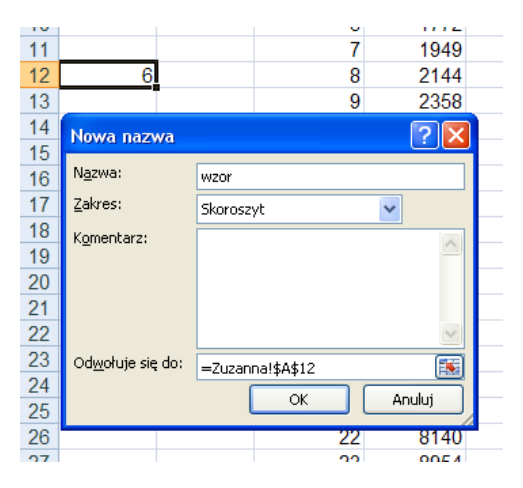

Jeżeli chcemy np. utworzyć nazwę komórki A12, to zaznaczamy komórkę i z menu podręcznego wybieramy Nazwij zakres, pojawi się okienko dialogowe , w którym wpisujemy planowaną nazwę komórki – tu wzor, wybieramy OK. i zawartość komórki możemy wykorzystywać wpisując do formuł wzor a nie A12.

Po wprowadzeniu nazw: kwota początkowa M=A5, % przyrost gotówki w tygodniu dM=A7, a przyrost tygodni dt=A9, wprowadzamy wartości początkowe w komórek C5, D5, E5 oraz F5. Kolejny krok to wypełnienie komórek w wierszu 5. Jak we wzorcu poniżej.

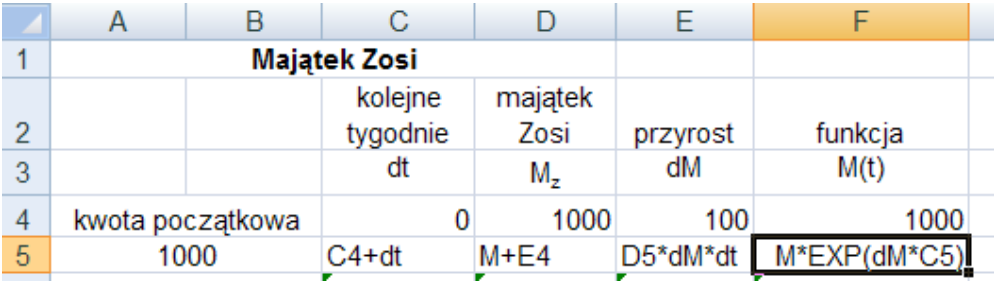

Pamiętając, że formuły wpisujemy ze znakiem =.

Następnie kopiujemy do odpowiednich komórek i tak przygotowaną tabelę wykorzystujemy do narysowania wykresu zależności przyrostu majątku Zosi w czasie.

Zaznaczamy dane w kolumnie dt i M<sub>z</sub> oraz M(t) i wstawiamy wykres Punktowy. Mamy dwa wykresy funkcji majątek Zosi liczony zgodnie z procedura(3) i majątek Zosi liczony zgodnie ze wzorem (4)

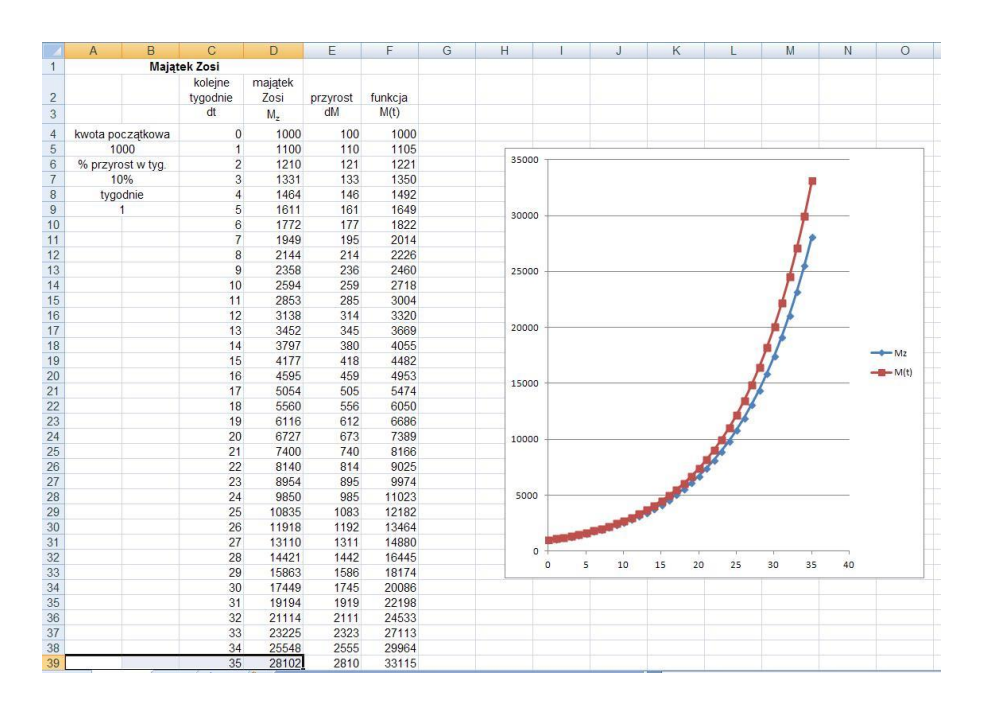

Druga część zadania podobna, należy więc skopiować arkusz do nowego arkusza i wprowadzić niezbędne modyfikacje w komórce F5, przyrost ma być ujemny czyli wprowadzamy =M\*EXP(dM\*C5). Natomiast komórka D5 =M-E4. Po przygotowaniu tabeli danych wykonujemy wykres.

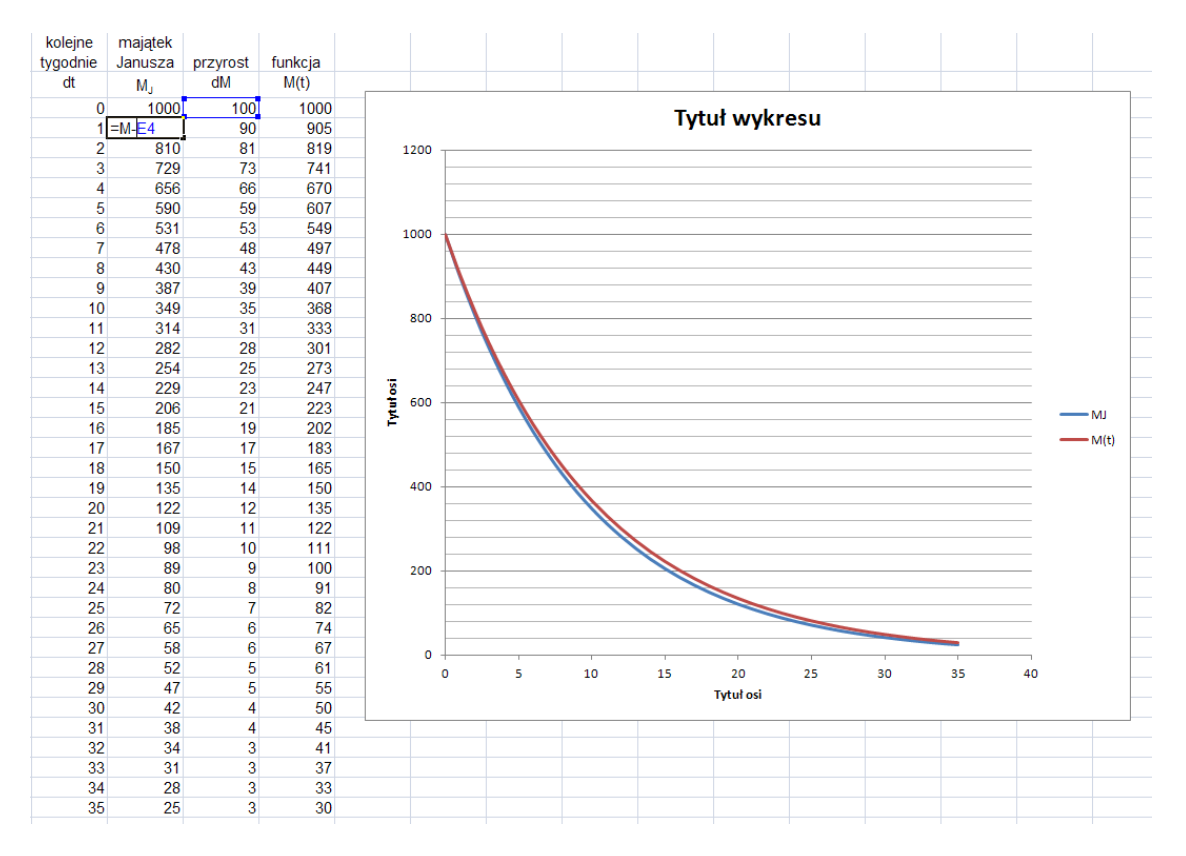

# **Temat 24: Komputerowe badanie specyficznych właściwości funkcji wykładniczej. Ciąg dalszy lekcji 23.**

#### **Ćwiczenia w pracowni informatycznej**

- 1. Zwróć uwagę, w obu arkuszach, że majątek M<sub>z</sub> czy M<sub>J</sub> obliczony zgodnie z procedurą (3) nieco różni się od majątku M(t) obliczonego na bazie funkcji wykładniczej. Wykorzystaj przygotowane arkusze do zilustrowania następującej tezy: Różnica pomiędzy wartościami uzyskanymi za pomocą procedury (3) a wartościami funkcji wykładniczej o tej samej wartości  $\lambda$  jest tym mniejsza, im odcinek czasu  $\Delta t$  wykorzystany w procedurze (3) jest mniejszy.
- 2. Wykorzystaj arkusz Zuzanny dla zilustrowania następującej tezy: Dla trzech chwil  $t_1$ ,  $t_2 > t_1$  i  $t_3 > t_2$  takich, że  $t_2 - t_1 = t_3 - t_2$ ,  $f(t_3)/f(t_2) = f(t_2)/f(t_1)$ , gdy funkcja f(t) jest funkcją wykładniczą. Inaczej mówiąc: jednakowym zmianom wartości argumentu funkcji wykładniczej odpowiadają tyle samo krotne zmiany wartości tej funkcji. Zbadaj słuszność tej tezy dla kilku trójek t<sub>1</sub>, t<sub>2</sub> i t<sub>3</sub>.
- 3. Procedura (3) w wersji Zuzanny jest podstawą do naliczania tzw. procentu składanego, obowiązującego przy typowych lokatach bankowych. W wersji tu opisanej odpowiadałoby to lokacie z cotygodniową kapitalizacją odsetek (uwaga: użyta tu stopa procentowa, czyli tzw. oprocentowanie,  $\lambda = 0.1/ty$ dzień, byłaby dla lokaty bankowej szokująco wysoka). W porozumieniu z nauczycielem matematyki lub podstaw przedsiębiorczości zmodyfikuj arkusz Zuzanny tak, by rozwiązać następujące zadanie: Założono dwie lokaty bankowe; pierwszą z roczną kapitalizacją odsetek i z oprocentowaniem  $\lambda_r = 6\%/rok$  oraz drugą z miesięczną kapitalizacją odsetek i oprocentowaniem 0,5%/miesiąc. Zbadaj, który z tych wariantów jest korzystniejszy dla oszczędzającego.
- 4. W porozumieniu z nauczycielem matematyki wykorzystaj oba arkusze dla zilustrowania następującej tezy: Kolejne wartości Mz tworzą ciąg geometryczny rosnący, zaś kolejne wartości MJ tworzą ciąg geometryczny malejący. Wyraź ilorazy każdego z tych ciągów za pomocą wielkości  $\lambda$ .

#### **Rozwiązania**

#### **Zadanie 1.**

W rozwiązaniu tego zadania wykorzystujemy przygotowany arkusz kalkulacyjny, w którym obliczaliśmy zysk Zuzanny i "stratę" Janusza. Uzupełniamy istniejący arkusz o dane w kolumnie G a także wprowadzimy zmianę parametru dt (liczba tygodni – odcinek czasu) za pomocą suwaka.

W komórce G3 wpisujemy Mz – M(t) i w tej kolumnie będziemy obliczać różnicę pomiędzy wartościami uzyskanymi za pomocą procedury (3) a wartościami funkcji wykładniczej o tej samej wartości λ. W komórce G4 wpiszemy formułe =D4-F4 i kopiujemy do końca tabeli danych.

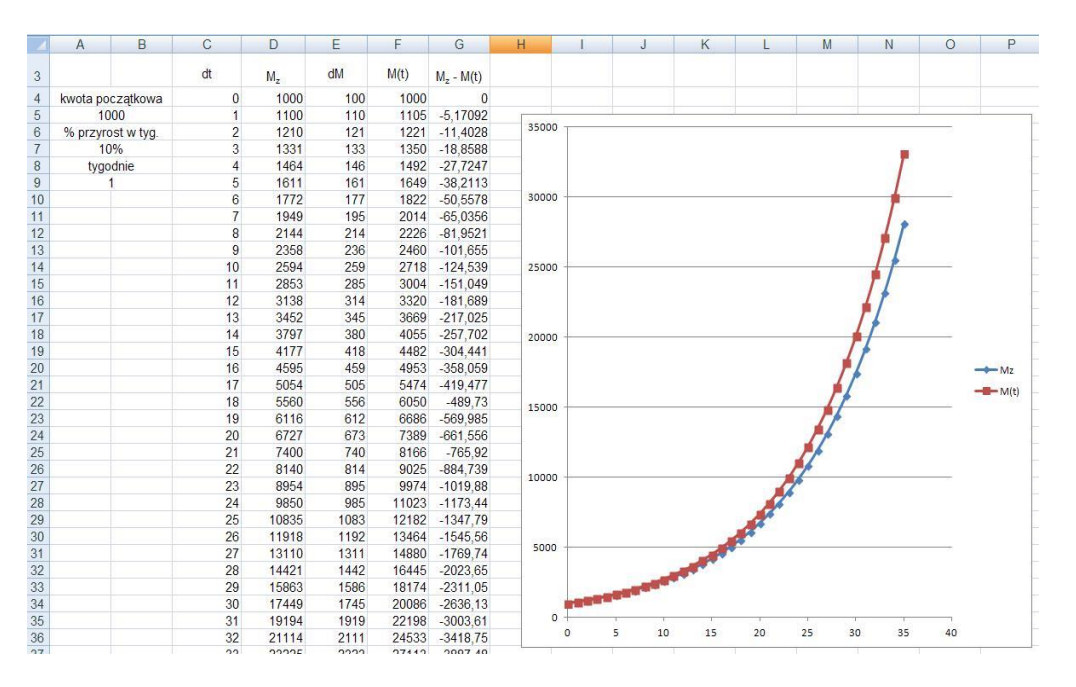

Każda zmiana odcinka czasu, u nas wartości komórki A9, nazwanej dt będzie powodowała zmiany wykresu i pokazywała zmiany interesującej nas różnicy. Aby zmiany prezentowały się płynnie zastosujemy w arkuszu suwak. Możliwość wstawienia suwaka daje nam znajdująca się na wstążce opcja Deweloper.

W tym celu wybieramy ze wstążki Deweloper, następnie **Wstaw** -> **Formanty formularza** ->**Pasek przewijania** i wybieramy miejsce gdzie chcemy umieścić suwak. W naszym przykładzie suwak umieszczony jest na komórkach A11- B11.

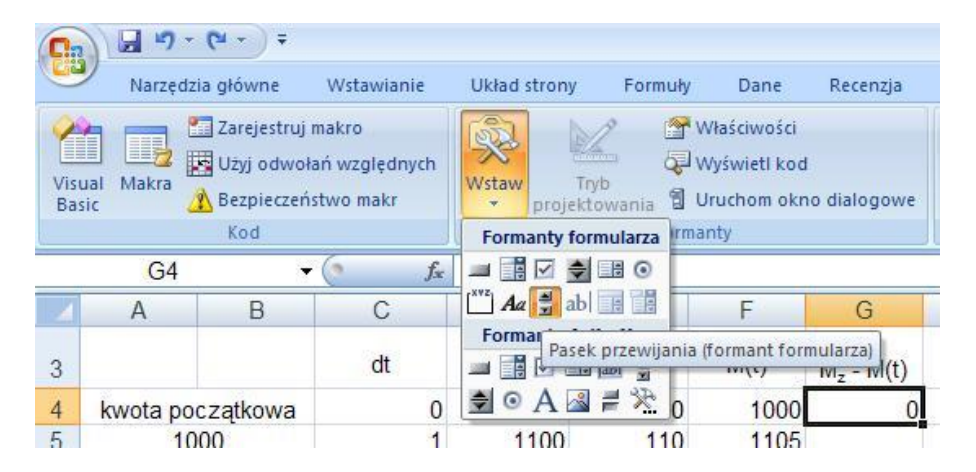

Po ustawieniu suwaka, wybieramy ze wstążki **Właściwości** i ustawiamy parametry suwaka we właściwościach uzupełniając **Formant** danymi: wartość bieżąca, minimalna, maksymalna, zmiana przyrostowa i łącze komórki. (u nas komórka o nazwie dt). Zatwierdzamy przyciskiem OK.

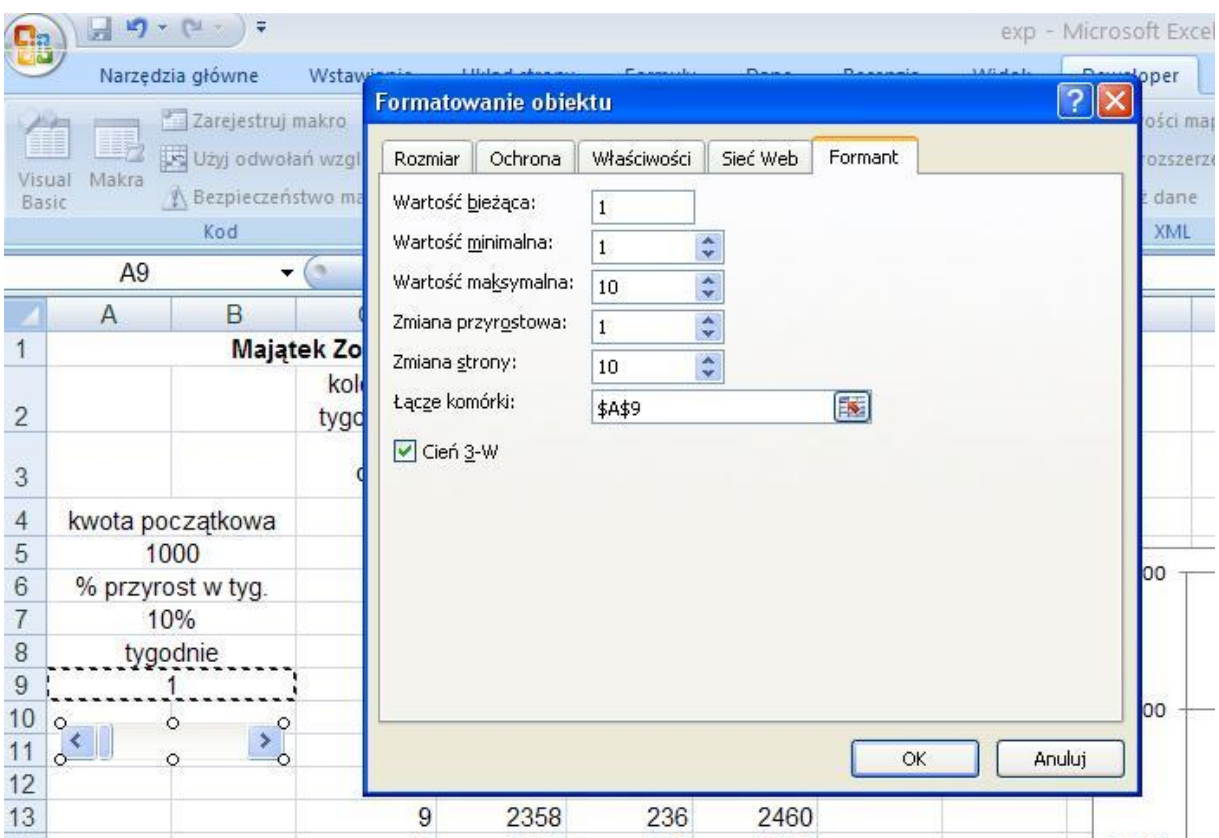

Po zatwierdzeniu zmian możemy zmieniać dane przyrostu czasu suwakiem. Przesuwaj suwakiem i patrz jak zmieniają się interesujące nas różnice w kolumnie G oraz wartości Mz i M(t) a także wykresy tych zależności. Czy potwierdzają one tezę przedstawioną w zadaniu?

W arkuszu Janusz wypełnij kolumnę G jak u Zuzanny, zmiany wprowadzane w wartościach dt widoczne są również na wykresie zależności M<sub>J</sub> i M(t).

#### **Zadanie 2**

Chcąc zbadać słuszność tezy przedstawionej w zadaniu 2 należy w kolumnie H wpisać iloraz wartości funkcji M(t<sub>4</sub>)/M(t<sub>3</sub>) dla chwil t<sub>4</sub> i t<sub>3</sub> a wpisaną formułę =F4/F3 kopiować w kilku miejscach kolumny jak pokazano niżej.

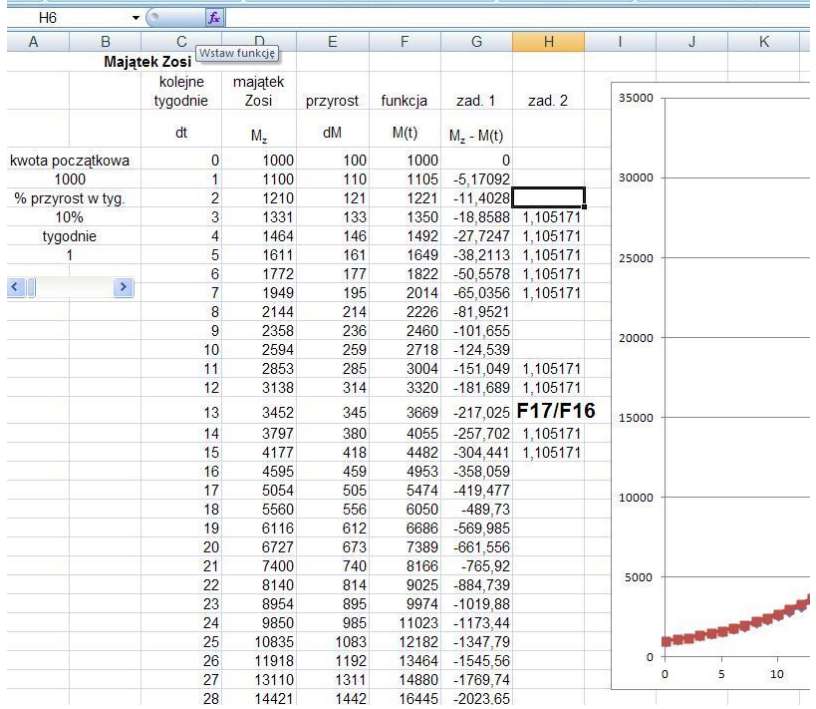

#### **Zadanie 3**

Kopiujemy do kolejnego arkusza arkusz Zuzanny i modyfikujemy do potrzeb zadania, zmieniając nazwy kolumn oraz wprowadzając formuły jak obok. W komórce D4 formułę =A5, w E4 formułę =D4\*A\$7\*A\$9 i kopiujemy w kolumnie.

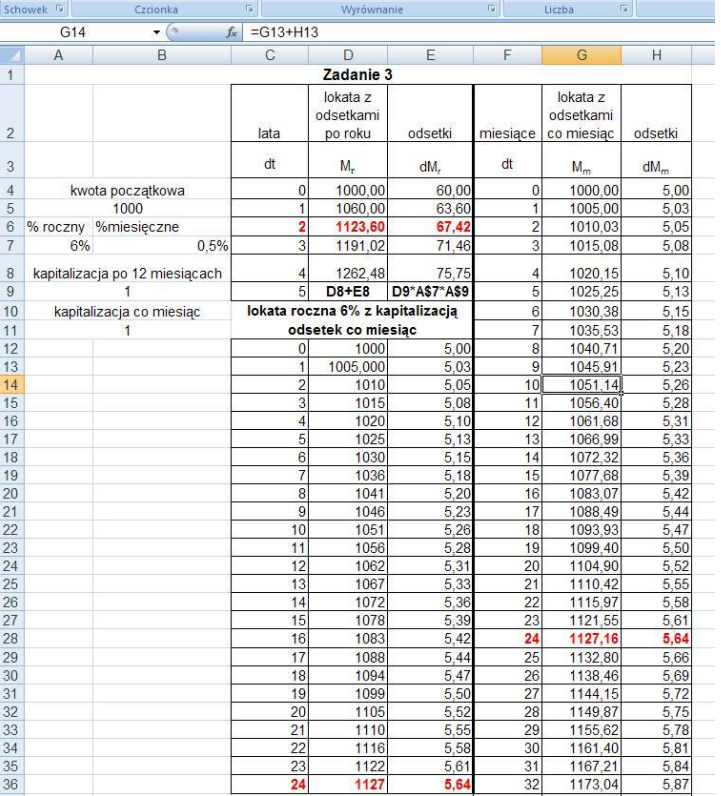

Podobnie postępujemy obliczając odsetki oraz kapitał obliczane i doliczane co miesiąc.

Sprawdzając lokatę roczną w kapitalizacji miesięcznej piszemy taką samą formułę jak w komórce E4 ale dzielimy przez 12, bo dopisujemy co miesiąc 6%/12.

Widać, że lokaty mają roczne oprocentowanie jednakowe. Jednak dopisywanie odsetek co miesiąc powoduje, że jest to wariant korzystniejszy.

#### **Do pracowni fizycznej**

Zapoznaj się z treścią paragrafu 1.3.4 e-podręcznika; dotyczy on zagadnień związanych z prawem zaniku promieniotwórczego. Wykonując poniższe polecenia zwróć uwagę na analogię pomiędzy tym prawem a zanikiem majątku Janusza.

- 1. Wykorzystaj arkusz Janusza dla zilustrowania następującej tezy: Dla wykładniczego zaniku istnieje stały czas T<sub>1/2</sub> (zwany czasem połowicznego zaniku) taki, że dla dwóch chwil  $t_1$  i  $t_2 = t_1 + T_{1/2}$  stosunek f(t<sub>2</sub>)/f(t<sub>1</sub>) = 1/2. Zbadaj słuszność tej tezy dla kilku par  $t_1$  i  $t_2$ .
- 2.<sup>(\*)</sup> Wykorzystaj arkusz Janusza dla zilustrowania następującej tezy: Dla wykładniczego zaniku istnieje stały czas Tu taki, że dla dwóch chwil t1 i t2 = t1 + Tu stosunek f(t2)/f(t1) = u, gdzie u $\in$ (0; 1). Zbadaj słuszność tej tezy dla kilku par t1 i t2.
- 3. Wykorzystaj arkusz Janusza dla rozwiązania następującego zadania: Janusz dostał na urodziny kwotę 100 zł. Postanowił na swoje bieżące potrzeby wydawać co tydzień 5% posiadanej jeszcze kwoty. Po pewnym czasie Janusz stwierdził, że pozostało mu już tylko 10 zł. Jak dawno temu Janusz miał urodziny? Określ dokładność uzyskanego wyniku.
- 4. Jeden z wykresów w §1.3.4 pokazuje krzywe zaniku czterech różnych izotopów, różniących się czasem połowicznego zaniku (czas ten jest podany w tabeli 1.).

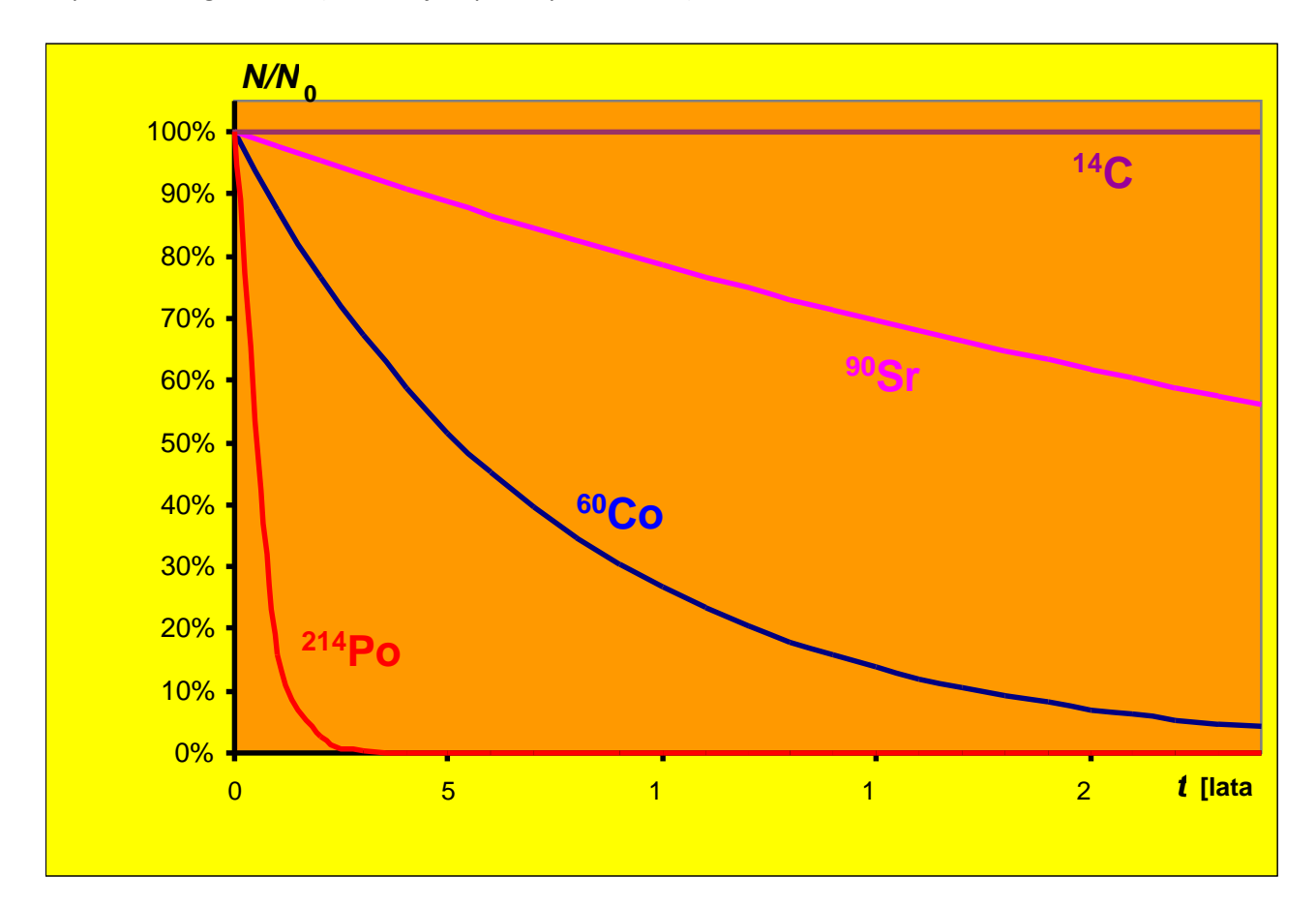

W tekście stwierdzono, że choć wykresy te nie pokrywają się, to powinny mieć jednakowy "kształt". Nie jest to na pierwszy rzut oka oczywiste. Przygotuj arkusz kalkulacyjny, by zawierał tabelę, na podstawie której wygenerowano powyższy wykres. Zaproponuj taką organizację wspólnego wykresu, by zilustrować tezę, iż krzywe zaniku mają jednakowy kształt.

5. (\*) W porozumieniu z nauczycielem fizyki wyszukaj zagadnienia, w których występuje wykładniczy zanik określonej wielkości fizycznej (przykłady: zanik prędkości ciała w ośrodku lepkim pod wpływem hamującej siły proporcjonalnej do prędkości; zanik ładunku na okładkach kondensatora rozładowywanego przez opornik). Dla wybranego zagadnienia przygotuj arkusz opisujący taki zanik, analogiczny do arkusza Janusza. Uzupełnij przygotowany arkusz o kolumnę i wykres, obrazujące zmiany w czasie innej wielkości charakterystycznej dla wybranego zagadnienia (np. w zagadnieniu z hamowaniem ciała w ośrodku lepkim zbadaj przebywaną drogę; w zagadnieniu z kondensatorem zbadaj natężenie prądu w obwodzie).

## **Temat 25: Przedstawianie wyników**

## **Wstęp teoretyczny**

Gdy wykonujemy doświadczenia w pracowni fizycznej, zarówno te skomplikowane jak i bardzo proste, otrzymujemy sporo danych. Odpowiednie uporządkowanie tych danych pozwoli nam na wyciąganie wniosków z wykonanych doświadczeń i weryfikację postawionych hipotez.

Załóżmy, że wykonaliśmy serię pomiarów pewnej wielkości fizycznej "*x*":

$$
x_1, x_2, x_3, x_4, \ldots, x_n
$$

Ważne jest aby zapisać wynik pomiaru z odpowiednia jednostką, np. jeśli *x* to długość, to jednostką jest metr:

 $[x] = 1m$ 

Zbierając wyniki, pamiętajmy także o zapisaniu ich liczby.

## **Ćwiczenie 1**

Na lekcji zmierzono długość odcinaka:

128,32; 128,23; 128,31; 128,19; 128,25; 128,26; 128,26; 128,27; 128,29; 128,27.

Pomiary zapisano w centymetrach.

Wyniki zapisano w tabeli:

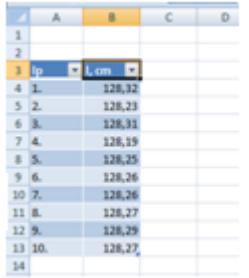

Jak widać wyniki są różne, nie możemy stwierdzić, który wynik jest prawdziwy, a który błędny. W tabeli tworzymy kolejna kolumnę w której zapiszemy wartość średnią otrzymanych pomiarów:

Excel oblicza średnią ze wzoru:

$$
x_{sr} = \frac{x_1 + x_2 + \dots + x_n}{n}
$$

gdzie *n* to liczba pomiarów.

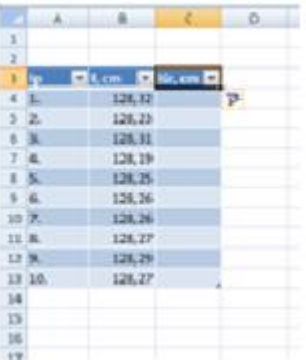

## W komórce C4 wpisujemy formułę:

# **= ŚREDNIA(B4:B13)**

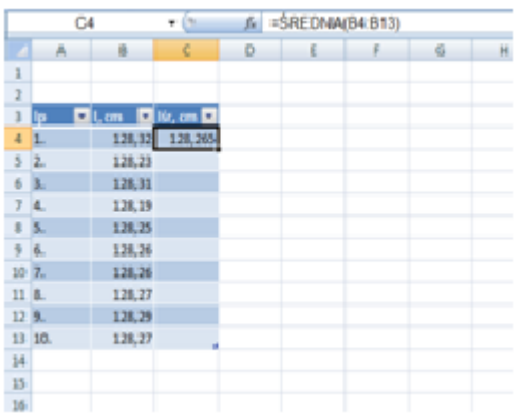

W wyniku mamy trzy miejsca po przecinku, potrzebujemy tylko dwa, zatem zaokrąglamy:

W komórce E4 wpisujemy formułę:

### **= ZAOKR(C4;2)**

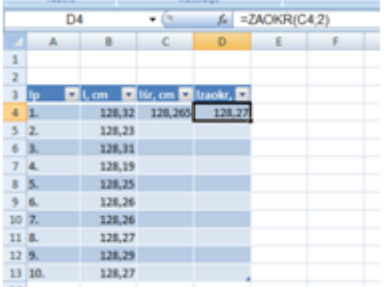

Opcję zaokrąglania wyniku możemy zapisać wcześniej:

W komórkę C 4 wpisujemy formułę:

# **=ZAOKR(ŚREDNIA(B4:B13);2)**

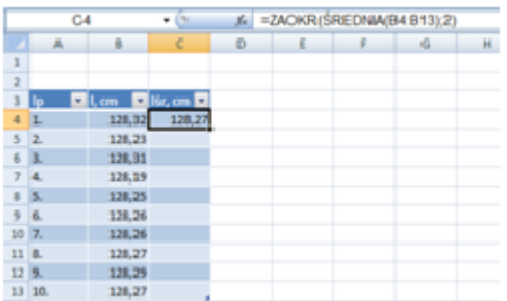

Wyniki zapisane w tabeli możemy przedstawić na wykresie. Arkusz kalkulacyjny daje wiele mozliwośc. Na fizyce najczęściej stosujemy wykres przedatawiający zależność jednej wielkości od drugiej.

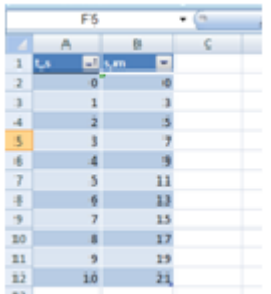

# Wstawianie - Wykres punktowy

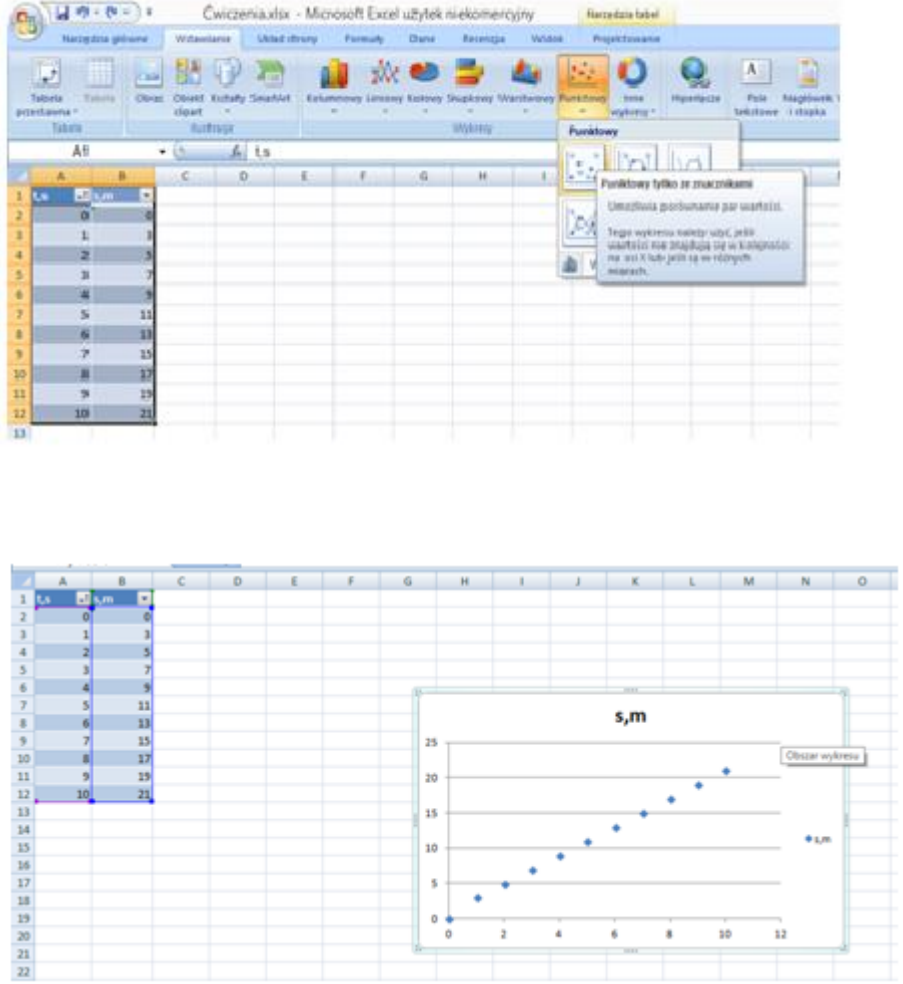

Tytuł wykresu nadany automatycznie nie jest dobry. Nadajmy tytuł naszemu wykresowi tak aby odzwierciedlał to co chcemy pokazać:

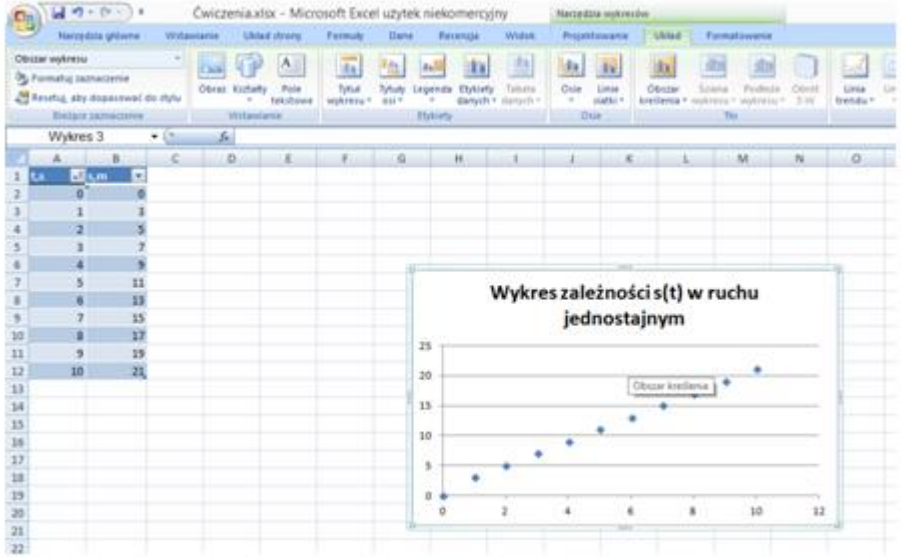

Osie pokazane automatycznie nie sa opisane, nie posiadają zwrotów.

Opiszmy osie:

Klikamy na wykres, a następnie:

# **Układ - Tytuł osi - Oś pozioma - Tytuł pod osią - Wpisujemy: t, s.**

i oś pionowa:

## **Układ - Tytuł osi - Oś pionowa - Tytuł poziomy - Wpisujemy: s, m.**

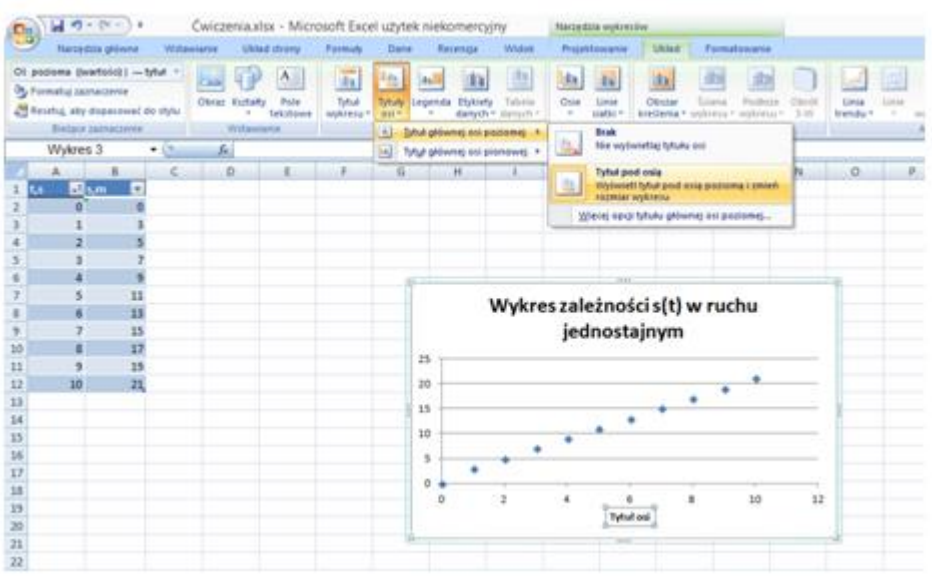

Zaznaczmy jeszcze zwroty osi:

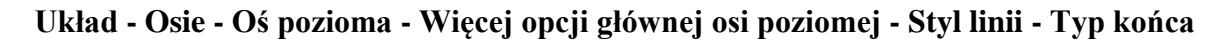

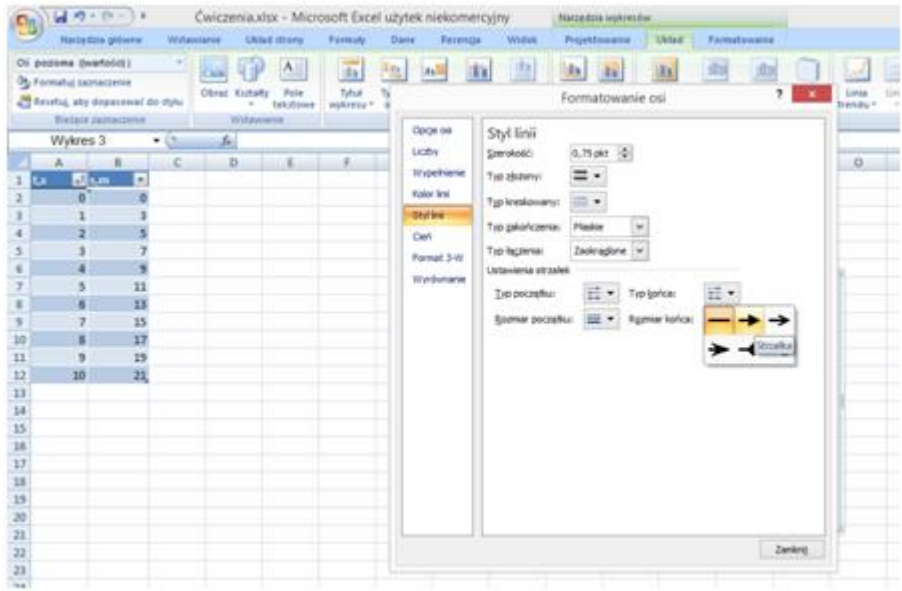

Kolejnym krokiem jest narysowanie wykresu:

**Układ - Linia trendu - Więcej opcji linii trendu - typ - liniowy - ustaw przecięcie (0,0) - zapisz równanie linii trendu.**

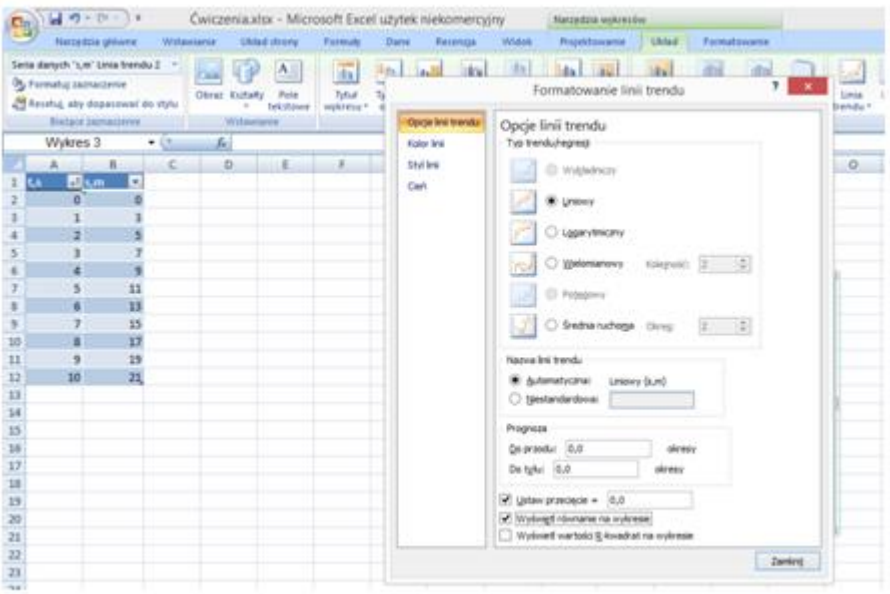

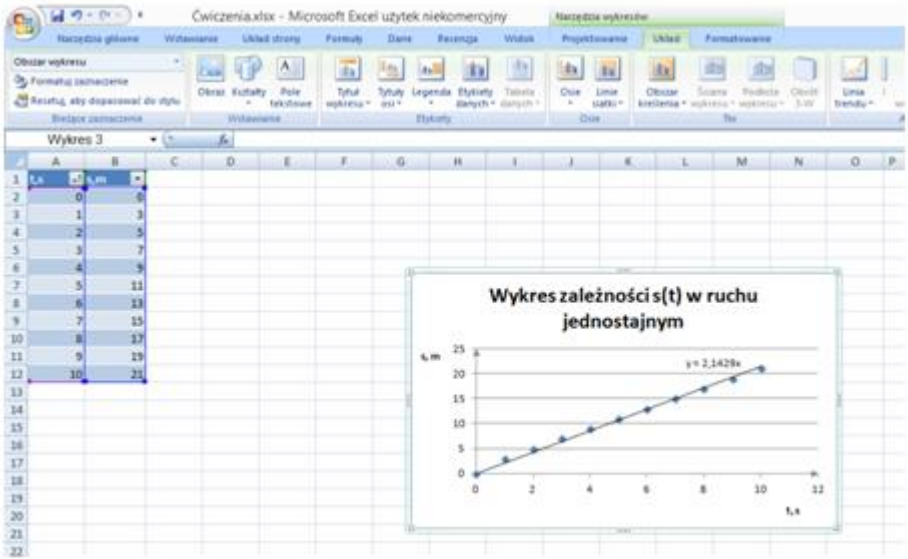

Linie siatki są niepotrzebne, wiec je usuniemy:

## **Układ - Linie siatki - Brak**

## **Temat 26: Niepewności pomiarowe**

### **Wstęp teoretyczny**

**Pomiar** to proces poznawczy, w którym na podstawie doświadczenia przyporządkowujemy mierzonej wielkości liczbę wskazującą, ile razy w danej wielkości mieści się wielkość tego samego rodzaju przyjęta za jednostkę.

*X* - wielkość mierzona, [*X*] - jednostka wielkości mierzonej.

**Błąd** w teorii pomiarów to niemożliwa do uniknięcia niepewność nierozerwalnie związana z istotą pomiaru. Często zamiast błąd mówimy**: niepewność pomiarowa**.

### **Niepewność bezwzględna**

Za niepewność bezwzględna najczęściej przyjmujemy dokładność przyrządu pomiarowego, czyli wartość najmniejszej działki. Np. pomiar długości za pomocą linijki obarczony jest niepewnością:

$$
\Delta l = 0.001 \text{ m}
$$

Bardziej złożona jest sprawa, gdy mierzymy czas za pomocą stopera. Pomiar uzyskujemy wprawdzie z dokładnością do 0,01 s, jednak na dokładność naszego pomiaru bardzo duży wpływ ma czas reakcji eksperymentatora.

W pracowni fizycznej w takich przypadkach niepewność pomiaru czasu ustalamy w następujący sposób: mierzymy czas włączenia i wyłączenia stopera, a uzyskany czas mnożymy razy dwa.

Często przyjmujemy wartość bezwzględną jako różnicę miedzy wartością zmierzoną, a wartością średnią:

$$
\Delta X = X - \overline{X}
$$

**Niepewność względna** to stosunek niepewności bezwzględnej do wartości zmierzonej:

$$
\frac{\Delta X}{X}
$$

**Niepewność procentowa** to niepewność względna wyrażona w procentach:

$$
\frac{\Delta X}{X} \cdot 100\%
$$

## **Ćwiczenie 1.**

W pracowni zmierzono masę pewnego ciała. Uzyskano serię pomiarów:

$$
m_1, m_2, \ldots, m_n.
$$

Kolejnym krokiem było obliczenie wartości średniej:

$$
m_{sr} = \frac{m_1 + m_2 + \dots + m_n}{n}
$$

a potem niepewność średnią (odchylenie średnie):

$$
\Delta m = \frac{|m_1 - m_{sr}| + |m_2 - m_{sr}| + \dots + |m_n - m_{sr}|}{n}
$$

niepewność względną i procentową.

Wyniki zapisano w arkuszu kalkulacyjnym, a następnie wykonano kolejne obliczenia:

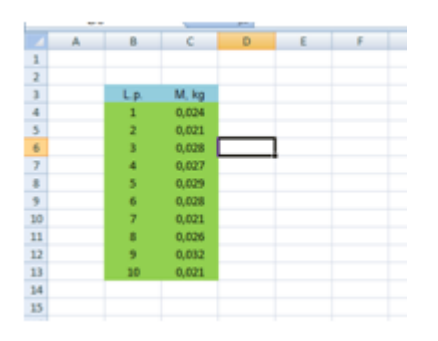

W komórkę D 4 wpisujemy formułę:

### **=ZAOKR(ŚREDNIA(C4:C13);2)**

W komórkę E4 wpisujemy formułę:

### **=MODUŁ.LICZBY(C4-\$D\$4)**

i przeciągamy na całą kolumnę:

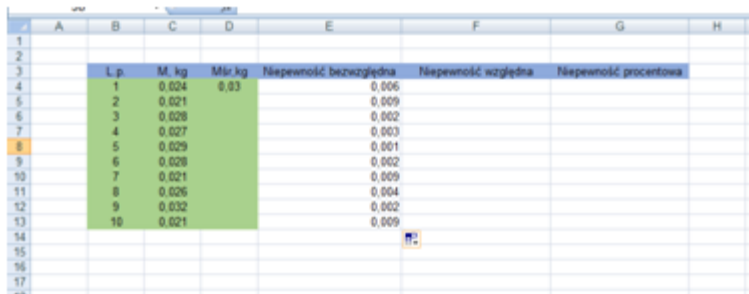

W komórce F 4 wpisujemy formułę:

## **=ZAOKR(E4/C4;2)**

i przeciągamy na całą kolumnę:

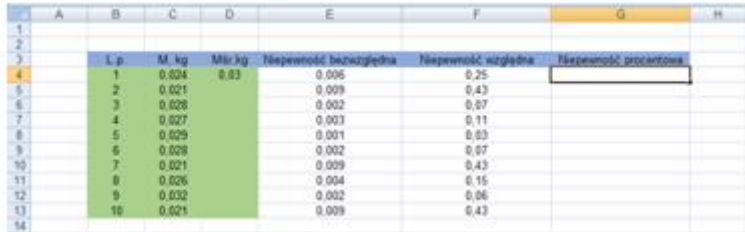

A teraz niepewność wyrażona w procentach:

W komórce G 4 wpisujemy: **=F4**

następnie klikamy na komórkę i z wstążki wybieramy: **Formatuj komórki**

| $-1.14$                | G.                                                                                     | D.   | E                                                                                      |                                                                                | a                   | Ariat  | Maximization Antonio American Associations<br>- 10 · A · H · % m /                                                         |
|------------------------|----------------------------------------------------------------------------------------|------|----------------------------------------------------------------------------------------|--------------------------------------------------------------------------------|---------------------|--------|----------------------------------------------------------------------------------------------------|
|                        |                                                                                        |      |                                                                                        |                                                                                |                     |        | ■ / ■ 日 会 △ · 当点画                                                                                                    |
| 5<br>ø<br>٠<br>9<br>10 | 0.024<br>0.021<br>0.028<br>0.027<br>0.029<br>0.028<br>0.021<br>0.026<br>0.032<br>0.021 | 0,00 | 0.006<br>0.009<br>0.002<br>0.003<br>0.001<br>0.002<br>0.009<br>0.004<br>0.002<br>0.009 | 0.25<br>0.43<br>0.07<br>0, 11<br>0.03<br>0,07<br>0.43<br>0, 15<br>0.06<br>0.43 |                     | ä<br>a | Wytmij<br><b>Ca</b> Keena<br>Wikter<br><b>STEP</b><br>Wikiej specialnie<br>Widem<br>Stud <sub>e</sub><br>Wyczyść pawartość |
|                        |                                                                                        |      |                                                                                        |                                                                                |                     |        | Eithna<br>٠<br>Steffeld<br>٠                                                                                               |
|                        |                                                                                        |      |                                                                                        |                                                                                |                     |        | Wither kogentacz                                                                                                    |
|                        |                                                                                        |      |                                                                                        |                                                                                |                     |        | Farmirtug Komdekin<br>Workwest is limity yourwearves                                                                       |
|                        |                                                                                        |      |                                                                                        |                                                                                |                     |        | Ngzwij zakres<br>blomacos                                                                                                  |
|                        | L.                                                                                     | M.kg | Mir kg                                                                                 | Niepewność bezwzględna                                                         | Niepewność względna |        | Nepextold procentials                                                                                                    |

Wybieramy: **Liczby - Procentowe**

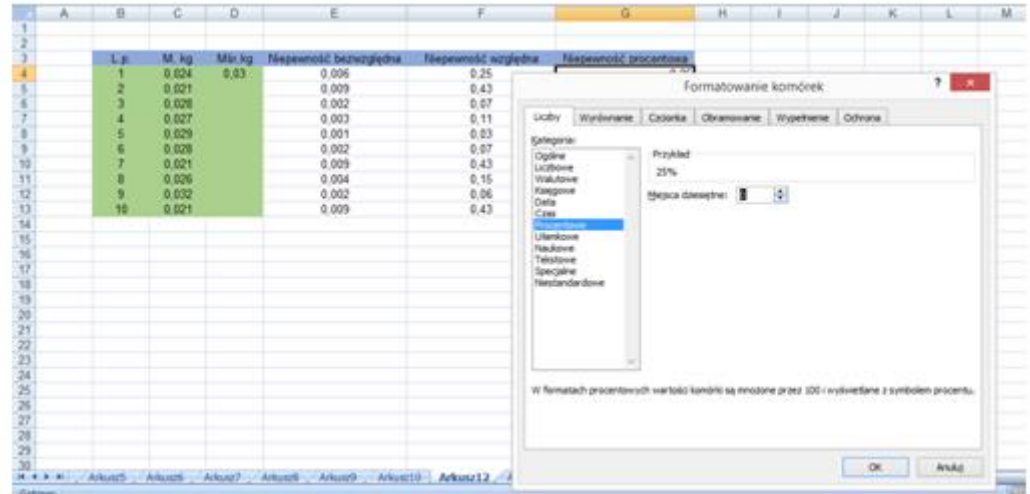

W kolumnie G otrzymujemy wynik, który przeciągamy na całą kolumnę:

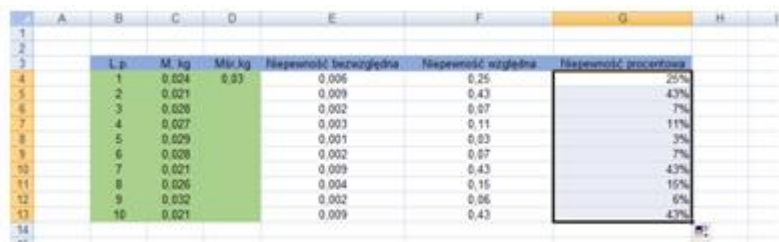

# **Ćwiczenie 2**

Obliczmy odchylenie średnie dla naszej serii pomiarowej:

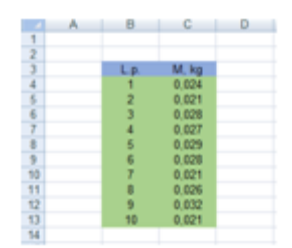

W komórkę D4 wpisujemy formułę:

**=ZAOKR(ŚREDNIA(C4:C13);2)**

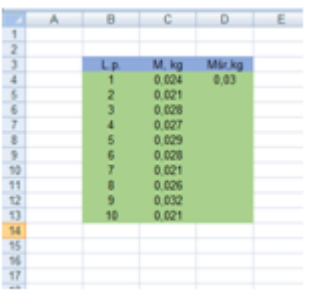

W komórkę E4 wpisujemy formułę:

# **=ZAOKR(ODCH.ŚREDNIE(C4:C13);3)**

Otrzymamy odchylenie średnie zaokrąglone do trzeciego miejsca po przecinku:

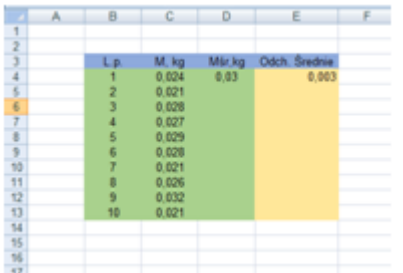

# **Temat 27: Odchylenie standardowe**

### **Wstęp teoretyczny**

Odchylenie standardowe pomiarów:  $x_1, x_2, x_3, ..., x_n$  jest miarą średniej niepewności tych pomiarów. Odchylenie standardowe wartości średniej obliczamy ze wzoru:

$$
\sigma = \sqrt{\frac{(x_1 - x_{\text{sr}})^2 + (x_2 - x_{\text{sr}})^2 + (x_3 - x_{\text{sr}})^2 + \dots + (x_n - x_{\text{sr}})^2}{n(n-1)}}
$$

## **Ćwiczenie 1**

Na lekcji uczniowie mierzyli okres wahadła.

1,98; 1,97; 201; 1,97; 2,06; 1,95; 1,99; 1,98; 2,02; 2,04.

Wyniki zapisali w tabeli:

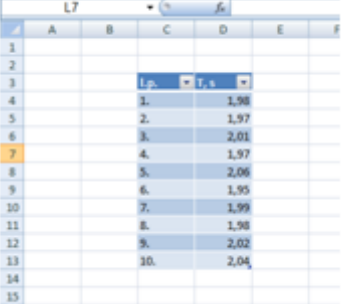

Dorysowujemy kolumnę w której zapiszemy wartość odchylenia standardowego. W komórce E4 wpisujemy formułę:

## **=ODCH.STANDARDOWE(D4:D13)**

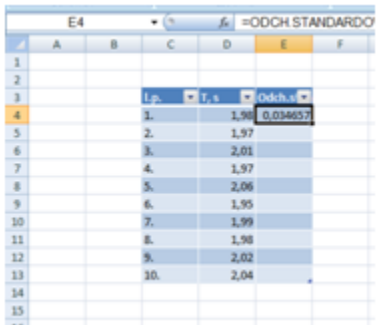

Jak widać wynik zawiera wiele miejsc po przecinku, zmodyfikujmy naszą formułę, wymuszając zaokrąglenie wyniku do dwóch miejsc po przecinku:

## **=ZAOKR(ODCH.STANDARDOWE(D4:D13);2)**

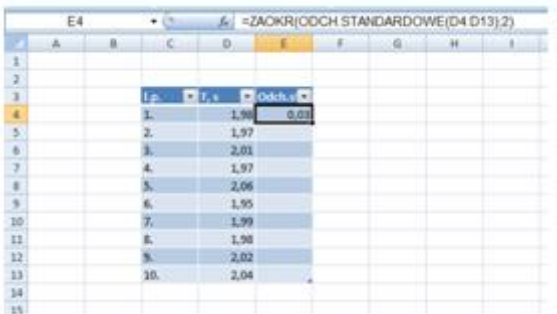

Warto w tabeli uwzględnić wcześniej kolumnę z wartością średnią, która posłuży nam do zapisania wyniku końcowego:

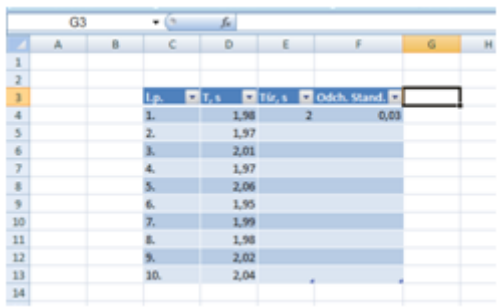

Wynik zapiszemy tak:

$$
T = T_{sr} \pm Odch. stand.
$$

$$
T = (2,00 \pm 0,03)s
$$

## **Ćwiczenie 2**

W pracowni otrzymano wyniki masy (w gramach) pewnego ciała wielkości fizycznej:

7,16; 7,14; 7,12; 7,16; 7,19; 7,19; 7,12; 7,13; 7,15; 7,21; 7,22; 7,17; 7,22; 7,19.

- 1. Zapisz wyniki w tabeli, uwzglednij kolumnę na liczbe porzadkową.
- 2. Oblicz wartość średnią, wynik zaokrąglij do drugiego miejsca po przecinku.
- 3. Oblicz odchylenie standardowe, wynik zaokraglij podonie jak w pkt.2.
- 4. Zapisz ostateczny wynik pomiaru masy.

Rozwiązanie zamieszczono w arkuszu kalkulacyjnym.
# **Temat 28: Rozkład normalny**

Różnym pomiarom odpowiadają różne rozkłady graniczne. Tutaj będziemy mówić o rozkładzie normalnym o dopasowywaniu do wyników pomiarowych krzywej Gaussa.

Na początek wykonajmy ćwiczenie wprowadzajace.

## **Ćwiczenie 1**

Mamy dwie sześcienne kostki do gry. Rzucamy kostkami, teoretycznie można przewidzieć taki rozkład wyników: 2,4,5,6,7,8,9,10,11,12. Częstotliwości uzyskania tych wyników są różne, najwięcej możliwości jest uzyskanie sumy oczek równej: 7.

Histogram tak przewidywanych wyników wyglądałby tak:

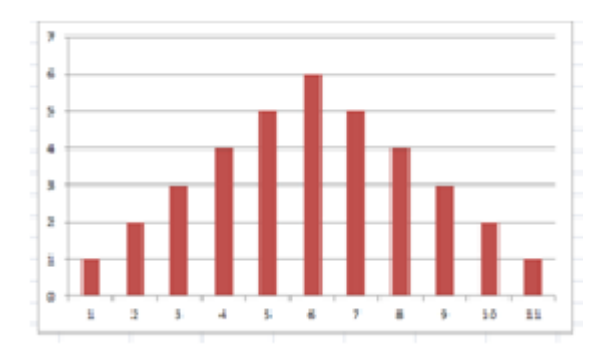

Gdybyśmy chcieli dopasować linię trendu to otrzymamy taki obraz:

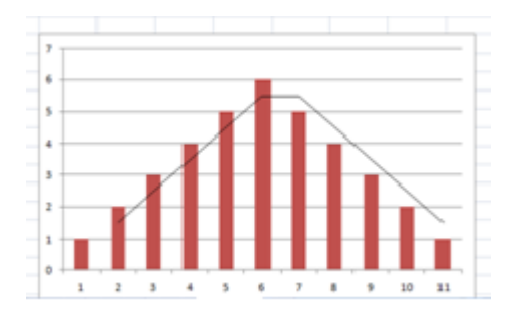

A teraz wykonajmy rzeczywiste doświadczenie. Rzućmy kostkami 100 razy:

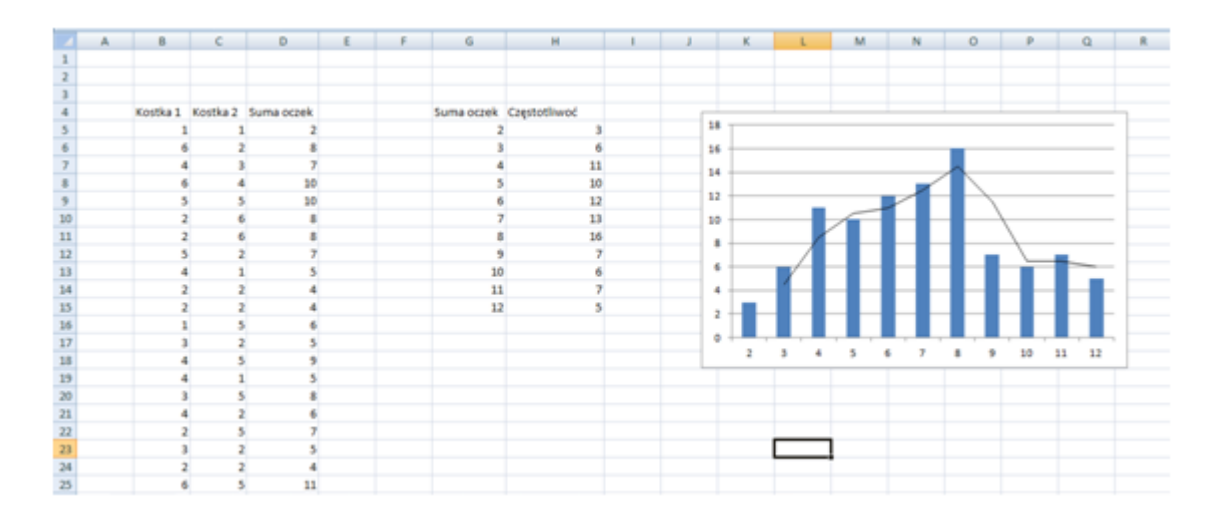

Oczywiście nie rzucaliśmy kostkami, tylko wykorzystaliśmy funkcję:

### **=RANDBETWEEN(1;6)**

Przykład z kostkami polega na losowaniu. W pracowni poniekąd podobnie losujemy różne wyniki pomiarów "oferowane" nam przez naturę.

Linie trendu, które powyżej narysowaliśmy nie są zadowalające.

## **Ćwiczenie 2**

Do analizy wyników doświadczalnych wykorzystujemy narzędzie: "rozkład normalny"

W tabeli zapisano wynik pomiaru pewnej wielkości:

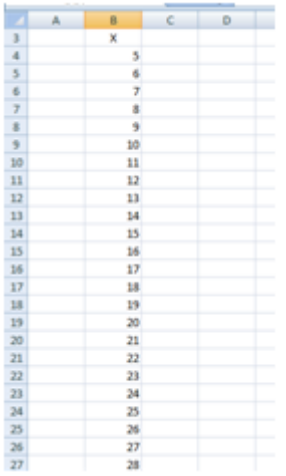

Obliczmy wartość średnią i odchylenie standardowe.

W tym celu w komórce C4 wpiszemy formułę:

## **=ŚREDNIA(B4:B27)**

a w komórce D4

## **=ZAOKR(ODCH.STANDARDOWE(B4:B26);2)**

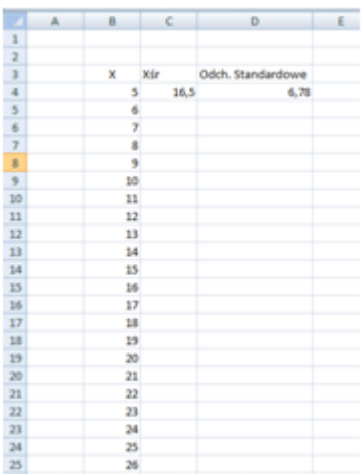

W komórce E4 wpiszemy formułę:

### **=ROZKŁAD.NORMALNY(B4;16,5;6,78;FAŁSZ)**

i przeciągniemy przez całą kolumnę:

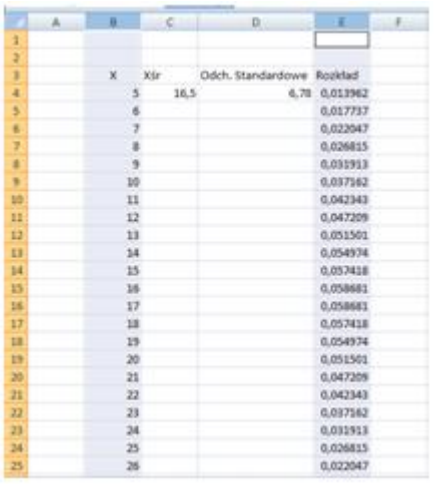

Zaznaczamy kolumny B i E i rysujemy wykres:

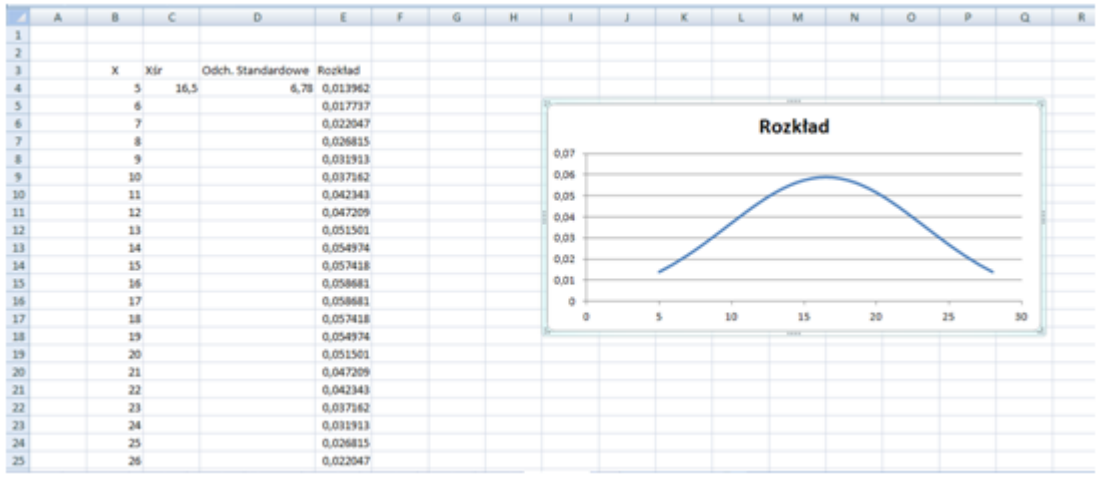

Gdyby odchylenie standardowe było mniejsze, czyli pomiary byłyby dokładniejsze otrzymalibyśmy taki wykres:

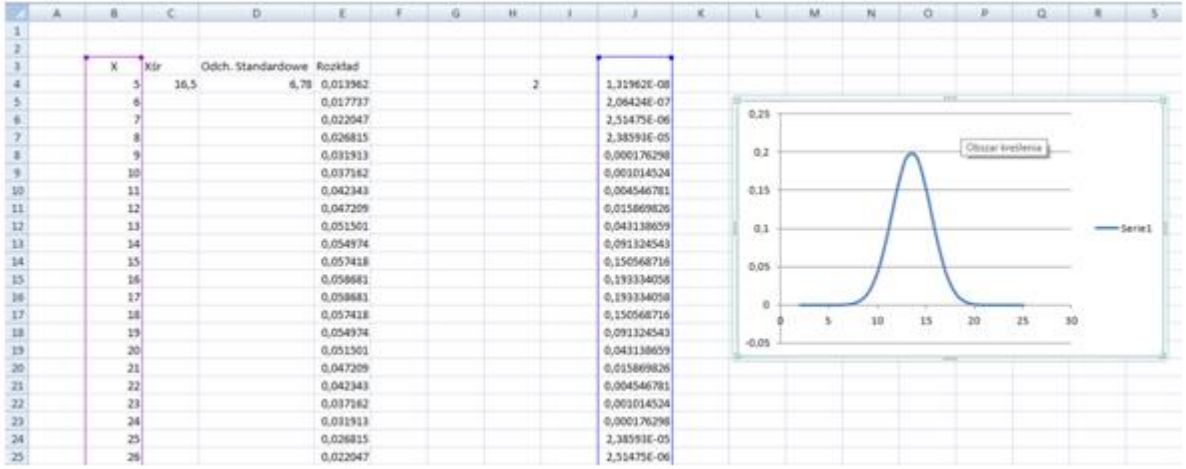

Tutaj przyjęto odchylenie równe 2.

Okazuje się, że 68% wyników zawiera się w obszarze ± odchylenie standardowe od wartości średniej.

**Ćwiczenie 3**

## **Animacja Gauss**

Do ćwiczeń wykorzystamy animację dostępną pod adresem:

## <http://db.fizyka.pw.edu.pl/meter/>

Celem ćwiczenia jest wciskanie klawisza "**Enter**" w chwili w której żółty pasek przechodzi przez środek obszaru zaznaczony kreską.

Wykonujemy dowolną liczbę kliknięć. Tutaj wykonano 20 kliknięć

Pod wykresem w zakładce "**Wyniki**" podano:

liczbę kliknięć: 20;

odchylenie standardowe: 55,84 ms;

średnią różnicę czasu: 82,70 ms.

W kolejnej zakładce "**Wykres**" obserwujemy histogram uzyskanych wyników oraz nałożoną na wykres krzywą Gaussa.

Na osi poziomej pokazano różnicę czasu między momentem kliknięcia a momentem przejścia suwaka przez środek zaznaczonego obszaru. Na osi pionowej zaznaczono częstotliwość uzyskania poszczególnych różnic czasowych.

Ostatnia zakładka "**Do pobrania'** zawiera zapisane w Excelu wyniki doświadczalne:

**input.csv** - okresy czasu jakie upłynęły od momentu przejścia paska przez środek do momentu kliknięcia. Znak minus oznacza, że kliknięcie nastąpiło przed przekroczeniem paska.

Liczba tych czasów jest równa liczbie kliknięć.

**data.csv** - zawiera dane do wykonania histogramu oraz dane do narysowania dopasowanej do wyników krzywej Gaussa.

Po pobraniu otrzymujemy taki arkusz:

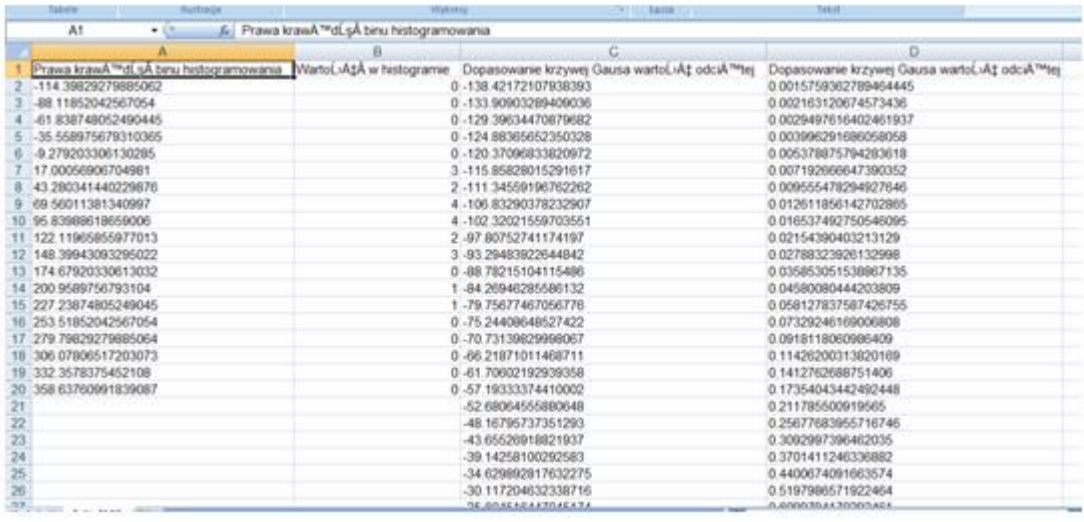

Kolumny "A" i "B" zawierają dane do utworzenia histogramu, a kolumny "C" i "D" dopasowanie danych doświadczalnych do krzywej Gaussa.

Z danych w kolumnach A i B możemy uzyskać histogram.

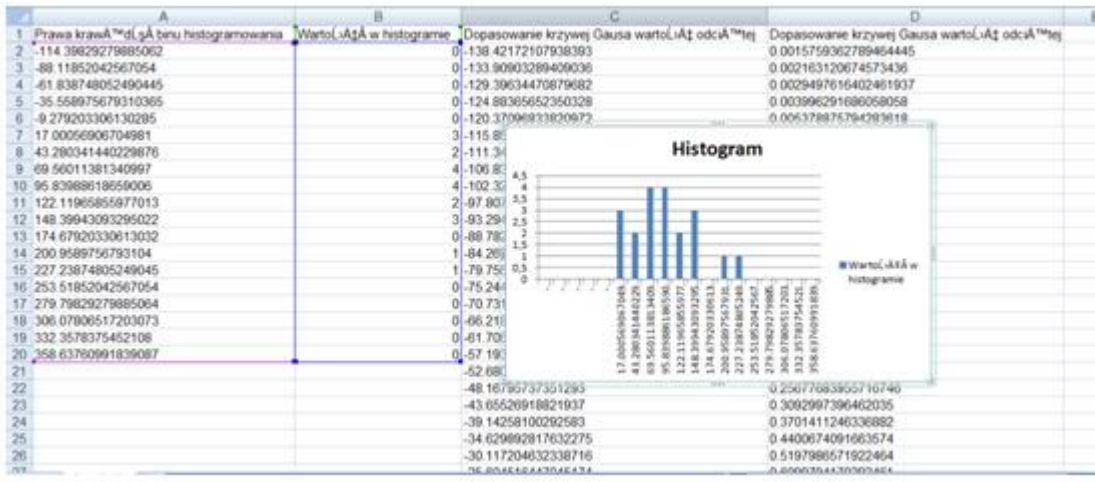

Dane zapisane są z "." (z kropką). Aby Excel traktował je jak liczby musimy "." zamienić na "," (przecinki). W tym celu klikamy: **Ctrl + F**

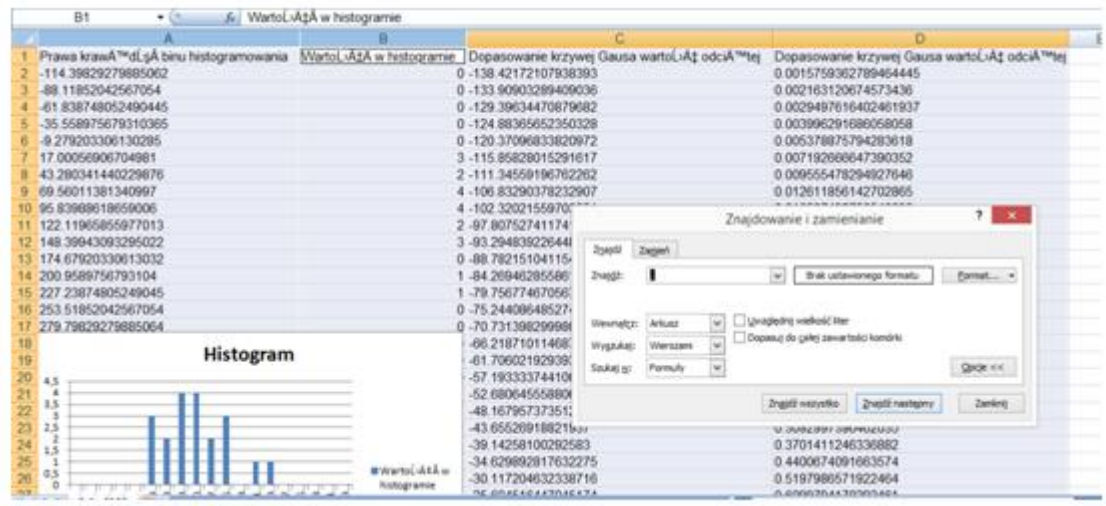

Wpisujemy w wierszu: znajdź ".", klikamy "zamień" i wpisujemy ",". A następnie: zamień wszystko.

Teraz możemy wykonać wykresy:

Zaznaczamy kolumny "C" i "D" i "wstaw wykres punktowy"

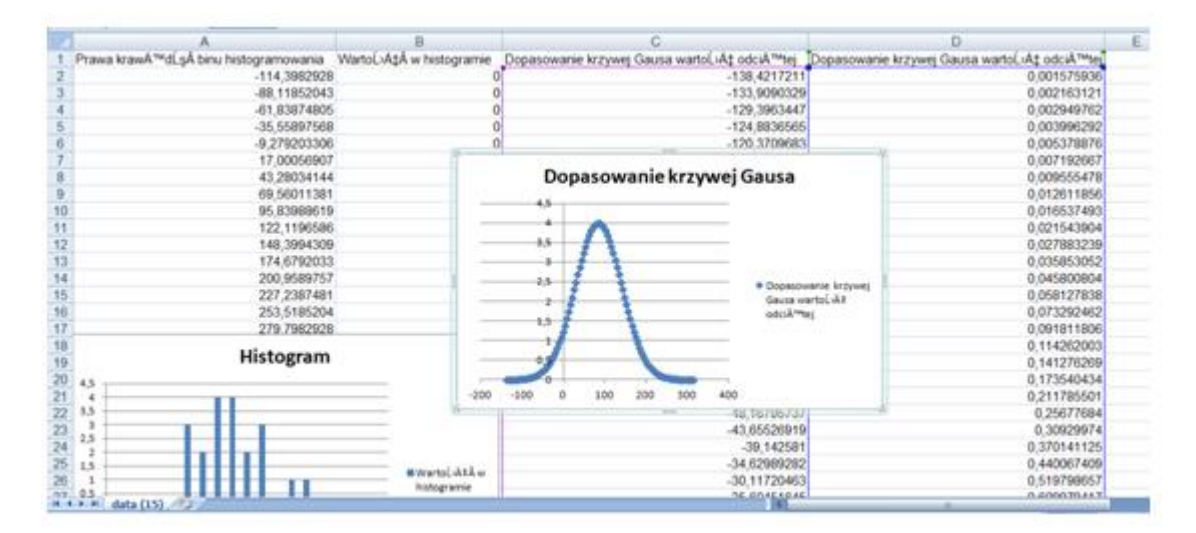

Krok następny to wykonanie wykresów w jednym układzie współrzędnych. W tym celu przekopiujemy kolumnę "A" na dole kolumny "B", a kolumnę "C" w kolumnie "E" na wysokości wklejonej w kolumnie "B" kolumny "A".

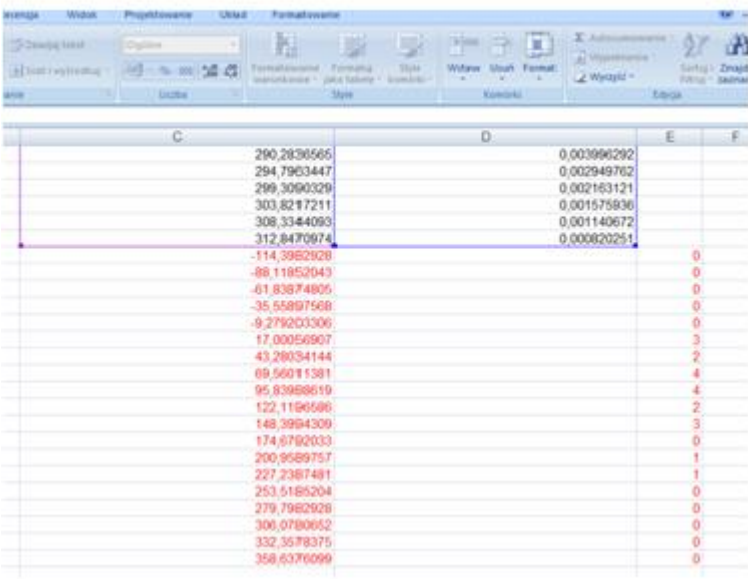

Teraz zaznaczamy trzy kolumny: "C-E" i wstawiamy wykres punktowy:

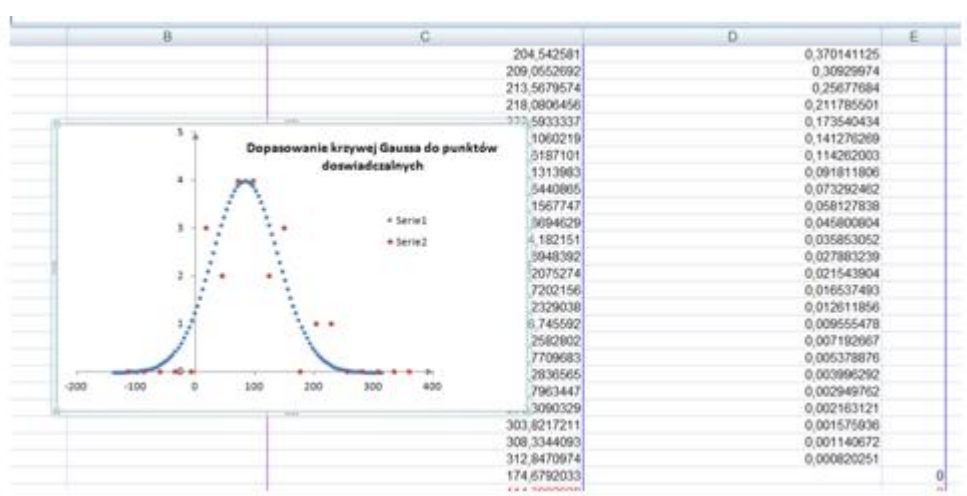

Na wykresie kolorem czerwonym zaznaczono punkty odpowiadające "szczytom" prostokątów histogramu. Kolor niebieski odpowiada punktom uzyskanym poprzez dopasowanie wyników doświadczalnych do krzywej Gaussa.

## **Temat 29: Regresja liniowa i interpolacja liniowa.**

W pracowni fizycznej mierzymy różne wielkości fizyczne. Interesują nas nie tylko ich wartości, ale również związek między nimi. Związek między wielkościami najłatwiej zauważyć przedstawiając dane pomiarowe w układzie współrzędnych. Nasze wyniki pomiarowe mogą układać się wzdłuż linii prostej. Mówimy wtedy o zależności liniowej.

Gdyby nasze pomiary były dokładne, to wykres obrazujący związek między wynikami mógłby wyglądać tak:

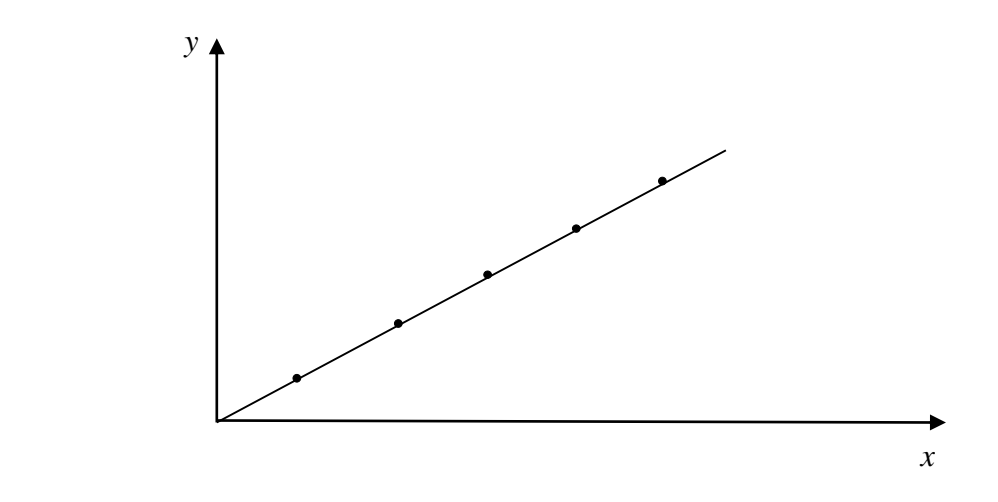

Tak jednak nigdy nie będzie. Każdy nasz pomiar obarczony jest pewna niepewnością, związaną choćby z dokładnością naszego przyrządu pomiarowego. Na poniższym wykresie przedstawiono wyniki pomiaru dwóch wielkości fizycznych, przy każdym punkcie zaznaczono niepewności pomiarowe obu mierzonych wielkości ( $x \pm \Delta x$ ,  $y \pm \Delta y$ ). Zauważmy, że tym razem punkty nie układają się dokładnie wzdłuż linii prostej. Narysowana w tym przypadku linia powinna przechodzić przez jak największą liczbę obszarów wyznaczonych przez niepewności pomiarowe (prostokąty niepewności), możliwie blisko punktów pomiarowych, ale niekoniecznie przez te punkty.

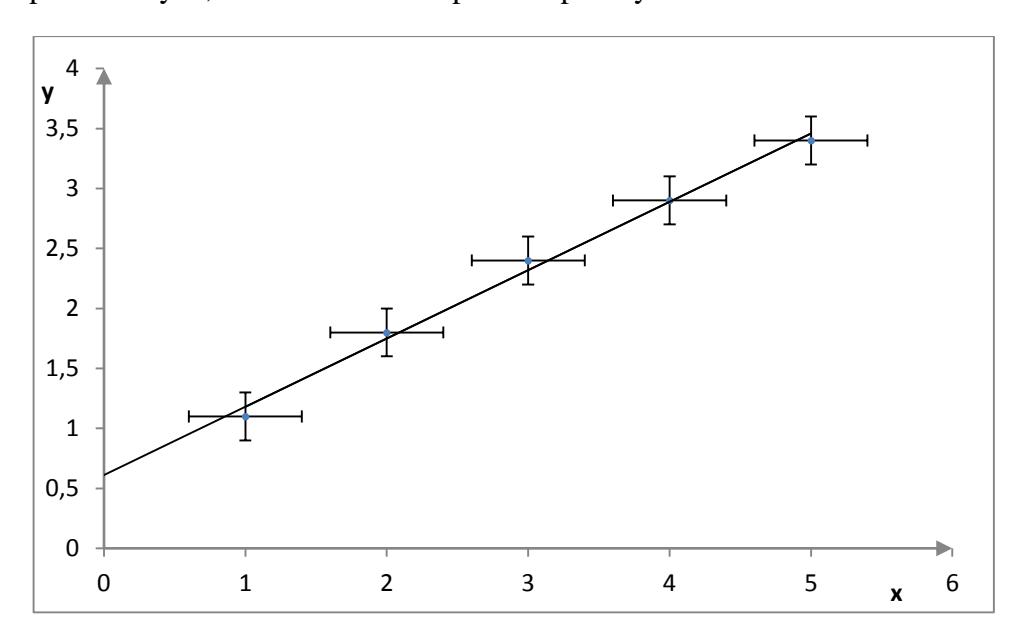

Linia opisująca zależność tutaj obserwowana może mieć postać:

 $y = ax + b$ 

Arkusz kalkulacyjny ma wbudowane narzędzia pozwalające precyzyjnie taką linię wykreślić.

Taką prostą, a ściślej mówiąc równanie prostej, która będzie możliwie najdokładniej opisywać zależność między danymi doświadczalnymi nazywamy "regresja liniową".

## **Ćwiczenie 1**

Uczniowie badali zjawisko ruchu jednostajnie przyspieszonego, wykonali niezbędne obliczenia i w tabeli przedstawili, jak w czasie ruchu zmieniała się prędkość ciała.

Wykorzystamy teraz narzędzie arkusza kalkulacyjnego, "regresję liniową" do wyznaczenia równania linii prostej postaci:

$$
y = ax + b
$$

która będzie dobrze odzwierciedlać zależność prędkości od czasu w tym ruchu, a w szczególności w tym doświadczeniu.

Narysujmy tabelę, tak jak na rysunku:

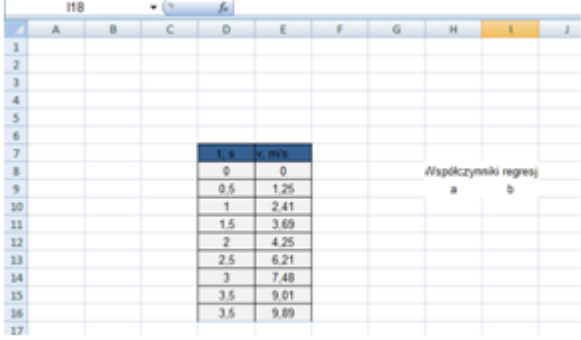

Zaznaczamy komórki H10 i I10 i wpisujemy formułę:

## **=REGLINP(E8:E16;D8:D16;PRAWDA;FAŁSZ)**

Aby przekopiować do obu komórek naciskamy: Ctrl + Shift + Enter

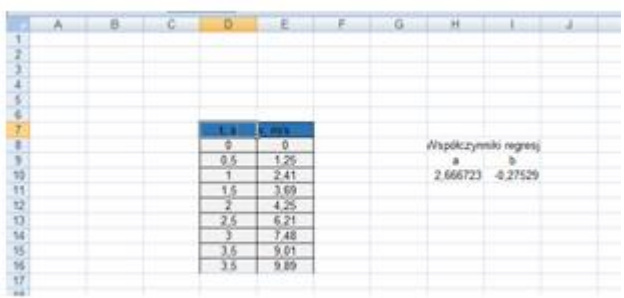

W komórkę K8 wpisujemy formułę:

### **=\$H\$10\*D16+\$I\$10**

Abo od razu z zaokrągleniem:

#### **=ZAOKR(\$H\$10\*D8+\$I\$10;2)**

i przeciągamy na całą kolumnę.

Następnie wykonujemy wykres, korzystając z danych: **D8 : D16** oraz **K8 : K16**.

I drugi wykres korzystając z danych**: D8 : D16** oraz **E8 : E16**.

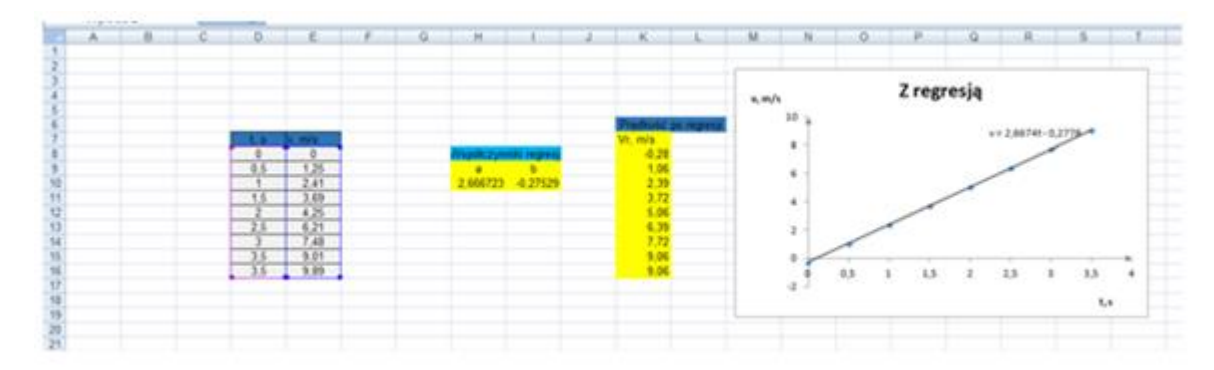

Porównajmy tak otrzymany wykres z wykresem, gdy nie przeprowadziliśmy regresji:

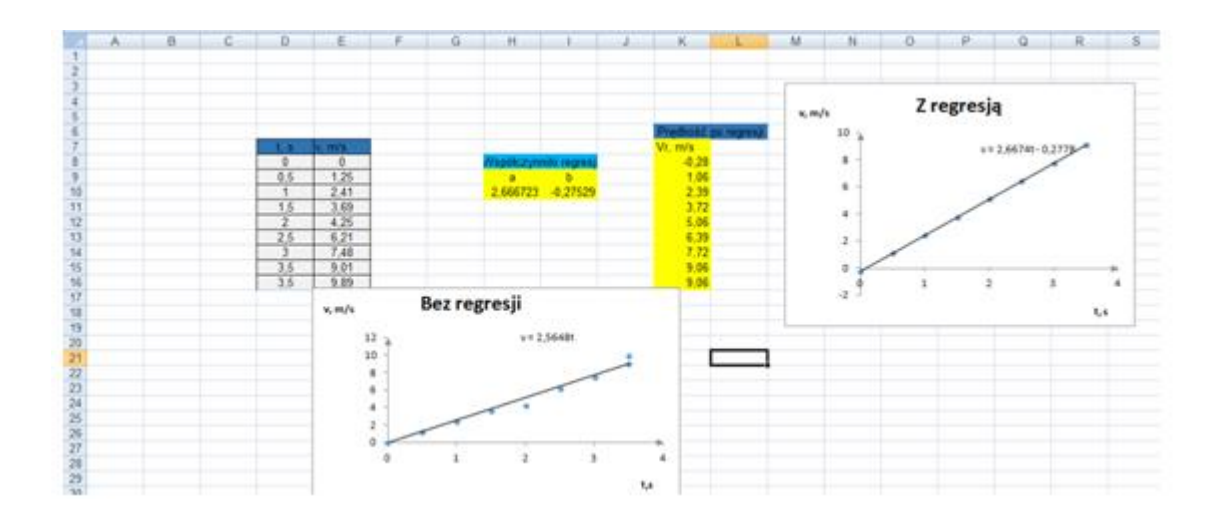

Z rysunku mamy dwa wykresy: "bez regresji" oraz " regresją". Wykres z regresja jest lepiej dopasowany do uzyskanych wyników doświadczalnych.

# **Ćwiczenie 2**

W pracowni fizycznej uczniowie wykonali doświadczenie, którego celem było wyznaczenie siły elektromotorycznej baterii i oporu wewnętrznego baterii. W tym celu zbudowali obwód:

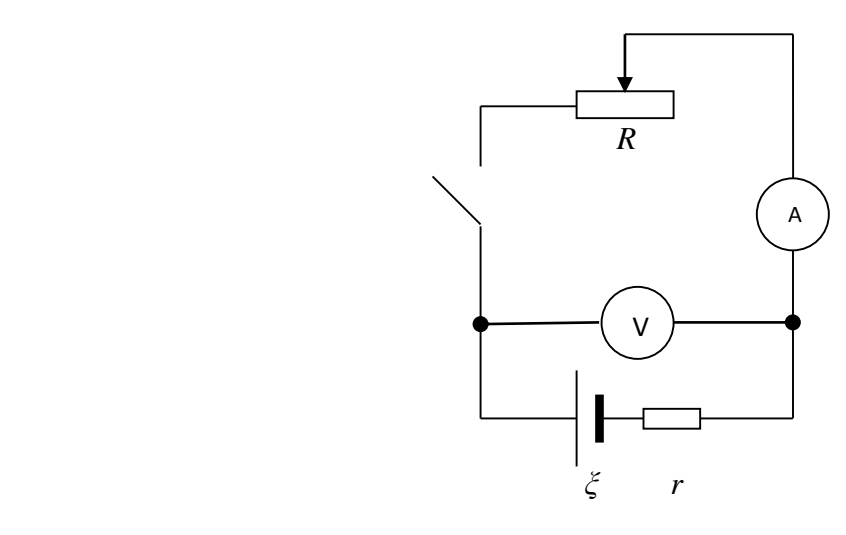

W tabeli zapisano zmierzone wartości napięcia i natężenia:

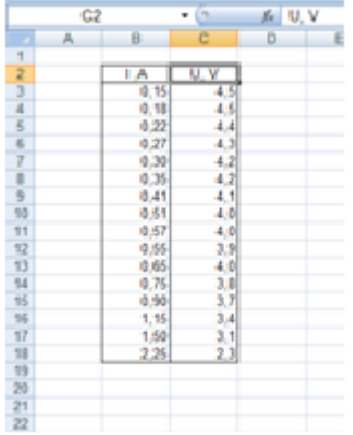

Wykonując te dane możemy wykonać wykres (o metodzie wykonywania wykresów z danych doświadczalnych napisaliśmy wcześniej)

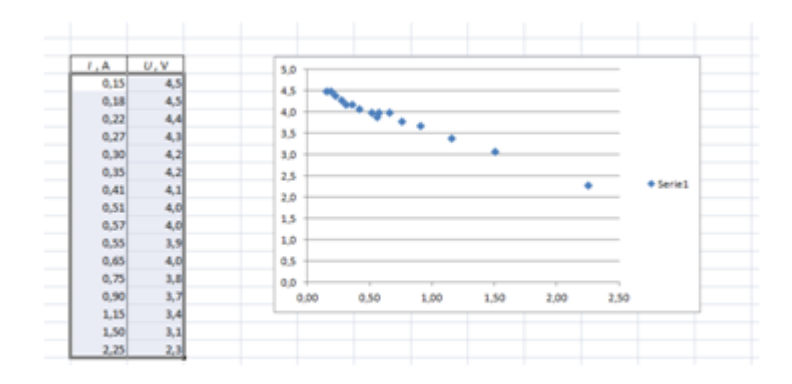

Zwróćmy uwagę, że punkty zaznaczone są bardzo duże. Zmniejszmy je. W tym celu, klikamy myszką na jeden punkt, a następnie wybieramy: **Formatuj serię danych**

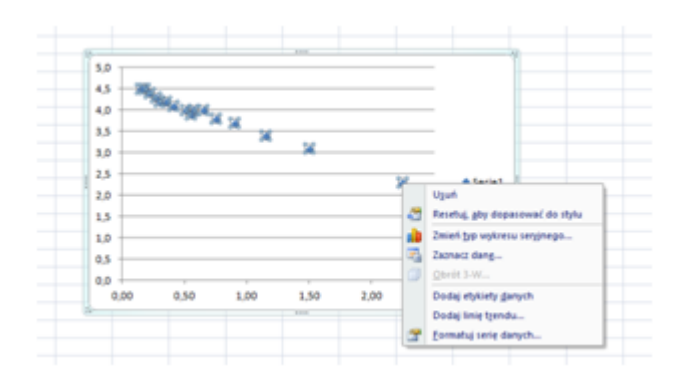

Kolejny krok to: **Opcje znaczników** i wybieramy, ten najmniejszy.

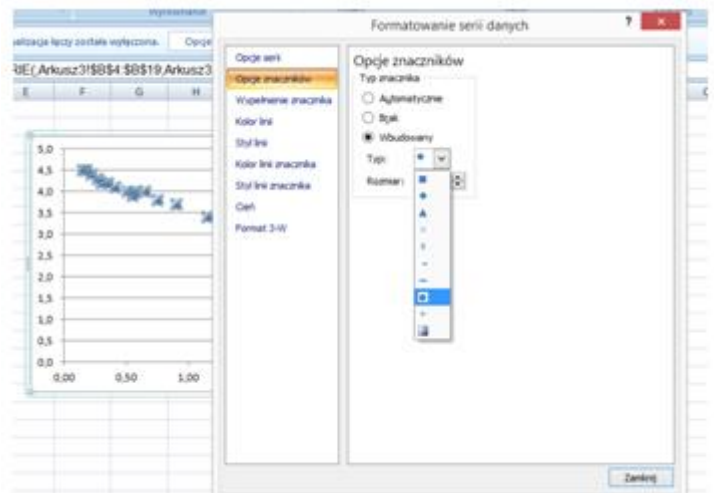

Zaznaczone punkty, są "punktami" a nie "plamami".

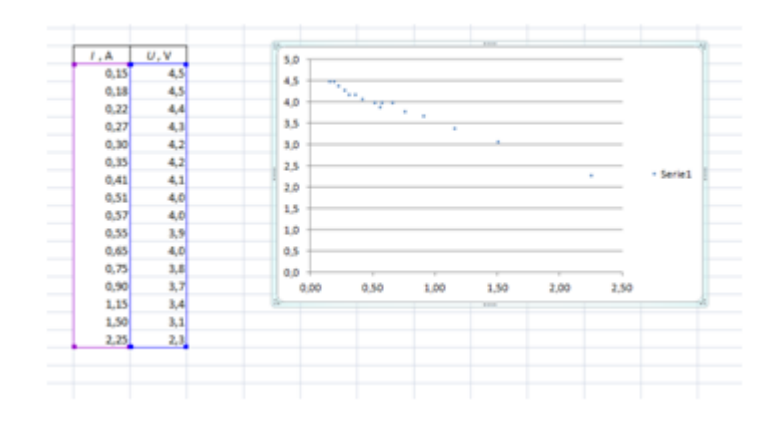

Zadbajmy teraz o opis wykresu: osie, opis osi, usuńmy również zbędne linie siatki.

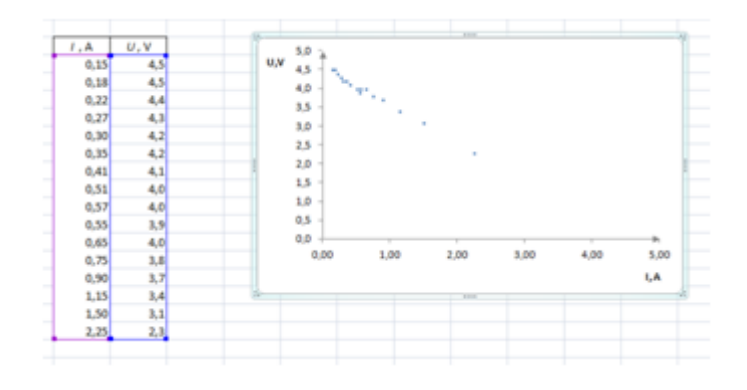

Teraz możemy zaznaczyć niepewności pomiarowe.

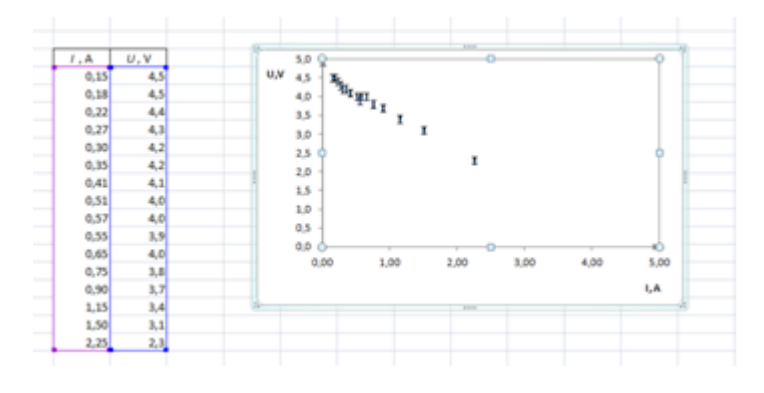

i poprowadzić linię trendu:

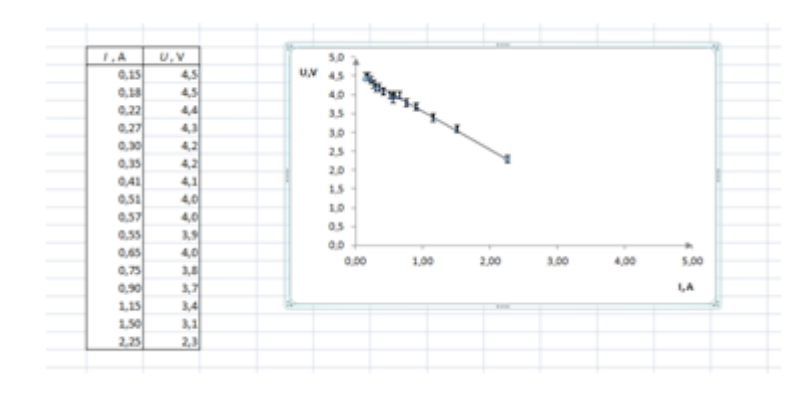

Linia trendu jest narysowana tylko w obszarze punktów pomiarowych. Wybierzmy z zakładki **Linia trendu**, **Formatowanie linii trendu**, a następnie: **Prognoza** "do tyłu" i "do przodu". Ustawmy obie prognozy tak, aby linie trendu przecięła osie układu współrzędnych.

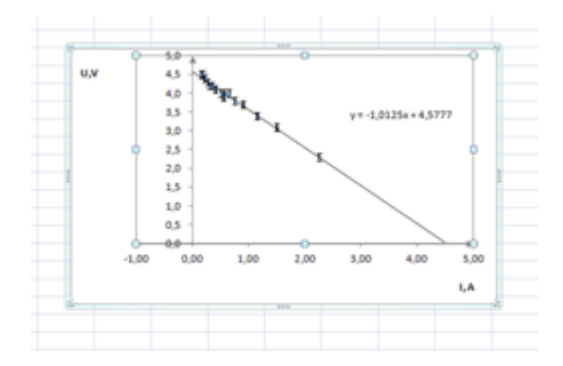

Na wykresie widzimy równanie linii trendu, uaktualnijmy to równanie do zmiennych, które opisują osie i zaokrąglijmy stałe do drugiego miejsca po przecinku.

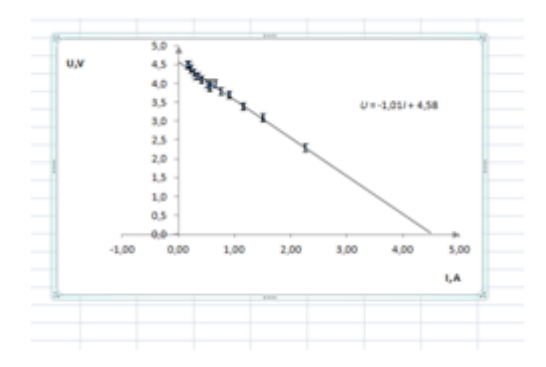

Narysowanie linii trendu, nie zawsze w pełni oddaje związek między wielkościami, które mierzyliśmy. Wykorzystajmy teraz narzędzie **REGLINP**.

Zaznaczmy obok tabeli tablicę o wymiarach 2x2. W komórkę w lewym górnym rogu tablicy wprowadźmy funkcję:

## **=REGLINP(C4:C19;B4:B19;1;1)**

Stałym logicznym "stała" i "statystyka" przypisz wartości 1. Po pojawieniu się w lewej górnej komórce liczby, wciśnij klawisz **F2**, a po nim **CTRL+SHIFT+ENTER**. W zaznaczonej tablicy 2x2 pojawią się cztery liczby. Dwie górne to, odpowiednio, wartości współczynnika kierunkowego 'a' i wolnego 'b' optymalnej prostej, poprowadzonej na wykresie. Dwie dolne to niepewności pomiarowe  $\Delta a$  i  $\Delta b$  tych współczynników; niepewności te są obliczone na podstawie rozrzutu punktów wokół optymalnej prostej. W opisie komórek uwzględnij odpowiednie jednostki współczynników.

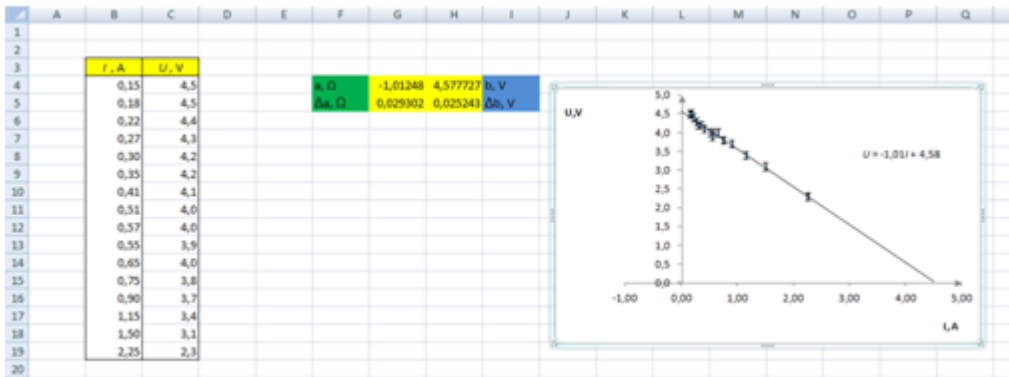

W drugim wierszu małej tabelki mamy obliczone wartości niepewności współczynników regresji.

Popatrzmy teraz, jakie wartości napięcia otrzymamy po regresji. W tym celu w komórce E4 wpiszmy:

## **=ZAOKR(\$G\$4\*B4+\$H\$4;2)**

i przeciągnijmy na całą kolumnę.

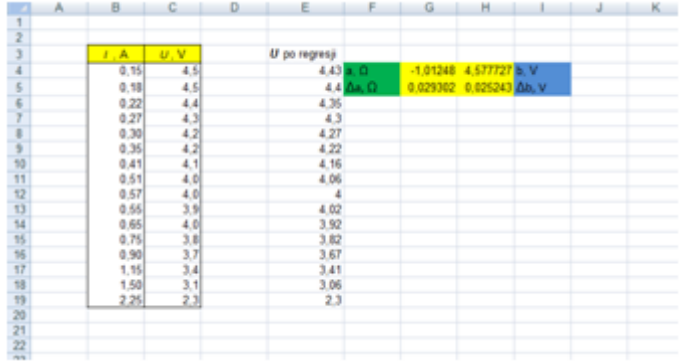

A teraz porównajmy wykresy uzyskane przed i po regresji:

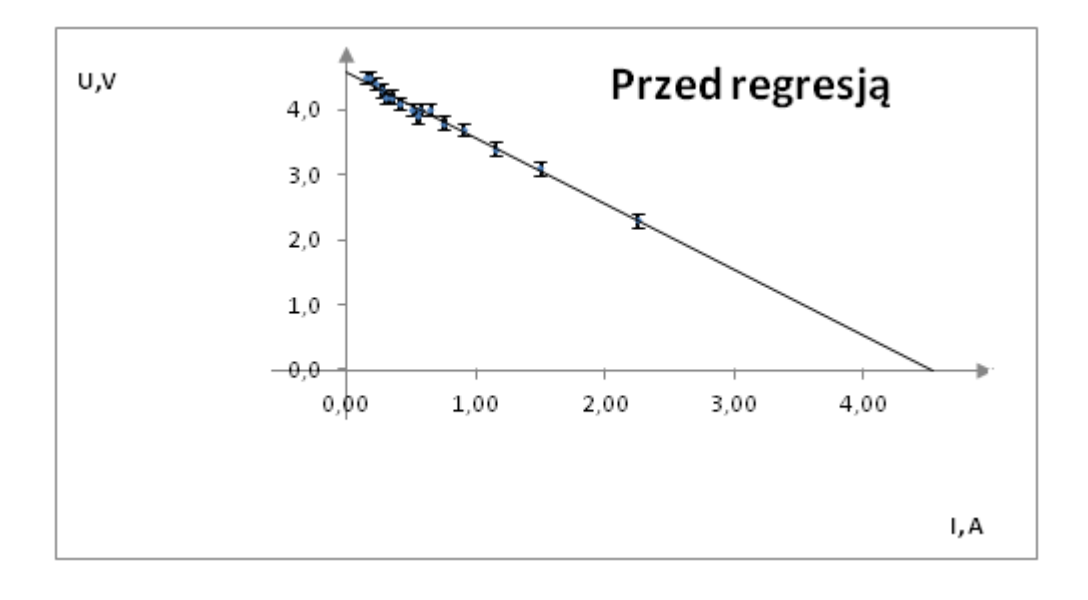

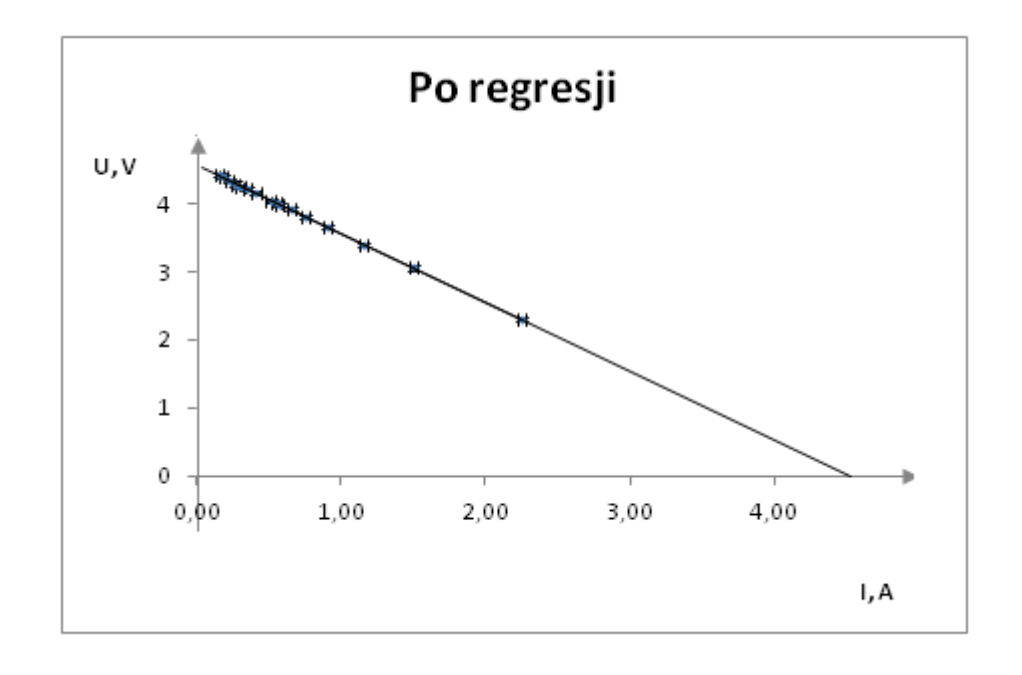

Warto jeszcze zastanowić się jaki jest sens fizyczny punktów przecięcia osi układu. Punkt przecięcia osi pionowej wyznacza siłę elektromotoryczna badanej baterii, natomiast wykorzystując wartości punktów przecięcia osi "napięcia" i " natężenia" możemy wyznaczyć opór wewnętrzny baterii:

$$
r = \frac{\xi}{I}
$$

### **Ćwiczenie 3**

W pracowni uczniowie wykonali doświadczenie, którego celem było wyznaczenie charakterystyki prądowo - napięciowej opornika. Wyniki zebrali w tabeli.

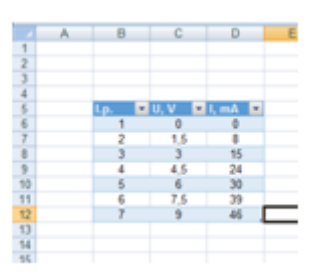

Jak widać napięcie na oporniku zwiększali co 1,5 V. Spróbujmy "zagęścić" te pomiary. Wykorzystując **interpolację liniową** zobaczymy jak zmienia się natężenie prądu, gdy napięcie zmieniać będziemy co 0,75 V.

Zagęszczenie będziemy obliczać wg formuły:

$$
y = \frac{x - x_2}{x_1 - x_2}y_1 + \frac{x - x_1}{x_2 - x_1}y_2
$$

 $x_1, x_2, y_1, y_2$  - znane wartości danych doświadczalnych

 $x$  – wartość interpolowana leżąca między punktami:  $x_1, x_2$ .

Oczywiście zrobi to za nas arkusz kalkulacyjny, my musimy tylko poprawnie wpisać procedury.

Dorysujmy drugą tabelę z trzema kolumnami:

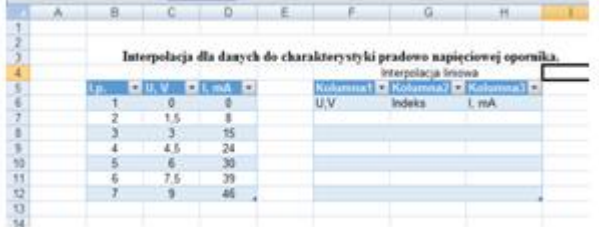

W kolumnie F wpisujemy napięcia: 0,75 V, 2,25V, 3,75 V, 5,25 V, 6,75, 8,25 V. Zagęszczamy w ten sposób nasza serię pomiarową.

W kolumnie "Indeks" w komórce G7 wpisujemy formułę:

### **=PODAJ.POZYCJĘ(F7;\$C\$6:\$C\$12)**

Formuła ta pozwoli nam odczytać numer wiersza z podanego zakresu.

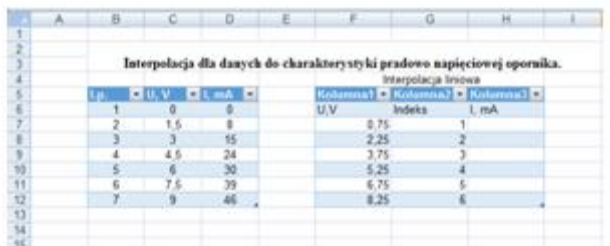

Teraz musimy wpisać formułę zgodnie z podanym wyżej wzorem:

```
=((F7-INDEKS($C$6:$C$12;G7+1))/(INDEKS($C$6:$C$12;G7)-
(INDEKS($C$6:$C$12;G7+1)))*INDEKS($D$6:$D$12;G7)+((F7-
INDEKS($C$6:$C$12;G7))/(INDEKS($C$6:$C$12;G7+1)-
(INDEKS($C$6:$C$12;G7)))*INDEKS($D$6:$D$12;G7+1)))
```
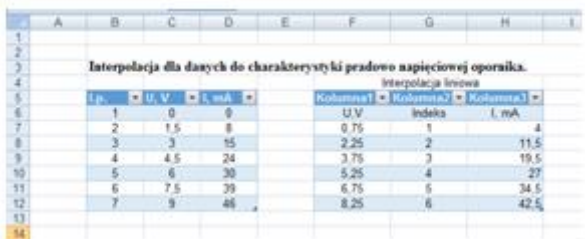

A teraz wykonajmy wykres dla "zagęszczonej" serii pomiarowej.

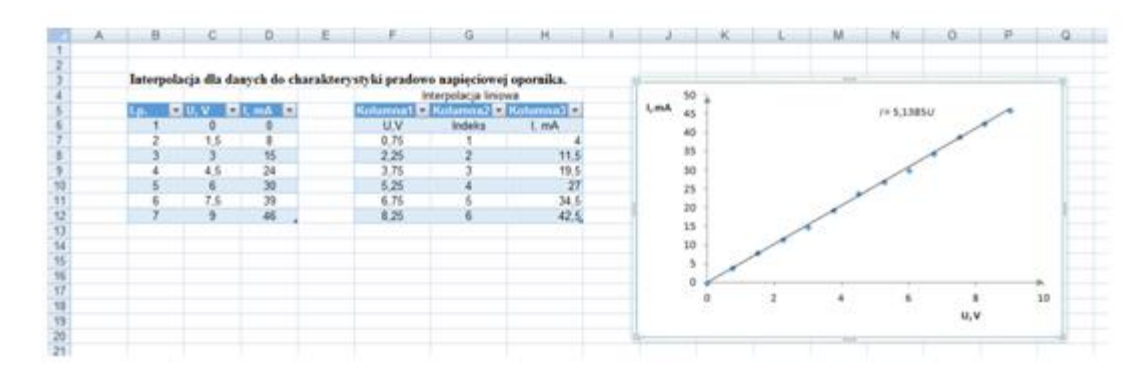

Widać, że wykorzystując narzędzie "interpolacja liniowa" możemy narysować wykres, który obrazuje przewidywane wyniki pomiarowe.

# **Temat 30: Wykorzystanie wykresu.**

Wykres jest podstawowym narzędziem fizyka do analizy danych uzyskanych w trakcie wykonywania doświadczenia.

Zobaczymy tutaj jak tworzyć wykres w oparciu o dane doświadczalne z uwzględnieniem niepewności pomiarowych.

## **Ćwiczenie 1**

Dane doświadczalne zapisujemy w tabeli:

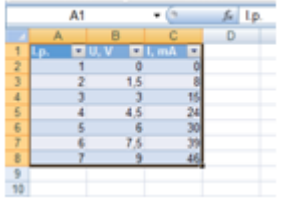

Aby utworzyć wykres, zaznaczamy kolumny z których dane będziemy czerpać do wykonania wykresu:

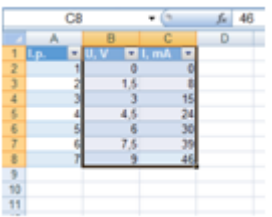

Klikamy **Układ- Wstaw wykres punktowy**:

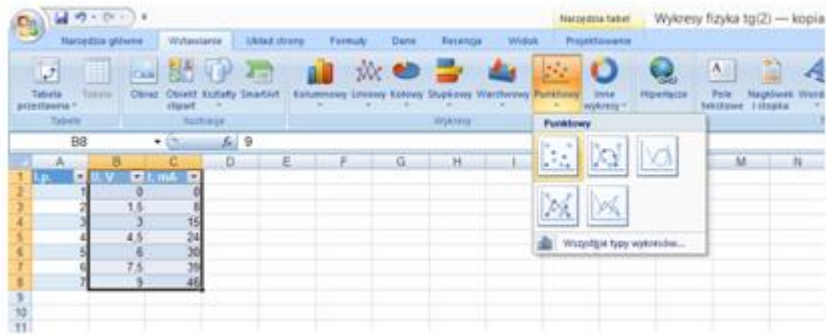

Uzyskamy taki obraz:

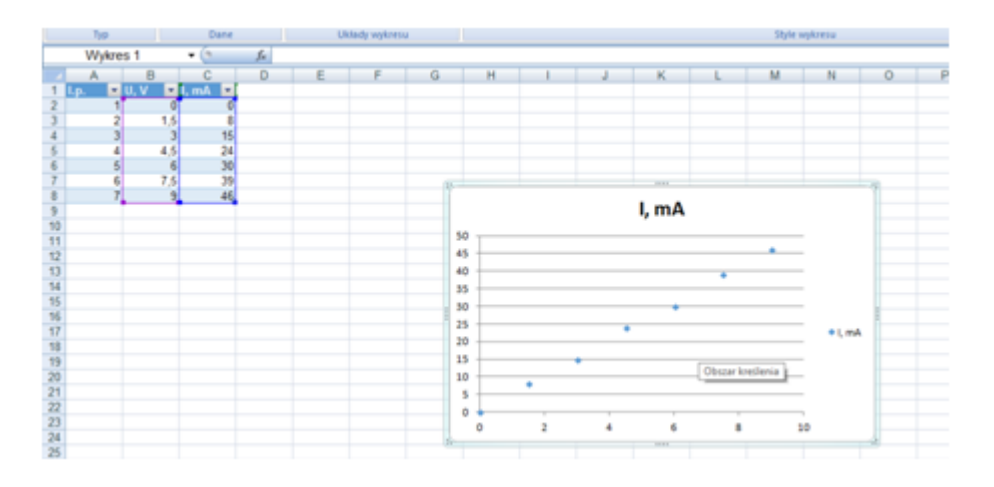

Teraz trzeba przystosować wykres do naszych potrzeb. **Tytuł wykresu**:

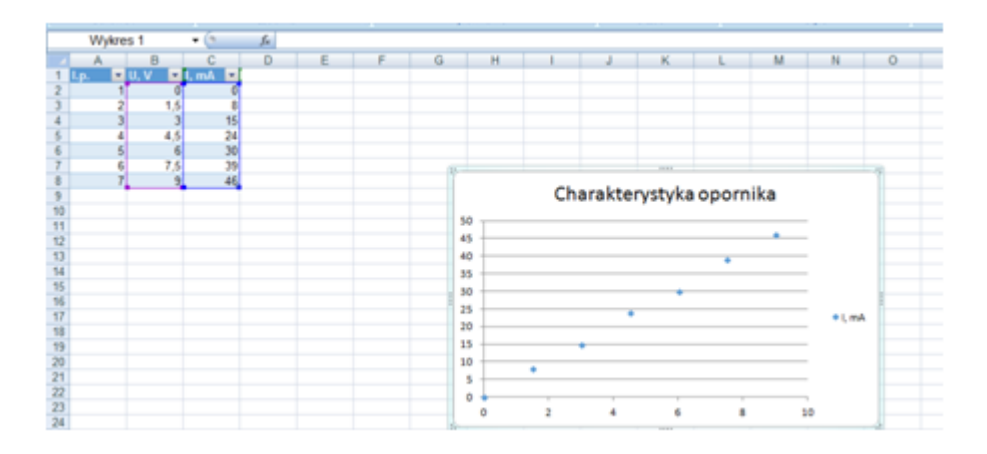

### A następnie opiszemy osie układu współrzędnych:

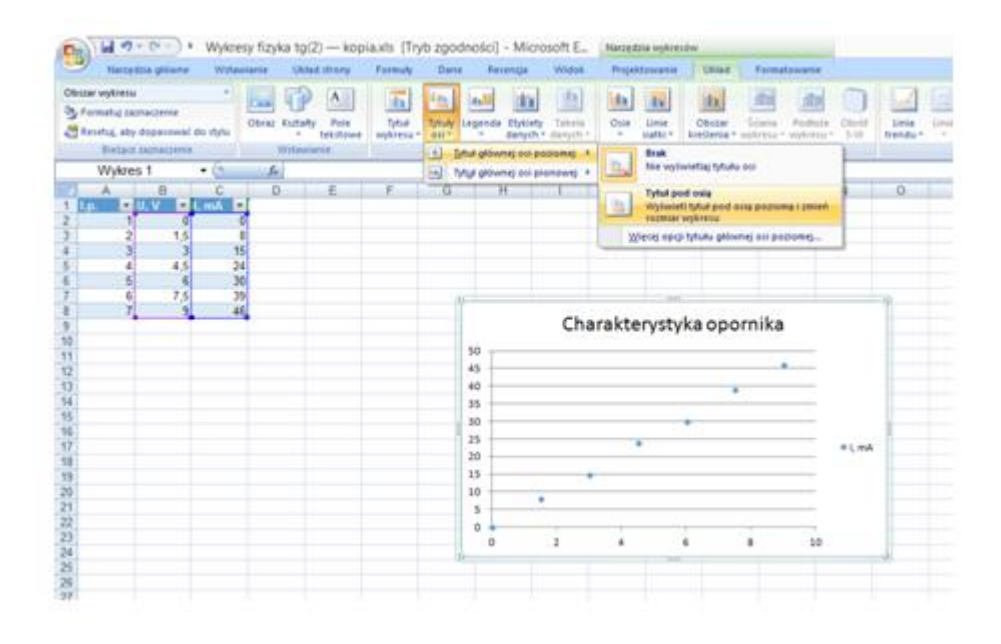

Jeszcze strzałki.

Wybieramy:

**Osie - oś pozioma (oś pionowa) - więcej opcji osi poziomej (osi pionowej) - styl linii - typ końca (zaznaczamy strzałkę) - zamknij**.

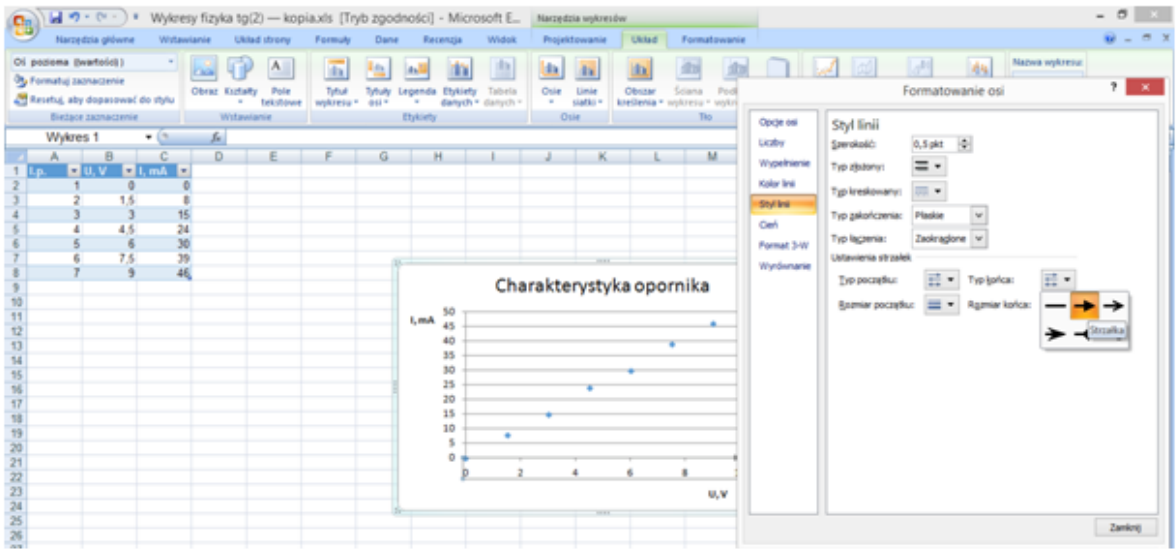

Na ilustracji widać poziome linie siatki, możemy wprowadzić także linie pionowe. Jednak skoro wykres robimy w arkuszu, to dodatkowe linie są zbędne. Zatem usuńmy je. W tym celu:

### **Linie siatki - Brak**

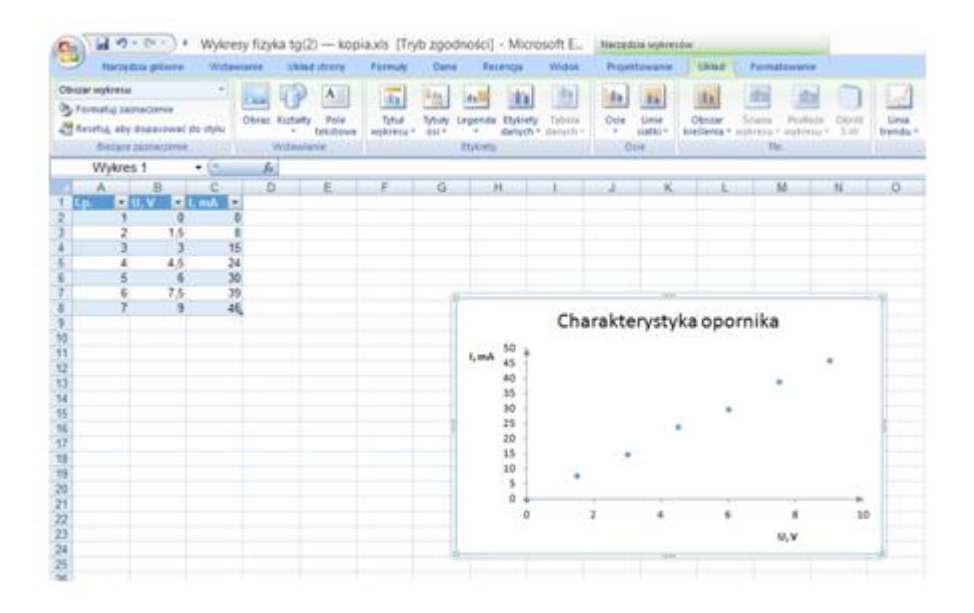

Kolejną czynnością jest wprowadzenie niepewności pomiarowych. Klikamy

**Słupki błędów - więcej opcji słupków błędów** (pojawiła sie możliwość formatowania pionowych słupków, poziome na razie ustaliły sie automatycznie) - wielkość błędu (ustawiamy taki jaki był, tutaj 2 mA) niestandardowa - ustawiamy taki jaki był, tutaj 2 mA - ok zamknij

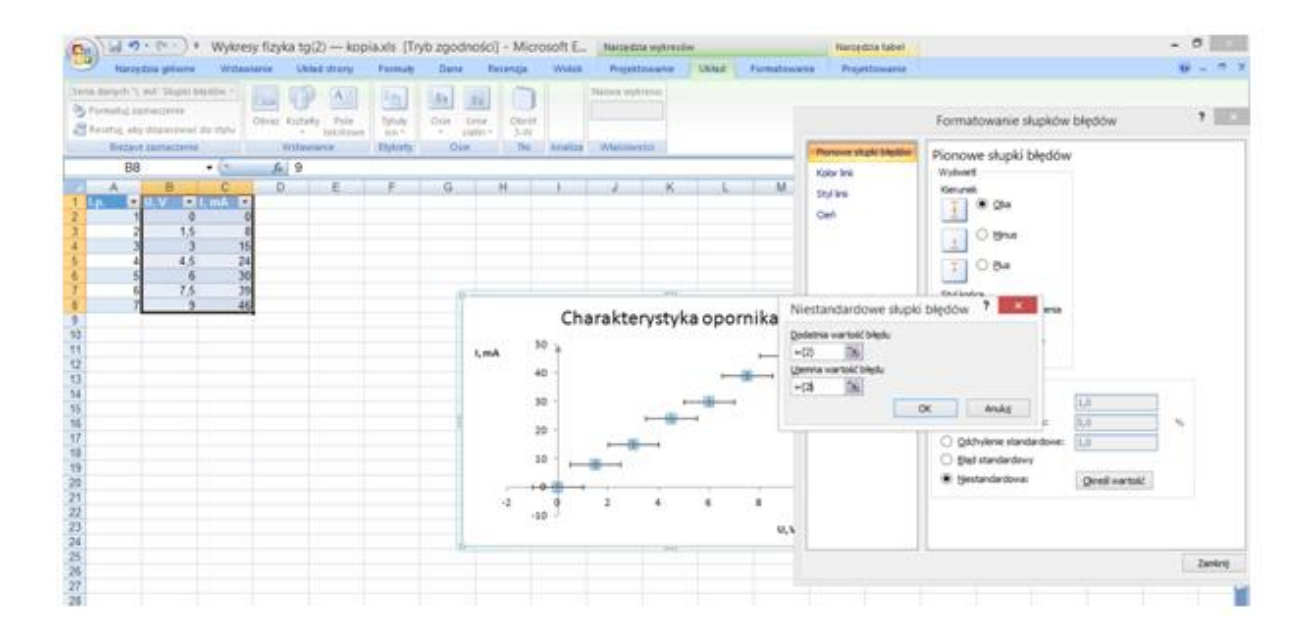

Nie zamykamy strony, tylko najeżdżamy myszką na poziomy słupek błędów, klikamy i powtarzamy czynności, tutaj niepewność 0,4 V.

Na naszym wykresie pojawiły się wartości ujemne, nie są potrzebne, a nawet nie powinny być. Usuńmy je. W tym celu:

Osie - oś pozioma (oś pionowa) - więcej opcji osi głównej - opcje osi - minimum (ustawiamy zero)

Ustawmy jeszcze na tej stronie jednostkę : 1 (zamiast ( 2 ).

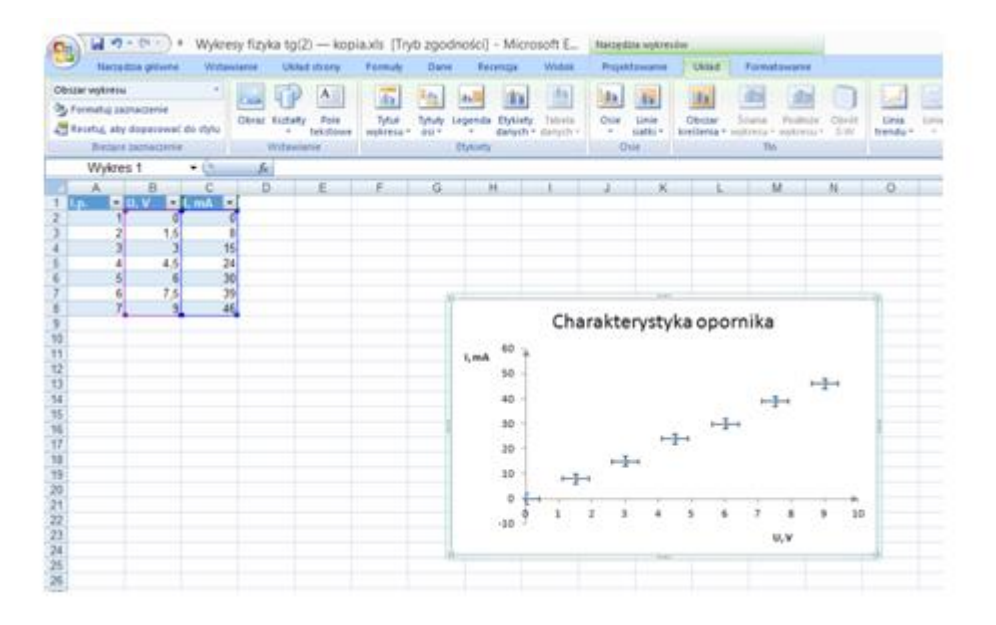

Wreszcie pora na wykres:

**Linia trendu - więcej opcji linii trendu - trend liniowy - ustaw przecięcie w (0, 0) - wyświetl równanie na wykresie - zamknij** 

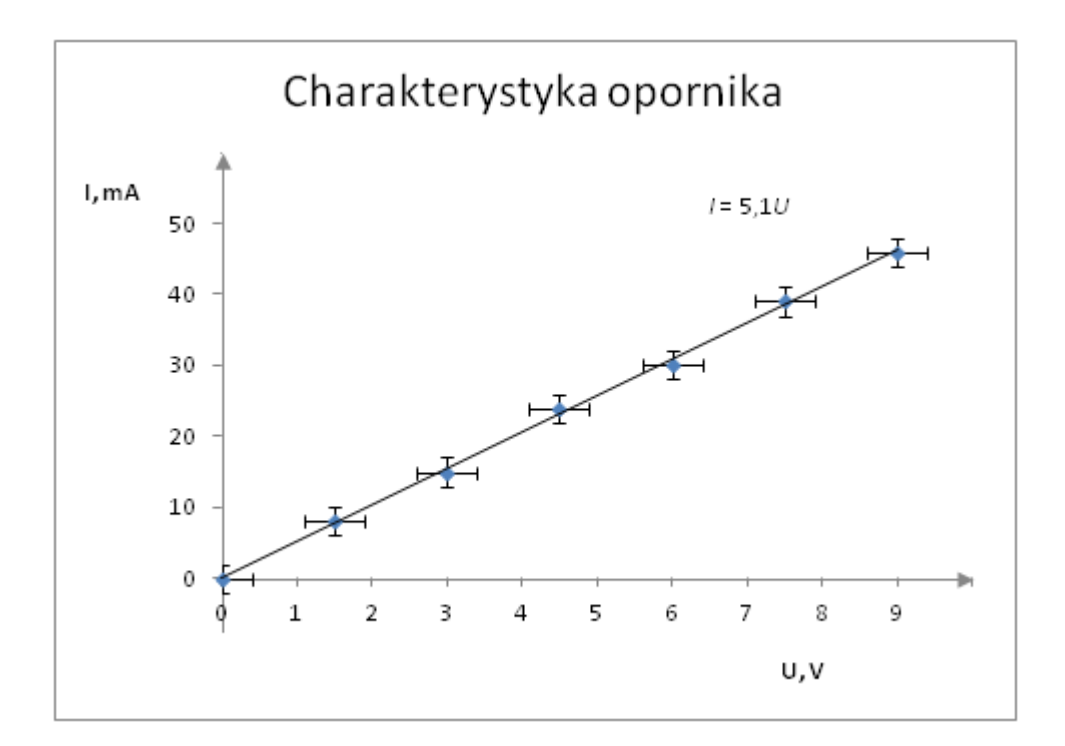

W uzyskanym równaniu zmienimy zmienne na te które są na osiach:

$$
I=5,1 U
$$

Zaokrągliliśmy stałą do jednego miejsca po przecinku.

Jaka jest interpretacja tego współczynnika ? Jest on równy odwrotności oporu, zgodnie z równaniem:

$$
I = \frac{1}{R}U
$$

$$
\frac{1}{R} = 5,1
$$

$$
R = \frac{1}{5,1} \cdot 10^3 = 196 \Omega
$$

Pomnożyliśmy przez 10<sup>3</sup> bo natężenie wyrażone jest w mA.

## **Ćwiczenie 2**

Wyznaczanie charakterystyki prądowo - napięciowej żarówki.

Pomijamy wstępną obróbkę, jest ona identyczna jak wyżej. Zaczynamy od naniesionych punktów wraz z niepewnościami:

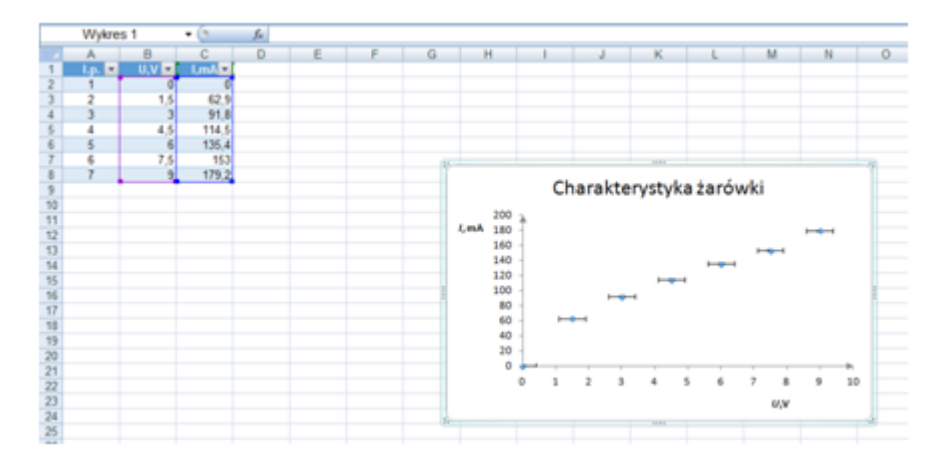

Tym razem użyjemy innej linii trendu.

Linia trendu - więcej linii trendu - typ: wielomianowy - ustaw przecięcie w (0, 0) - zamknij

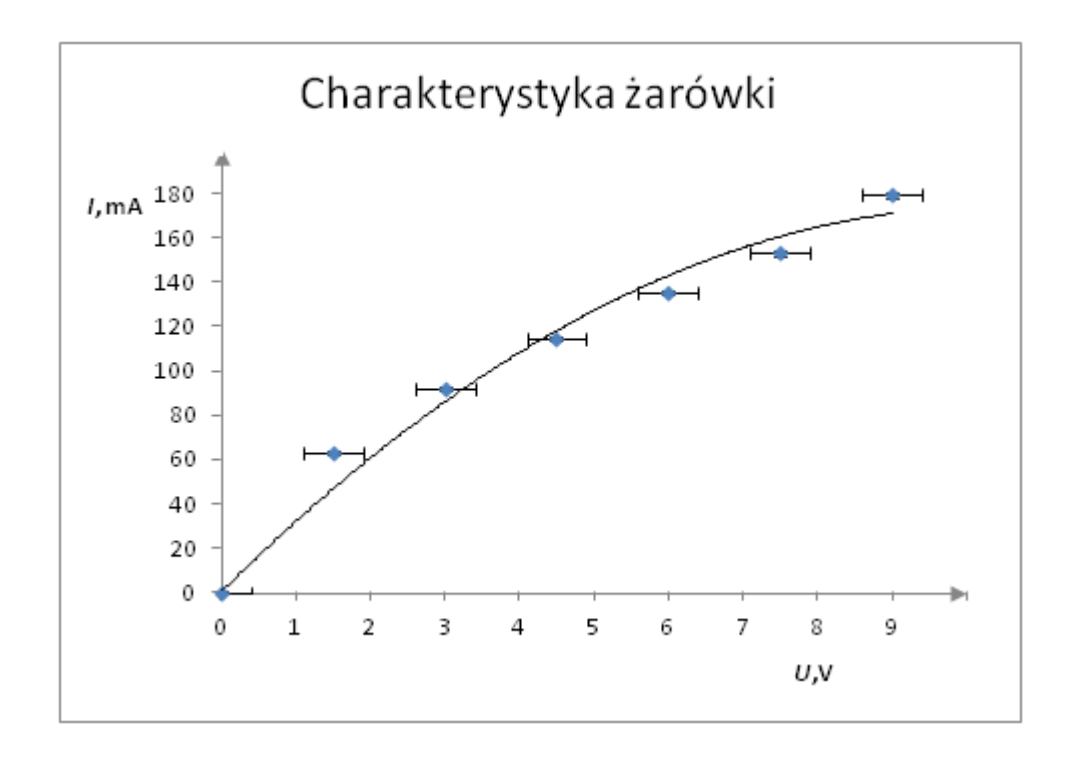